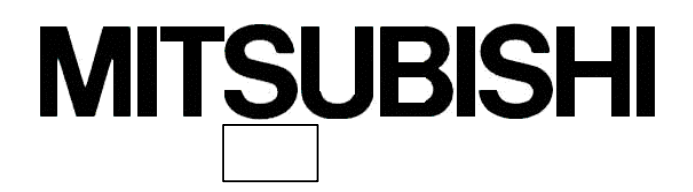

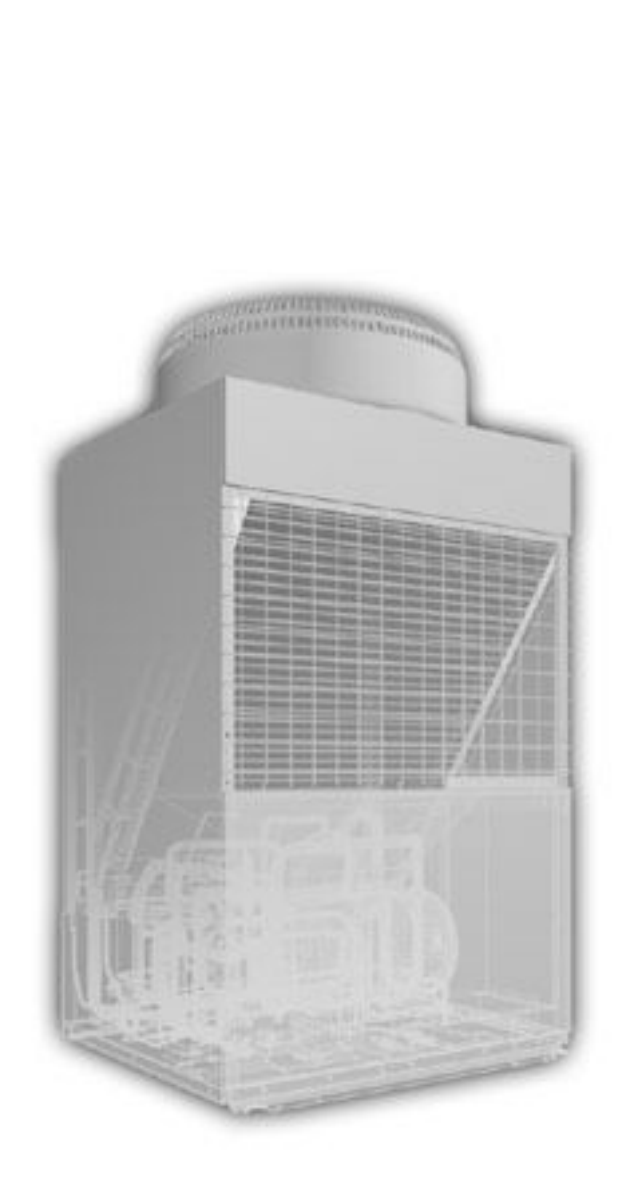

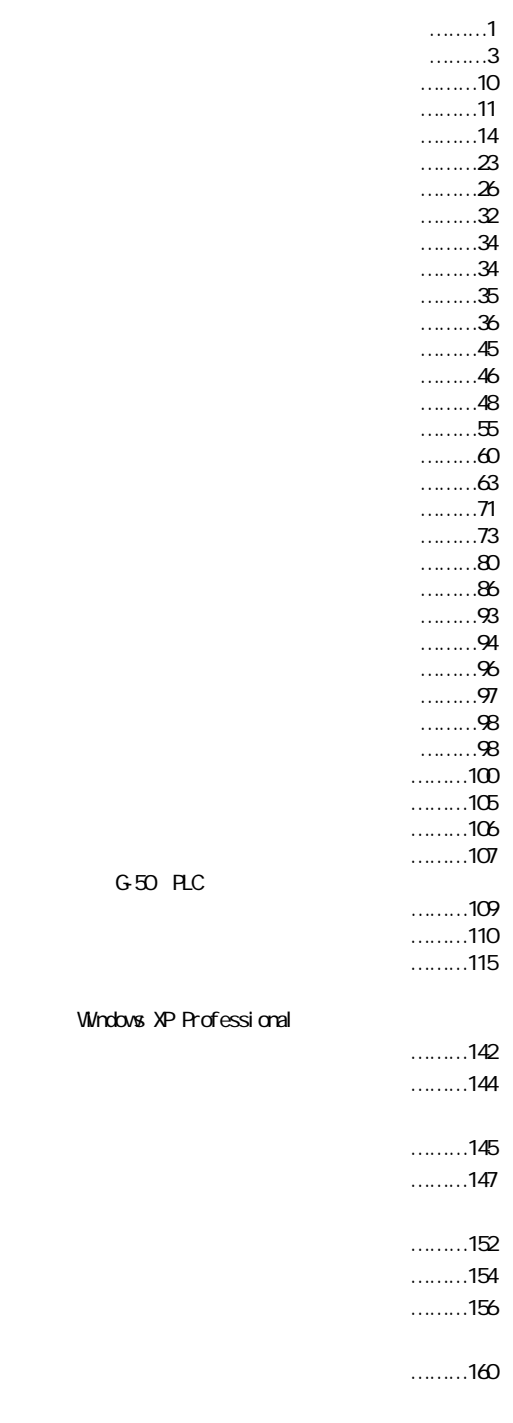

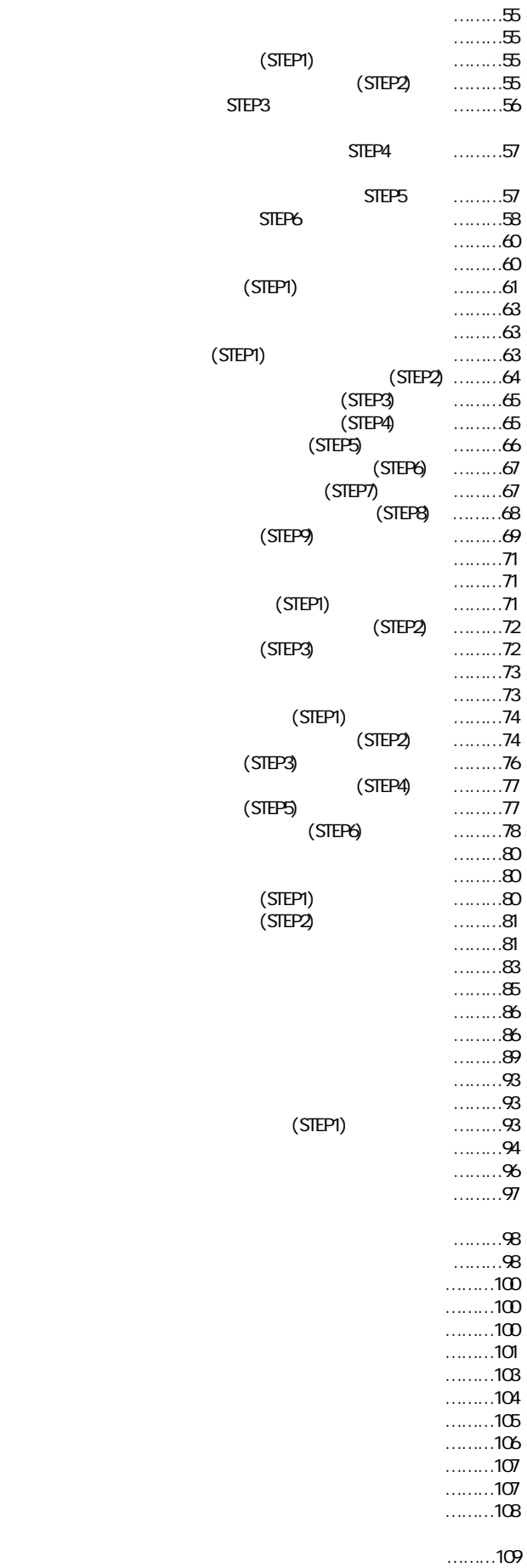

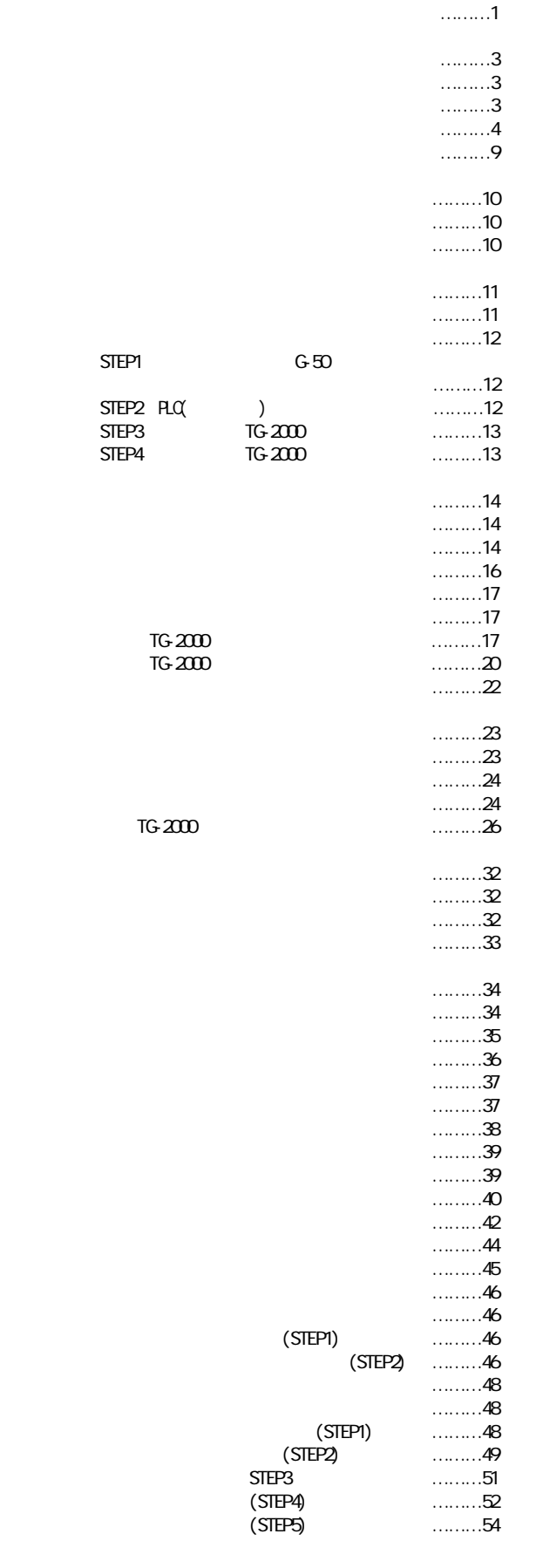

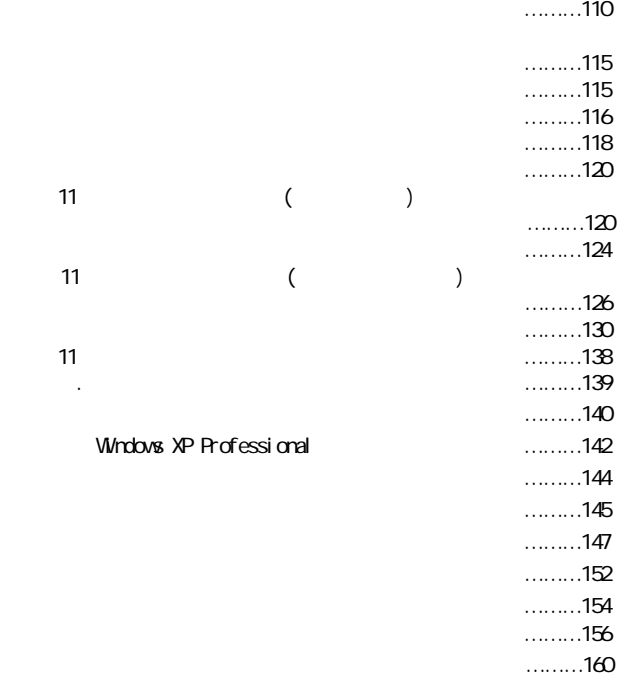

Microsoft Windows 2000 Professional Windows 2000 Microsoft <sup>W</sup>indows <sup>W</sup>XP Professional/Home Microsoft Windows XP Professional/Home  $W$ ndows XP  $W$   $N$ lar $\cos$ oft  $W$ Excel  $2000$ /XP  $W$  EXCEL

MS Nicrosoft Windows Microsoft Corporation Acrobat Reader

Acrobat Reader 5.0J

電力量手入力 …電力量計を接続せずに、使用した電力量の割合である料金比率を

 $\ldots$ 

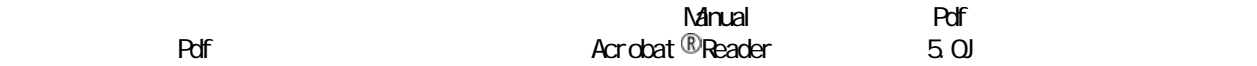

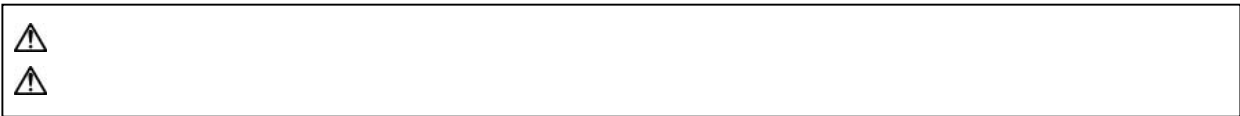

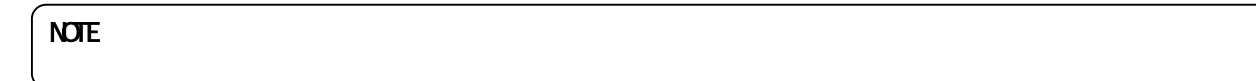

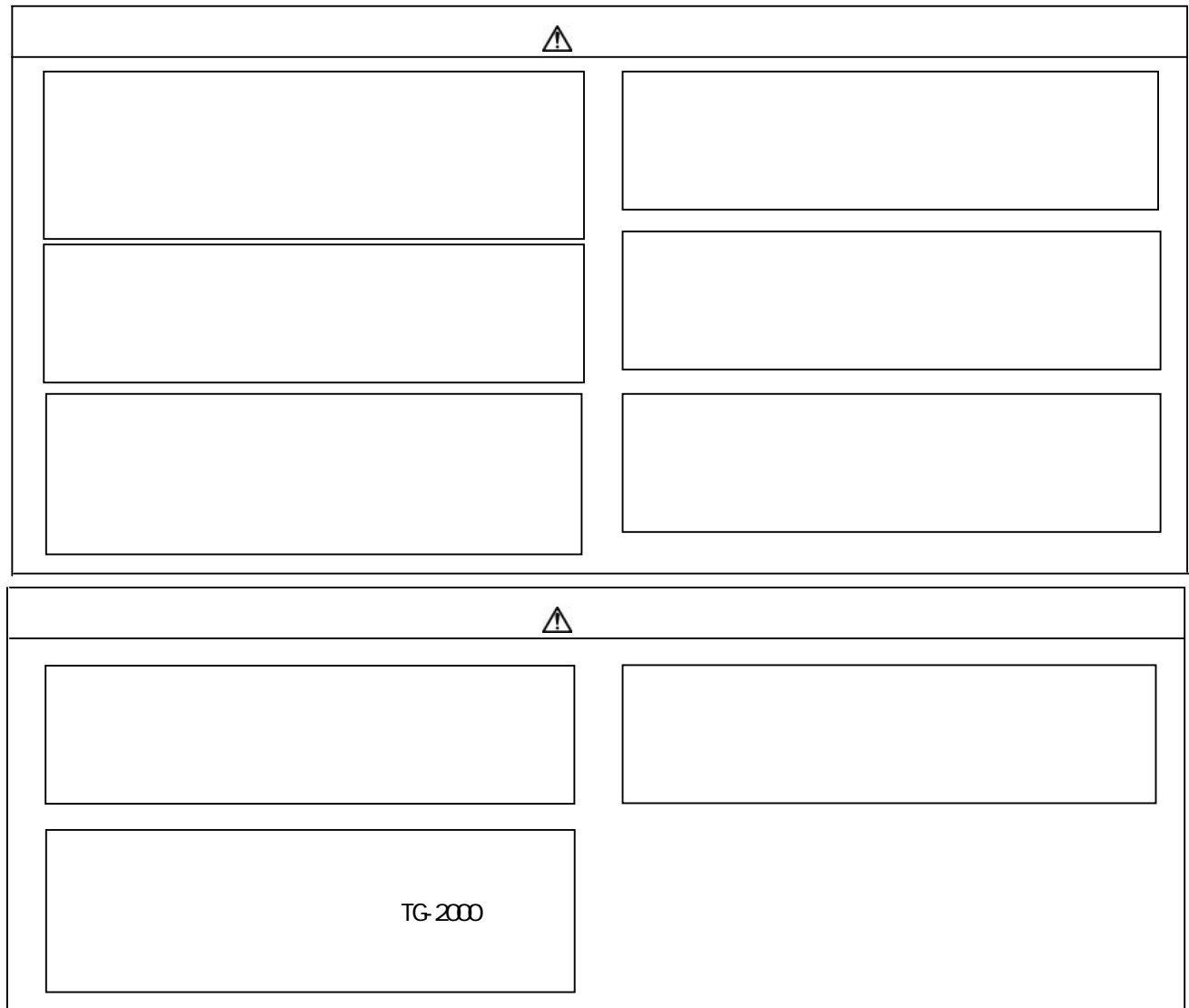

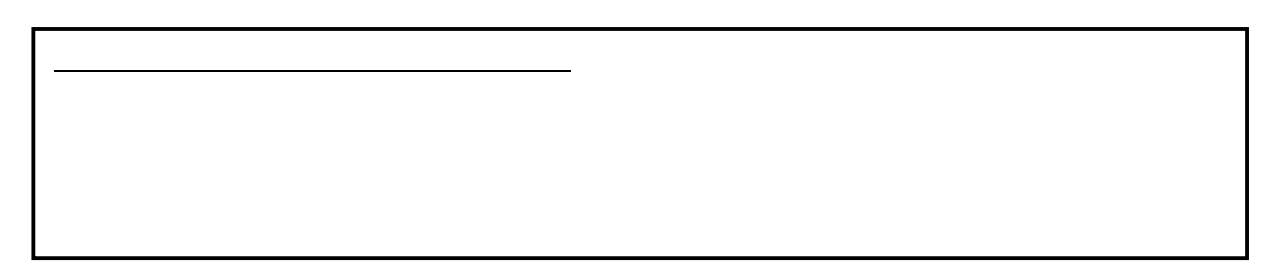

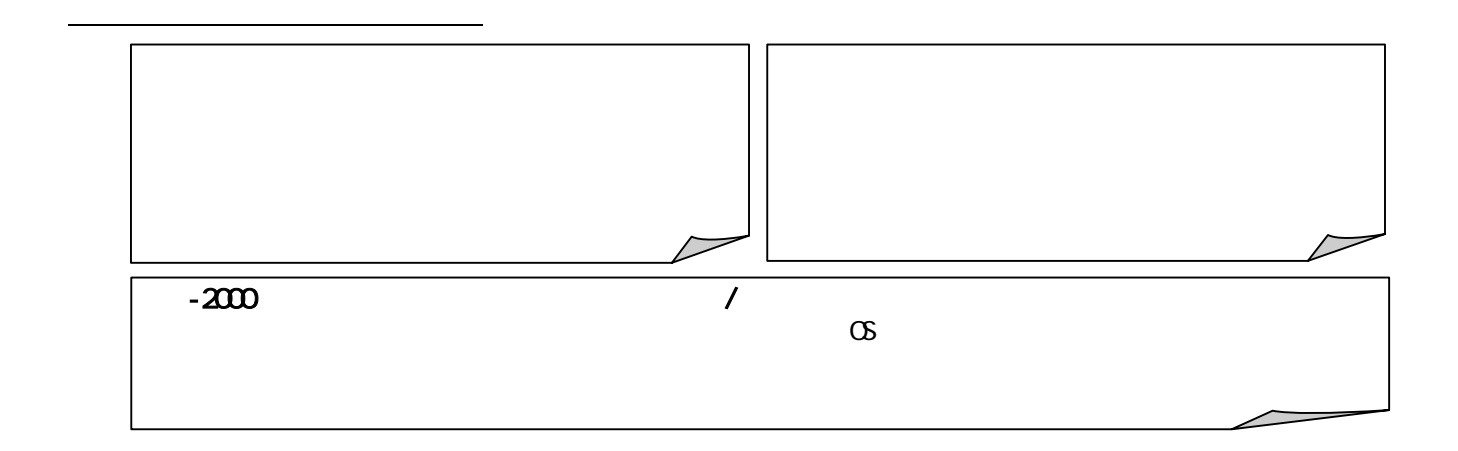

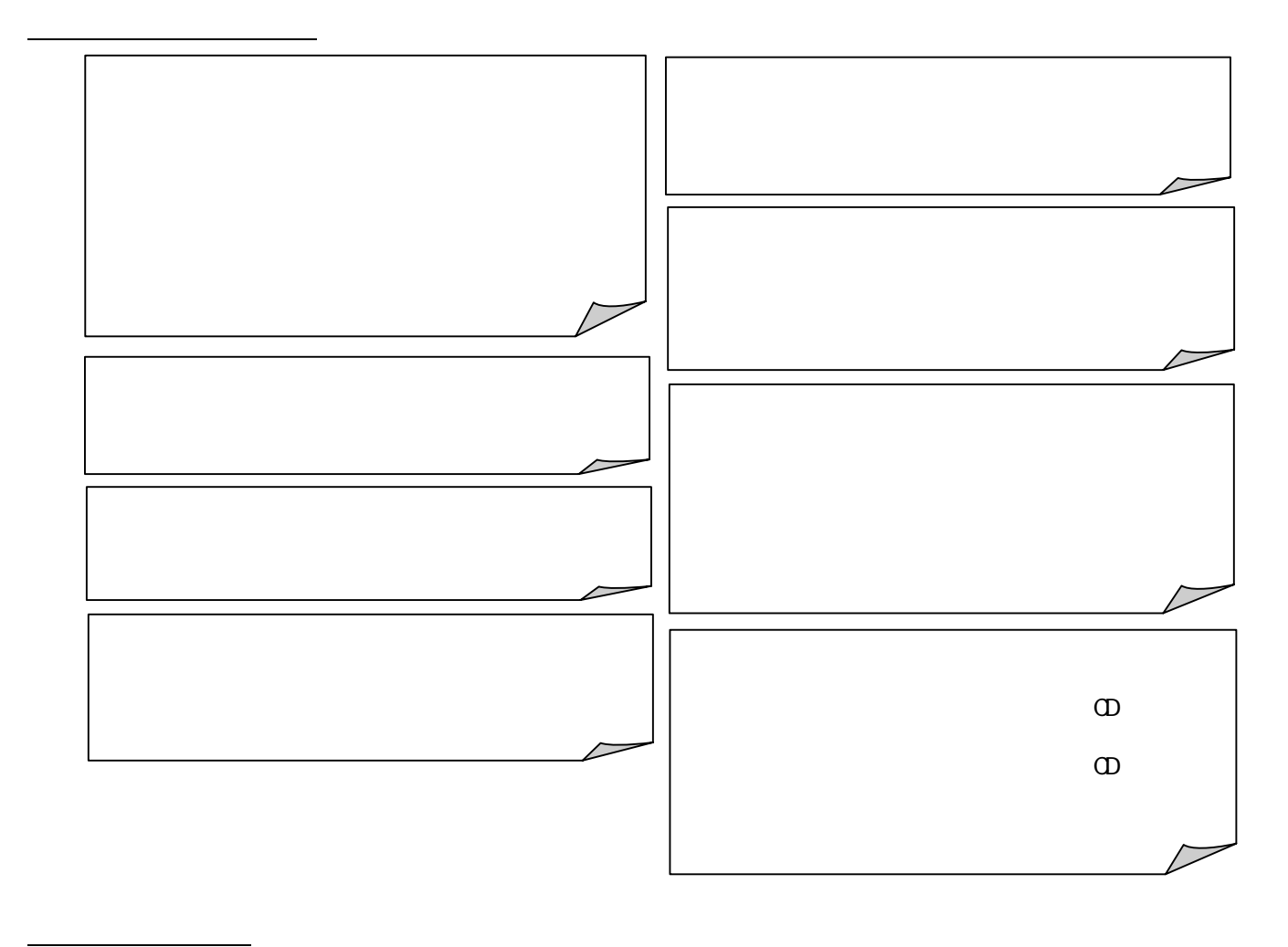

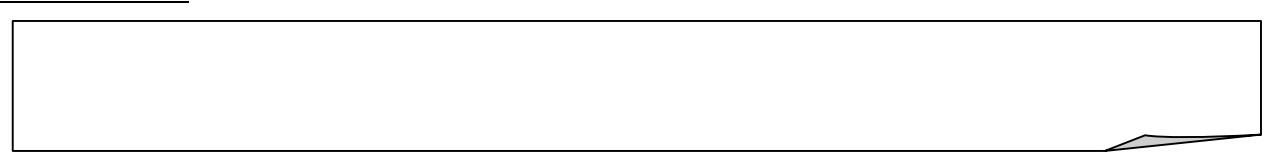

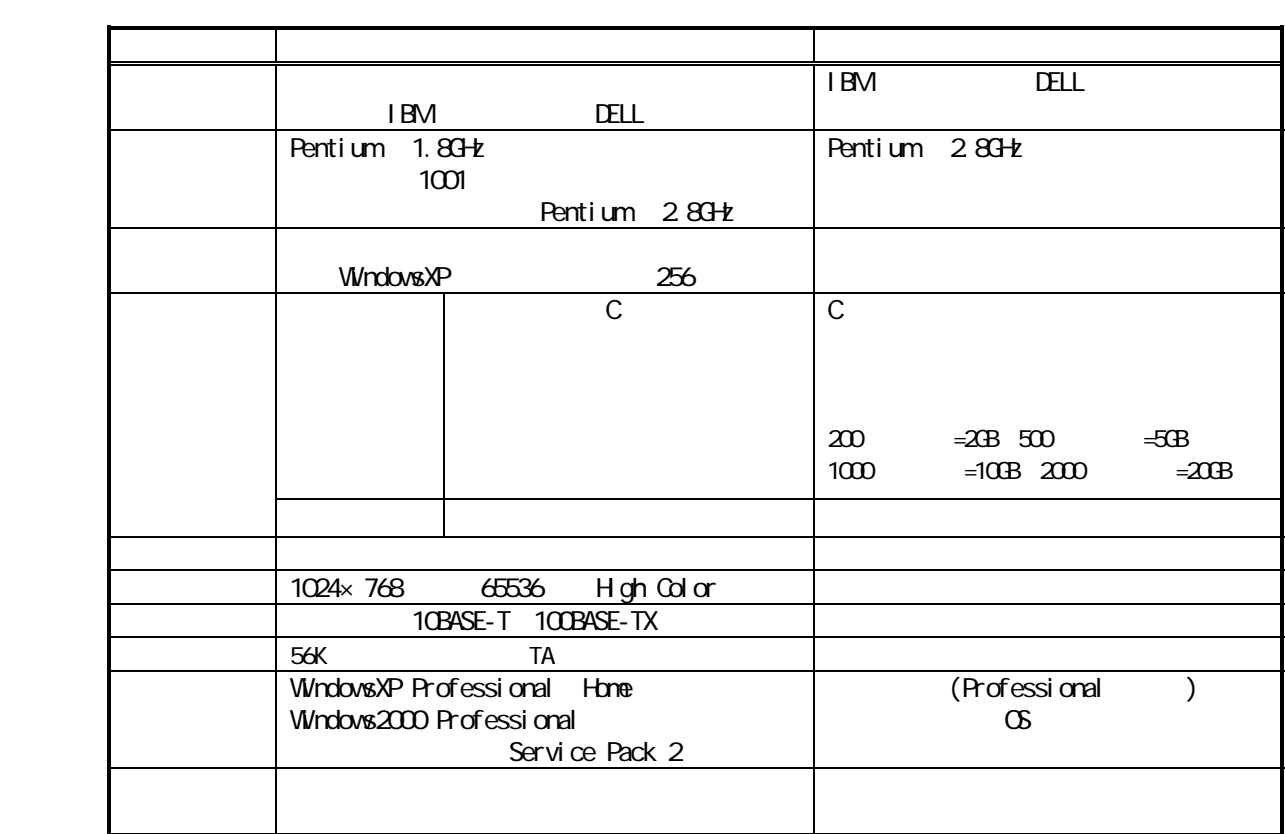

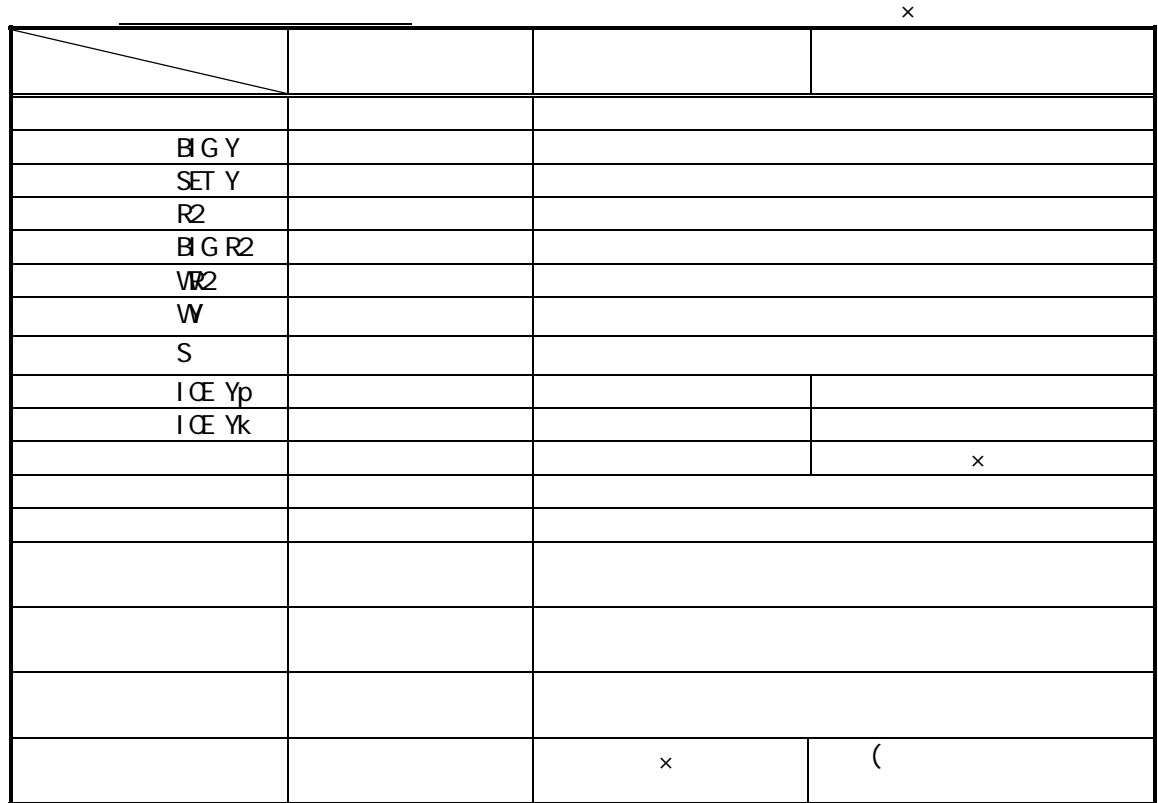

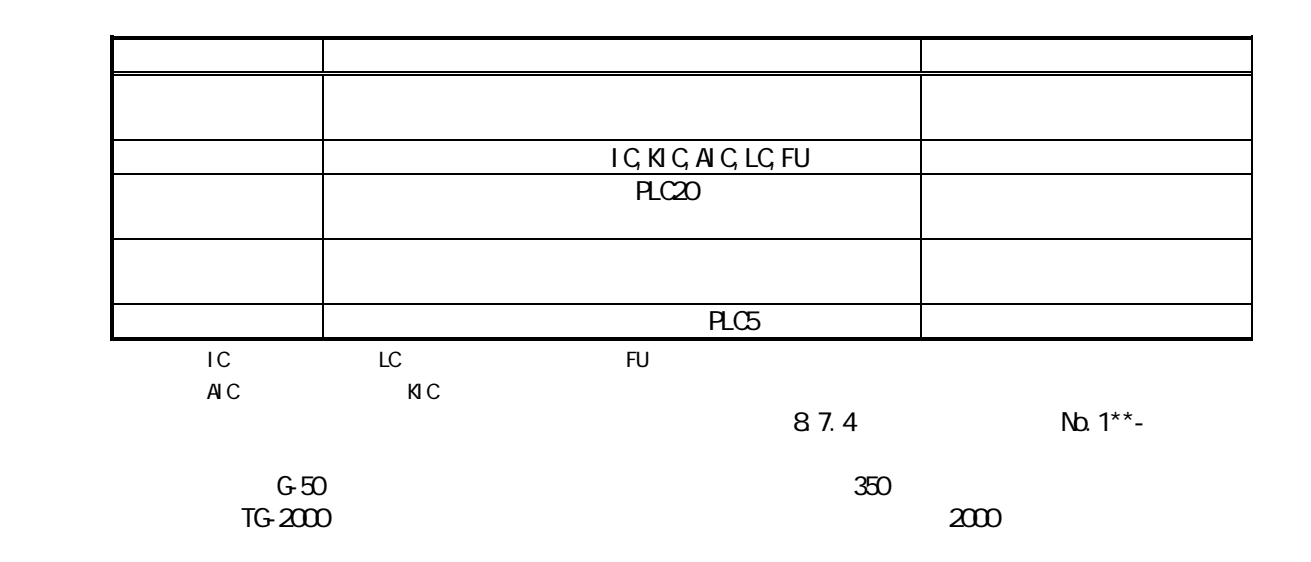

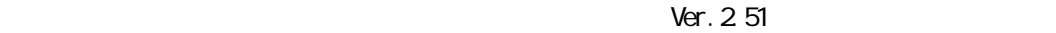

 $\mathbf x$ :

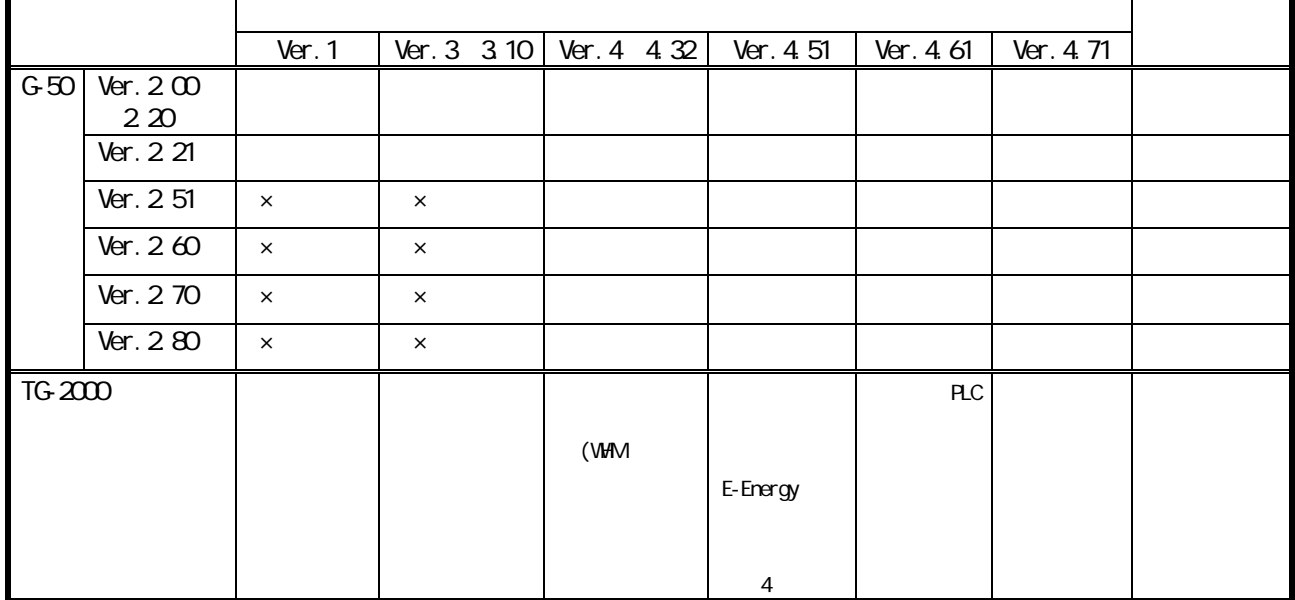

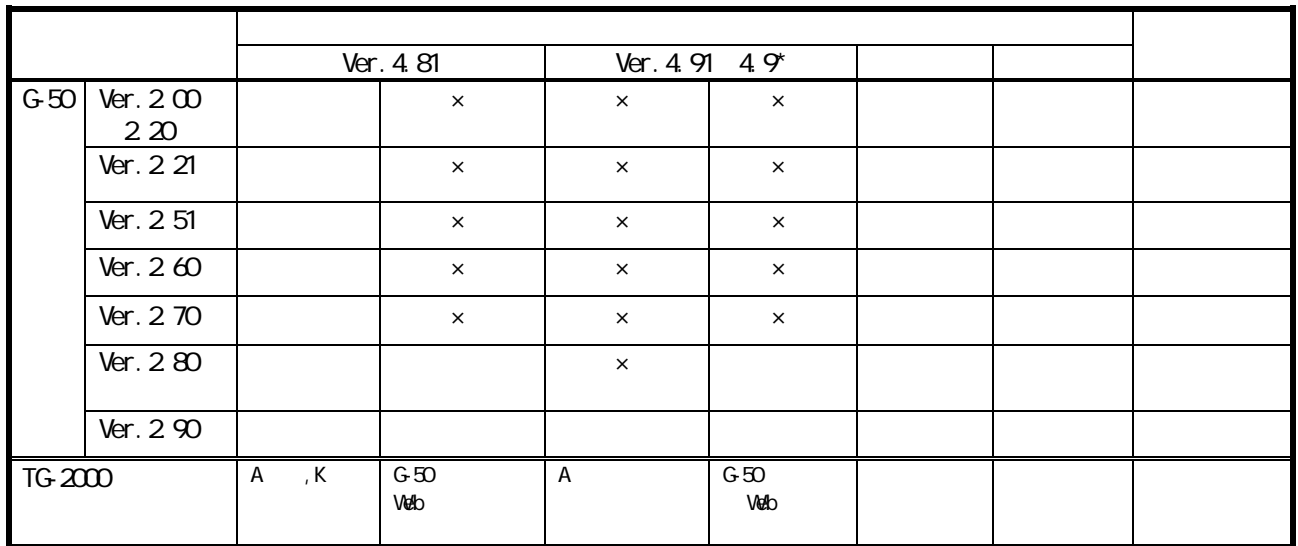

※1:8.5.3章記載の方法でバージョンを確認できます。

 $\mathsf{V}\mathsf{H}\mathsf{V}\mathsf{I}$  $E$ -Energy extending the state  $\mu$ 

5

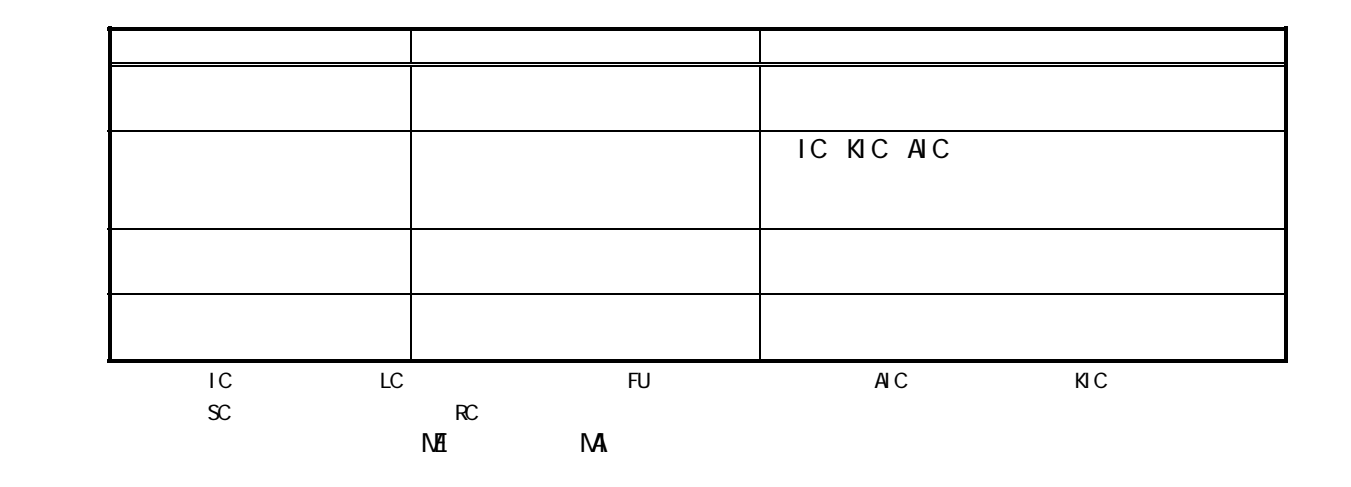

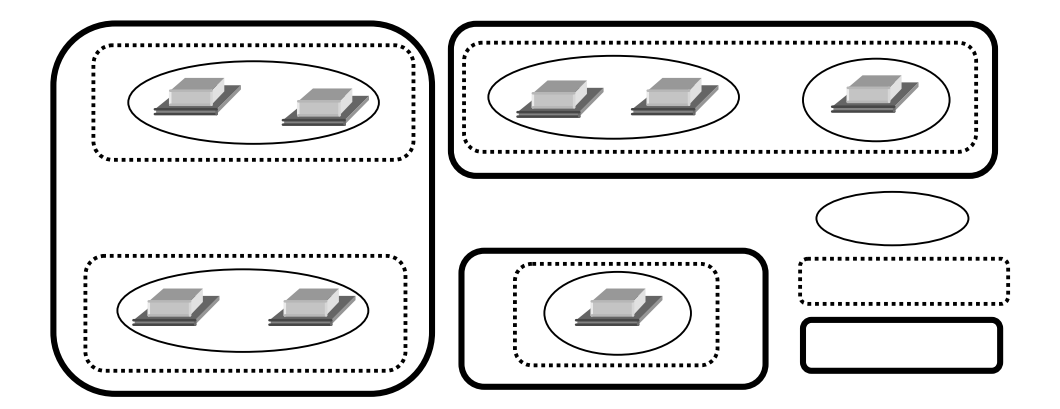

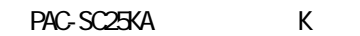

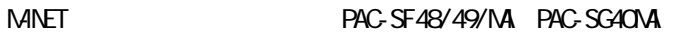

 $-$  G-50  $-$ 

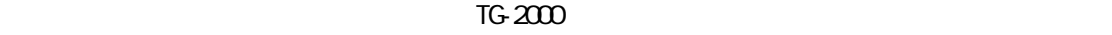

 $-NET$ 

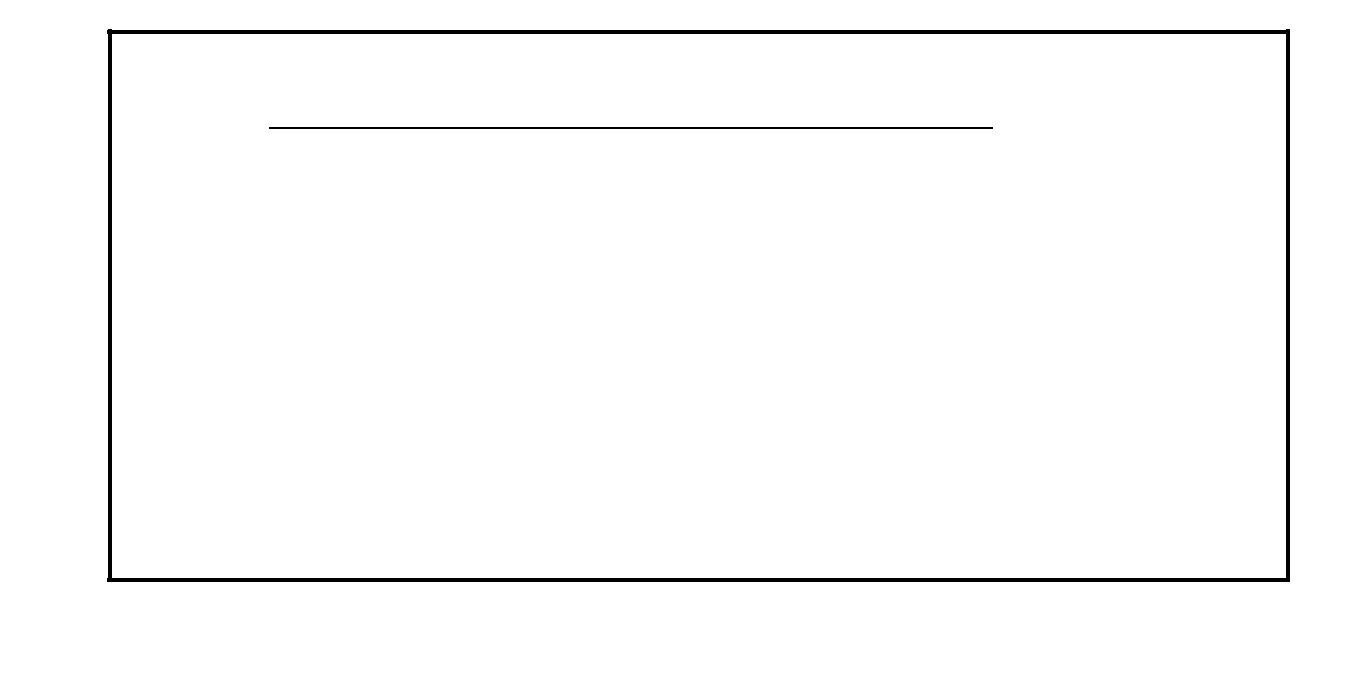

 $\gamma$  Ner. 1.01  $\gamma$ 

 $\mathsf{P}\mathsf{L}\mathsf{C}$  $AC = 50$ PLC PAC PAC-YG41/42/43ATM<br>E-Energy E-Energy E-Energy

<u>entidades de la contrada de la contrada de la contrada de la contrada de la con</u>

・ピークカット機能を使用する際は、制御動作の設定内容やG-50、PLCの故障などより使用電力

 $\mathbb{R}^n$  , and the contract term in the contract term in the contract term in the contract of  $\mathbb{R}^n$ 

 $\Gamma$ C-2000  $\Gamma$ 

・「時刻」は、後の時刻を確認して、後の時刻を確認して、後の時刻には、後の時刻には、後の時刻には、後の時刻には、後の時刻には、後の時刻には、後の時刻には、後の時刻には、後の時刻には、後の時刻には、後の時

## TG-2000 G-50

WINDOWS TG2000 NSSQL7

※TG-2000が停止しているときは、G-50,PLCの異常を検知できません。

 $\overline{1}$  TG-2000  $\overline{1}$  $S\Omega$ 

 $\mathsf{R}\mathsf{C}$ 

 $T$ G-2000  $T$ G-2000  $T$ 

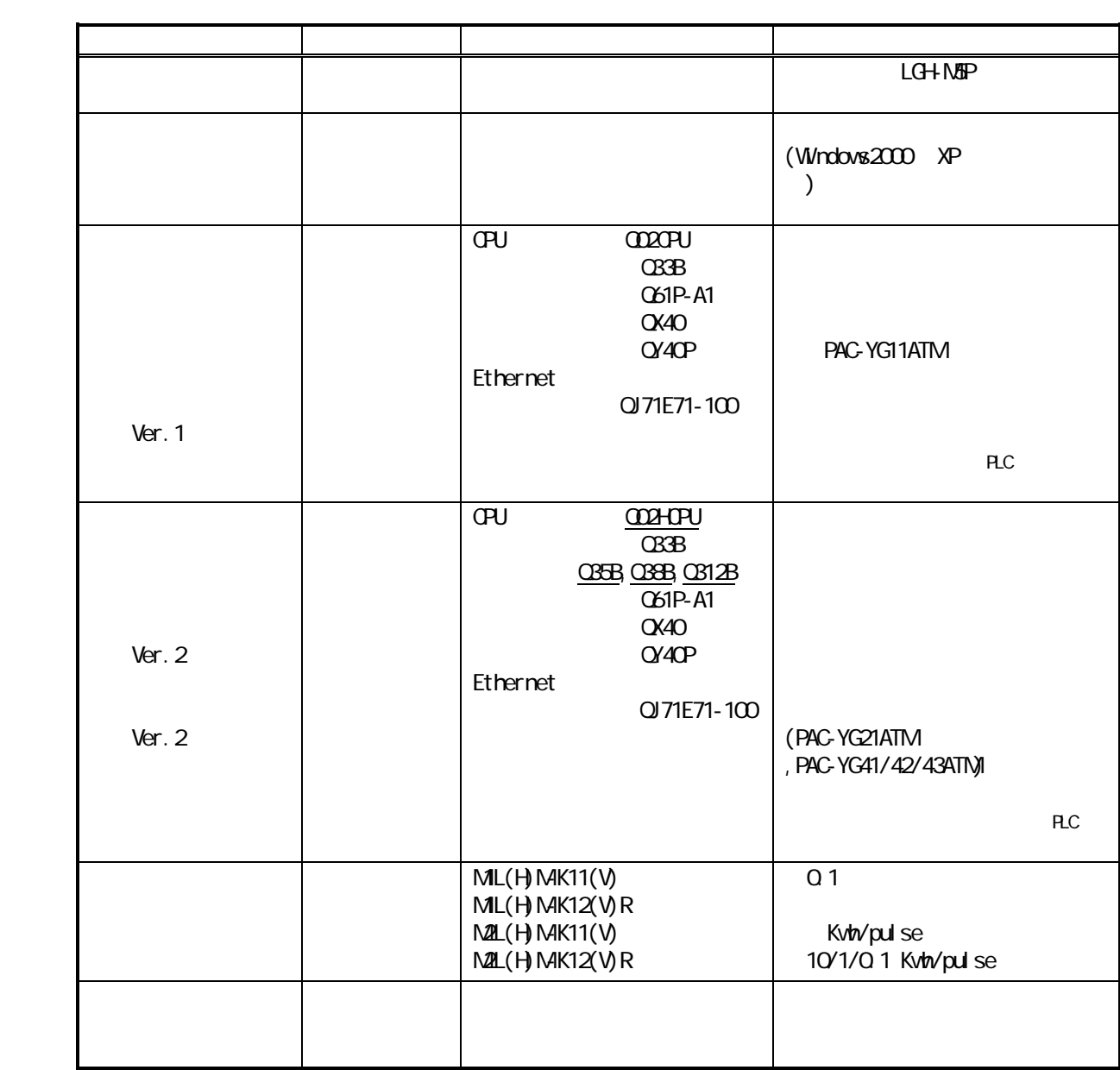

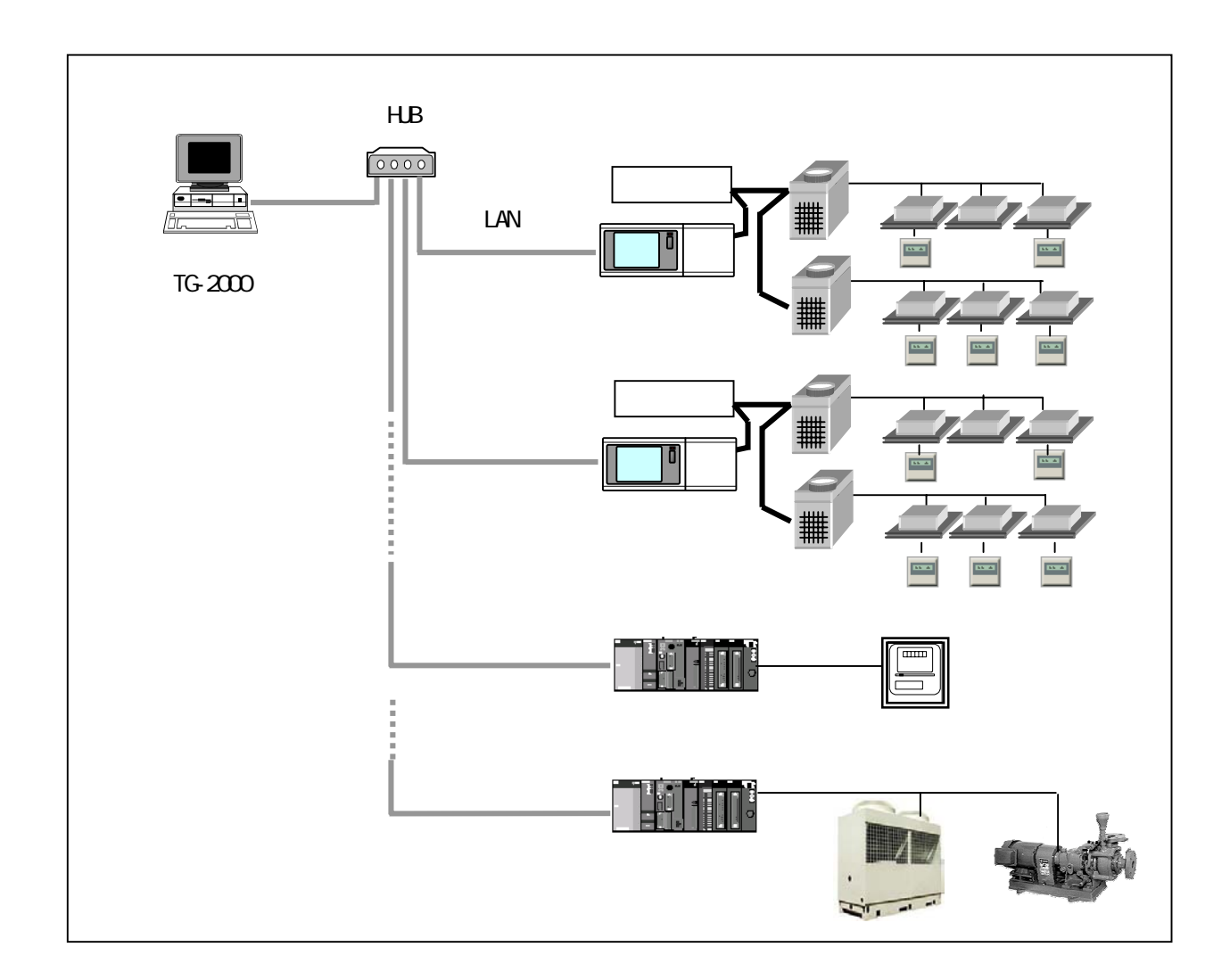

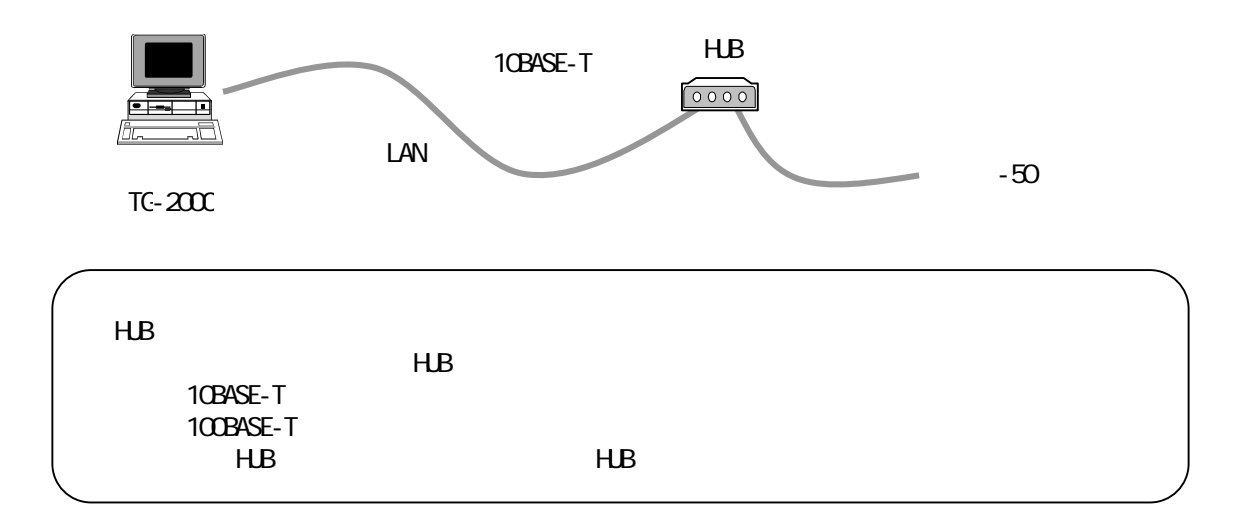

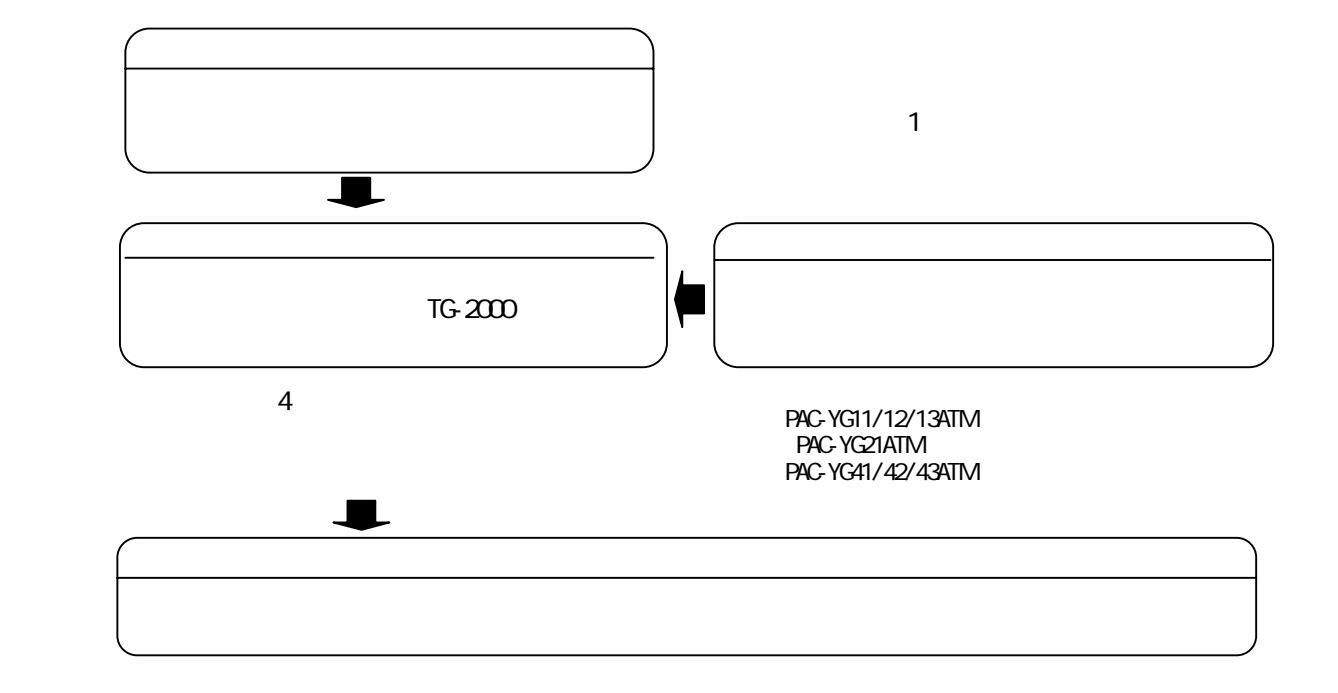

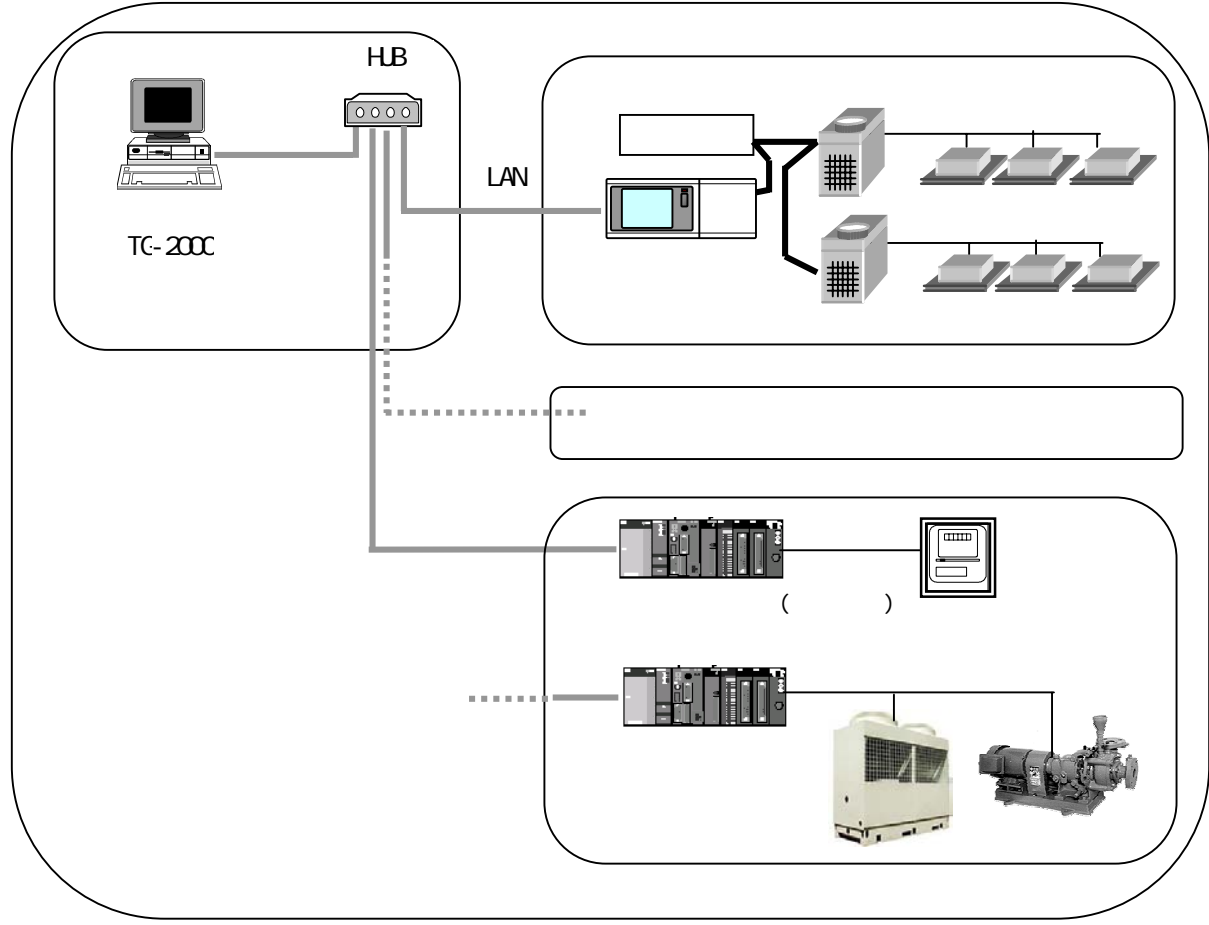

11

 $\mathcal{L}_\text{max}$  , we are the set  $\mathcal{L}_\text{max}$  and  $\mathcal{L}_\text{max}$  and  $\mathcal{L}_\text{max}$  and  $\mathcal{L}_\text{max}$ 

TG-2000

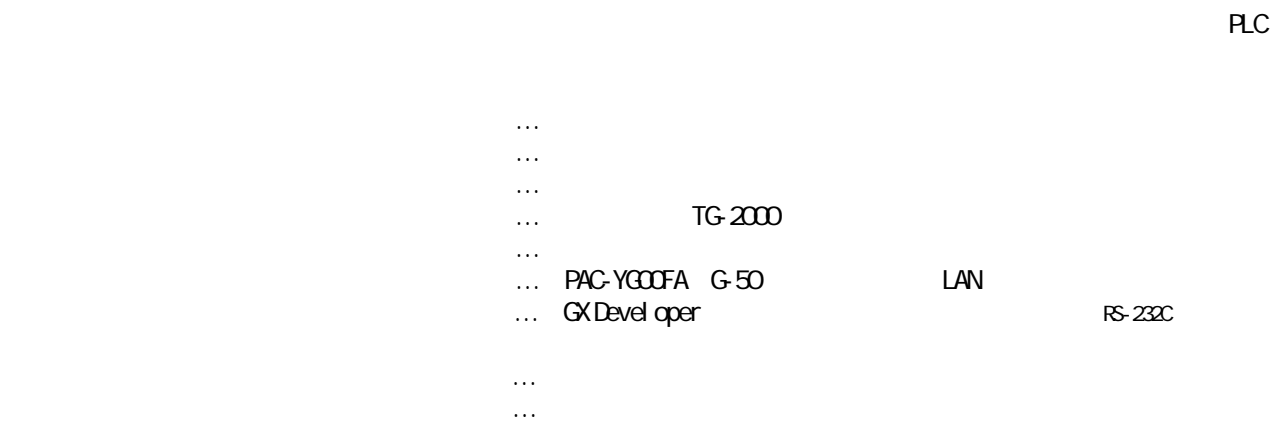

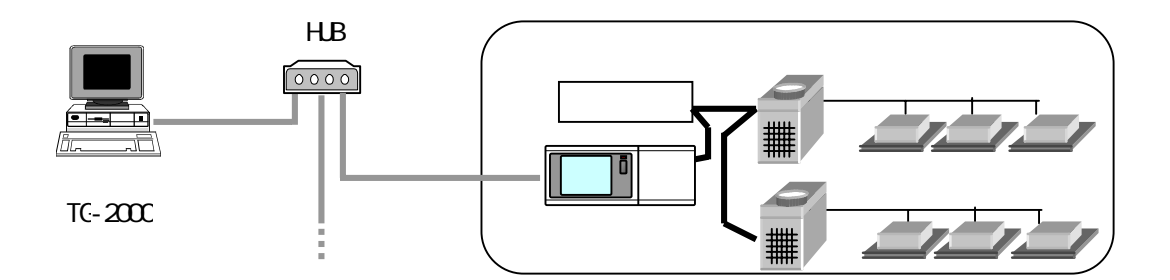

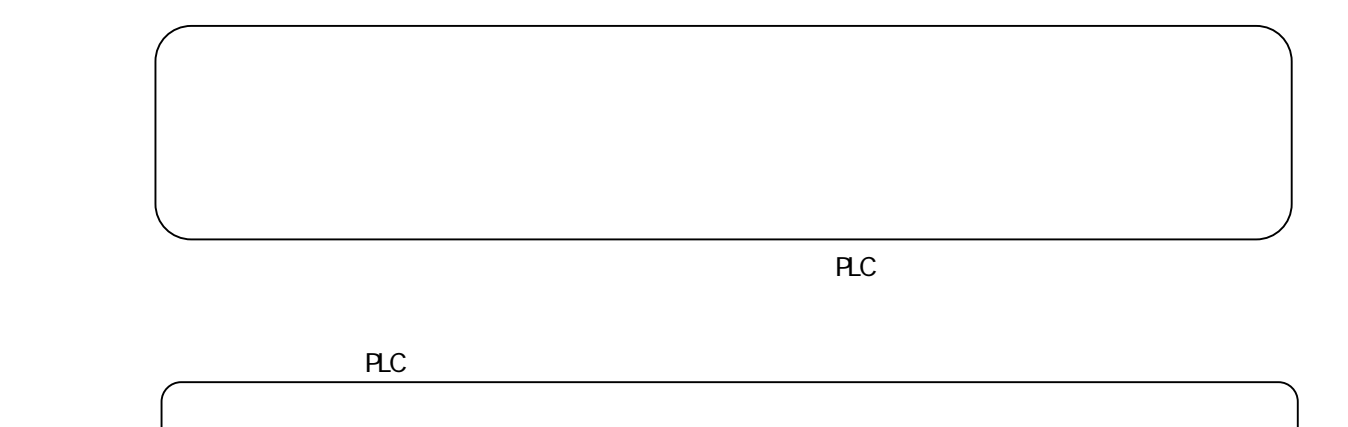

 $T$ G-2000  $T$  $[255, 255, 255.0]$ 

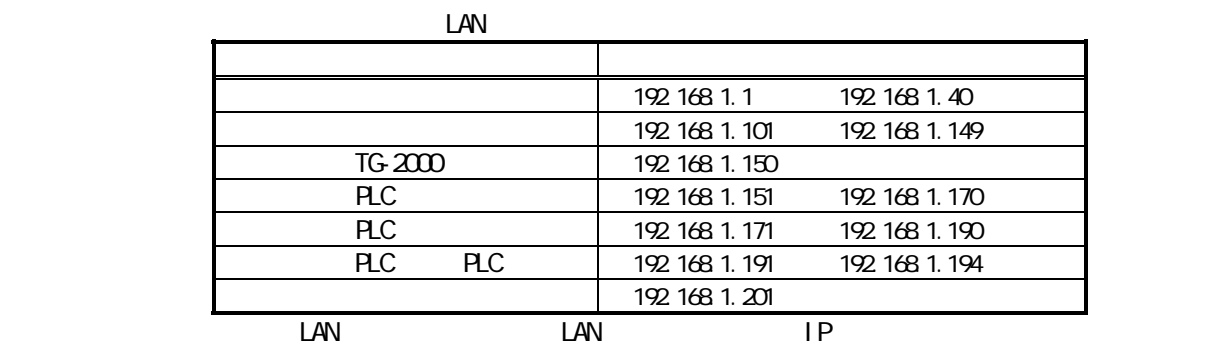

統合ソフトのIPアドレス設定等はOSのネットワーク設定の機能を使用して設定してください。

 $\overline{16}$ -2000  $\overline{16}$   $\overline{200}$ 

 $\overline{1}G-2000$ 

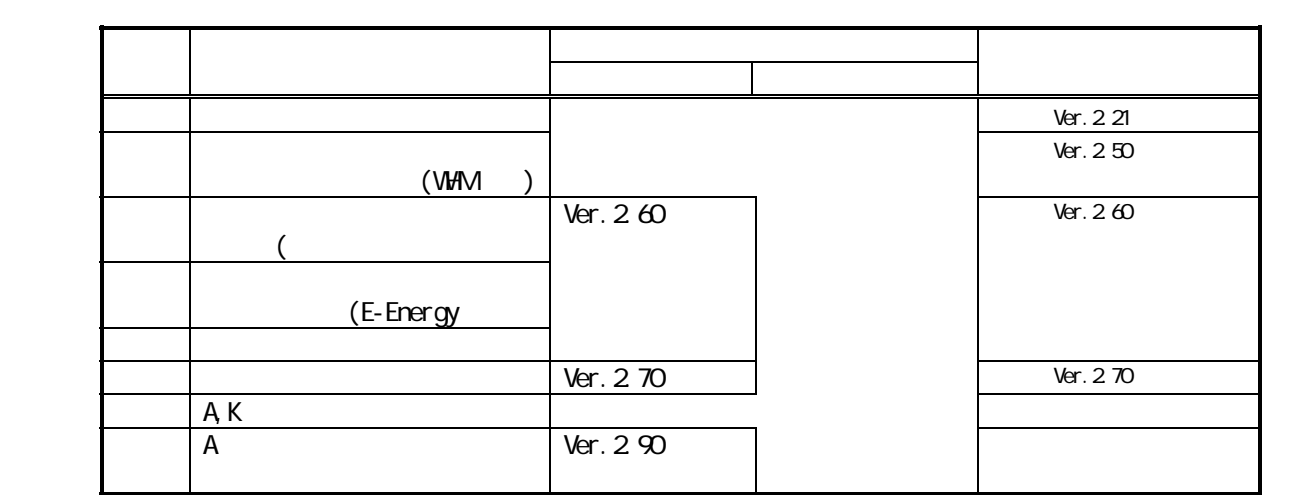

 $\mathcal{N}[\mathcal{N}]\geq\mathcal{N}[\mathcal{N}]\geq\mathcal{N}[\mathcal{N}]\geq\mathcal{N}[\mathcal{N}]\geq\mathcal{N}[\mathcal{N}]\geq\mathcal{N}[\mathcal{N}]\geq\mathcal{N}[\mathcal{N}]\geq\mathcal{N}[\mathcal{N}]\geq\mathcal{N}[\mathcal{N}]\geq\mathcal{N}[\mathcal{N}]\geq\mathcal{N}[\mathcal{N}]\geq\mathcal{N}[\mathcal{N}]\geq\mathcal{N}[\mathcal{N}]\geq\mathcal{N}[\mathcal{N}]\geq\mathcal{N}[\mathcal{$  $\epsilon$ 

 $\sqrt{16-200}$ 

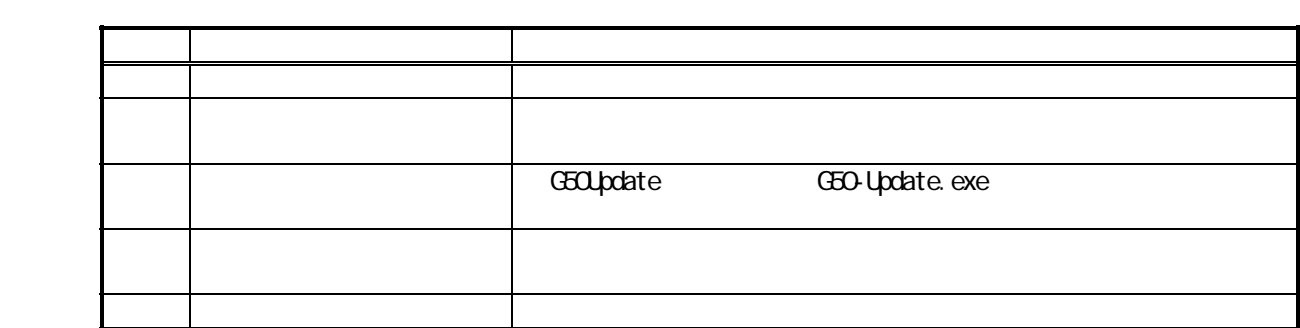

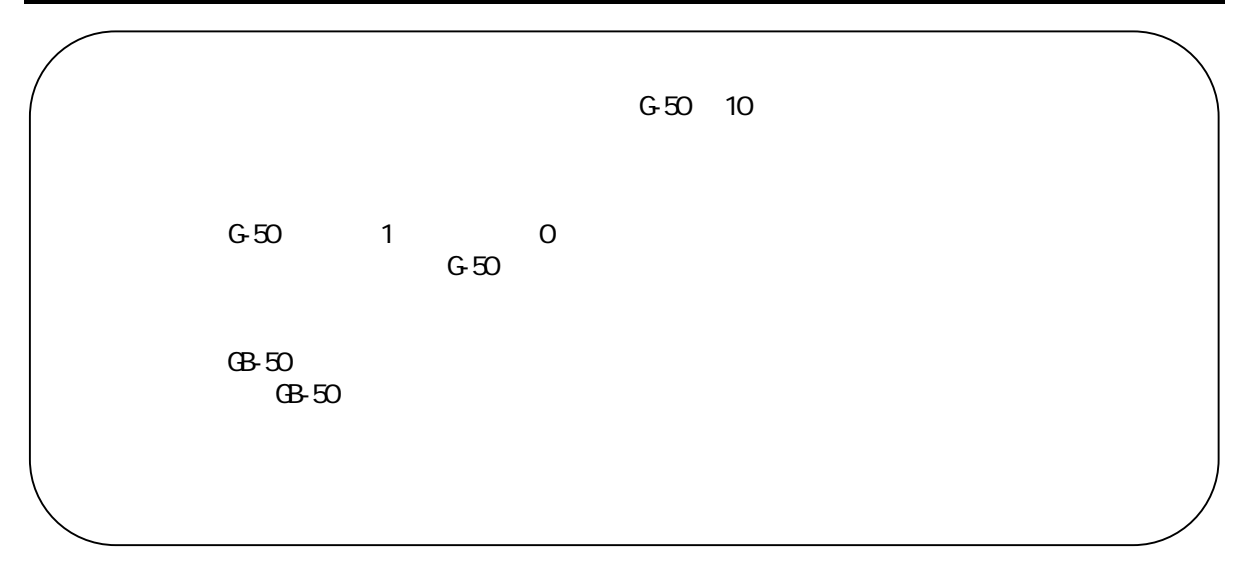

 $T$ G-2000  $T$ G-2000  $T$ 

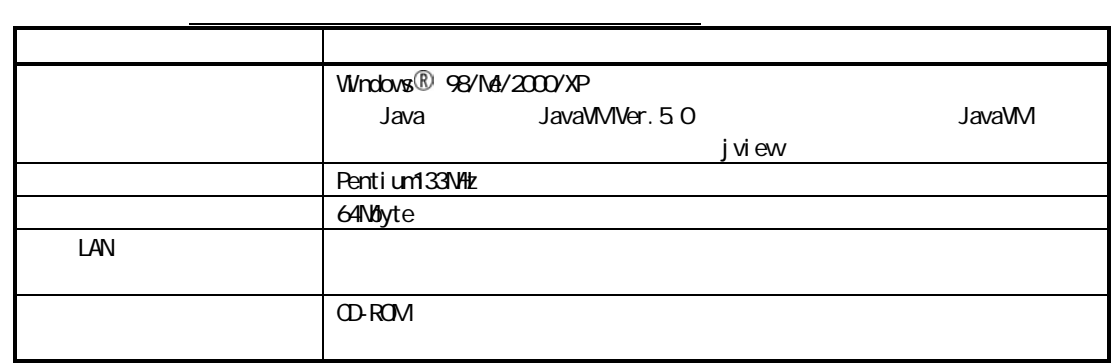

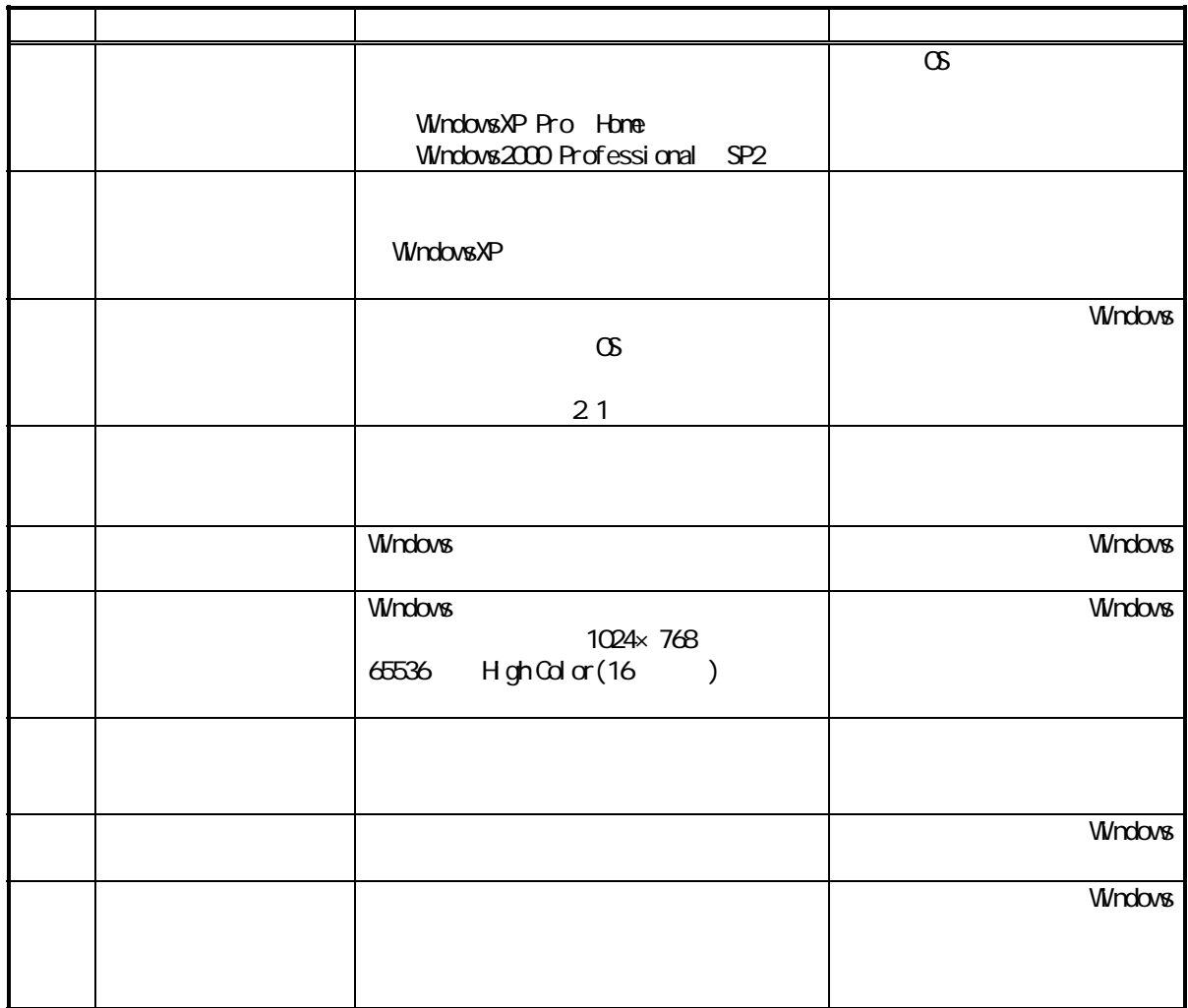

※3:統合ソフトTG-2000 が常に24時間動作できる設定にしてください。

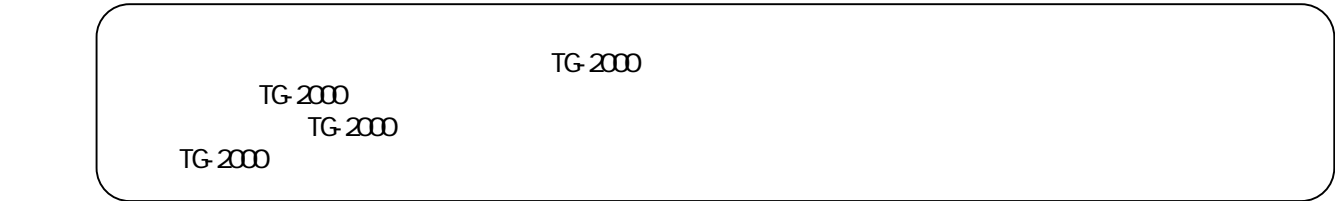

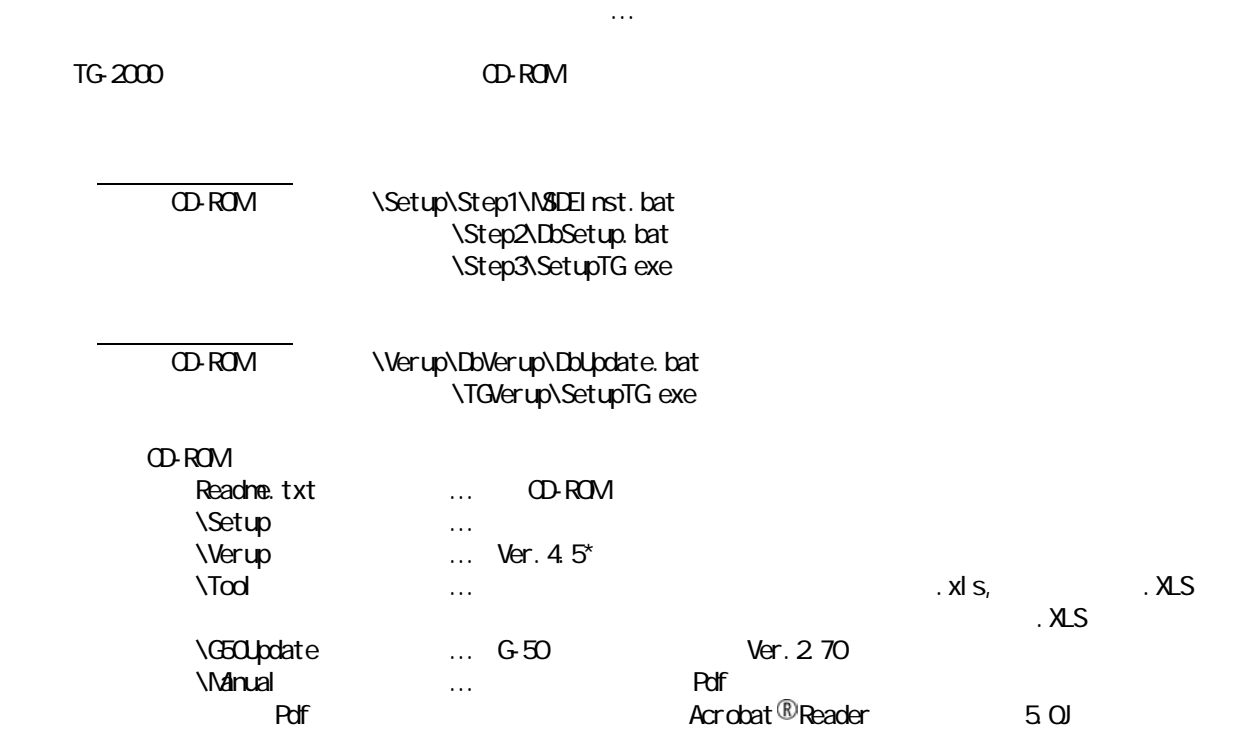

方法1)新規セットアップ … 5.2.2章を参照

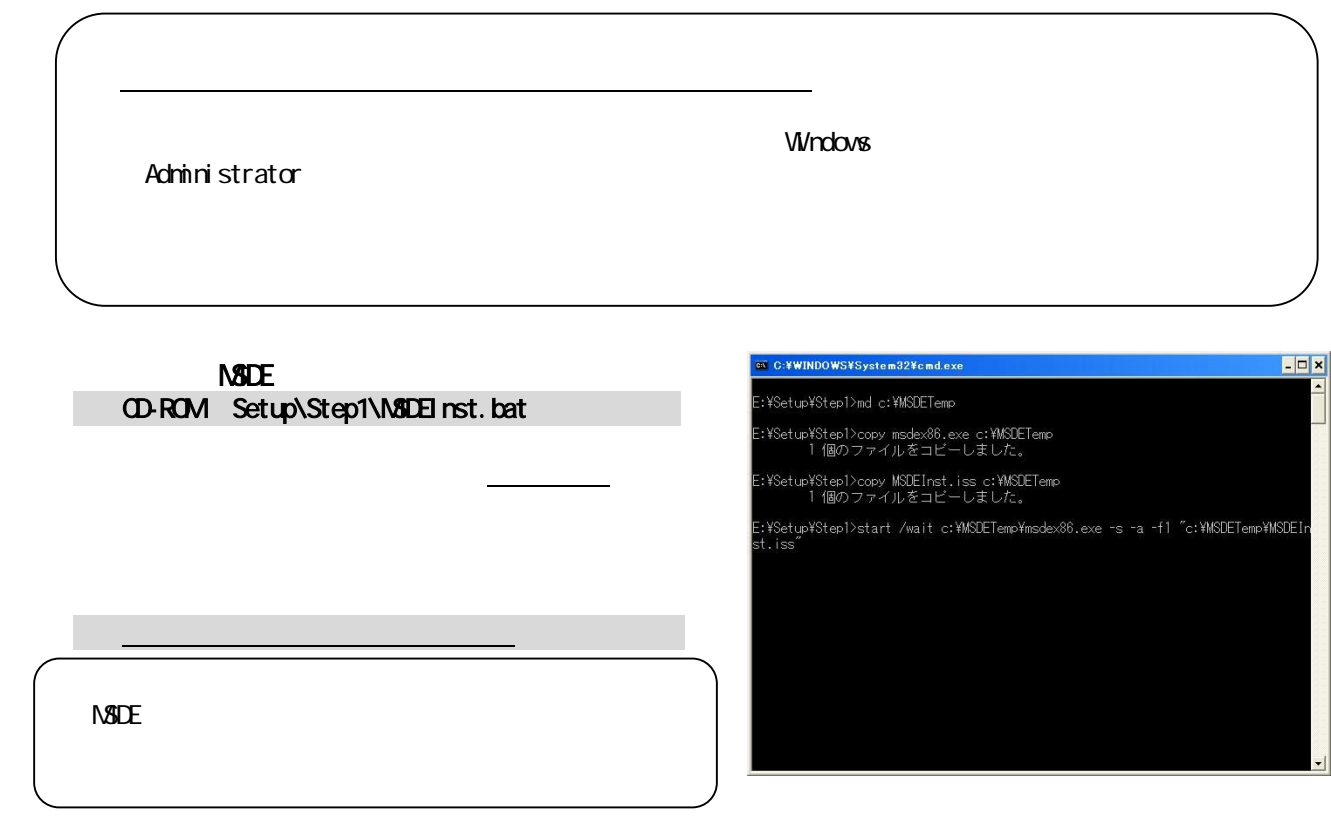

### CD-ROM Setup\Step2\DbSetup.bat

所要時間: 10秒 10秒 10秒 10秒 10秒 10秒 10秒

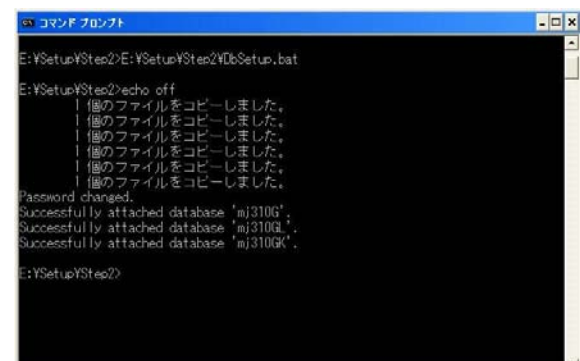

 $T$ G-2000  $T$ G-2000  $T$ 

SetupTG exe CD-ROM Setup\Step3\SetupTG exe

2)表示内容を確認し、[次へ]ボタンを選択します

1)表示内容を確認し、[承諾する]を選択します

1)フォルダを確認し、[次へ]ボタンを選択します

2)[次へ]ボタンを選択します

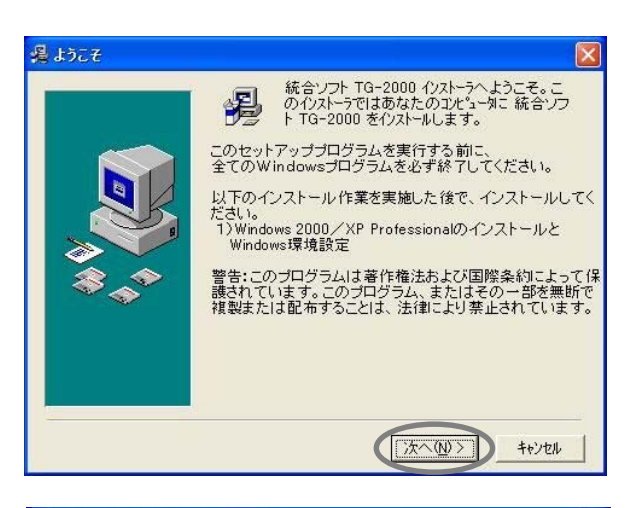

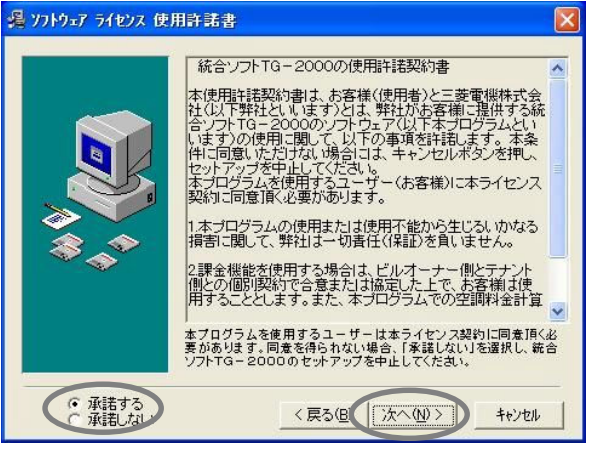

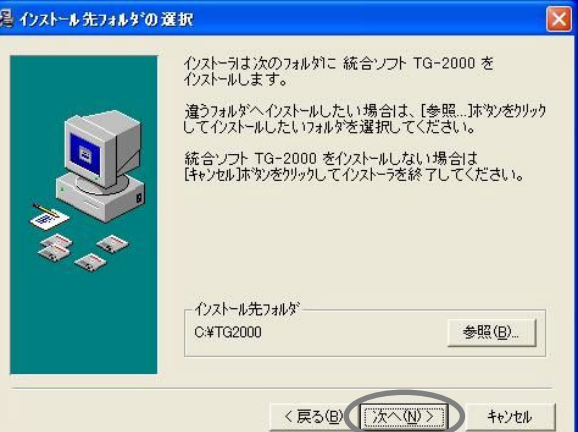

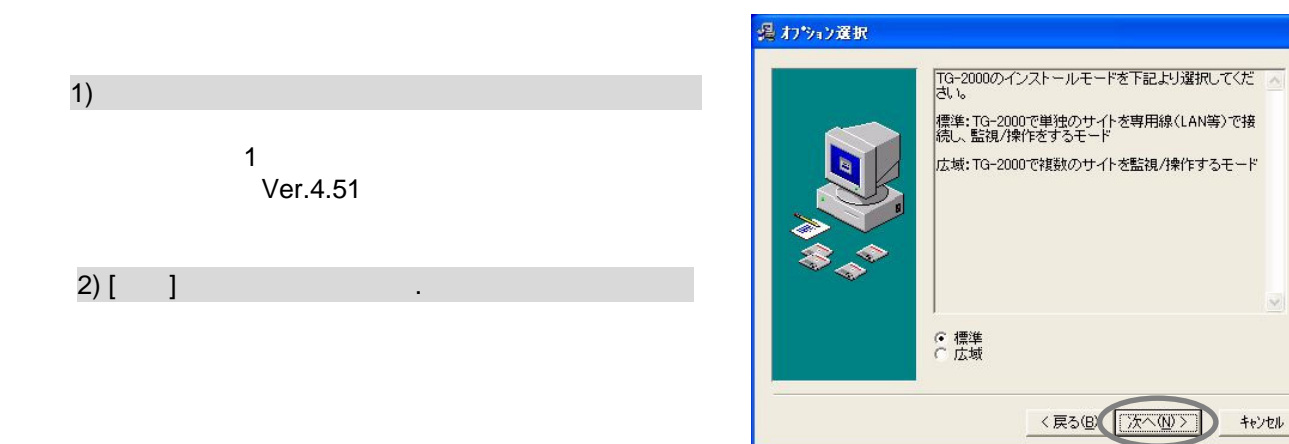

1)開始確認をし、[次へ]ボタンを選択します

1)[完了]ボタンを選択します

2)インストール完了後にはパソコンを再起動します

CD-ROM

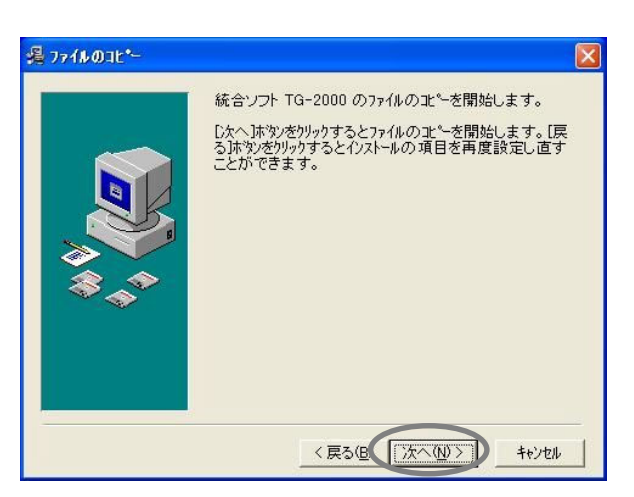

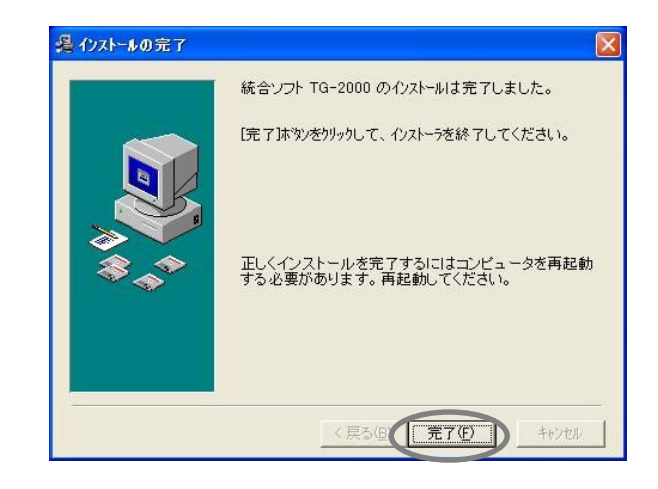

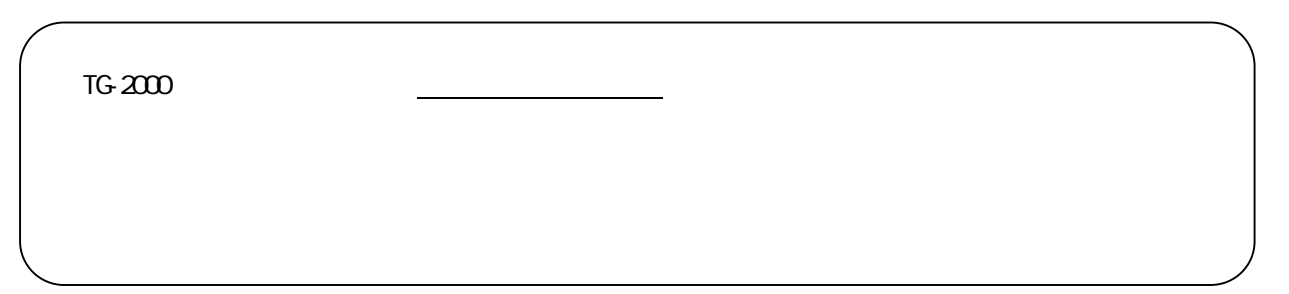

19

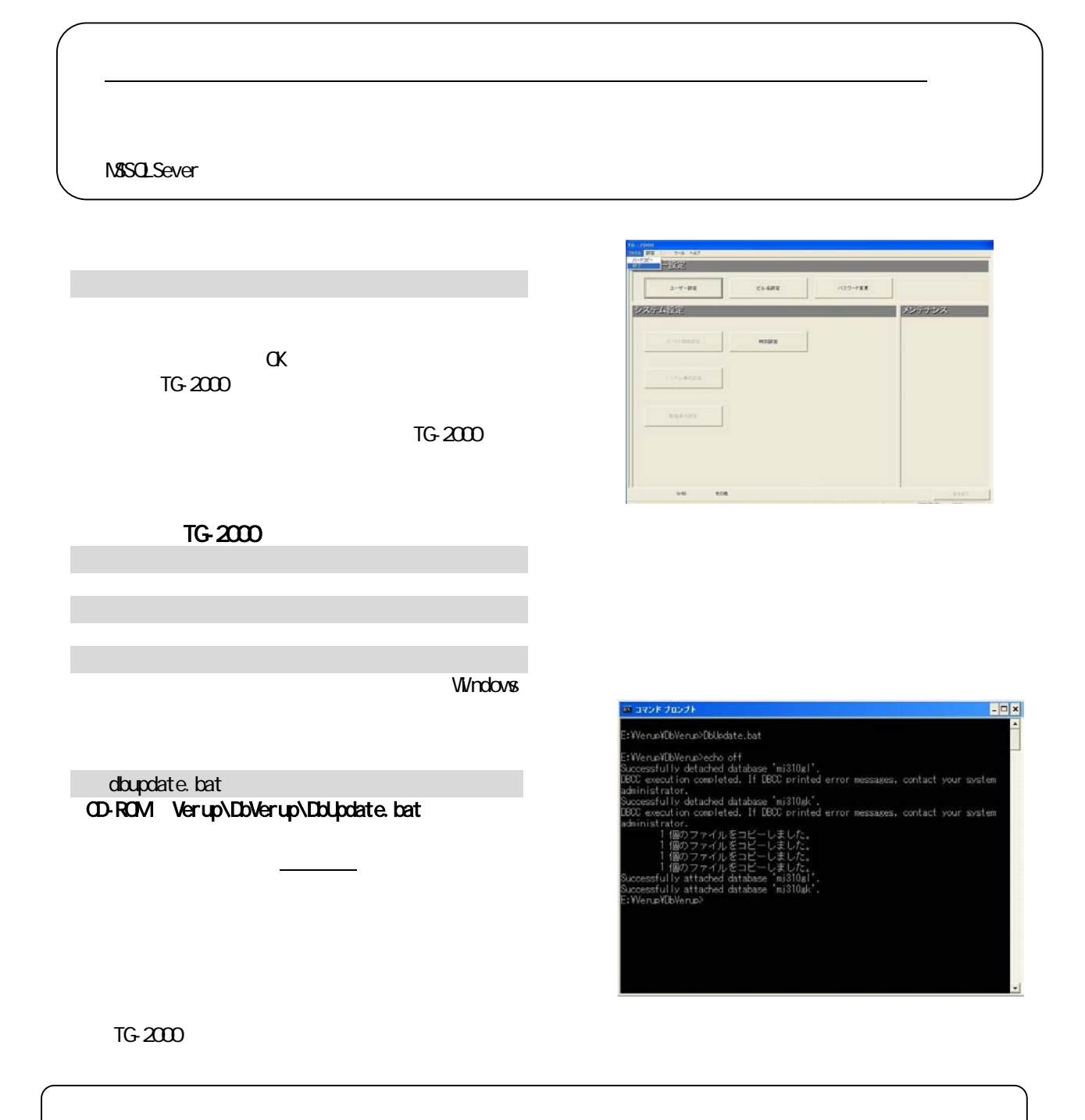

SetupTG exe CD-ROM Verup\TGVerup\SetupTG.exe

2)表示内容を確認し、[次へ]ボタンを選択します

1)表示内容を確認し、[次へ]ボタンを選択します

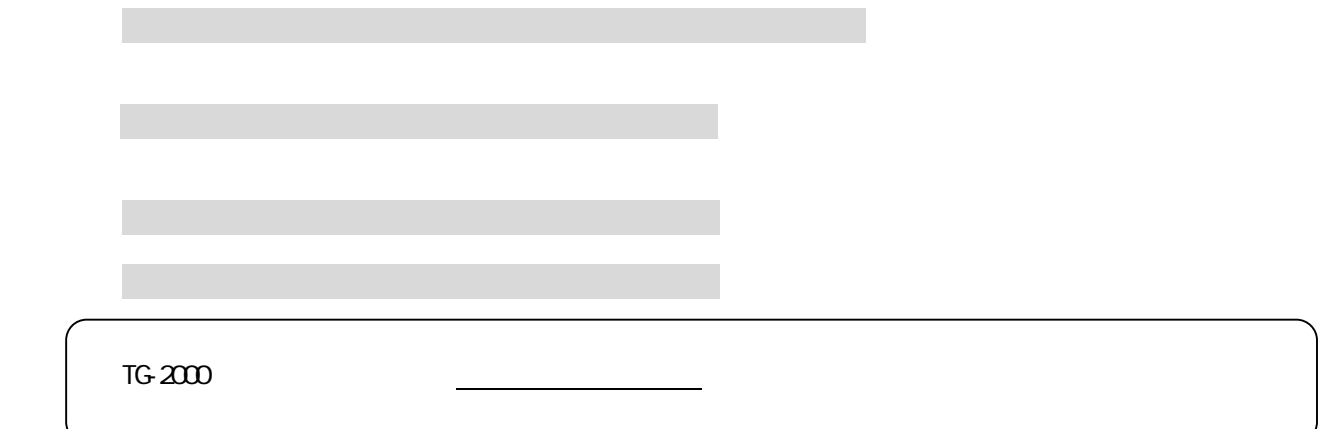

#### **NSDE** TG-2000

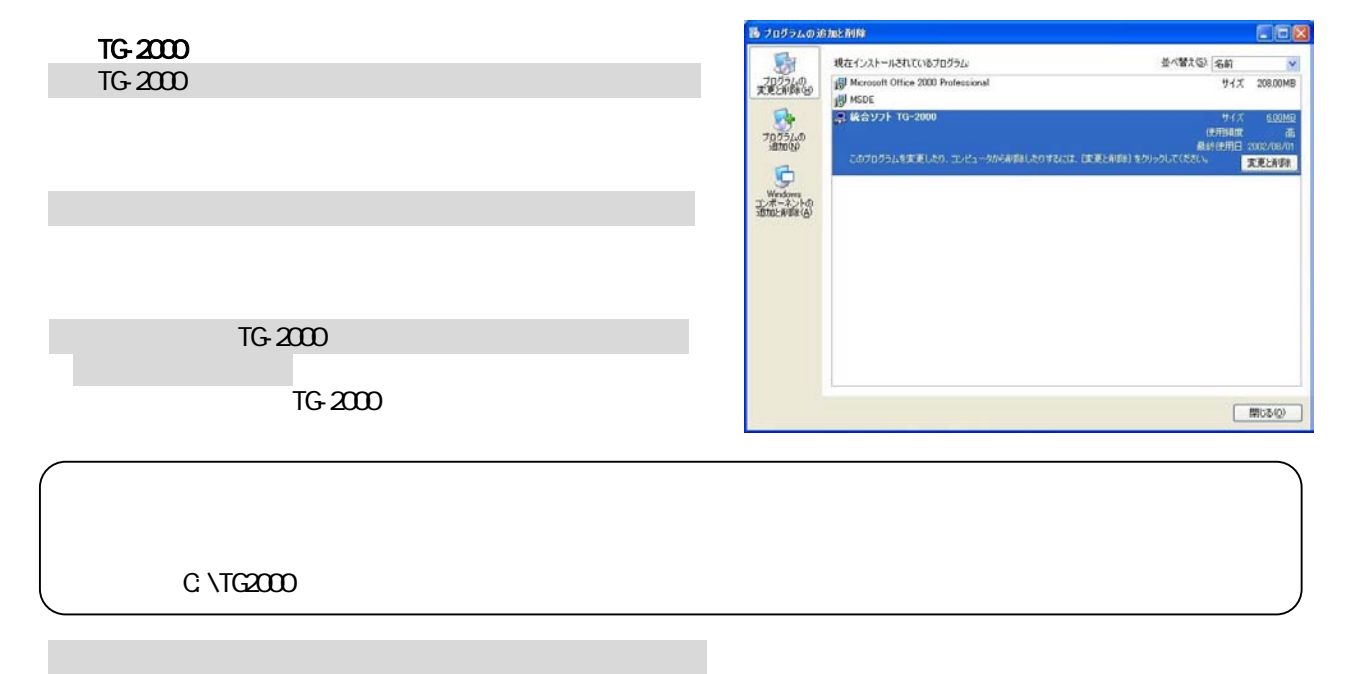

#### **NSDE**

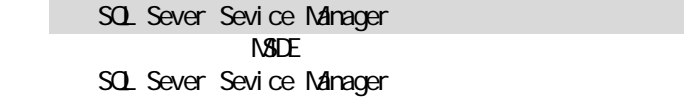

#### **Stop**

2)サービスを停止します

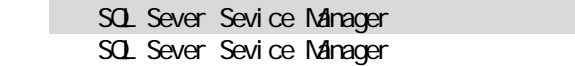

# MSDE NSDE

 $\triangle$ SDE  $\triangle$ 

#### exit is a second model of the MSDE results and  $\sim$

5)「プログラムの追加と削除」を起動します

e)」(MSDE)「MSDE」ということによるようになっている。  $\overline{\text{MSE}}$ 

7)削除完了後に「プログラムの追加と削除」を終了します

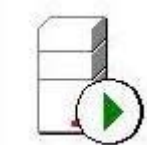

**NSDE** 

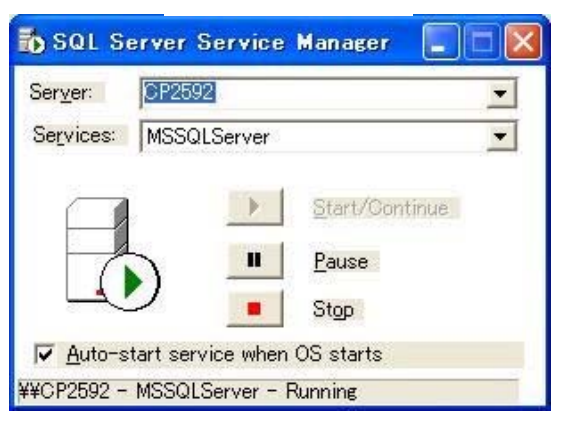

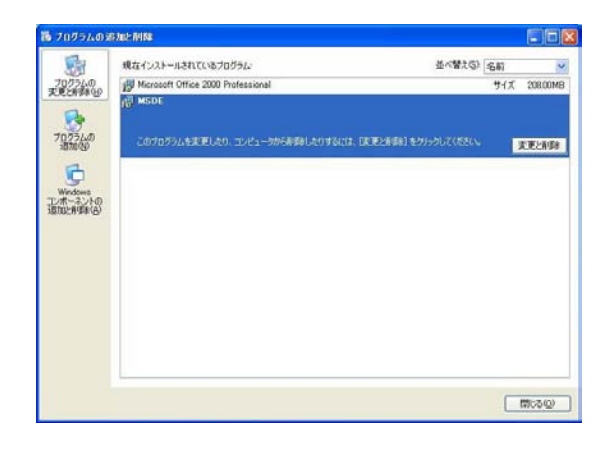

 $MSDE$ 

C: \Mssql 7  $N<sub>3</sub>$ DE experiments and  $N<sub>3</sub>$ DE

22

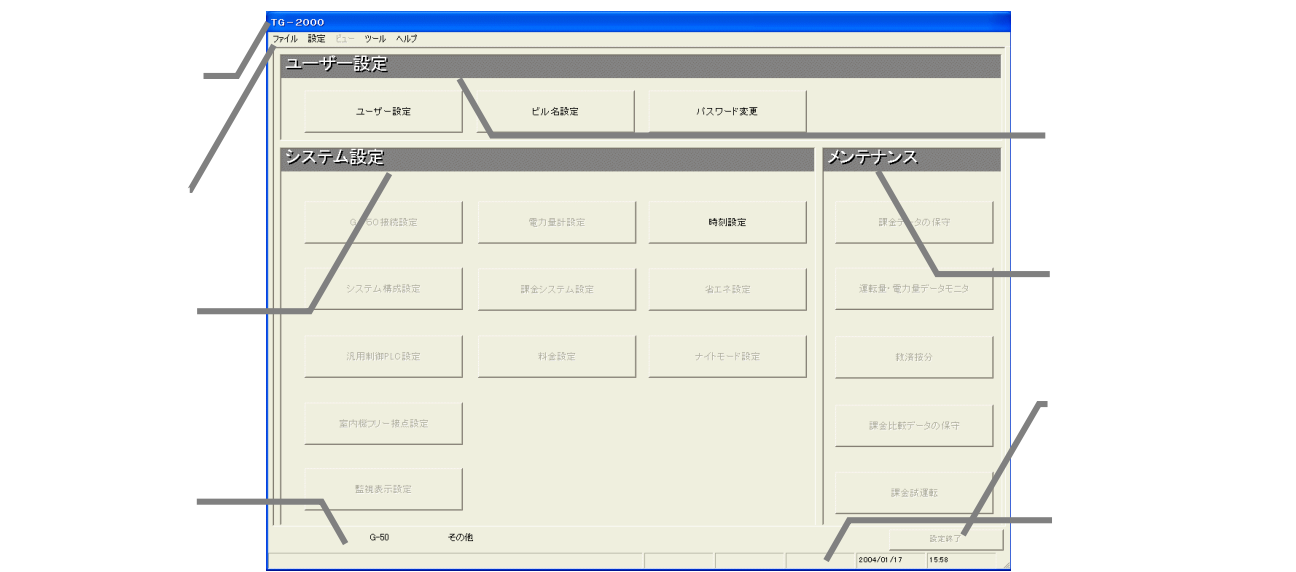

初めて統合ソフトTG-2000を起動すると、初期画面が表示されます。

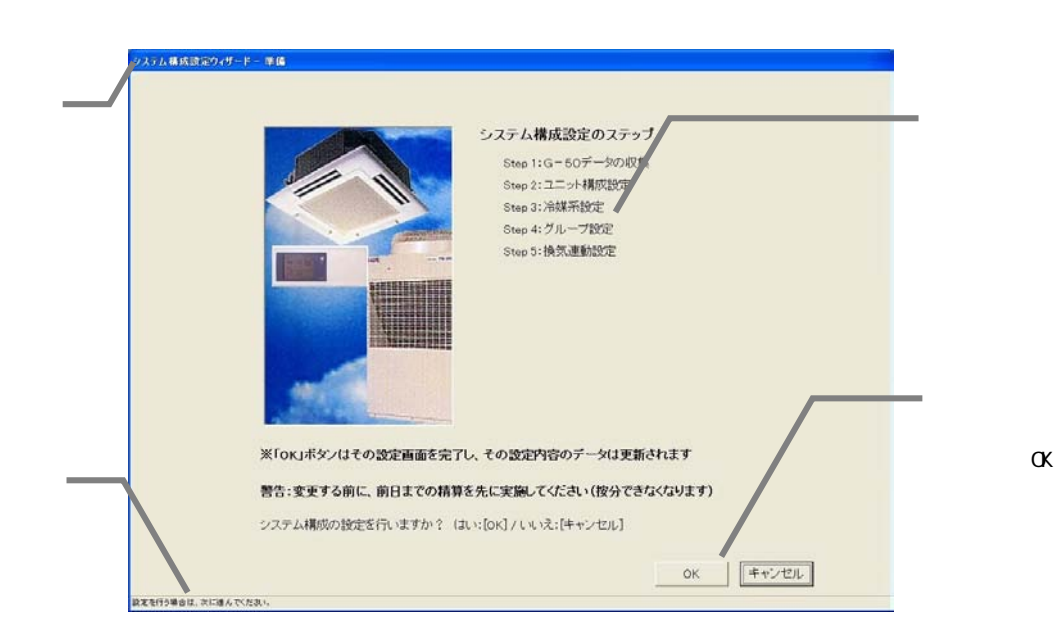

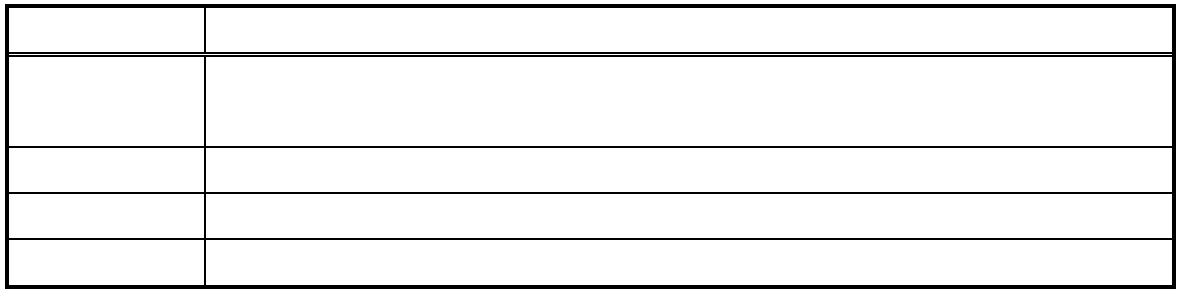

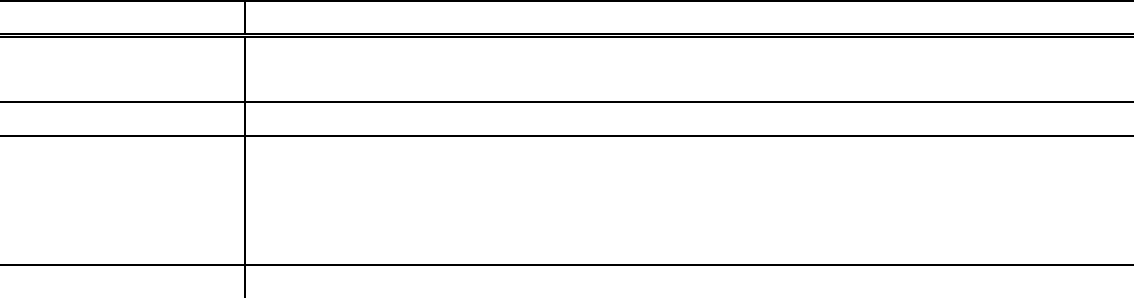

 $\mu$   $\eta$ 

いたい いちかん こうしょう

 $\|u\|$  (1)  $\|u\|$  (1)  $\|u\|$  (1)  $\|u\|$ 

1)[設定終了]ボタンを選択します

2)[OK]ボタンを選択します

所要時間:1~20分程度

 $1$ 

 $\sim$ 

ます。

**通常には** 

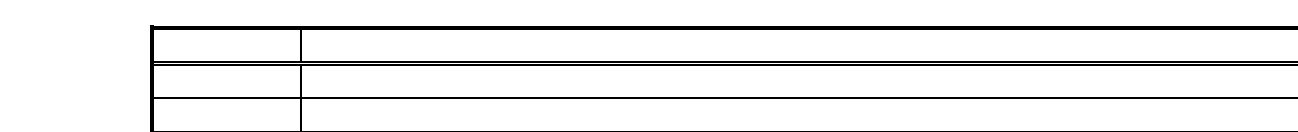

 $m$   $n$   $n$ 

本現地調整編は、主に初期画面の初期設定機能について記載しています。

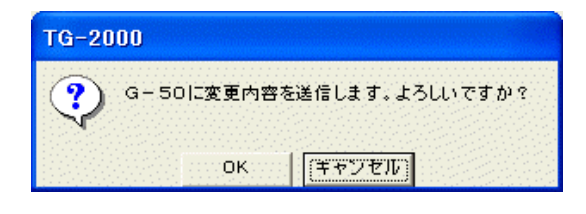

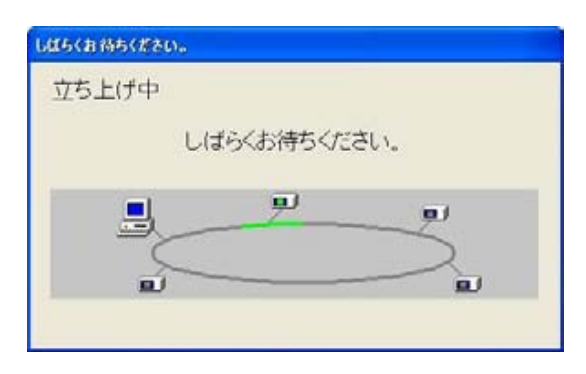

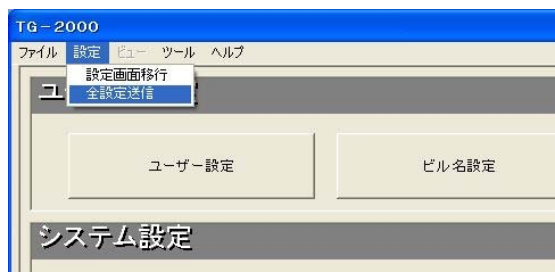

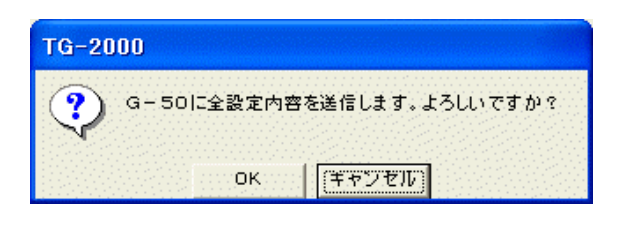

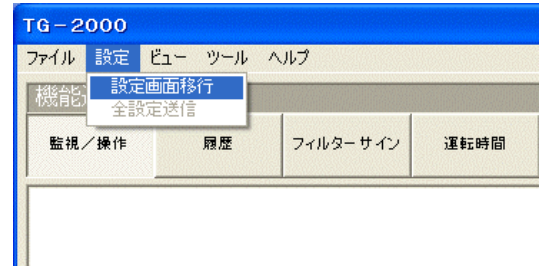

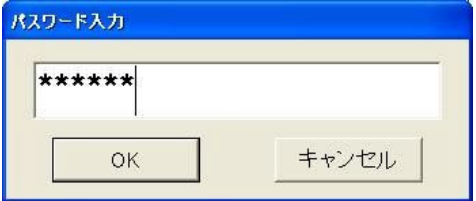

 $\alpha$ 

パスワード いちかん かいしょう

2)パスワードを入力します

します。

所要時間:5~20分程度

1)メニューバーの[設定]-[設定画面移行]を選択

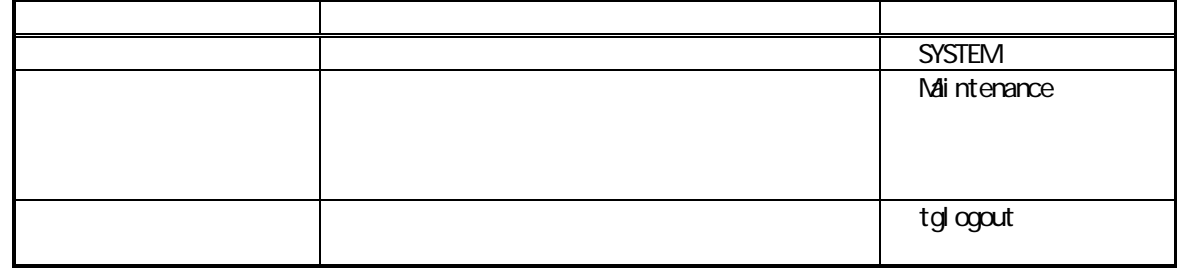

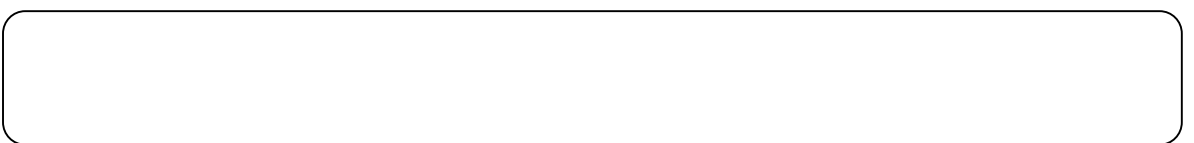

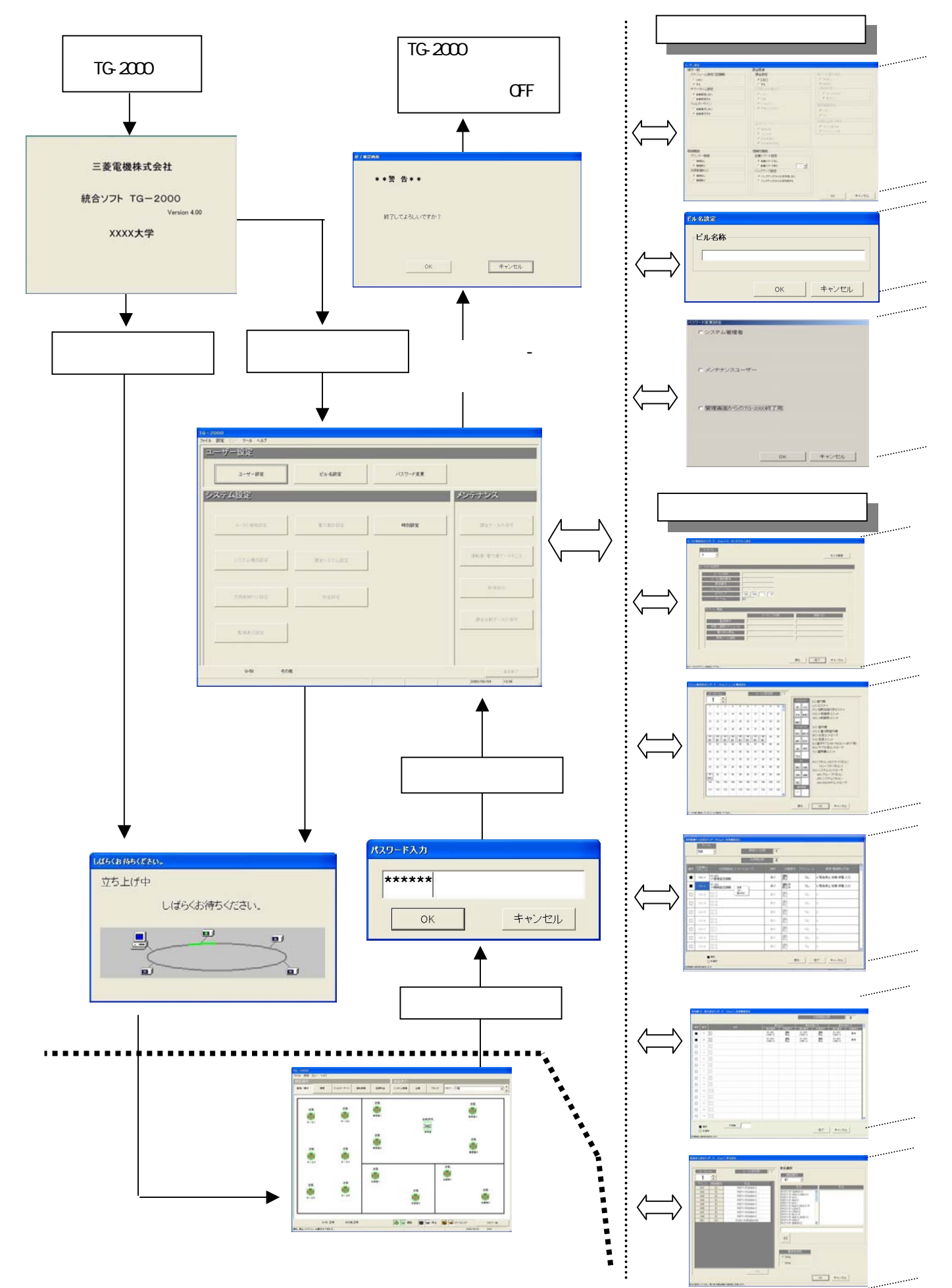

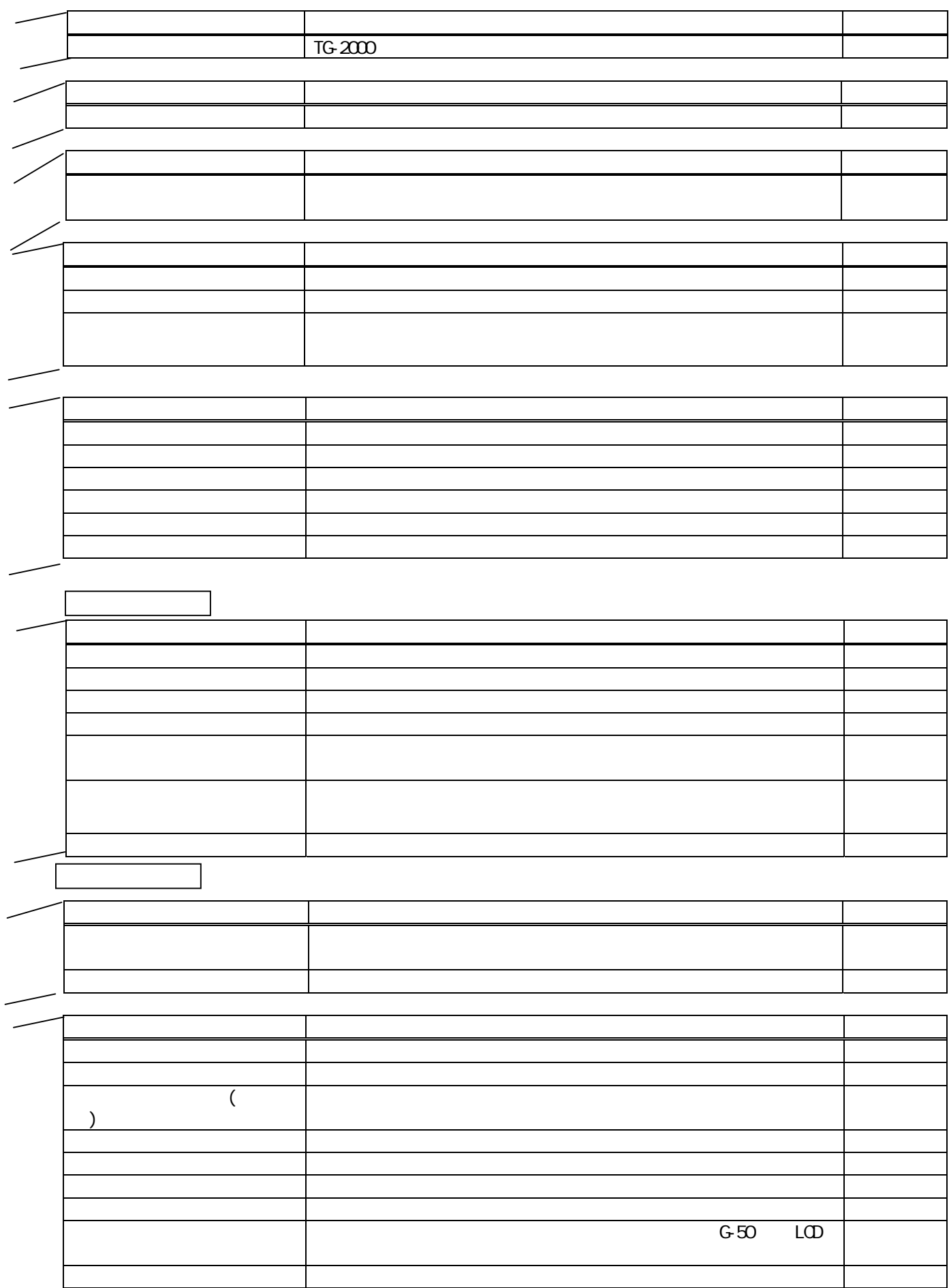

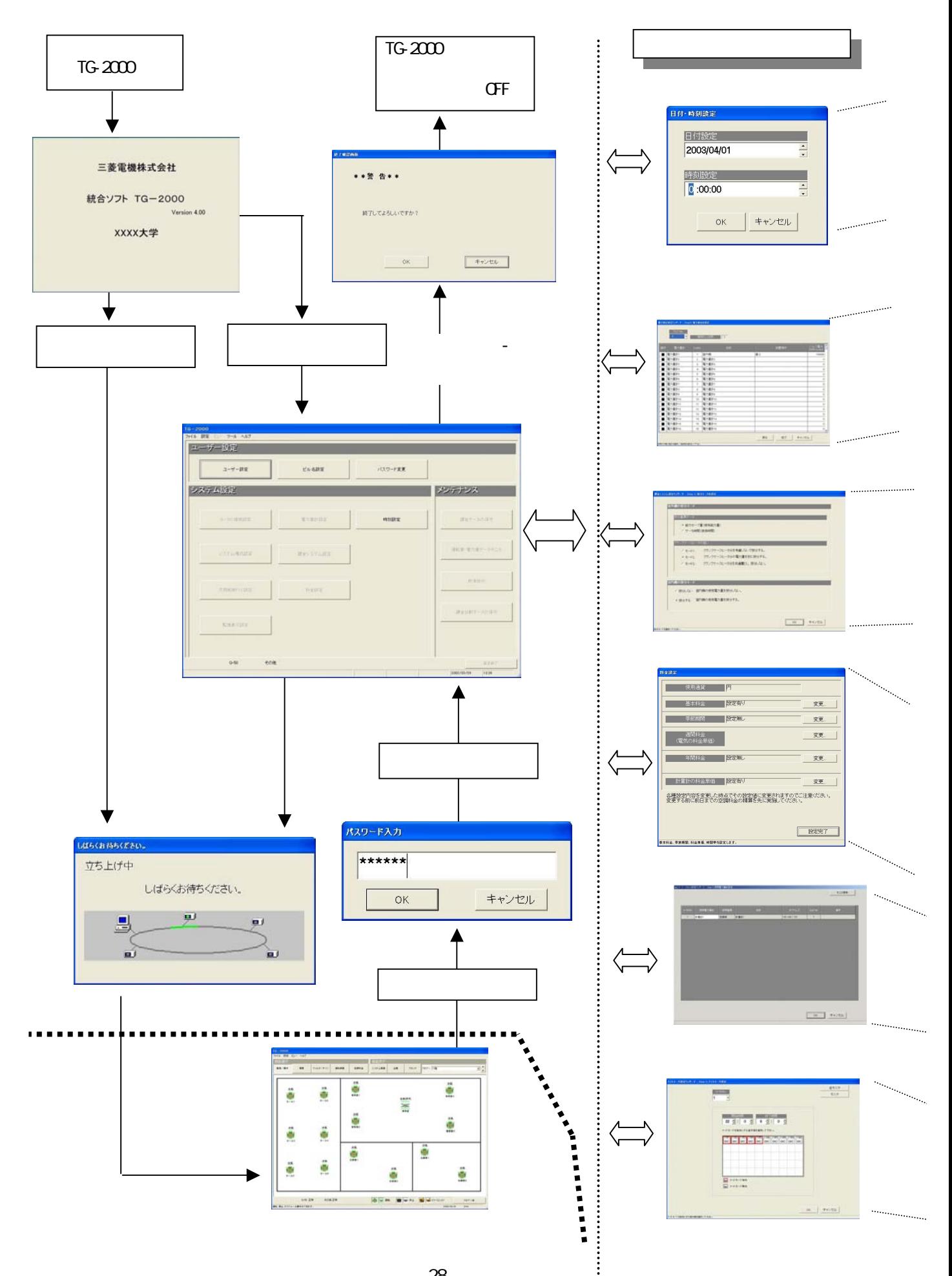

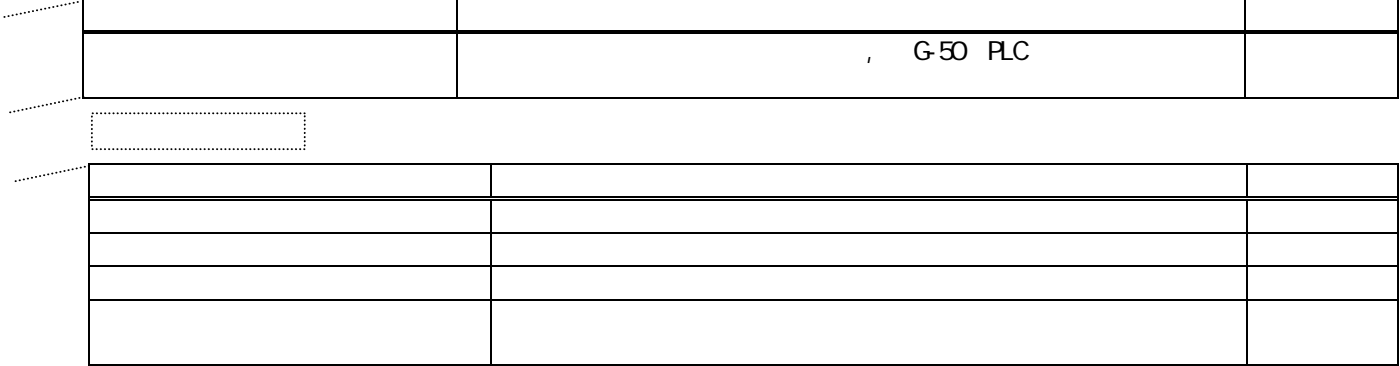

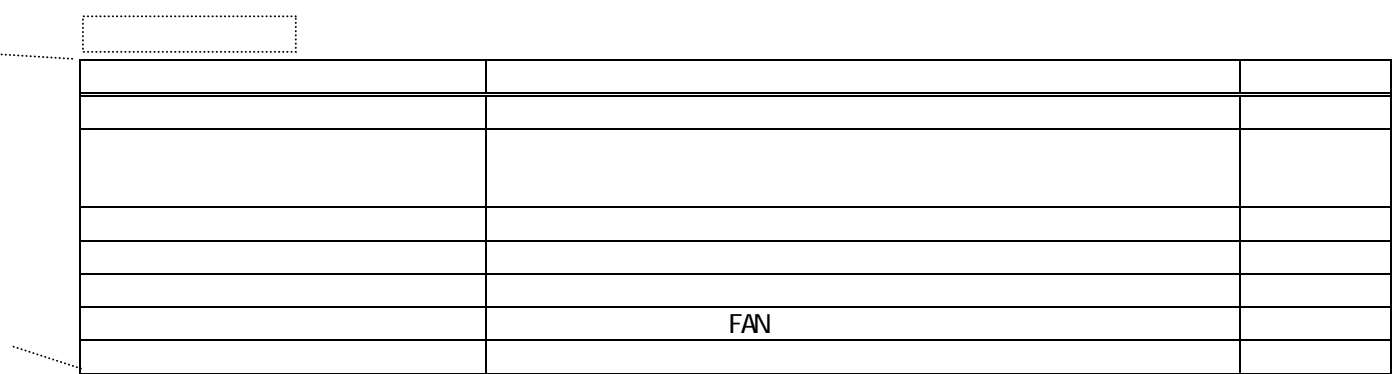

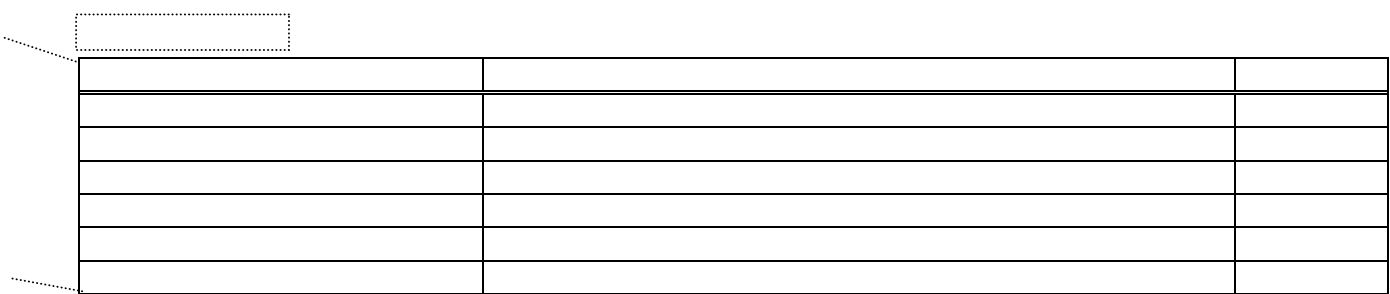

 $\int_0^\infty$ 

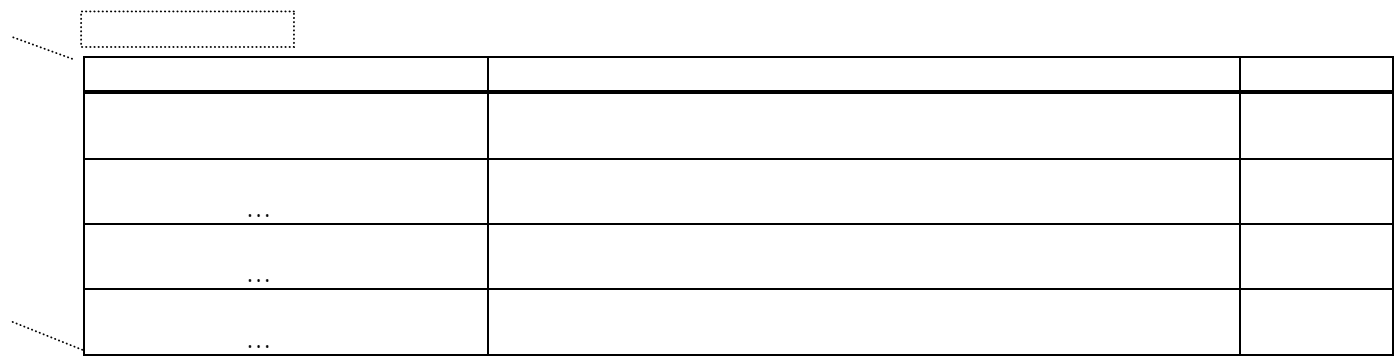

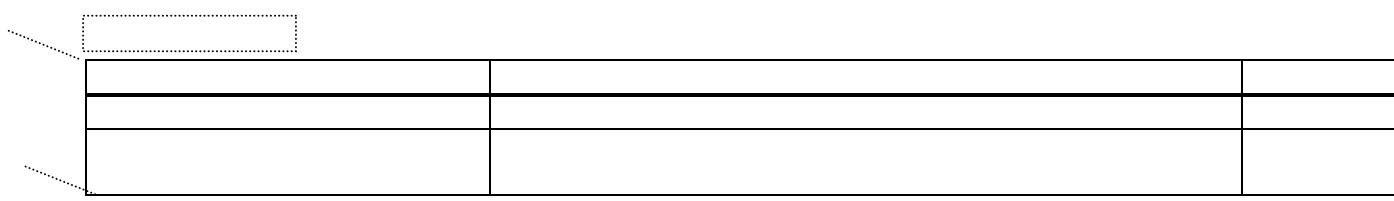

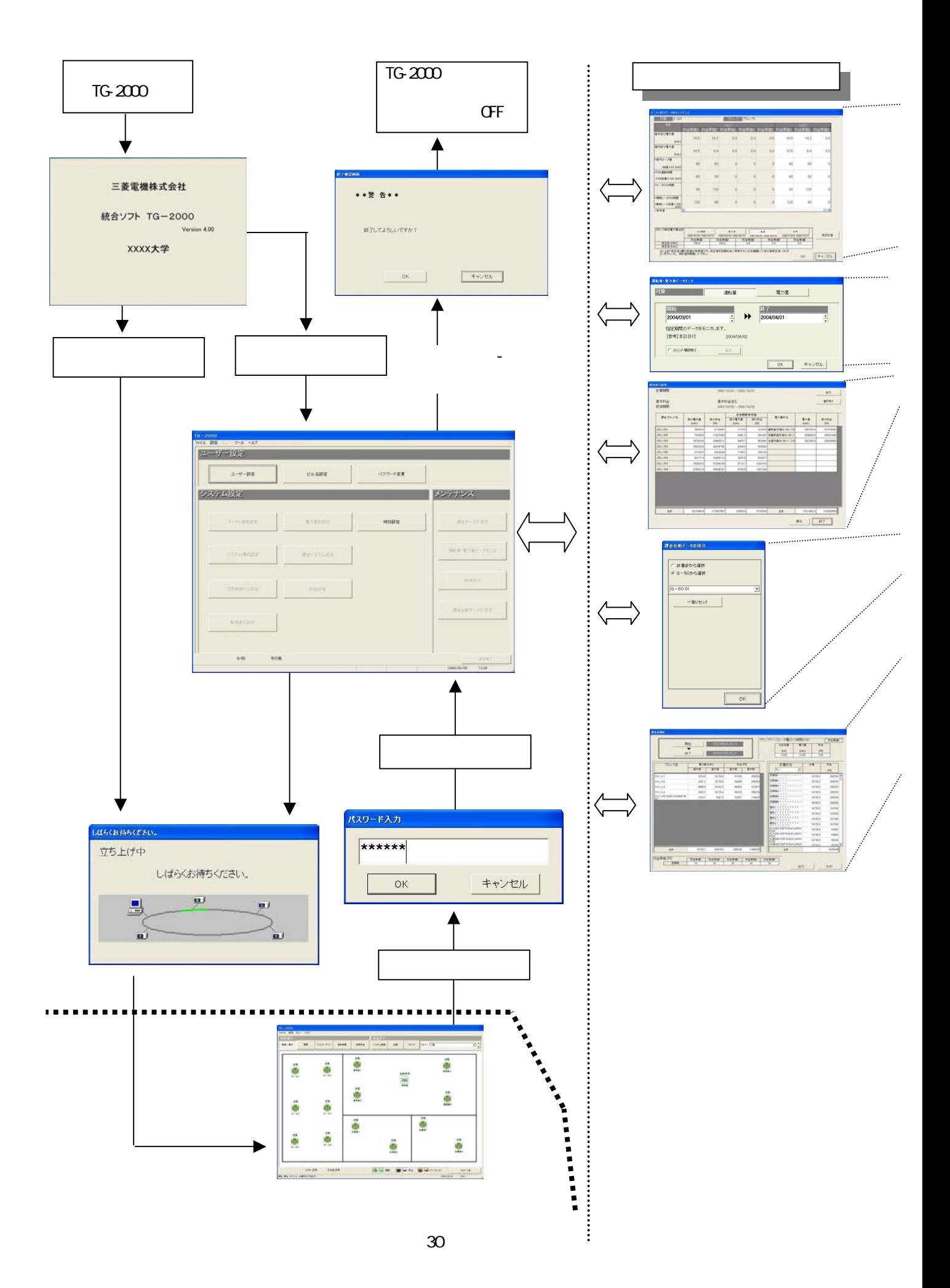

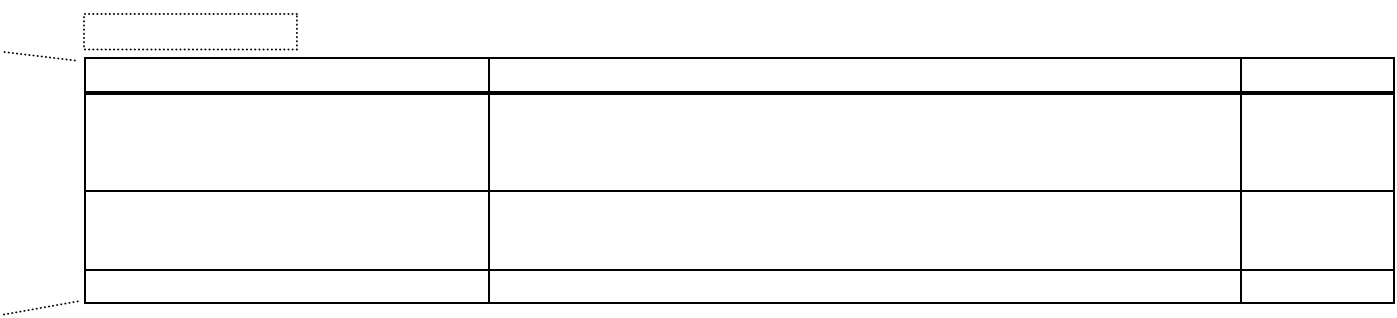

 $\ddot{\cdot}$ 

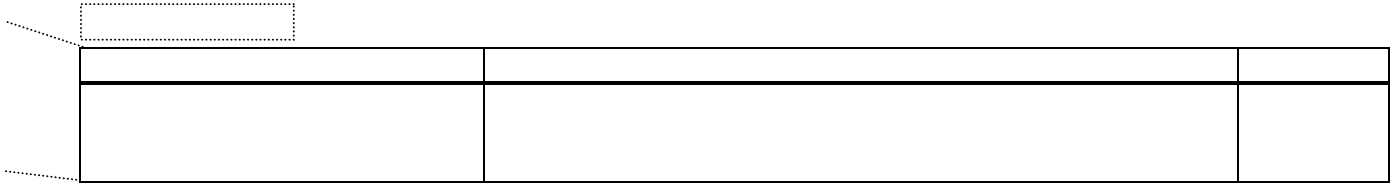

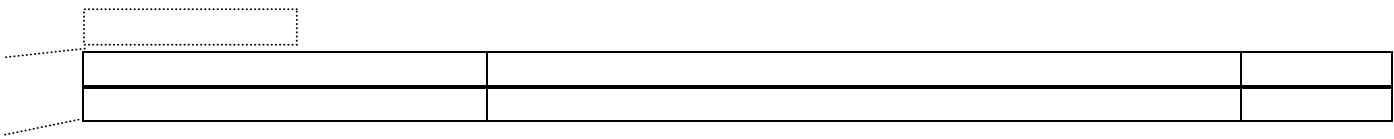

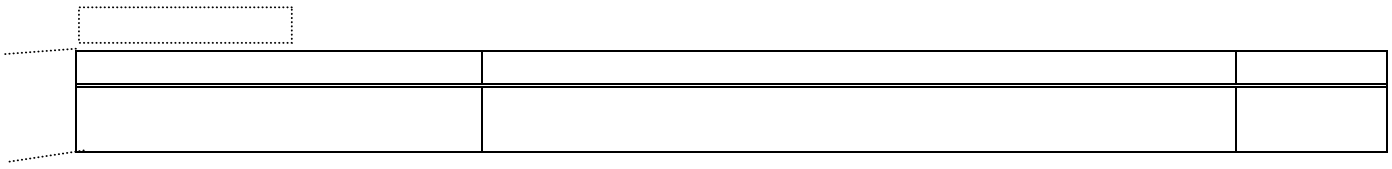

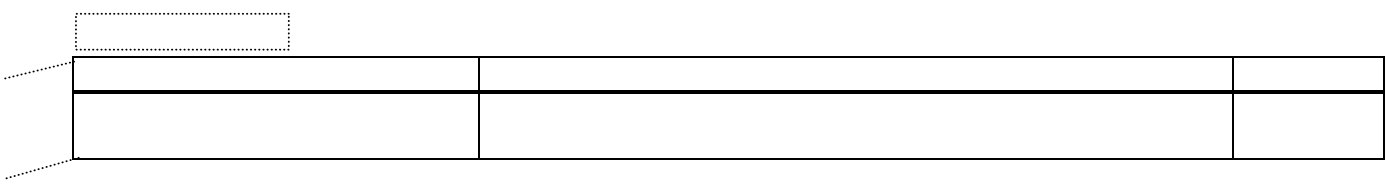

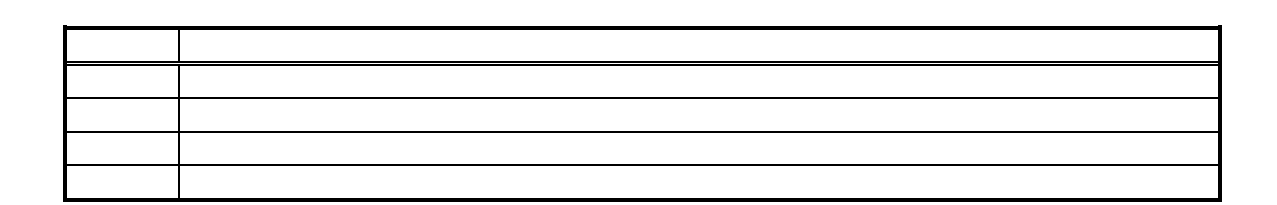

Windows 1 Windows OS TG-2000  $\mathbf{u}$  and  $\mathbf{u}$ 

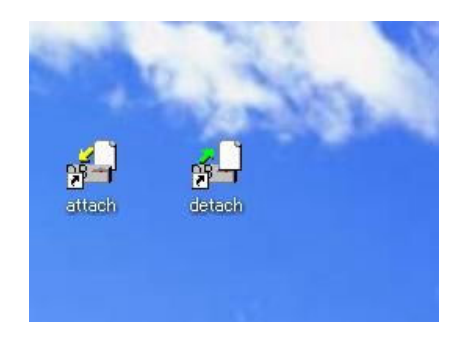

#### 三菱電機株式会社

統合ソフト TG-2000 Version 4.00

XXXX大学

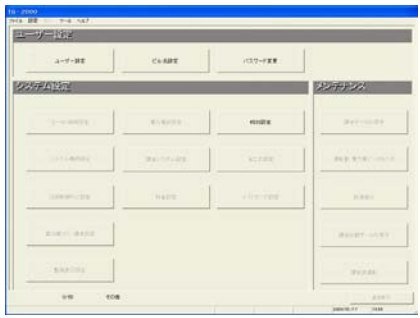

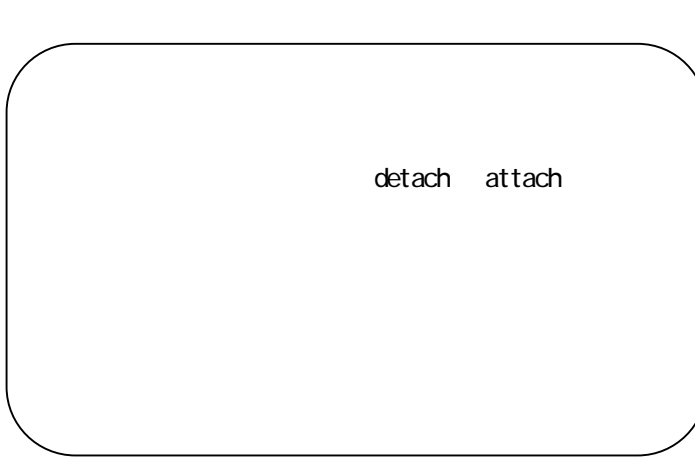

立ち上げ処理の所要時間:10~20分程度
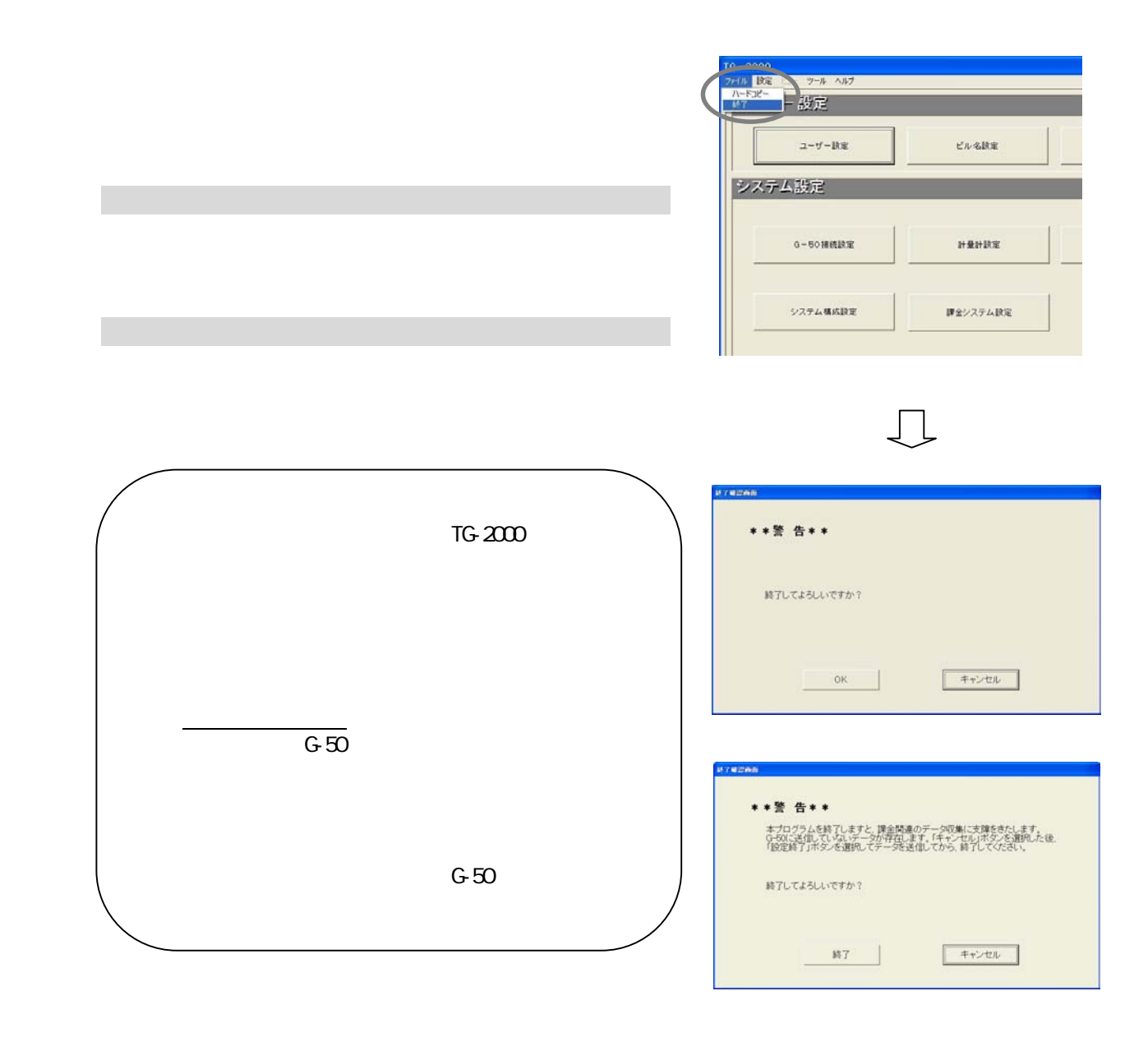

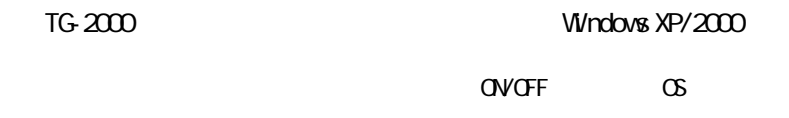

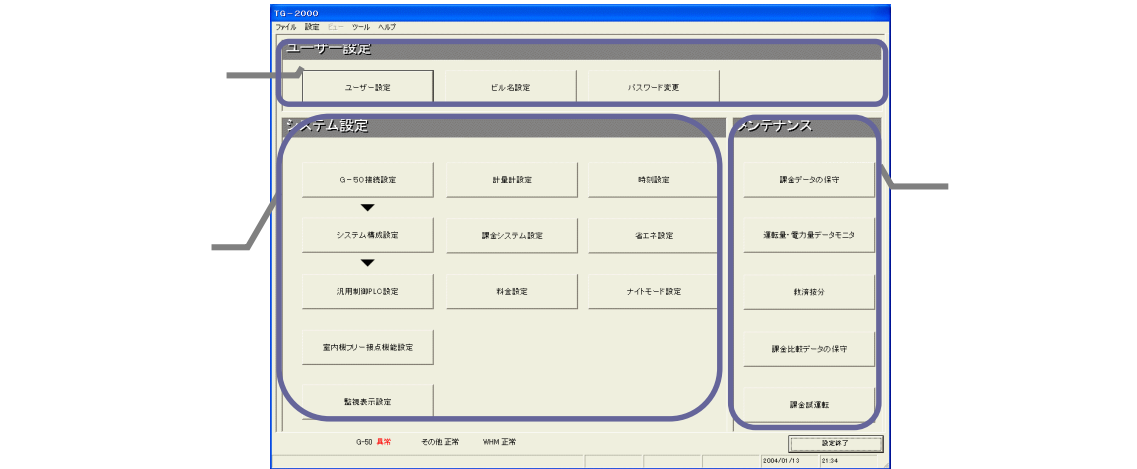

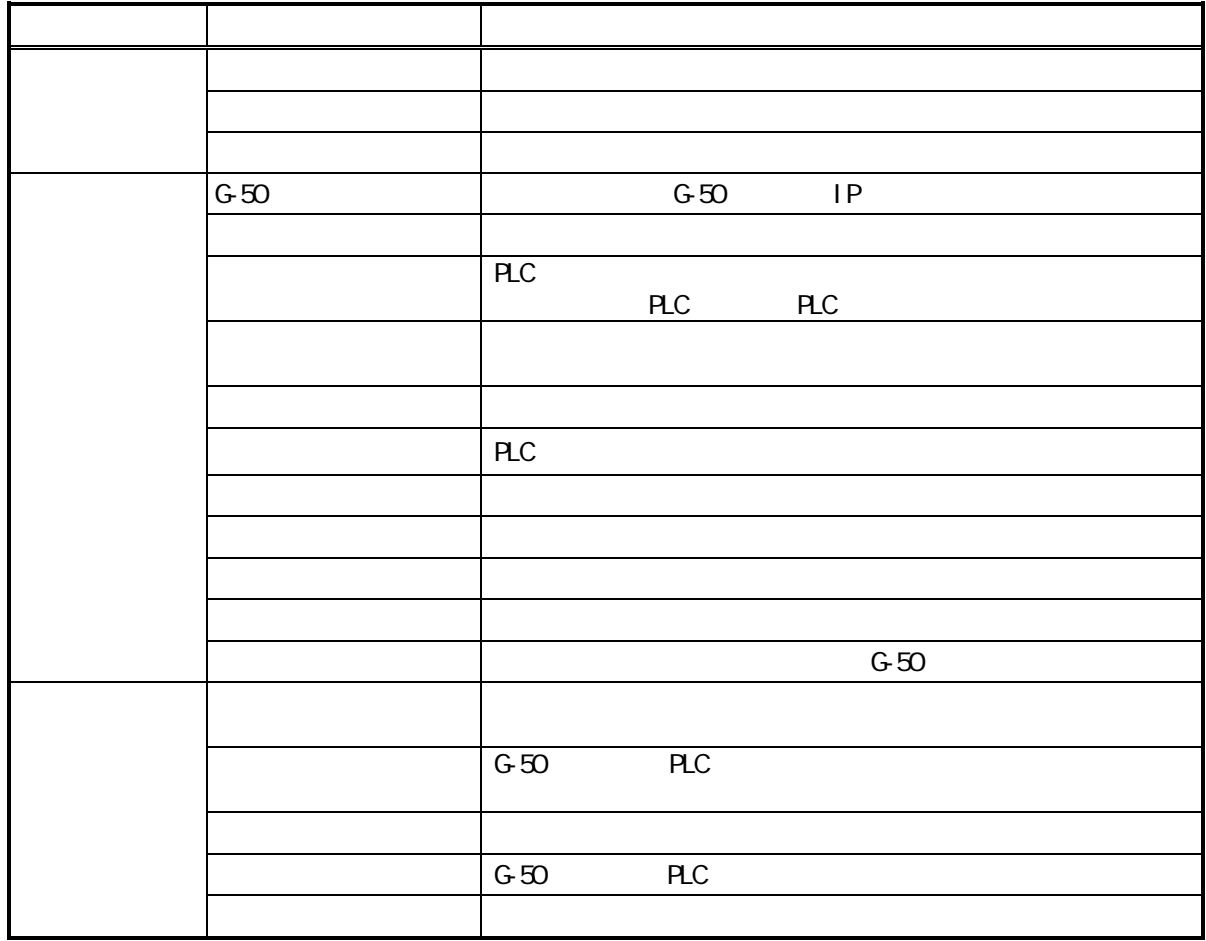

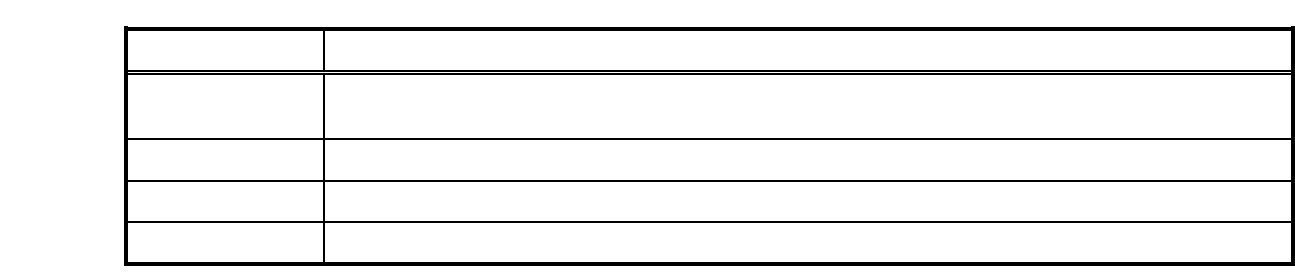

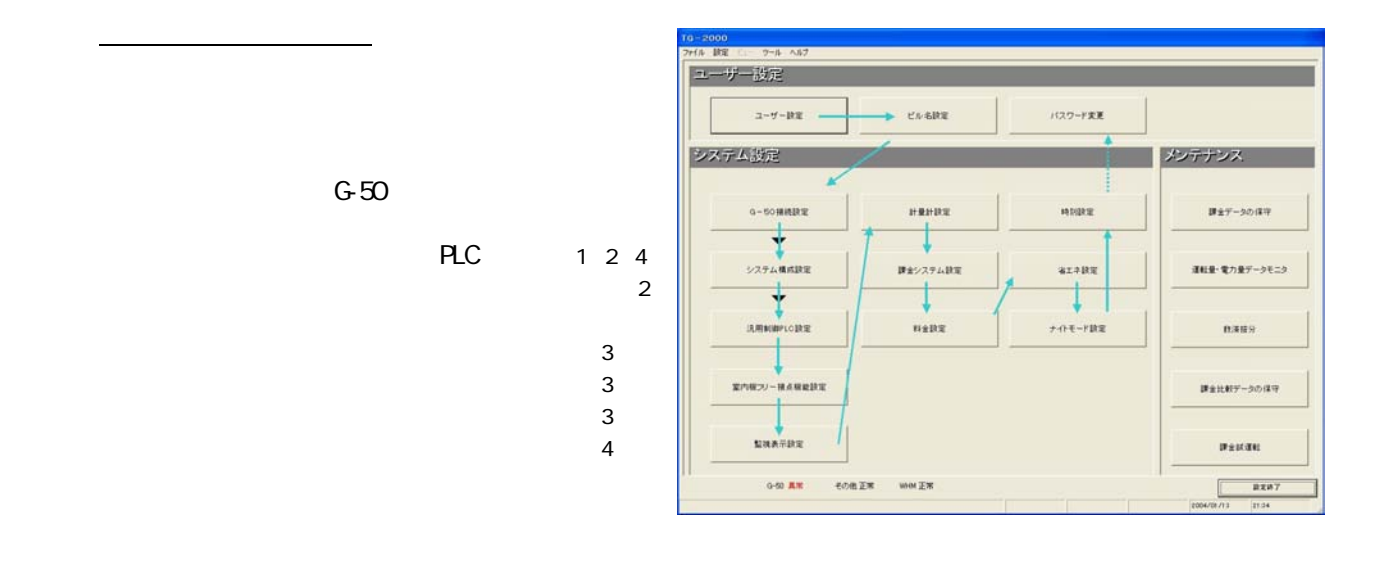

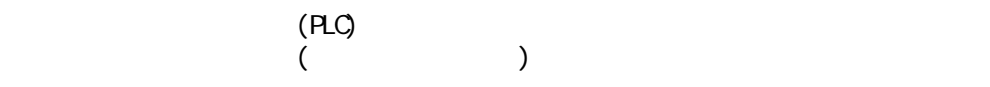

◆システム設定ありの場合

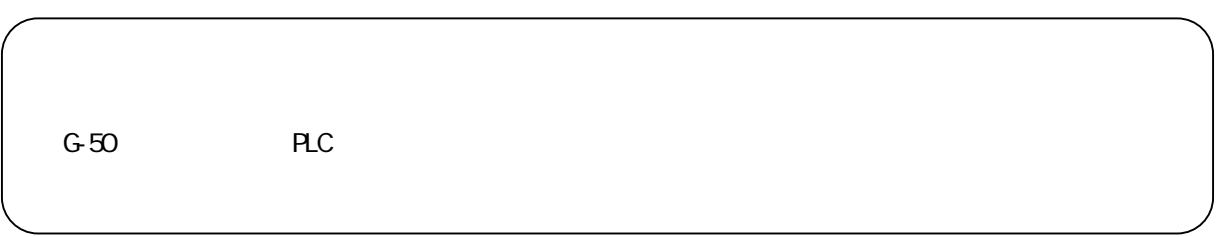

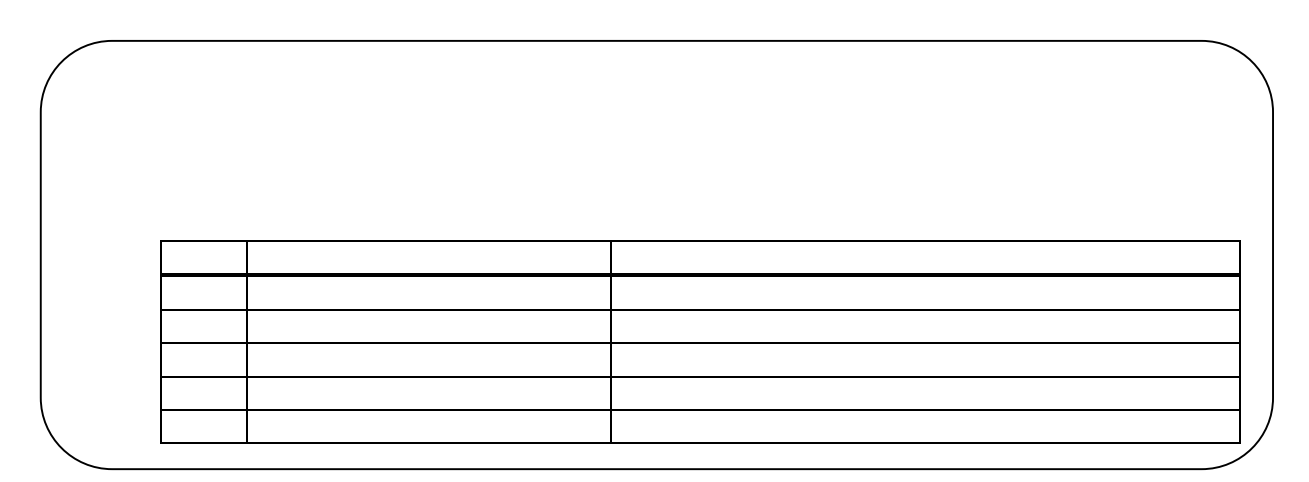

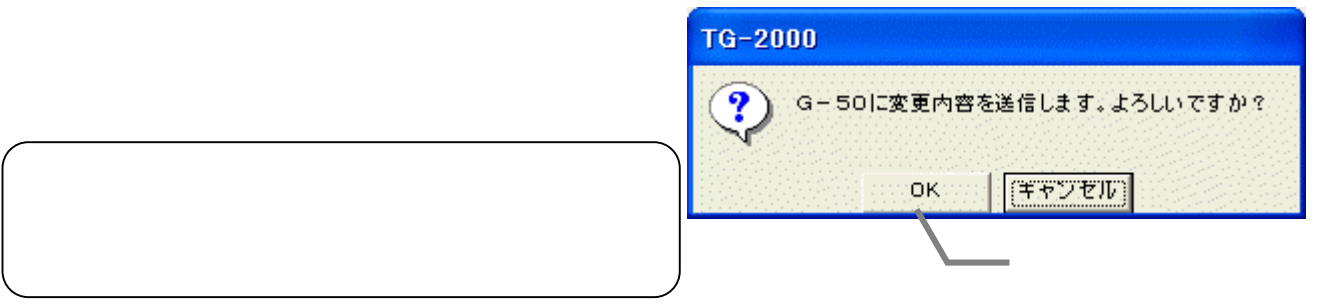

 $\mathcal{L}(\mathcal{L})=\mathcal{L}(\mathcal{L})$ 

1)「ユーザー設定\*」ボタンを選択します

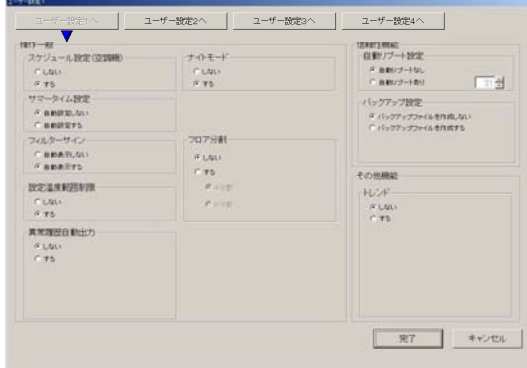

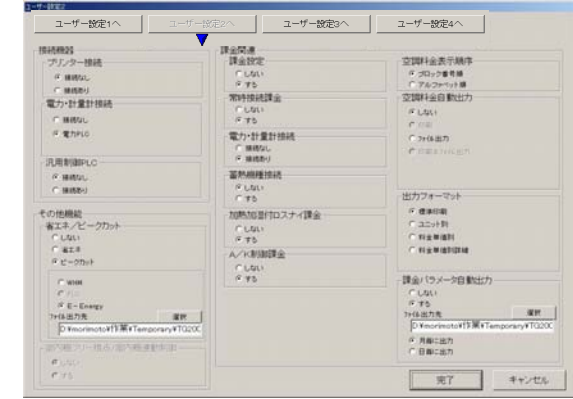

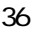

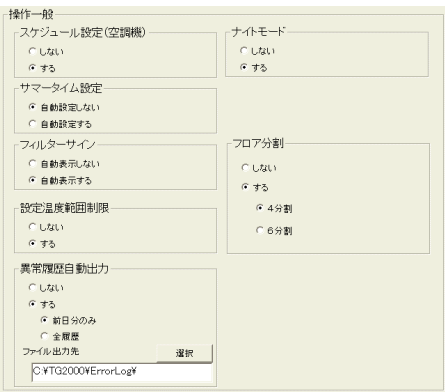

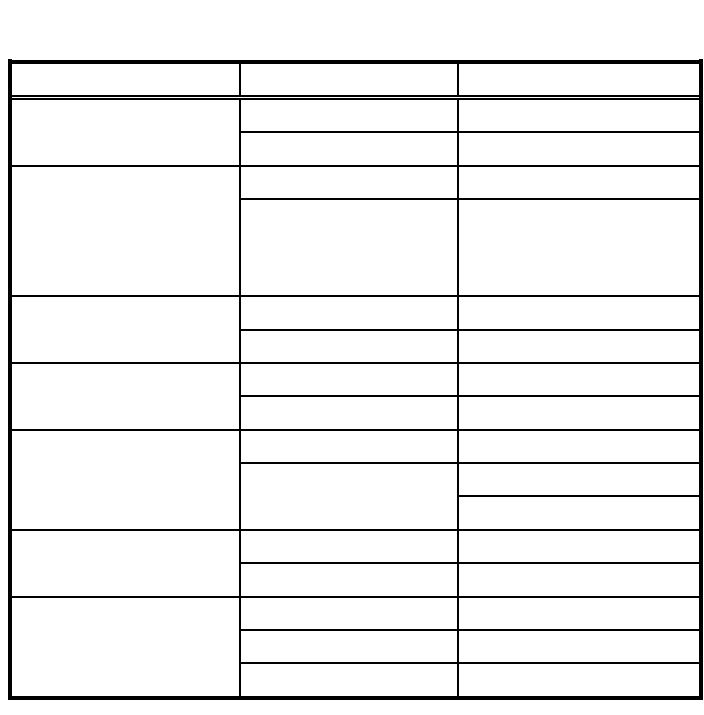

1)オプションボタンを選択します

C: TG2000 ErrorLog

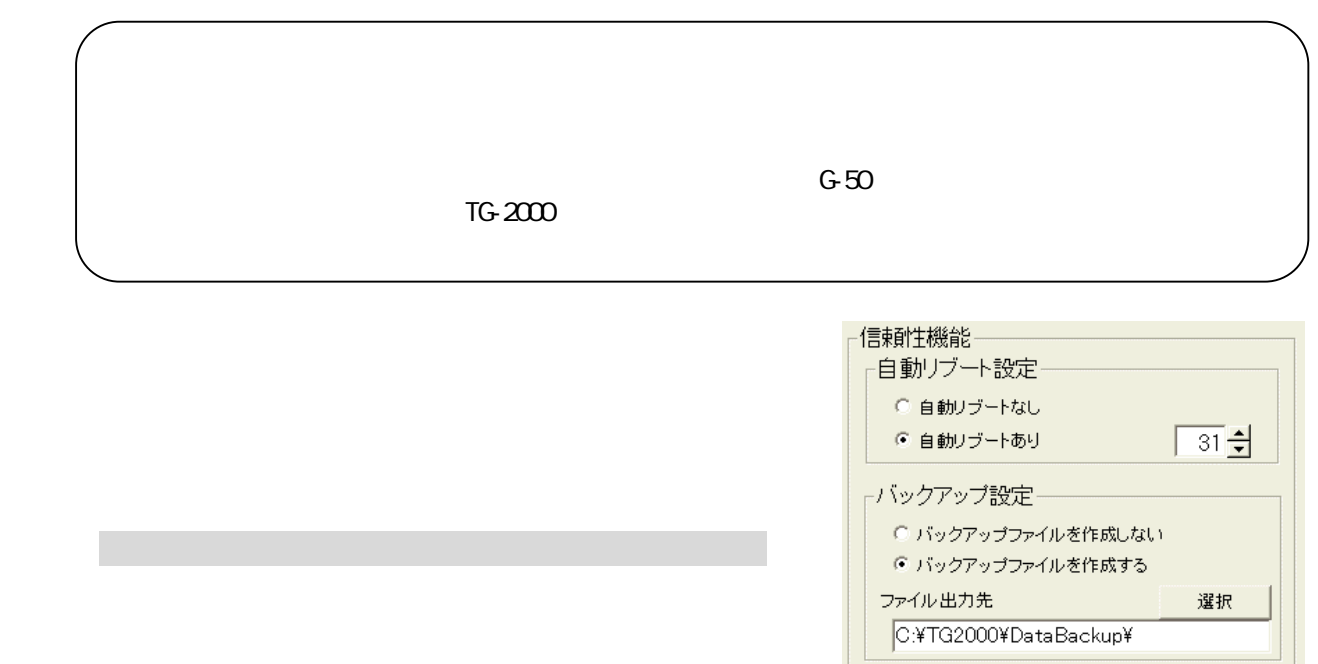

2)リブート間隔を▲/▼ボタンで選択します

C: \TG2000\DataBackup  $\sim$  C:  $TG-2000$  Windows XP/2000  $G$ 08:00 21:45  $W$ ndows XP/2000  $OS$  $\alpha$  and  $\alpha$  31  $\alpha$  31  $\alpha$  31  $\alpha$  31  $\alpha$  31  $\alpha$ 

3)出力フォルダを設定します

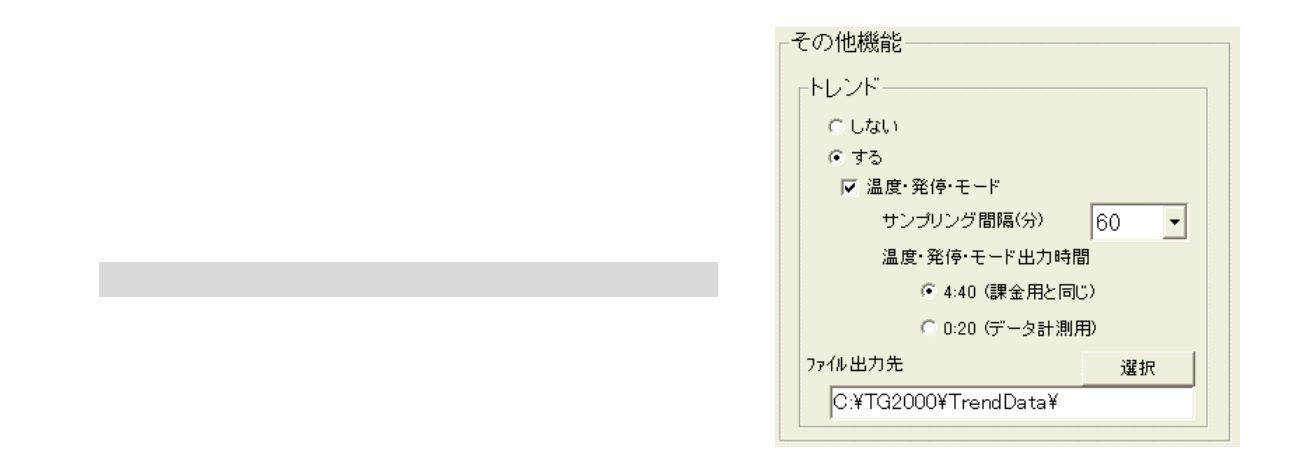

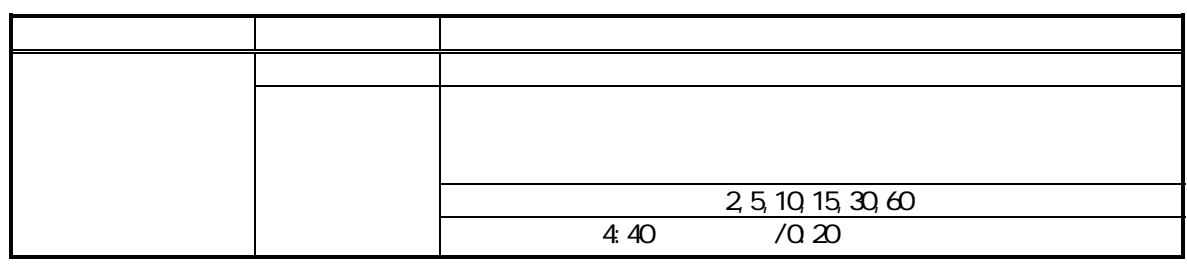

C:\TG2000\TrendData\

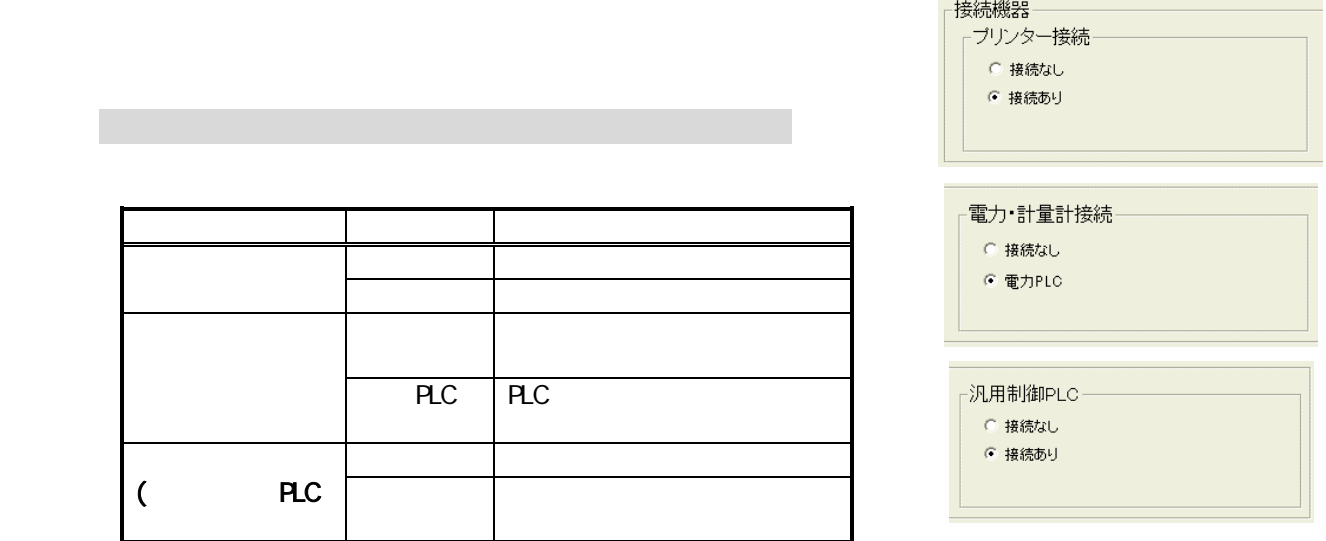

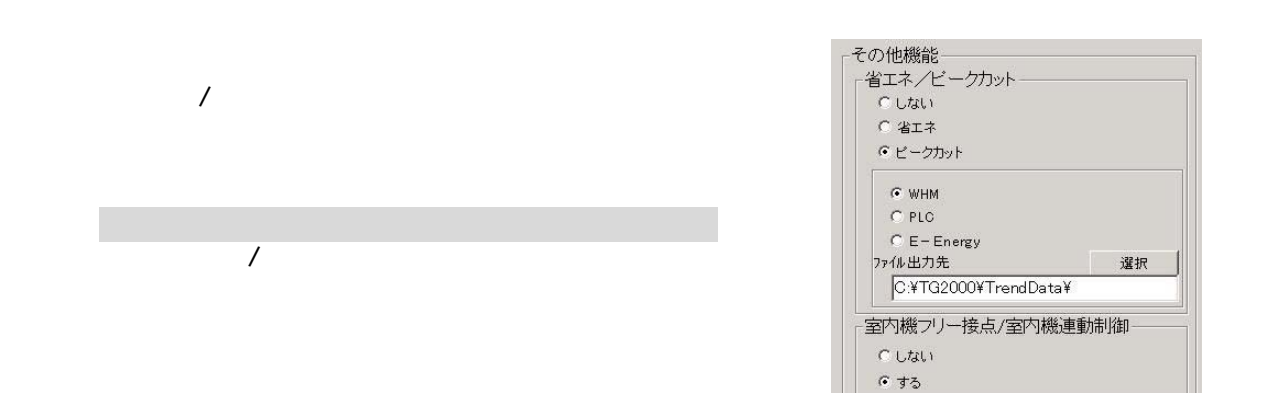

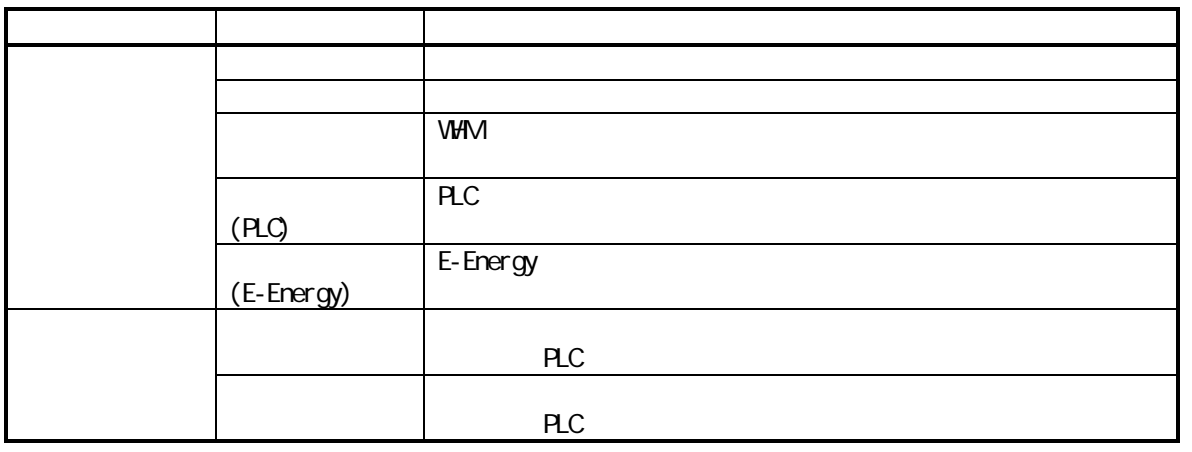

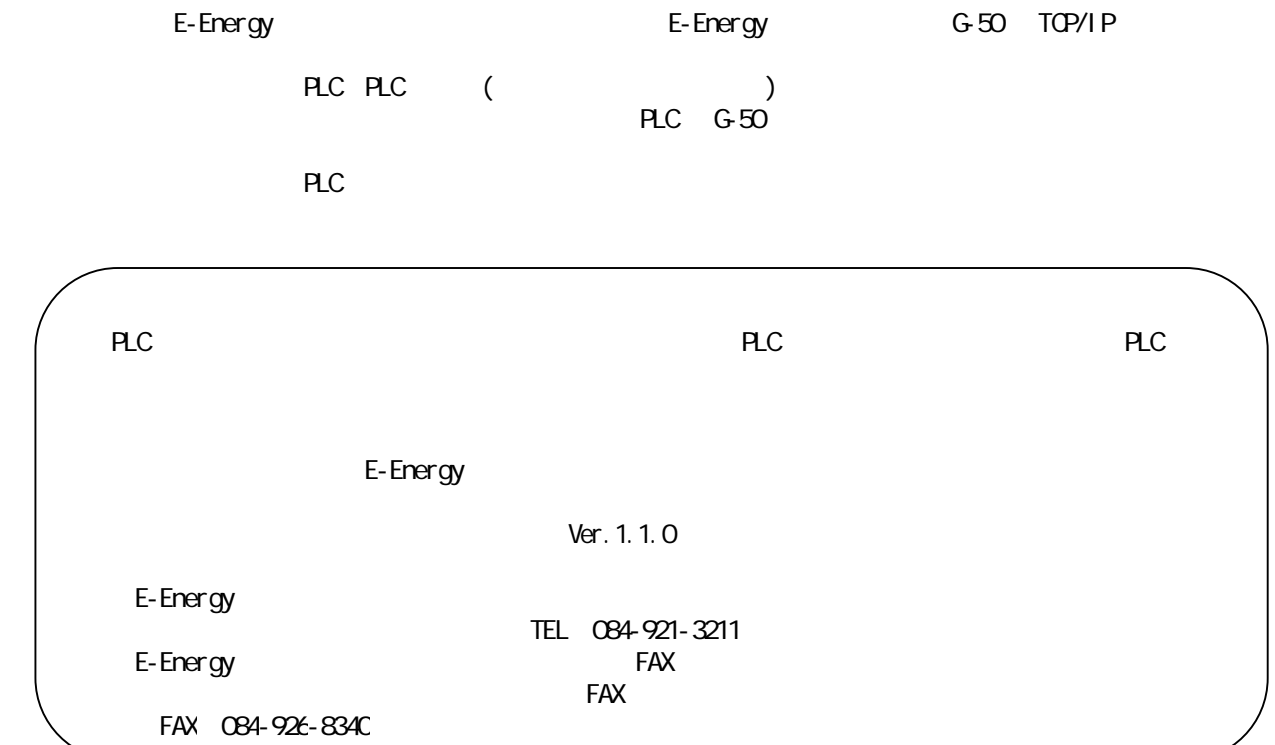

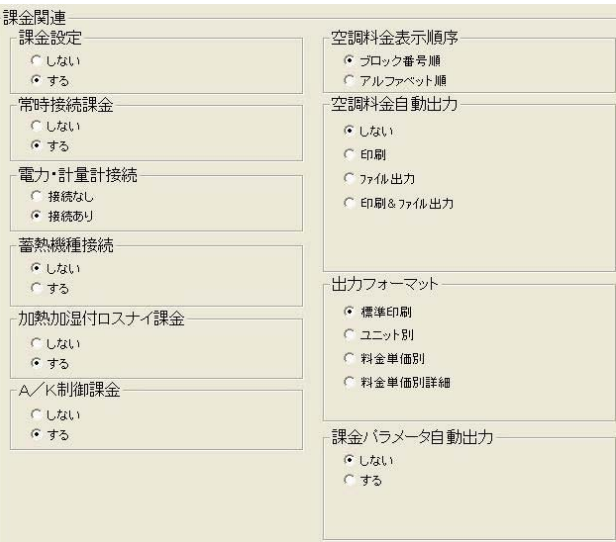

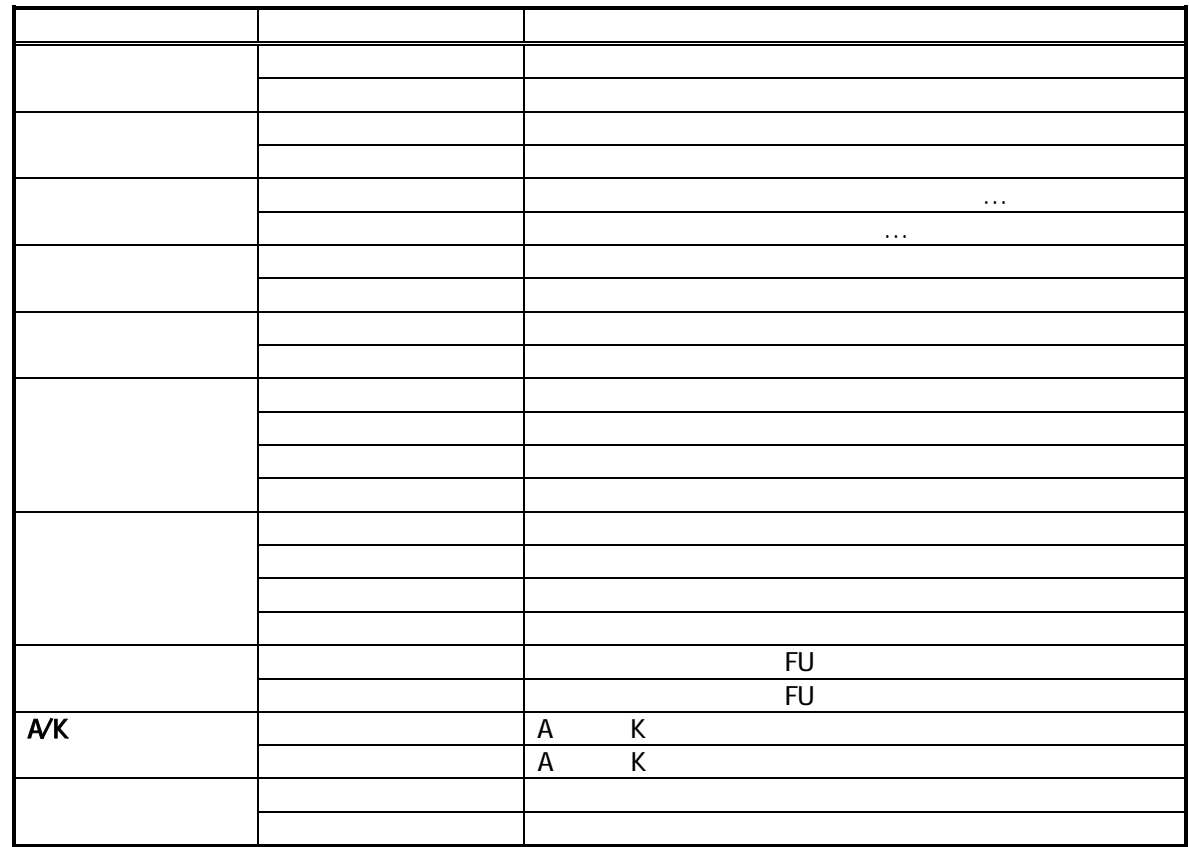

### ※2:ファイル出力のデフォルトは「C:¥TG-2000¥Chargefile¥」で、変更できます。

1)オプションボタンをクリックします

 $\mathsf A$  $\gamma$ yyyy  $\gamma$ mm $\gamma$ 

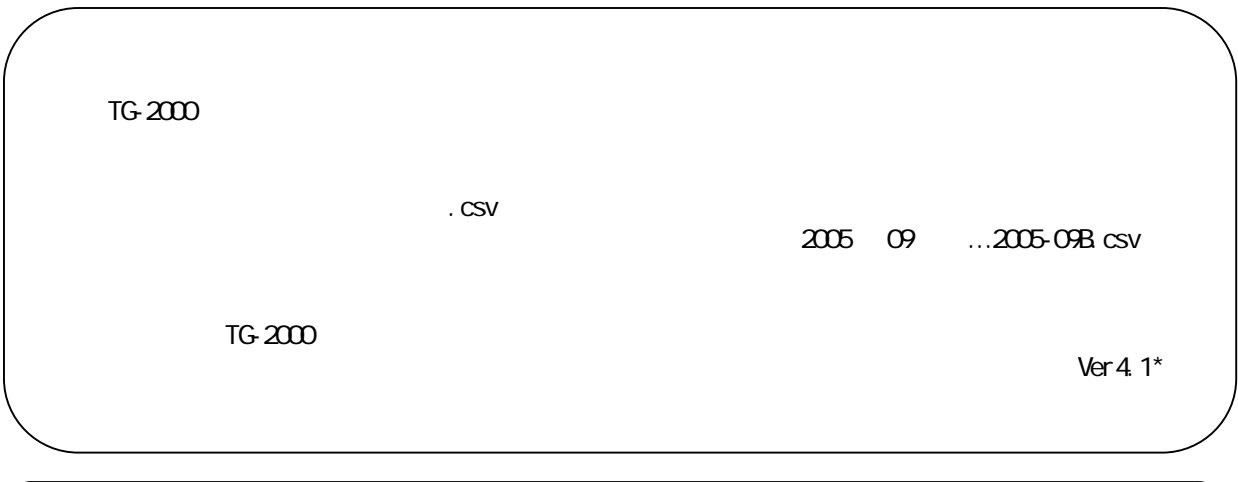

41

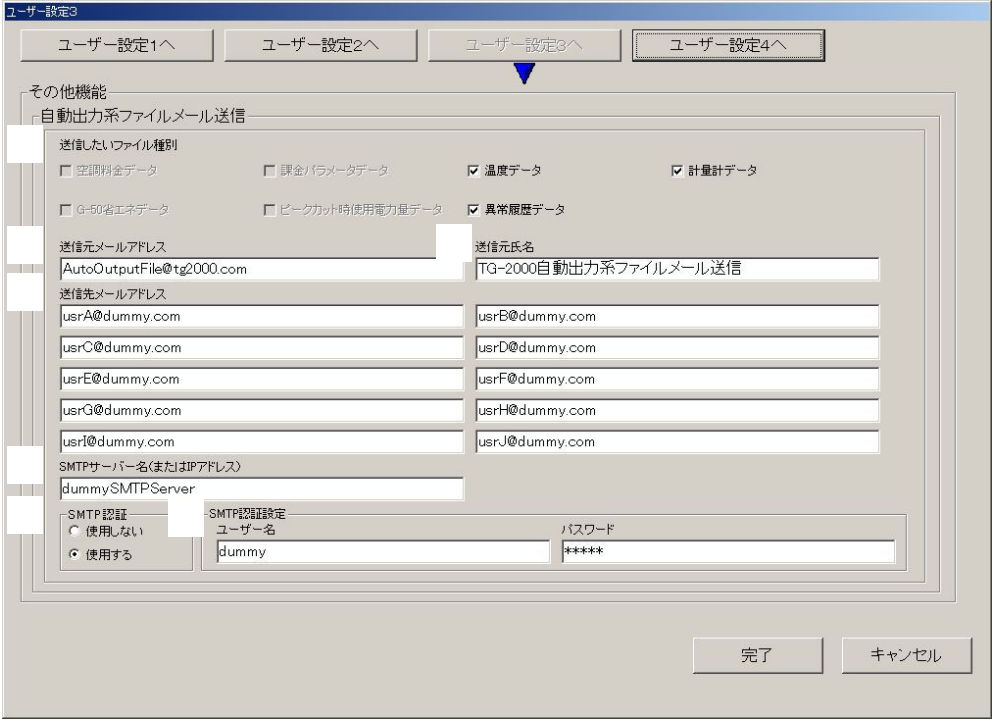

[操作方法]

1)オプションボタン、入力によって設定します。

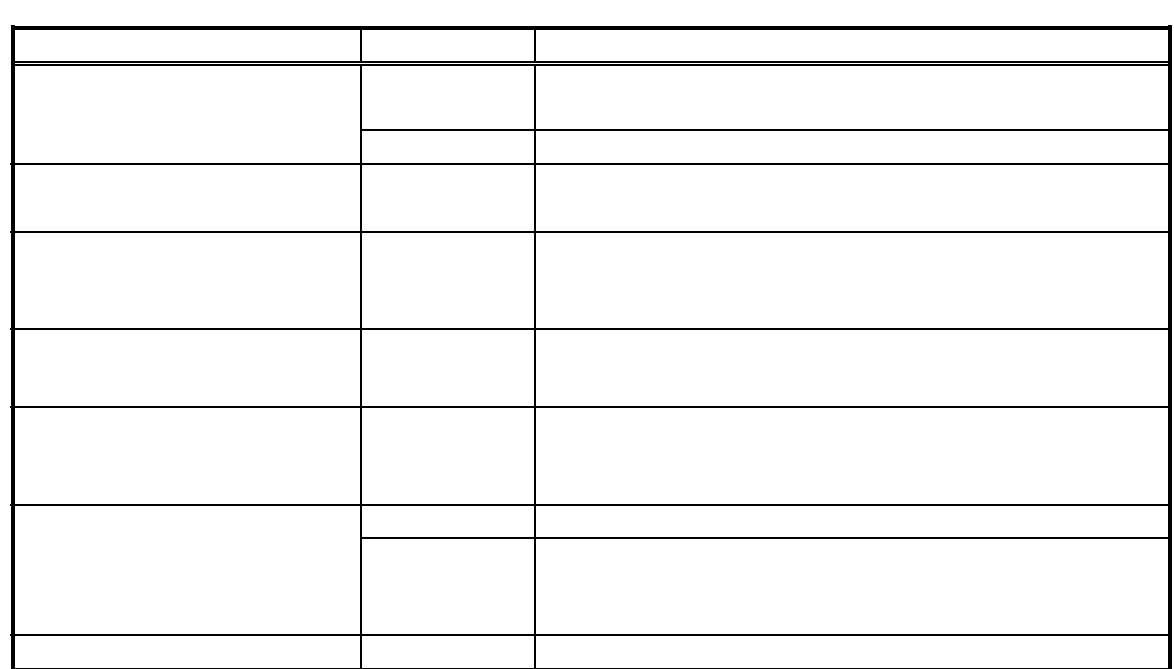

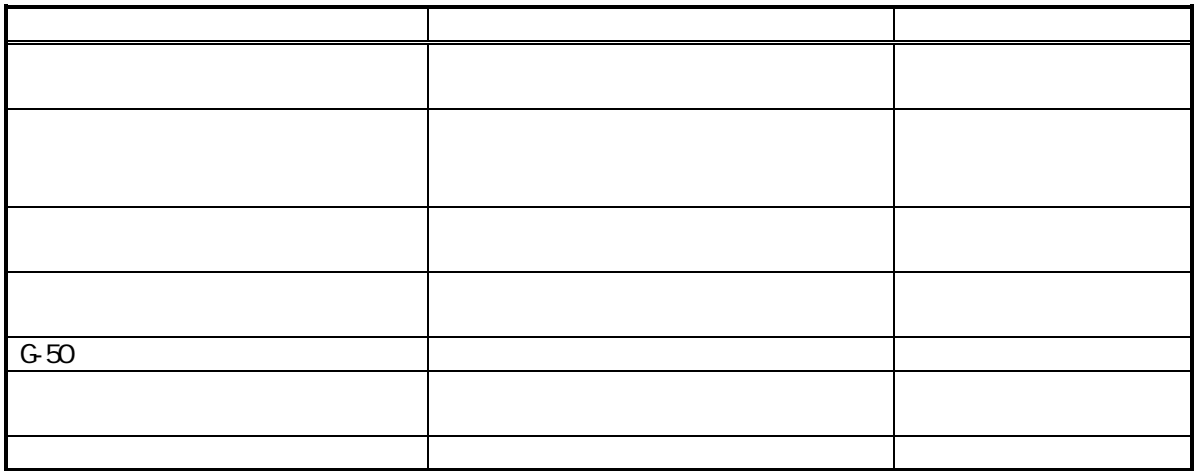

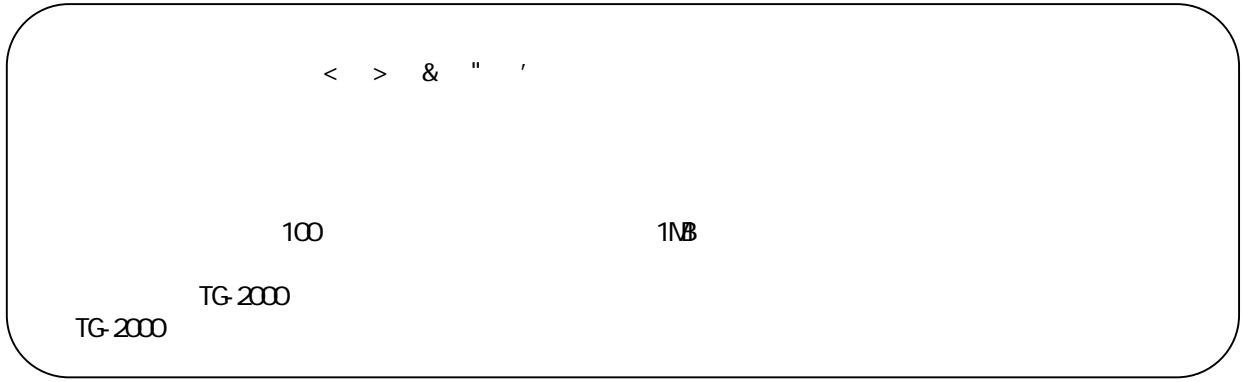

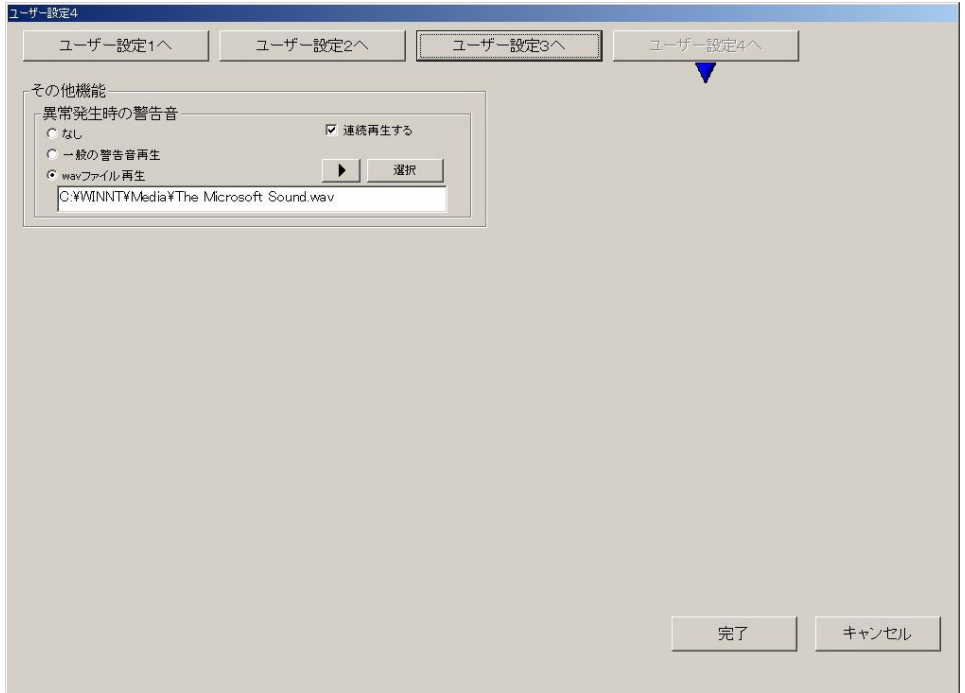

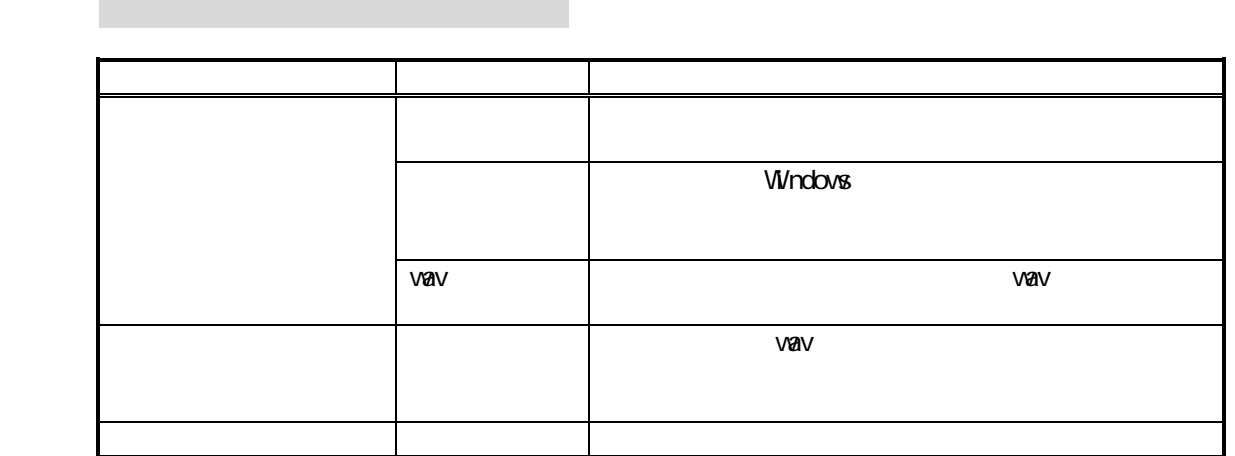

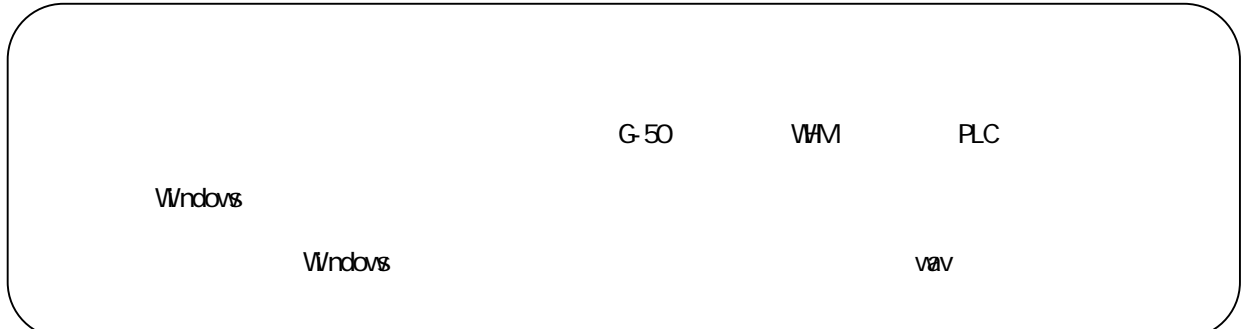

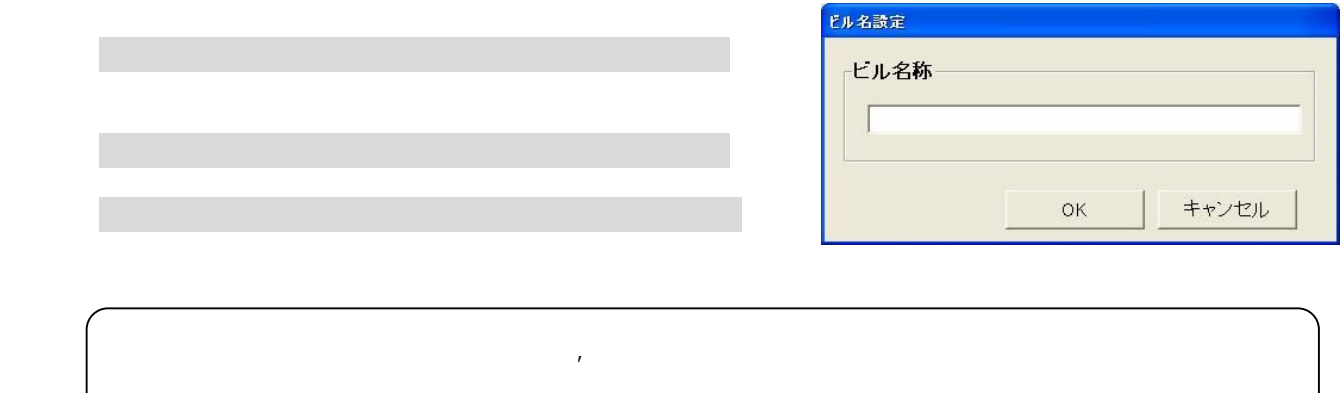

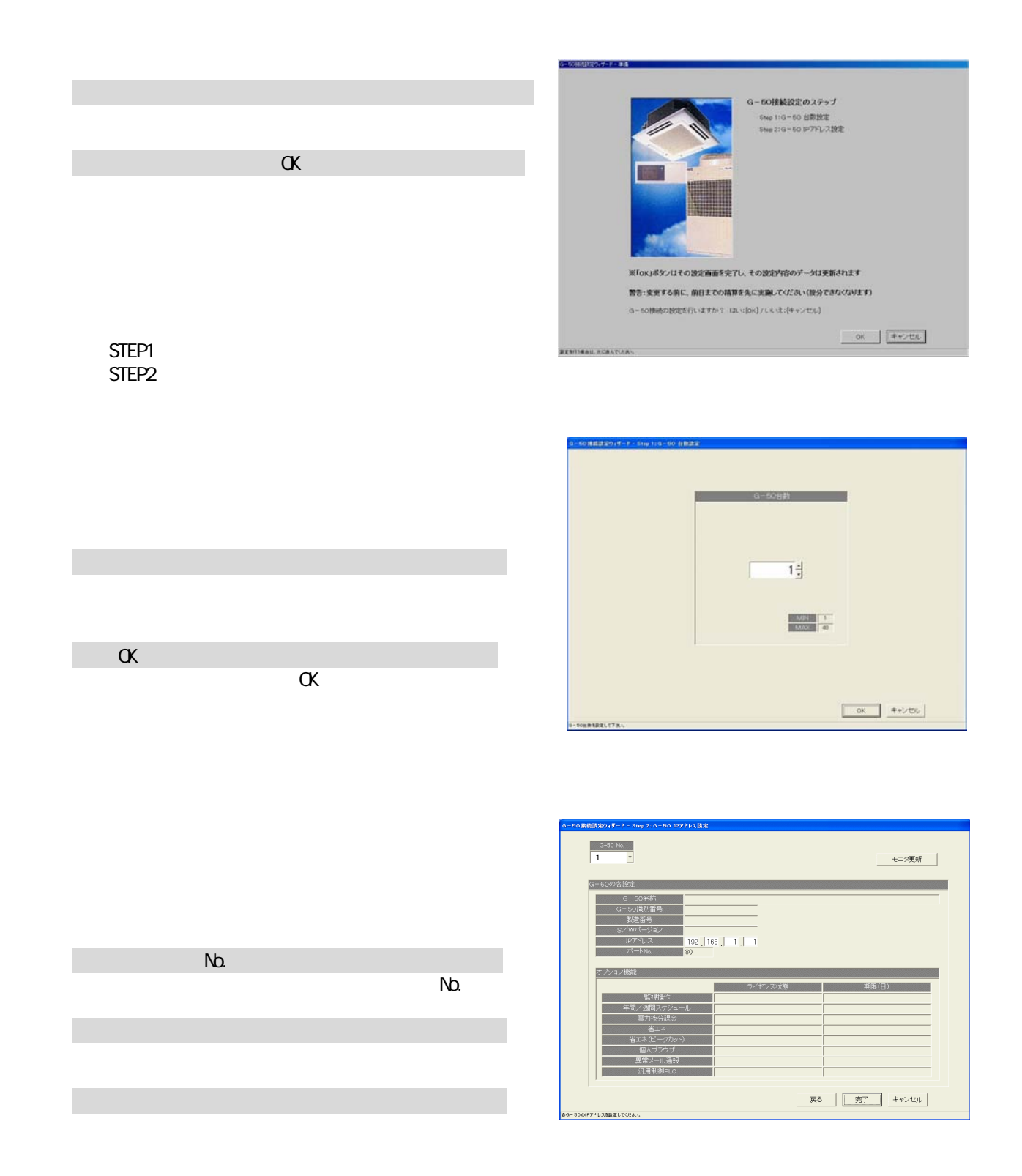

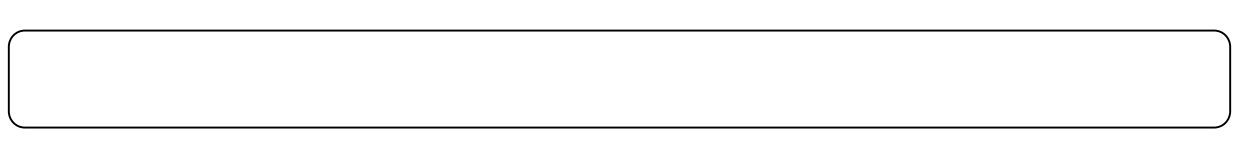

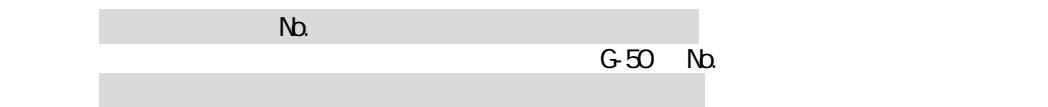

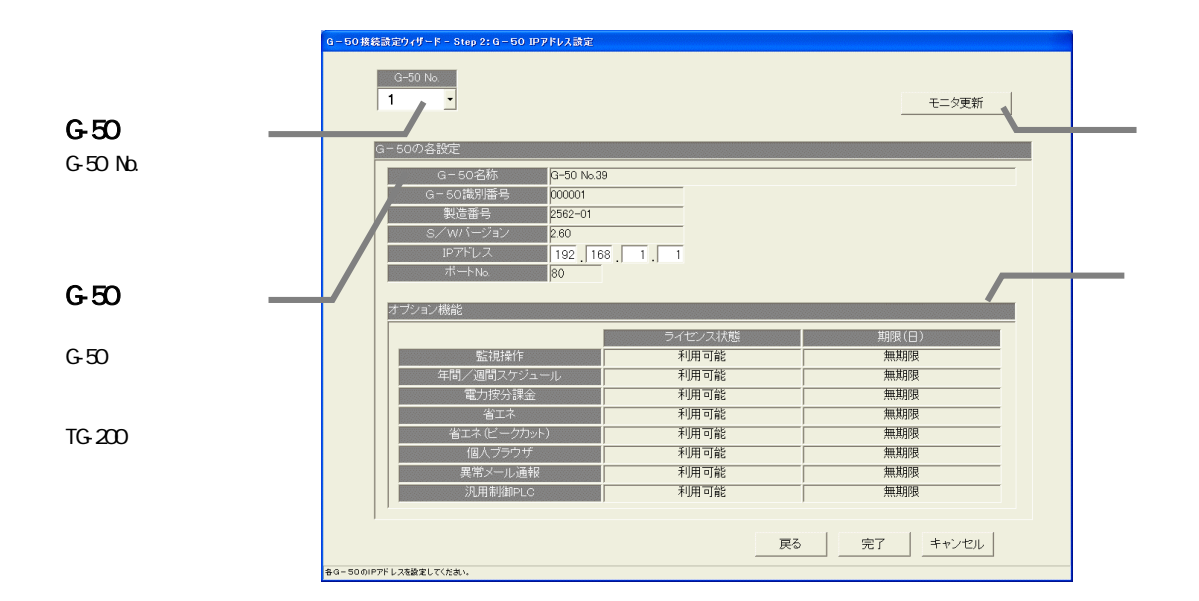

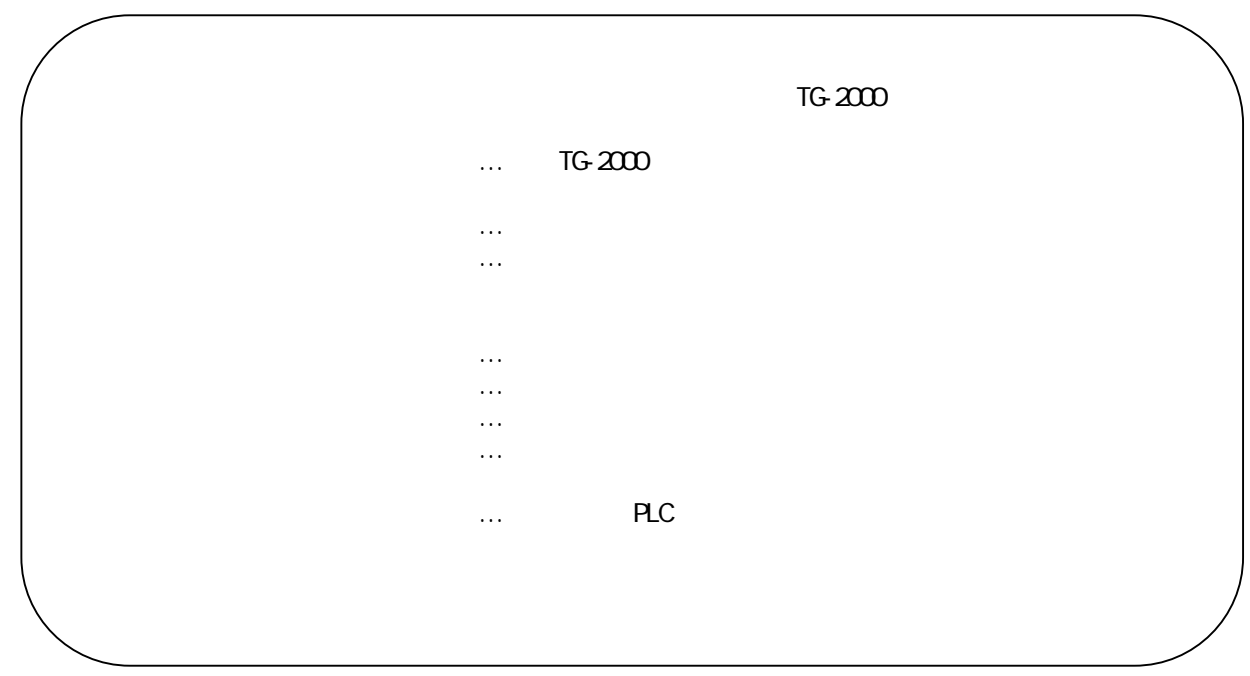

1)[システム構成設定]ボタンを選択します

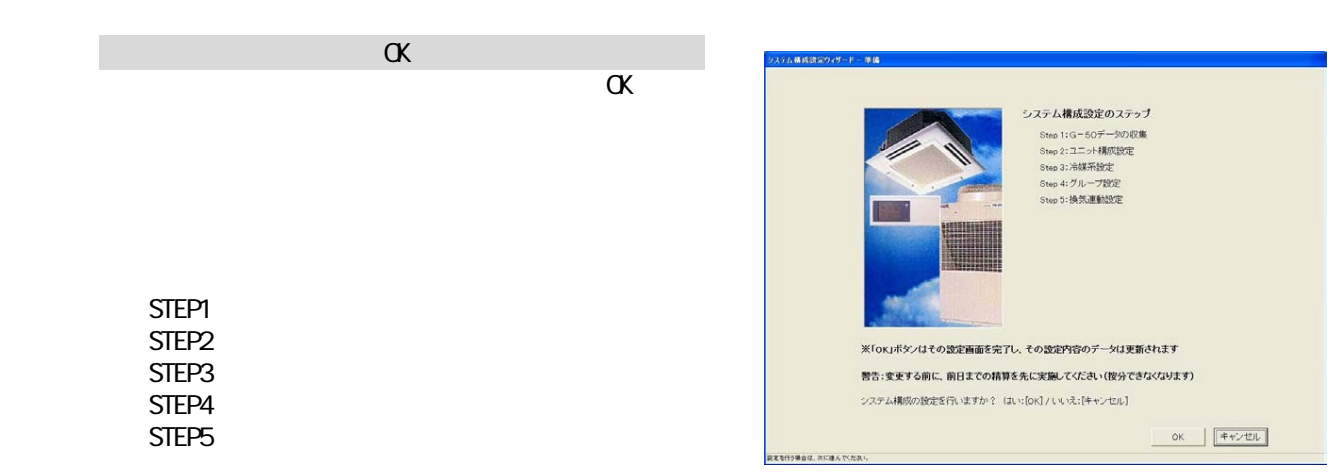

 $TG-2000$ 

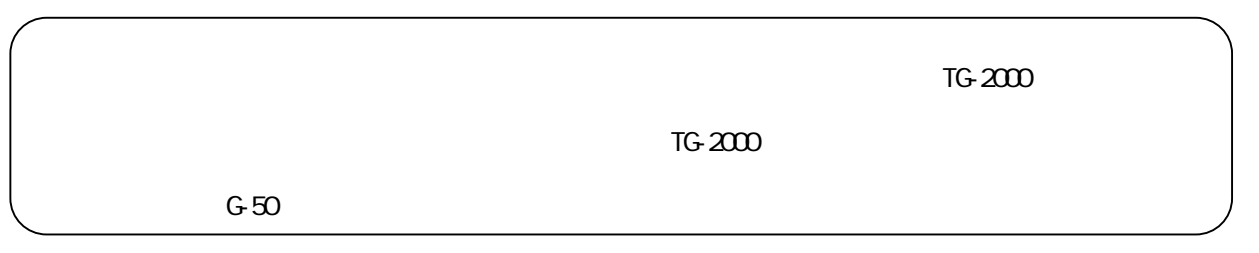

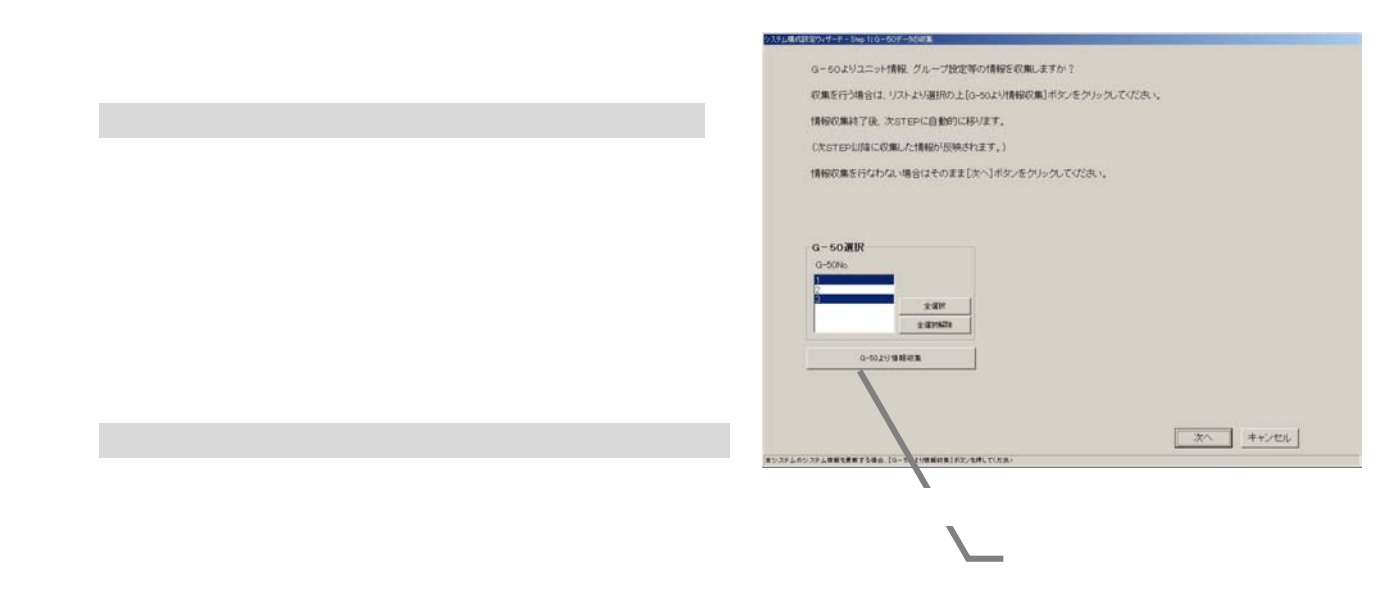

 $G-50$ 

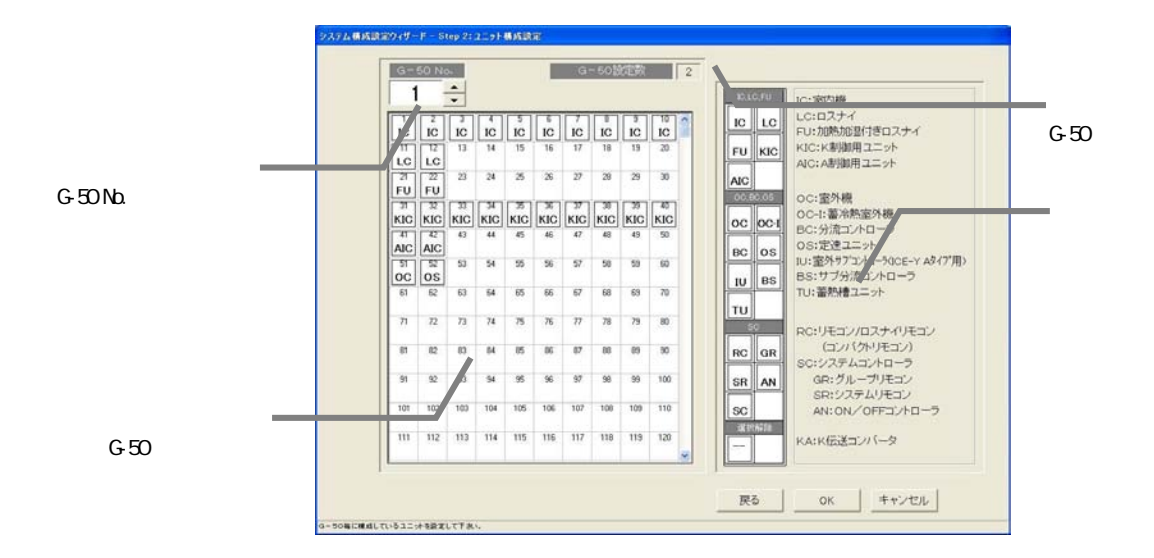

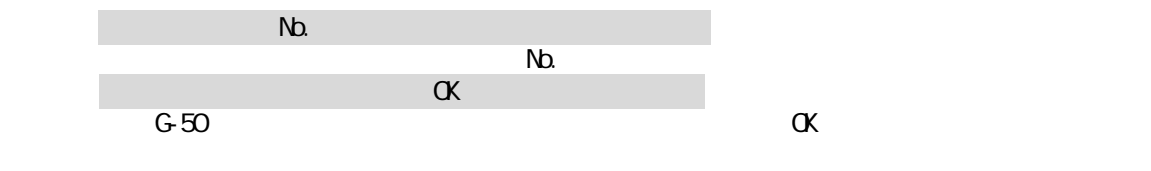

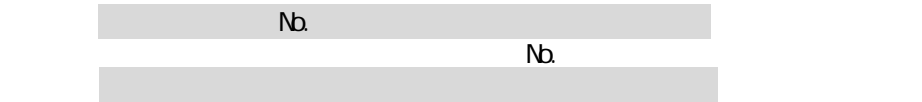

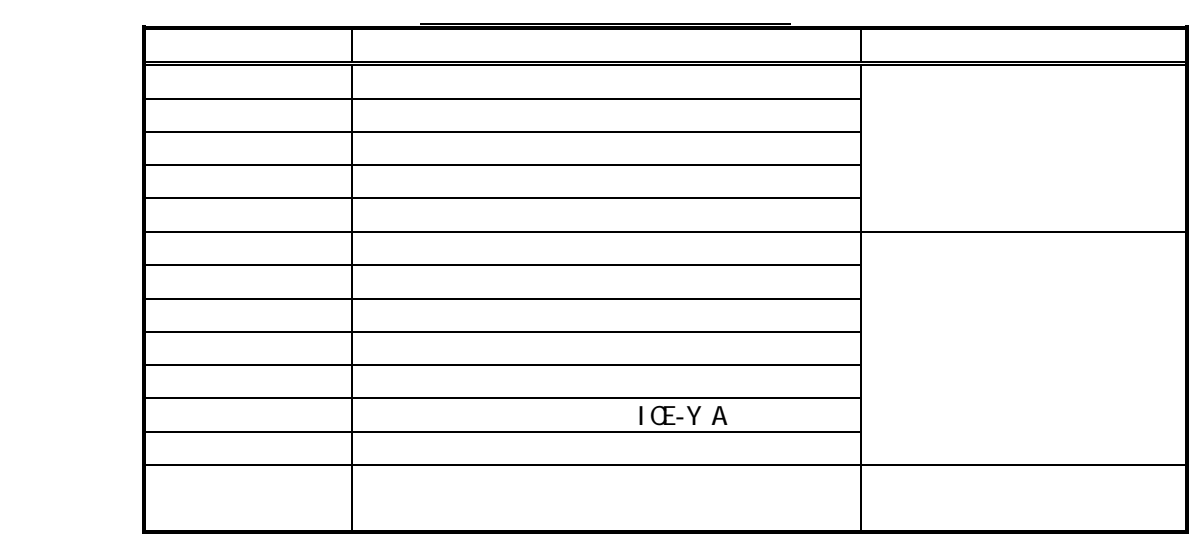

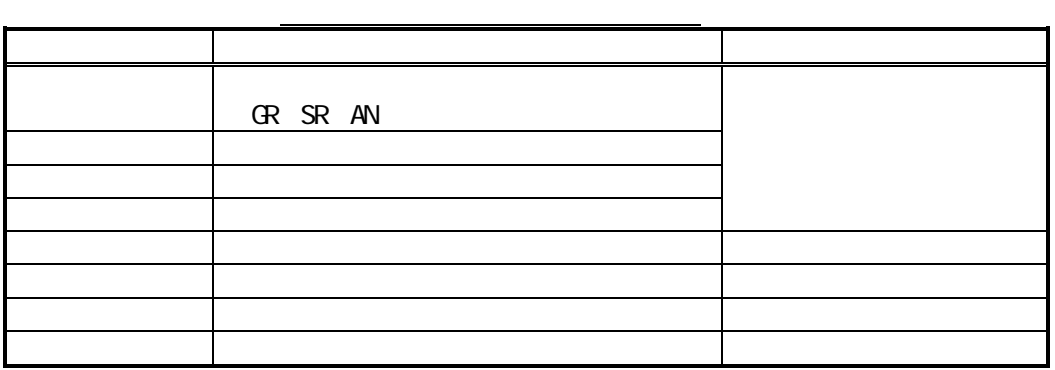

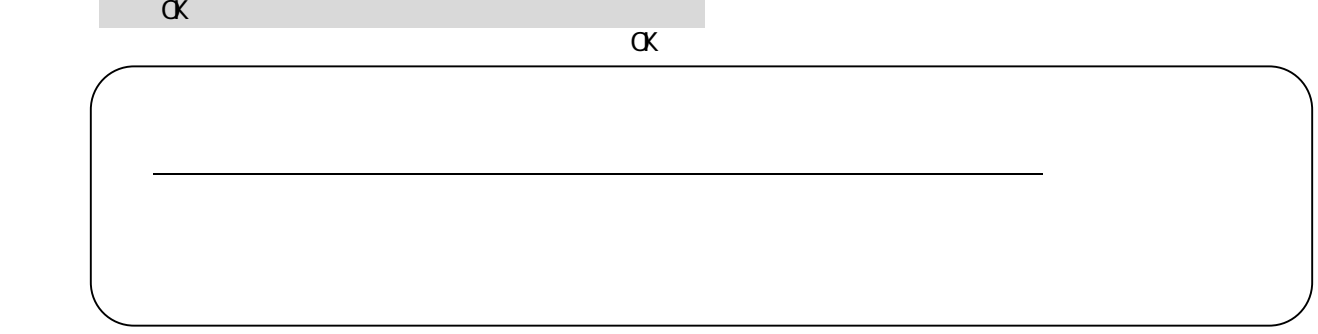

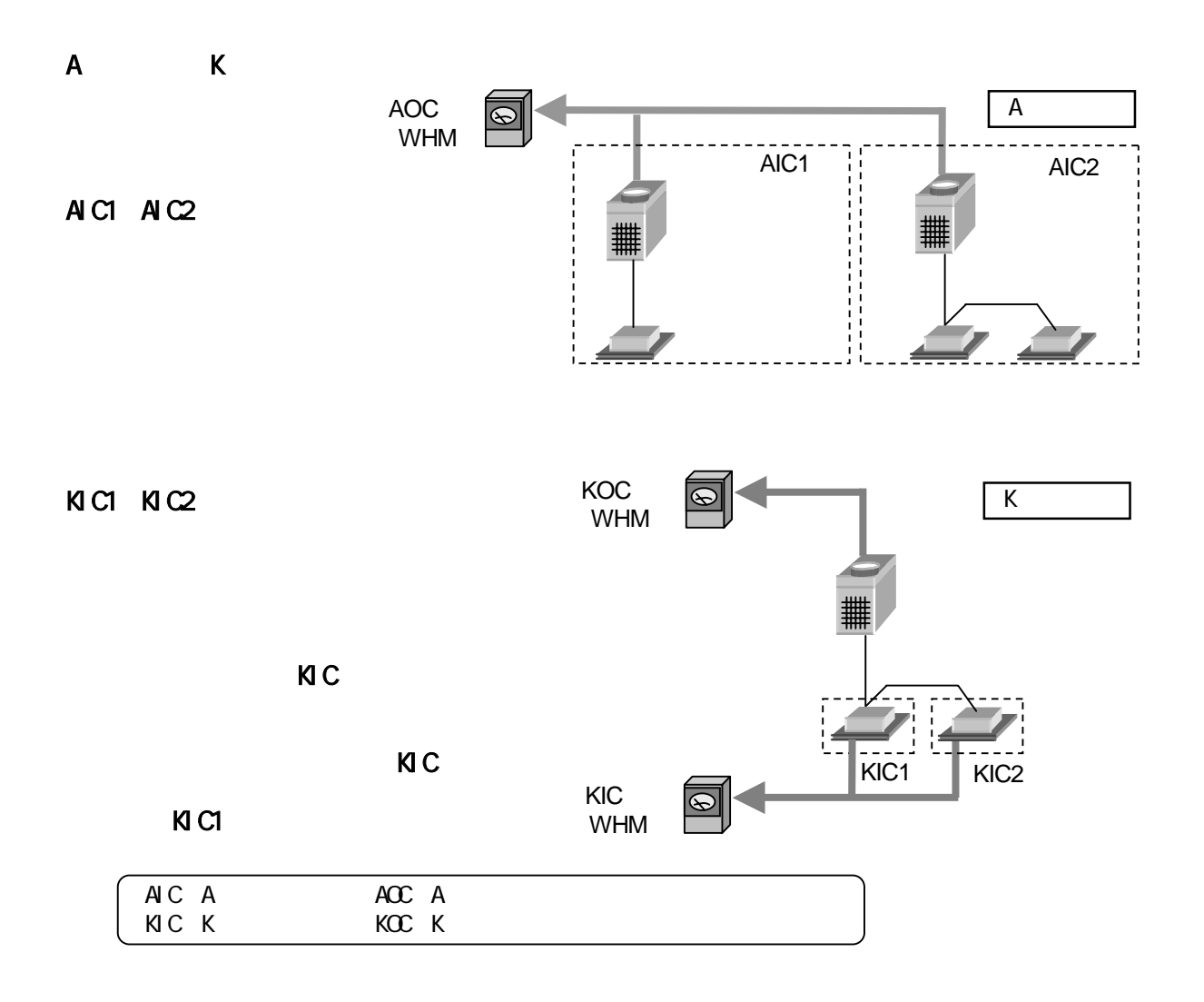

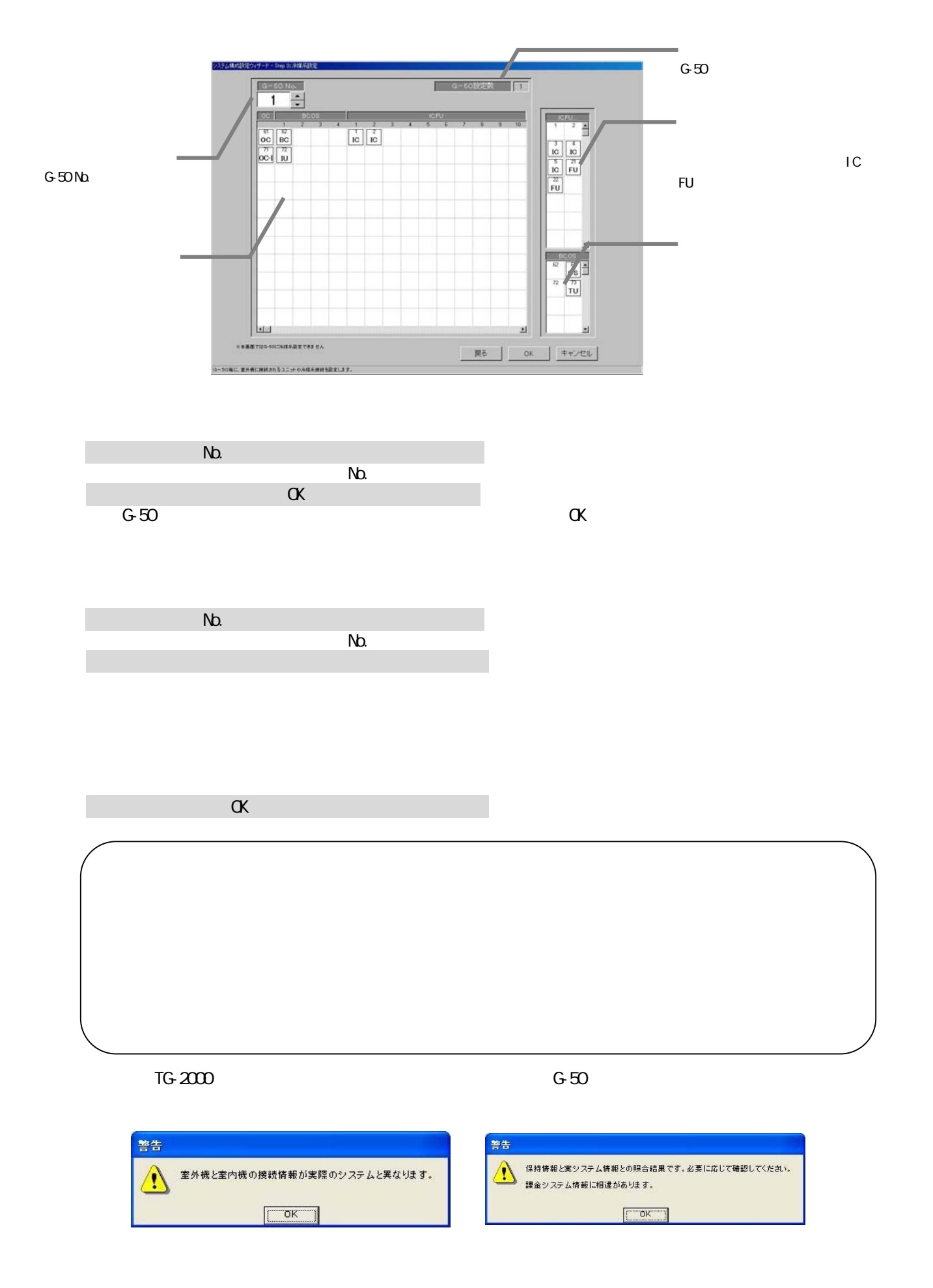

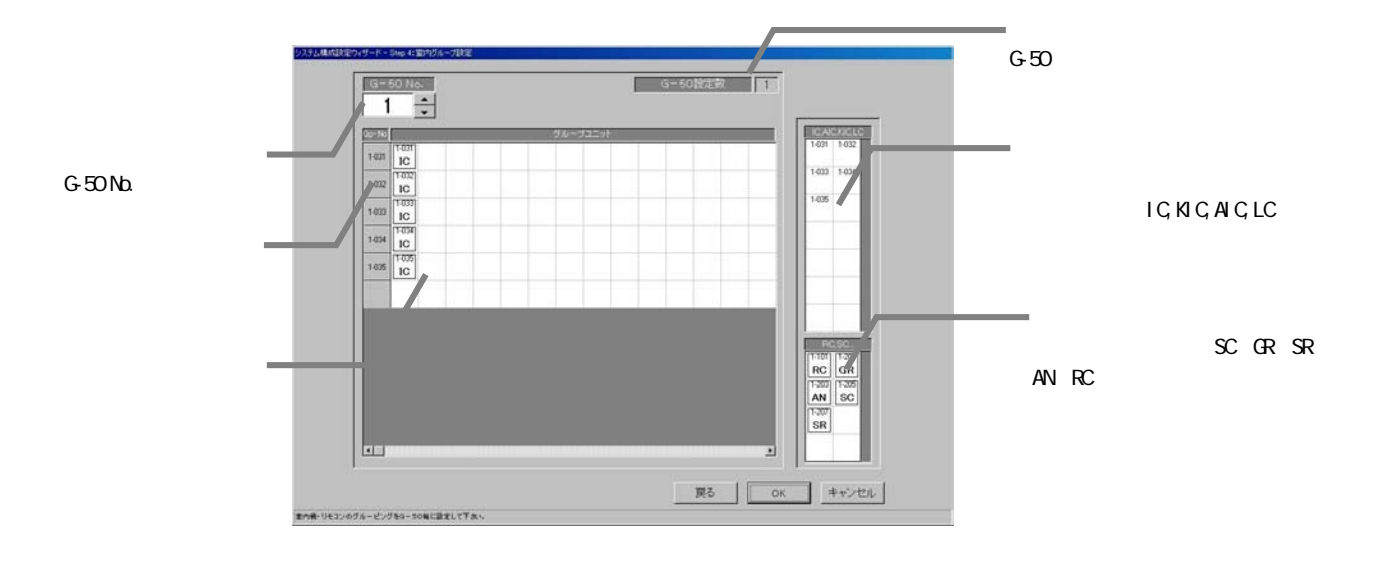

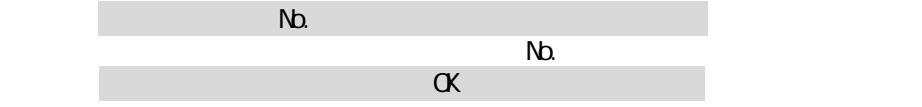

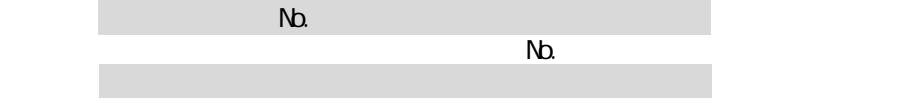

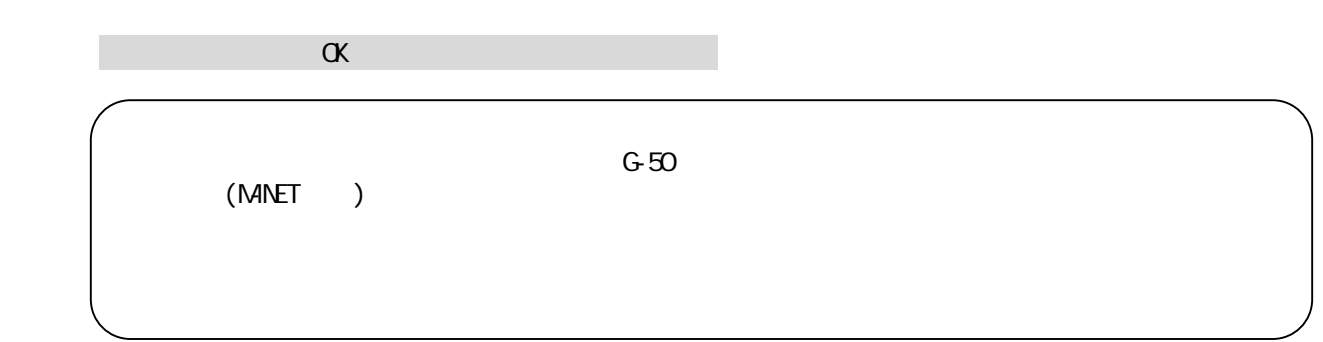

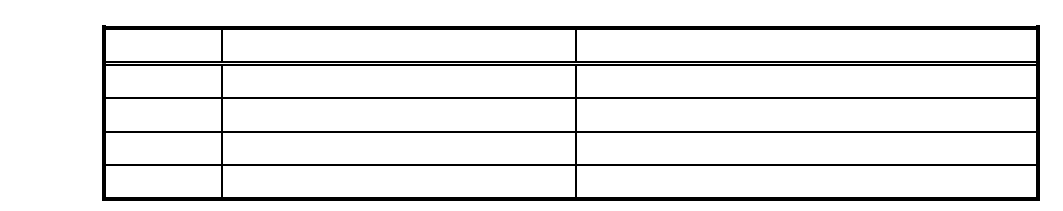

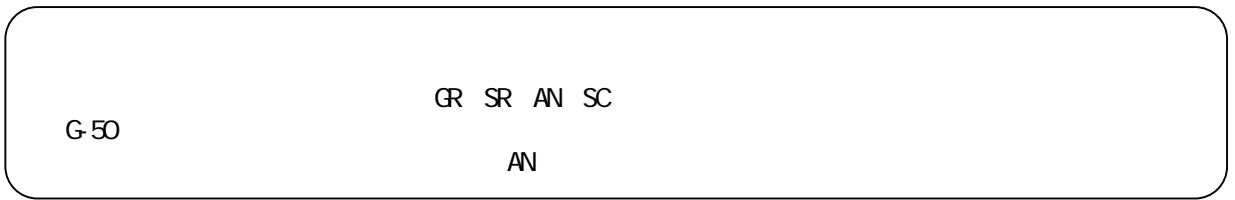

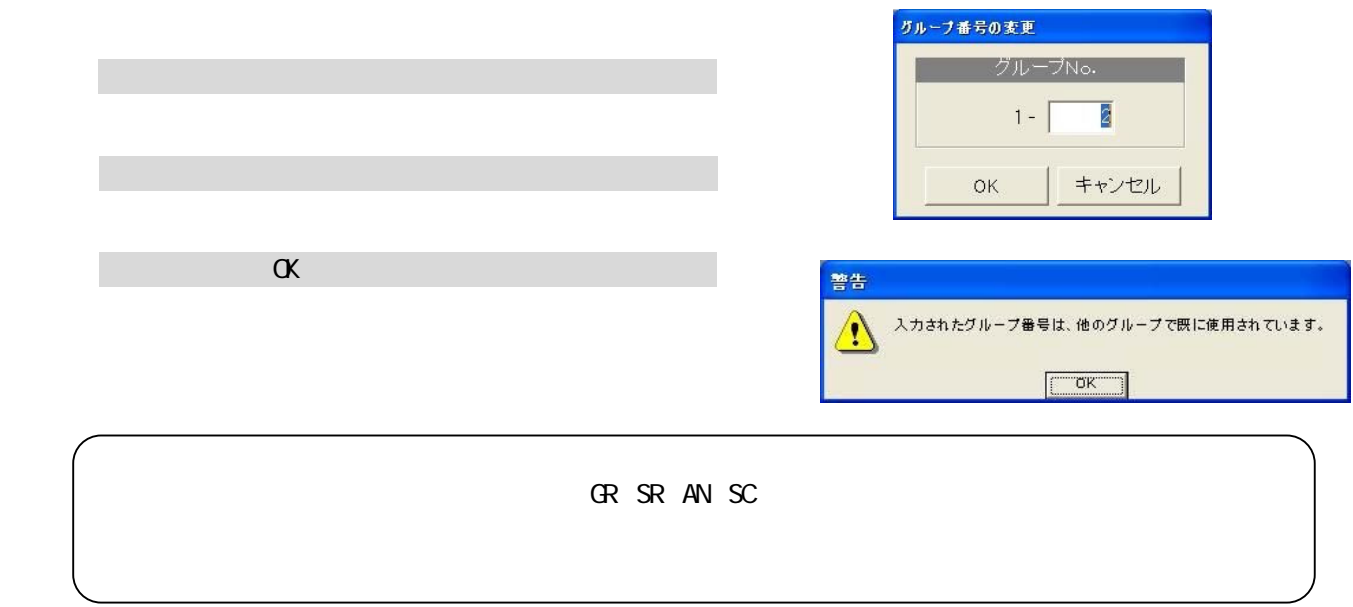

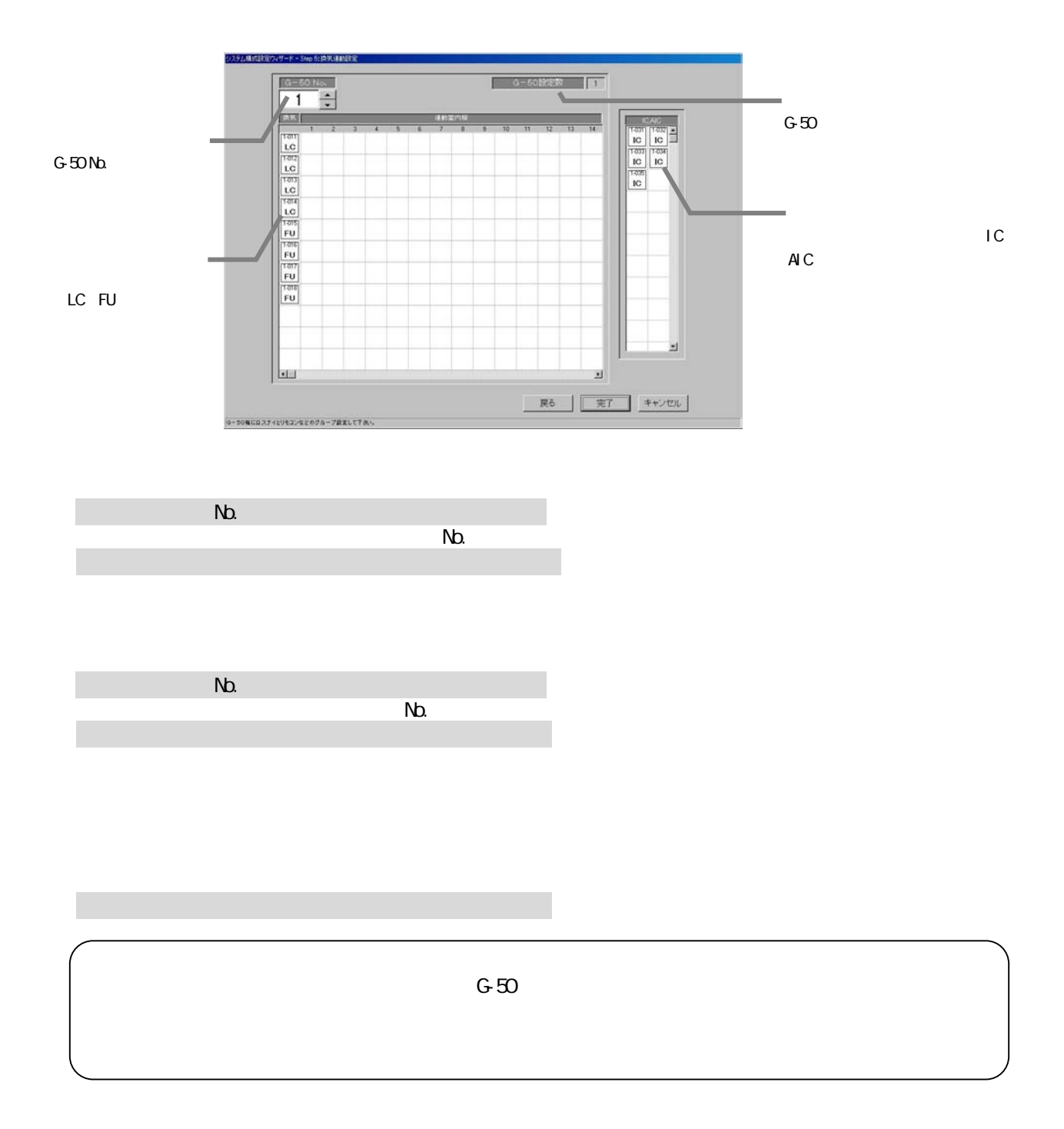

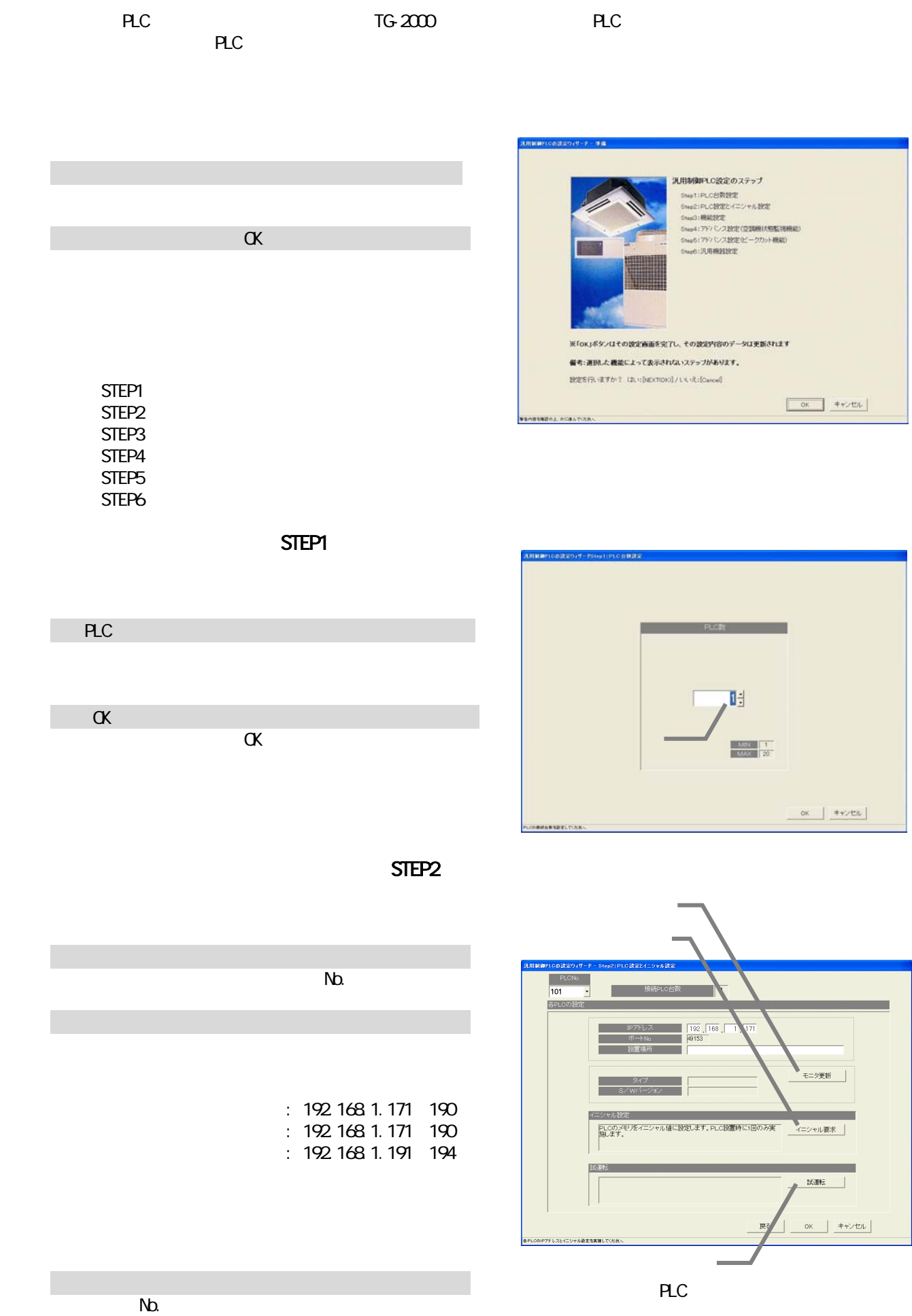

 1)PLCのNo.を選択します  $\nabla$ 

2)[イニシャル設定]ボタンを選択します

2)[モニタ更新]ボタンを選択します

・PLCへイニシャル設定すると、全設定値を初期値に変更しますので、今までの全データが削除されます。  $AC$ 

PLC Ver. 2<br>PLC

 $R$ C-50 $\sim$ 

(Fig. 2) PLC PLC PLC

 1)PLCのNo.を選択します  $\nabla$ 2)[試運転]ボタンを選択します

[操作方法]

1)全設定を完了すると、[OK]ボタンを選択します

STEP3

tan sin しない<br>- する<br>- する 1)機能設定をします  $[\alpha]$ PLC PLC  $P_{\text{L}}$  PLC  $\sim$  $\begin{tabular}{|c|c|c|c|c|c|} \hline & $\mathbb{R}\text{\AA} & $\mathbb{C}\text{OK}$ & $\mathbb{R}\text{+} \lor \mathbb{C}\text{J}\text{L}$ \\ \hline \end{tabular}$ ensonne

 $\mu$   $\pi$ 

## $\begin{array}{l} \text{SIEP4} \end{array}$

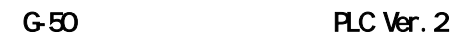

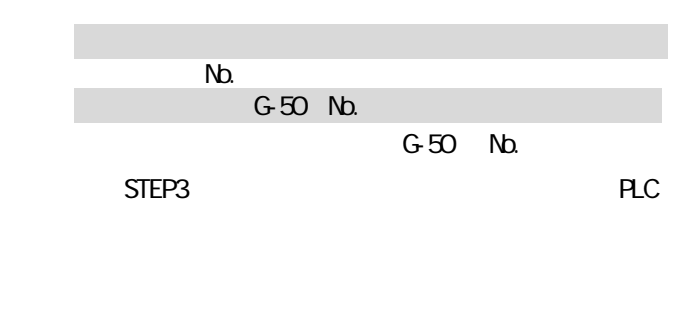

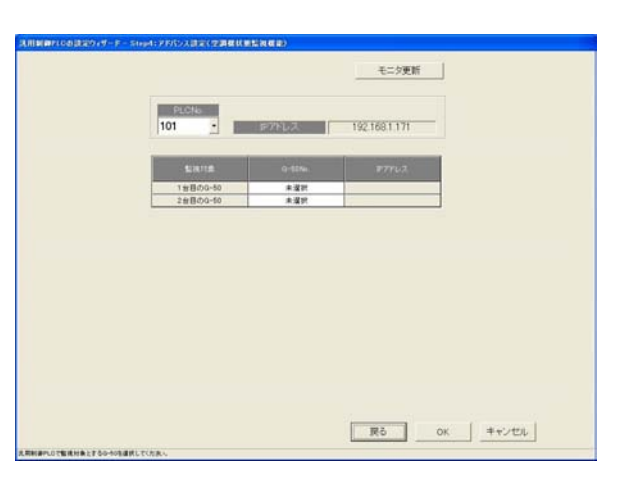

PLC  $\overline{P}$ 

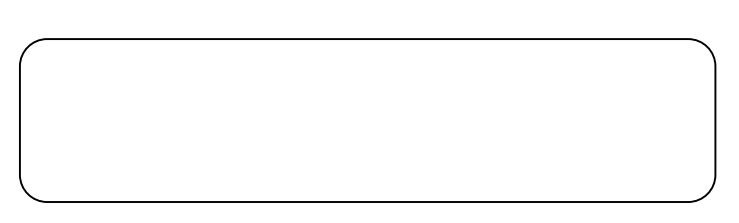

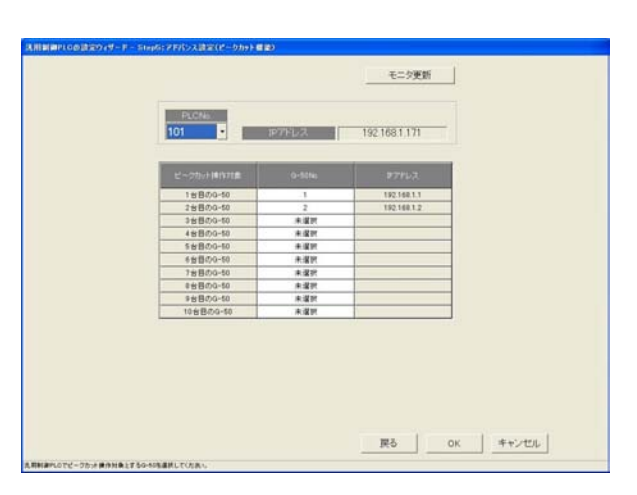

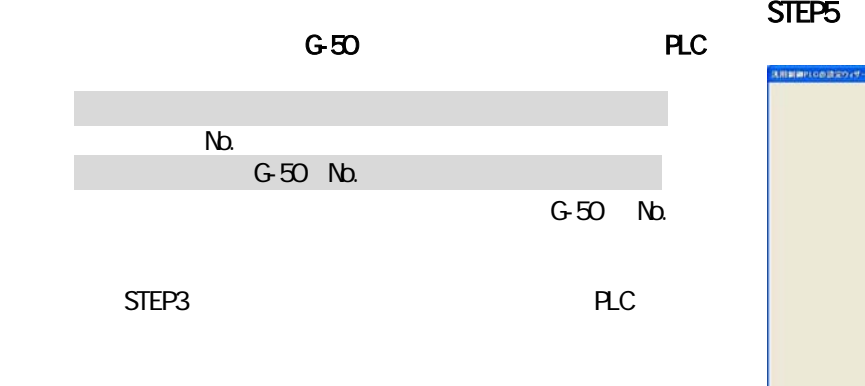

STEP3

PLC  $\overline{C}$ 

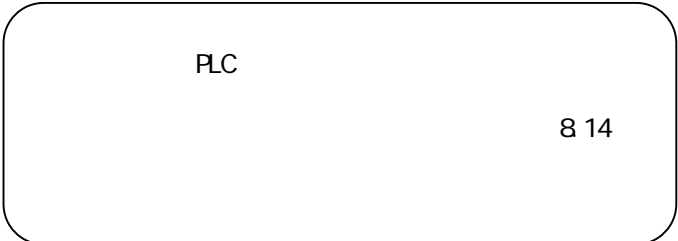

#### STEP<sub>6</sub>

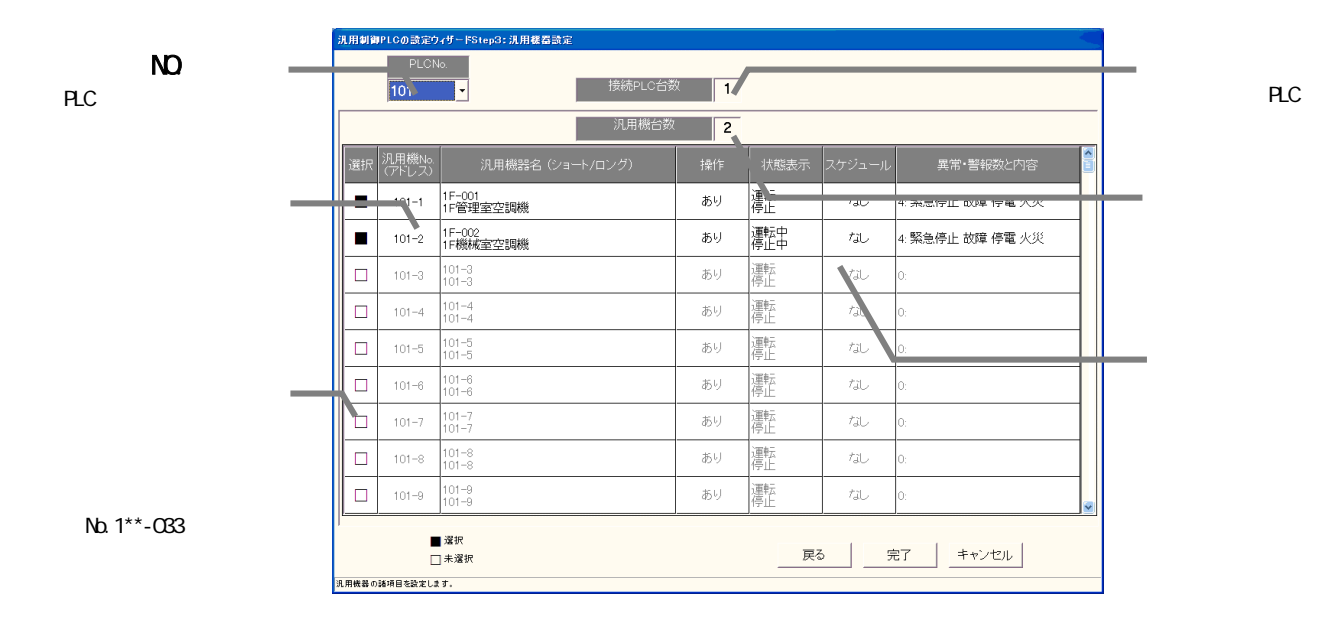

 $N$ b.  $N$ 汎用機No.<br>(アドレス)  $N_{\rm D}$ 汎用機器名 (ショート/ロング) 選択 ■PLCはシーケンサを指します。 ※PLCはシーケンサを指します。 ※PLCはシーケンサを指します。 |1F-001<br>|1F管理室空調機  $\blacksquare$  $101 - 1$ |1F-002<br>|1F機械室空調機  $101 - 2$  $\blacksquare$ No.1\*\* 1 32 3)名称や機能および表示内容を設定する  $\begin{vmatrix} 101 - 3 \\ 101 - 3 \end{vmatrix}$  $101 - 3$  $\Box$ π.

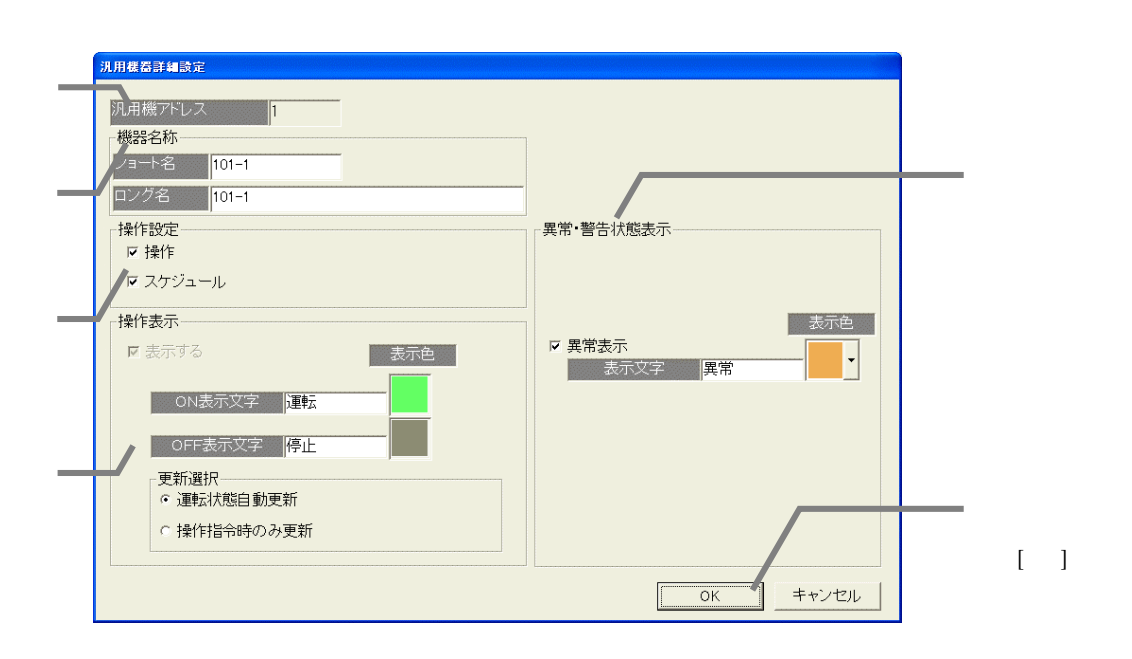

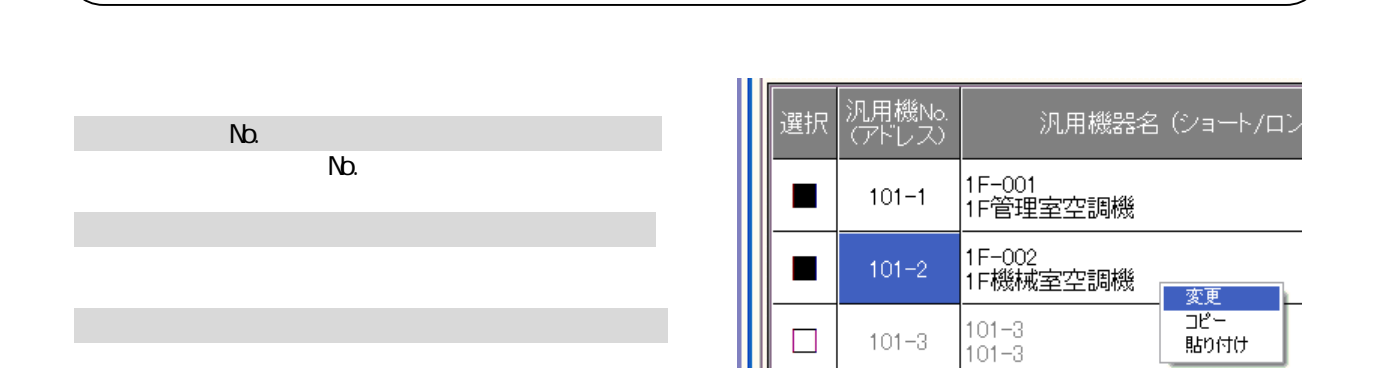

 $\Box$ 

 $101 - 3$ 

4)設定完了後に[OK]ボタンを選択します

5)全汎用機器の設定完了後に[OK]ボタンを選択します

・名称の こくしょう しゅうしょう こうしゅうしょう

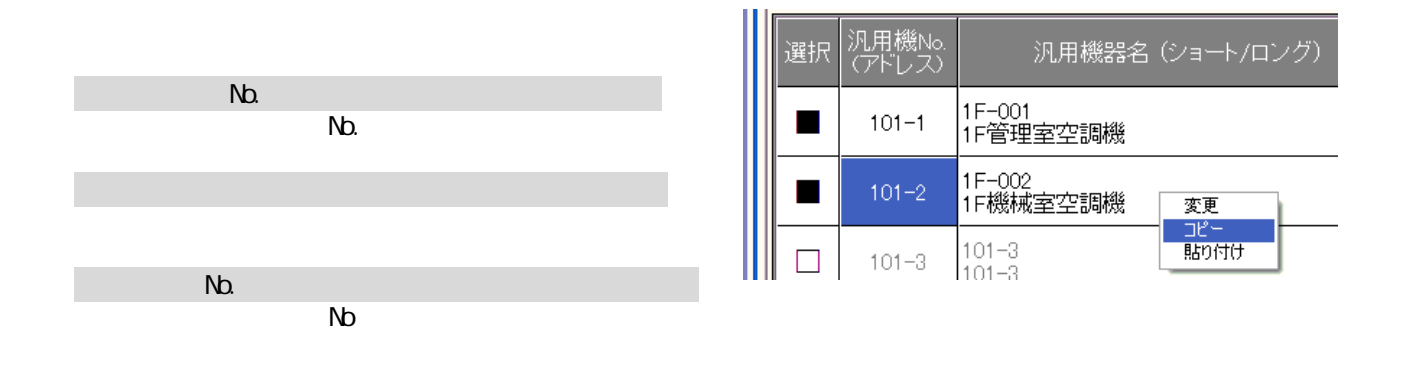

#### 59

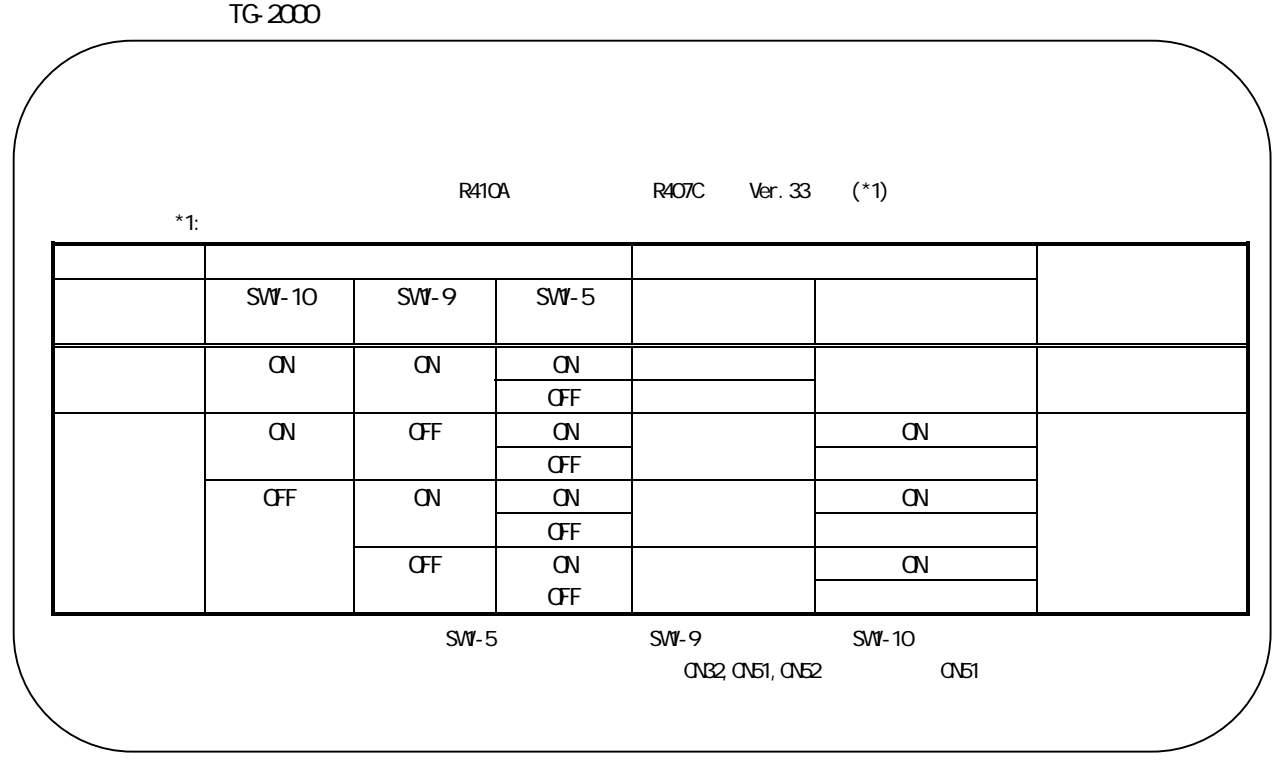

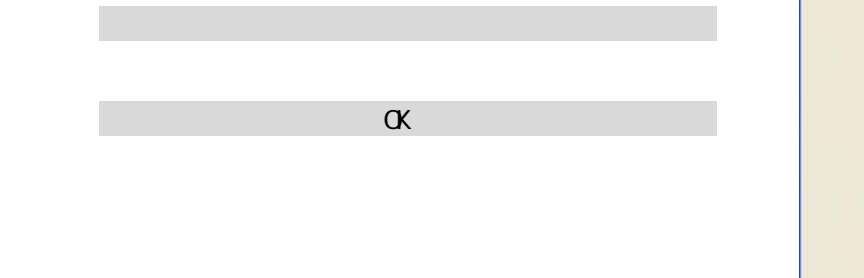

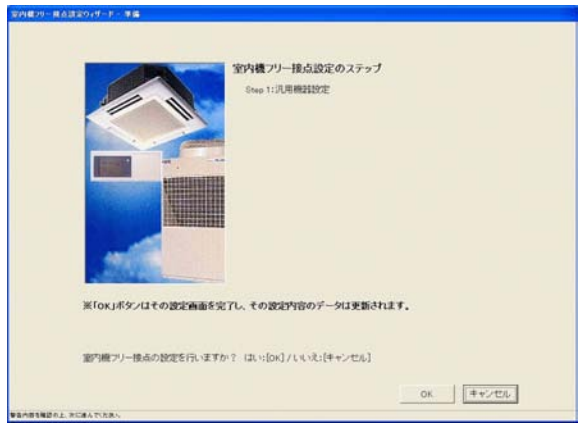

**STEP1** 

# STEP1

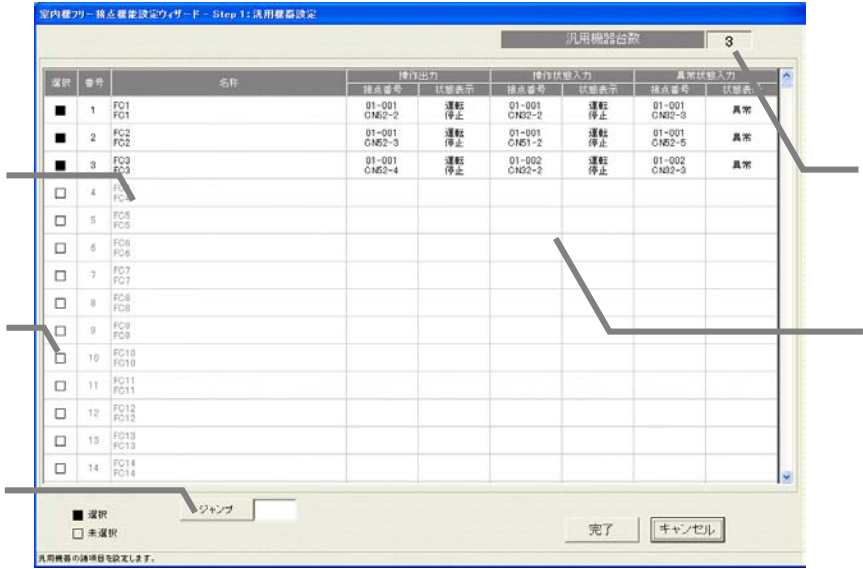

 $\sim$  G-50  $\sim$  2000  $\sim$ 

**PLC** Ver2

1)選択欄の□をクリックします

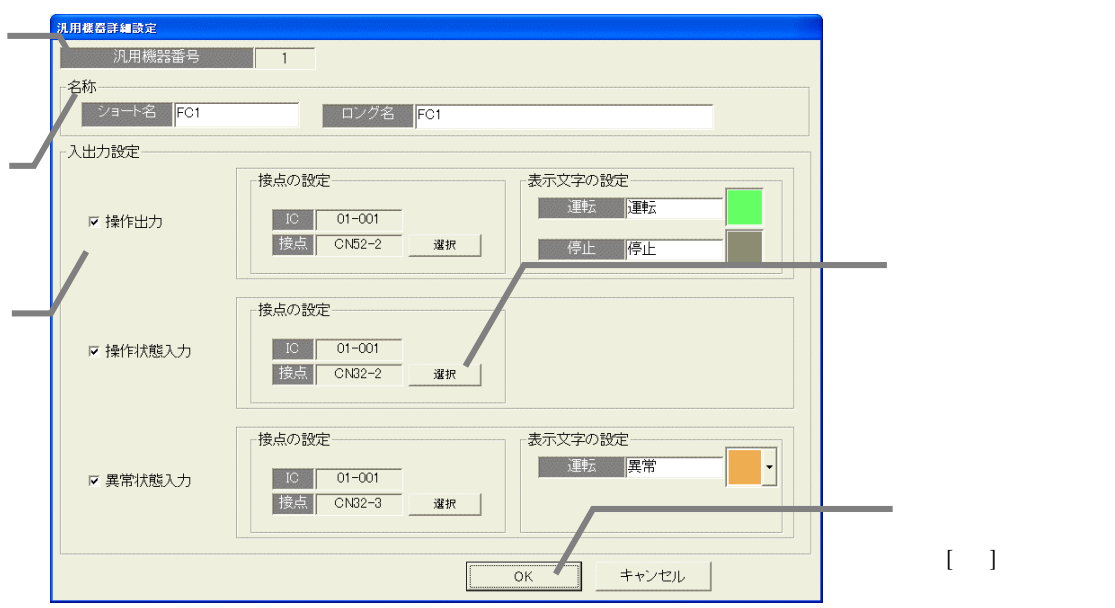

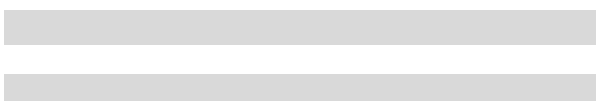

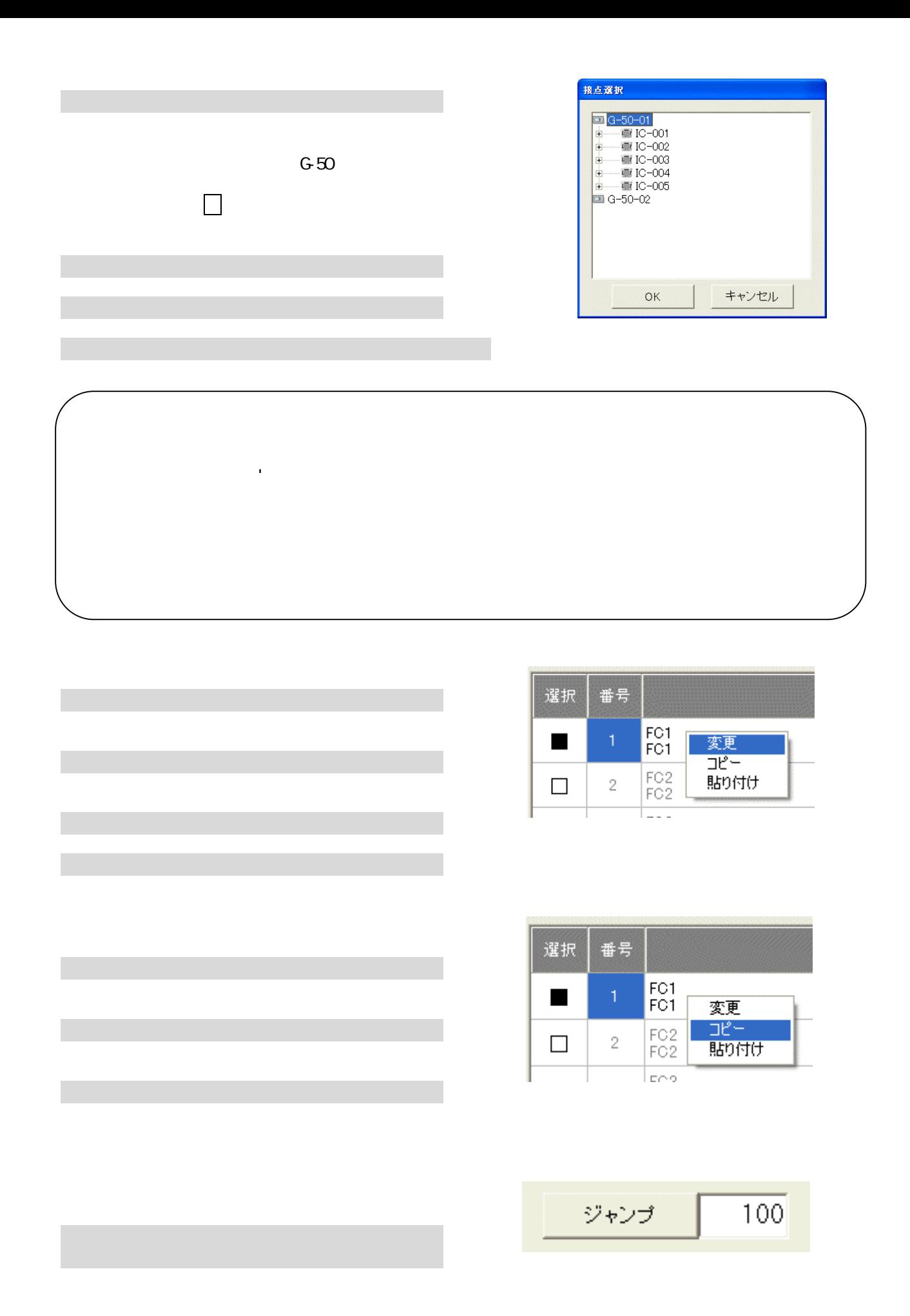

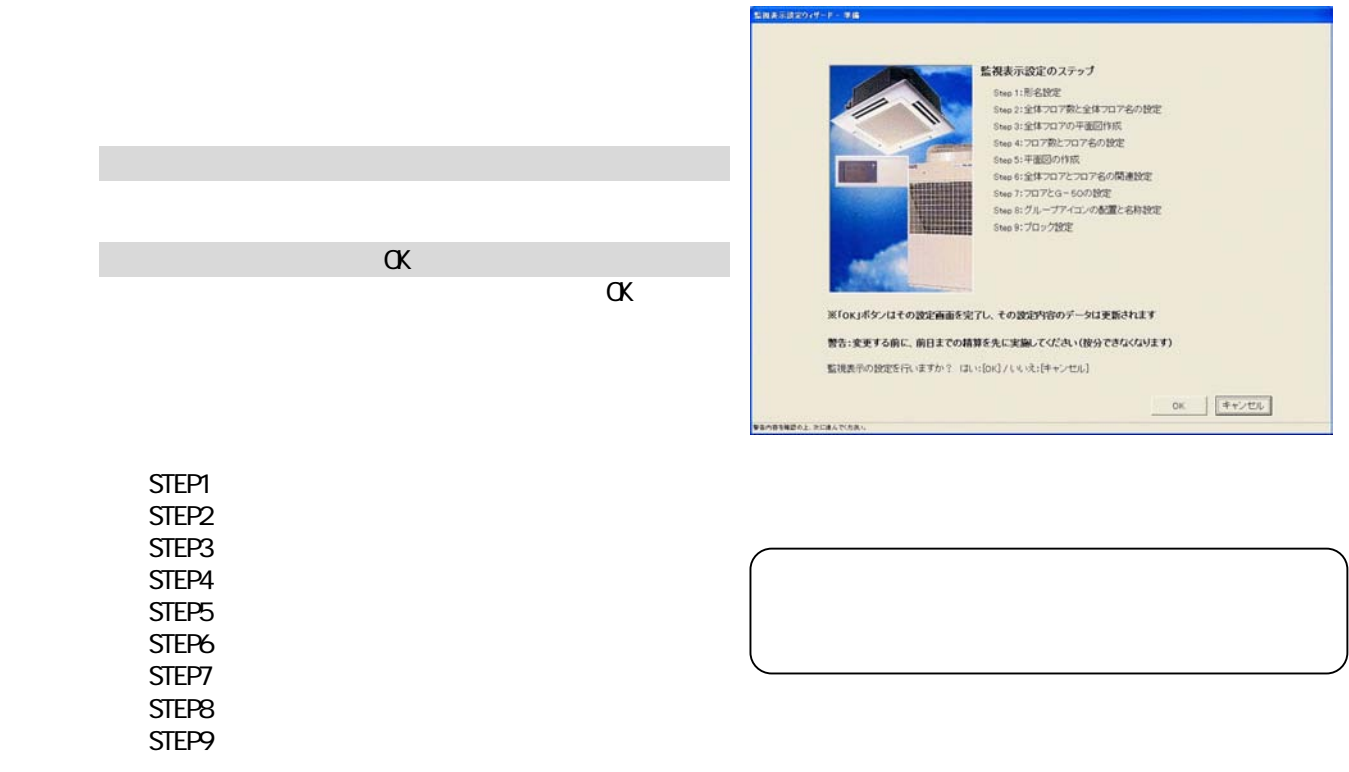

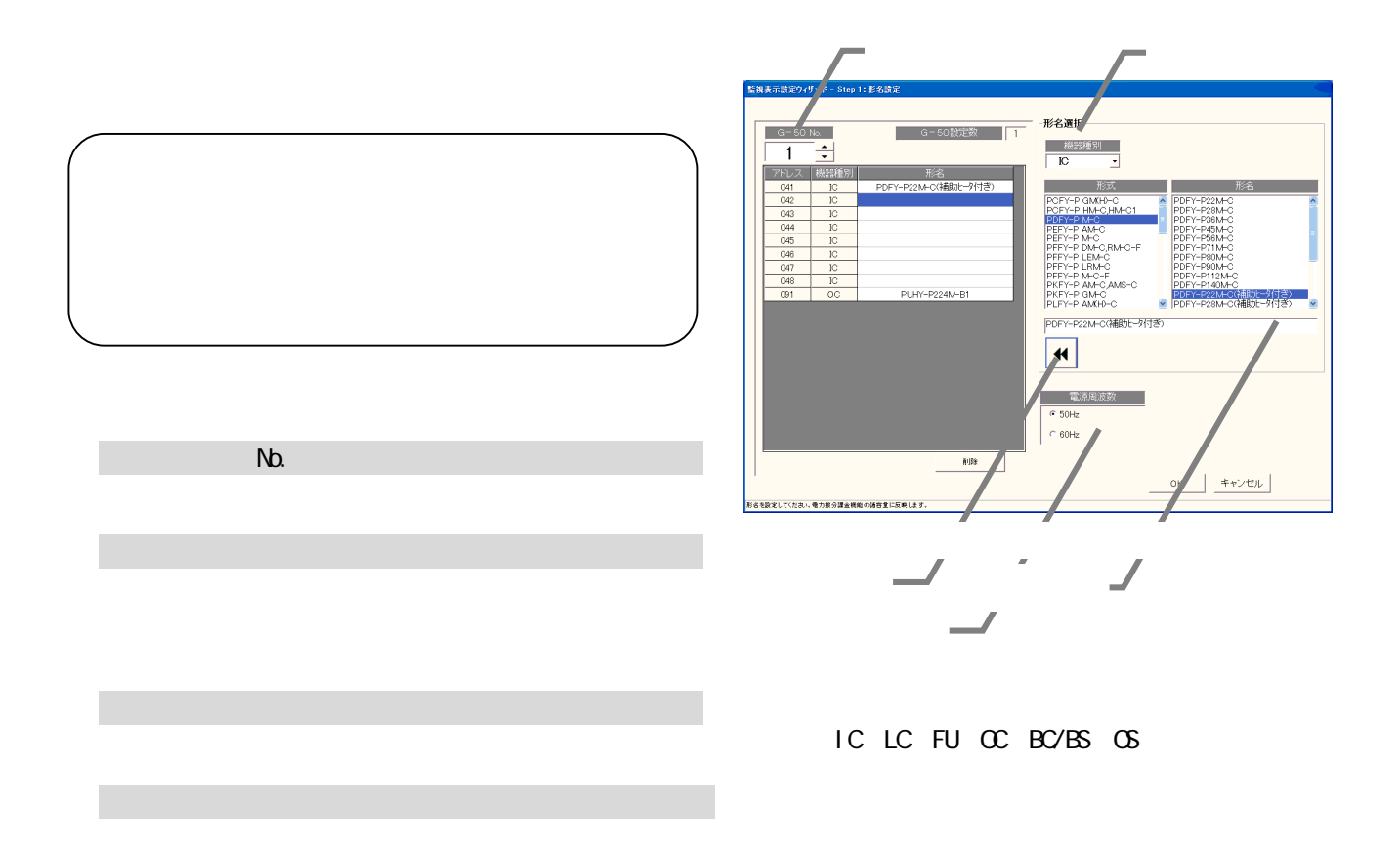

KIC AIC

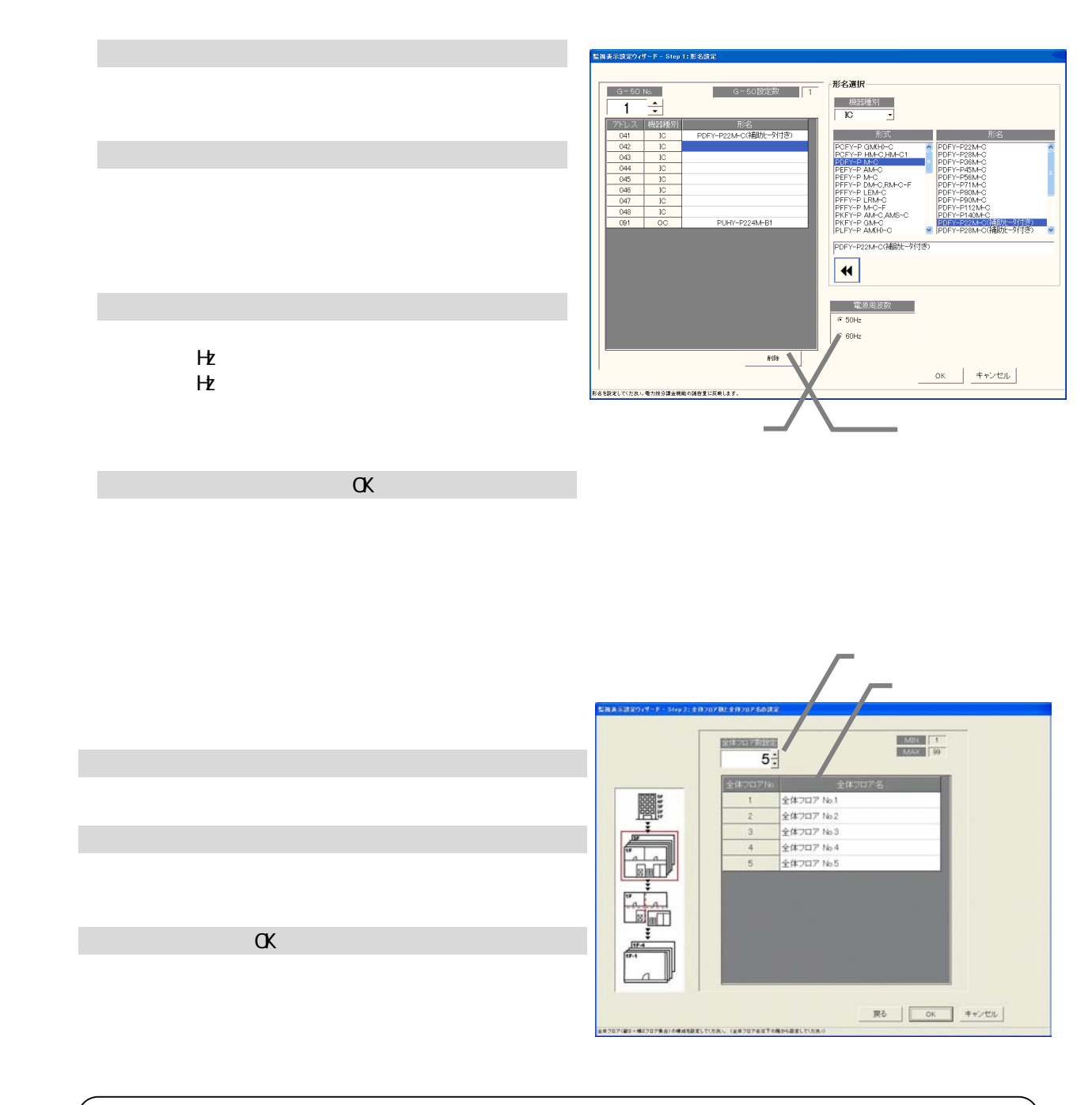

形名は形名候補欄に手入力することもできます(候補にない形名は手入力できます)。「'」(シングル

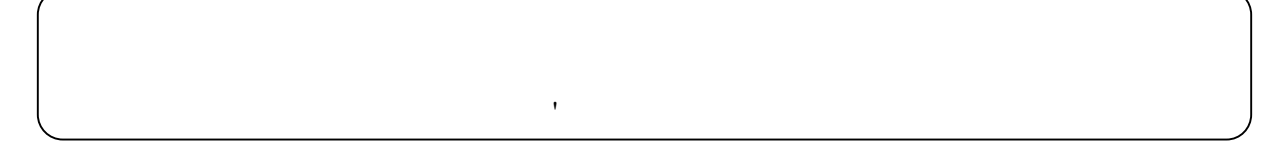

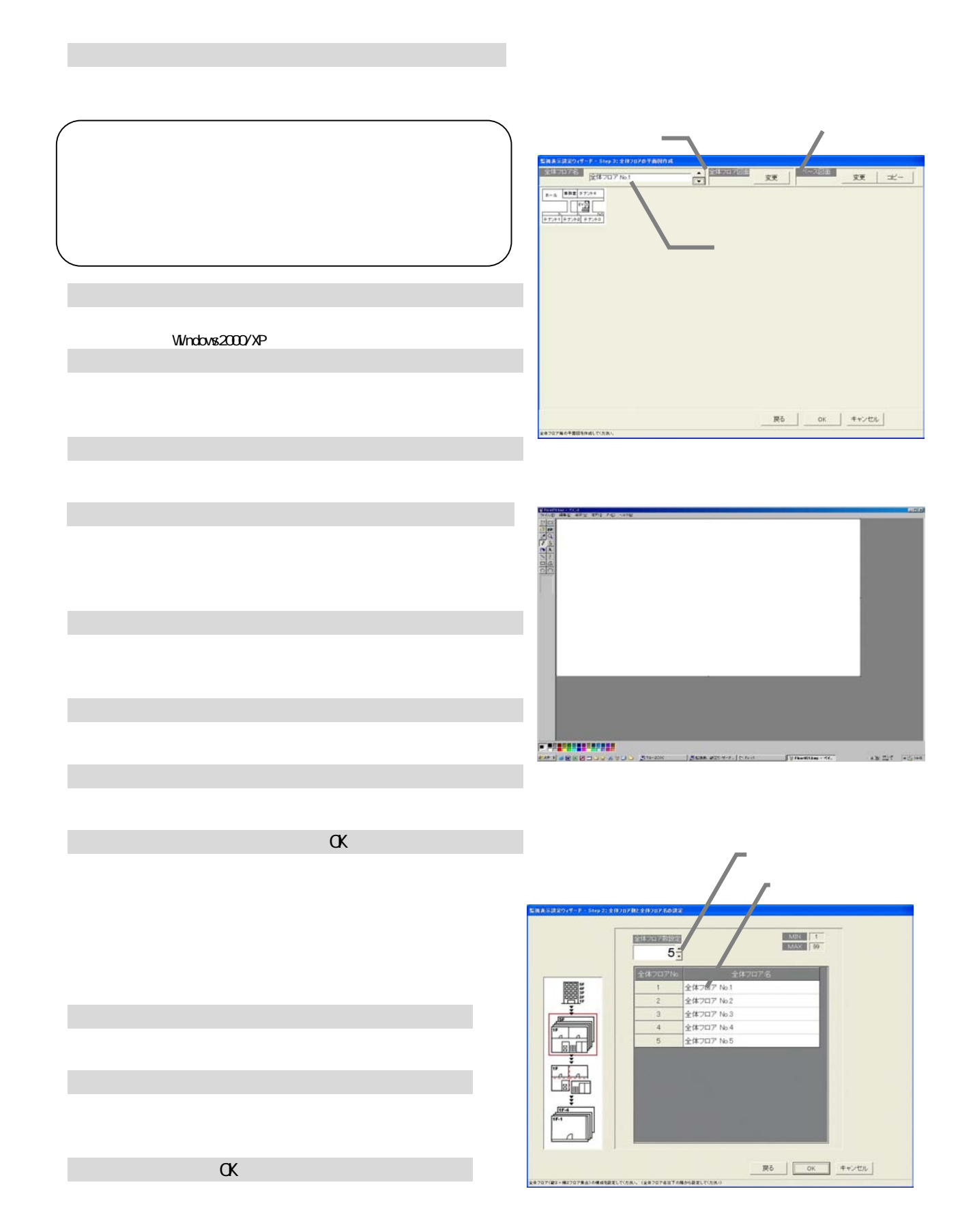

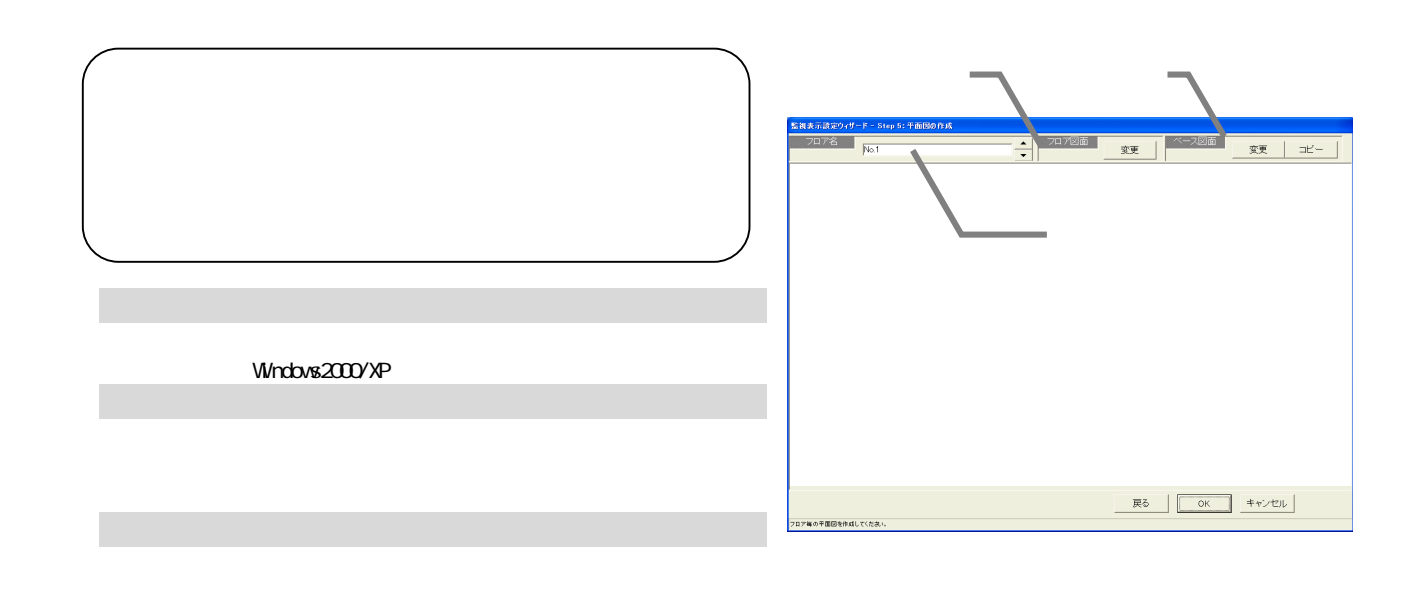

(シングルコーデー)は使用できません。 ' (シングルコーデー)は使用できません。 ' (シングルコーデー)は使用できません。 ' (シングルコーデー)は使用できません。

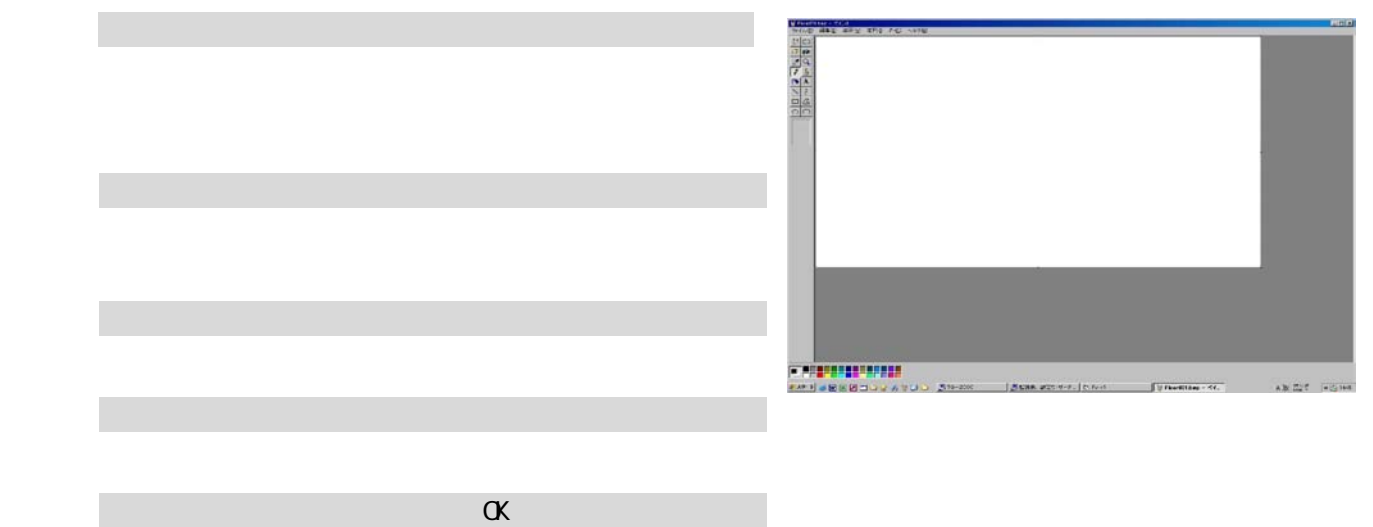

1)ベース図面の[変更]アイコンを選択します

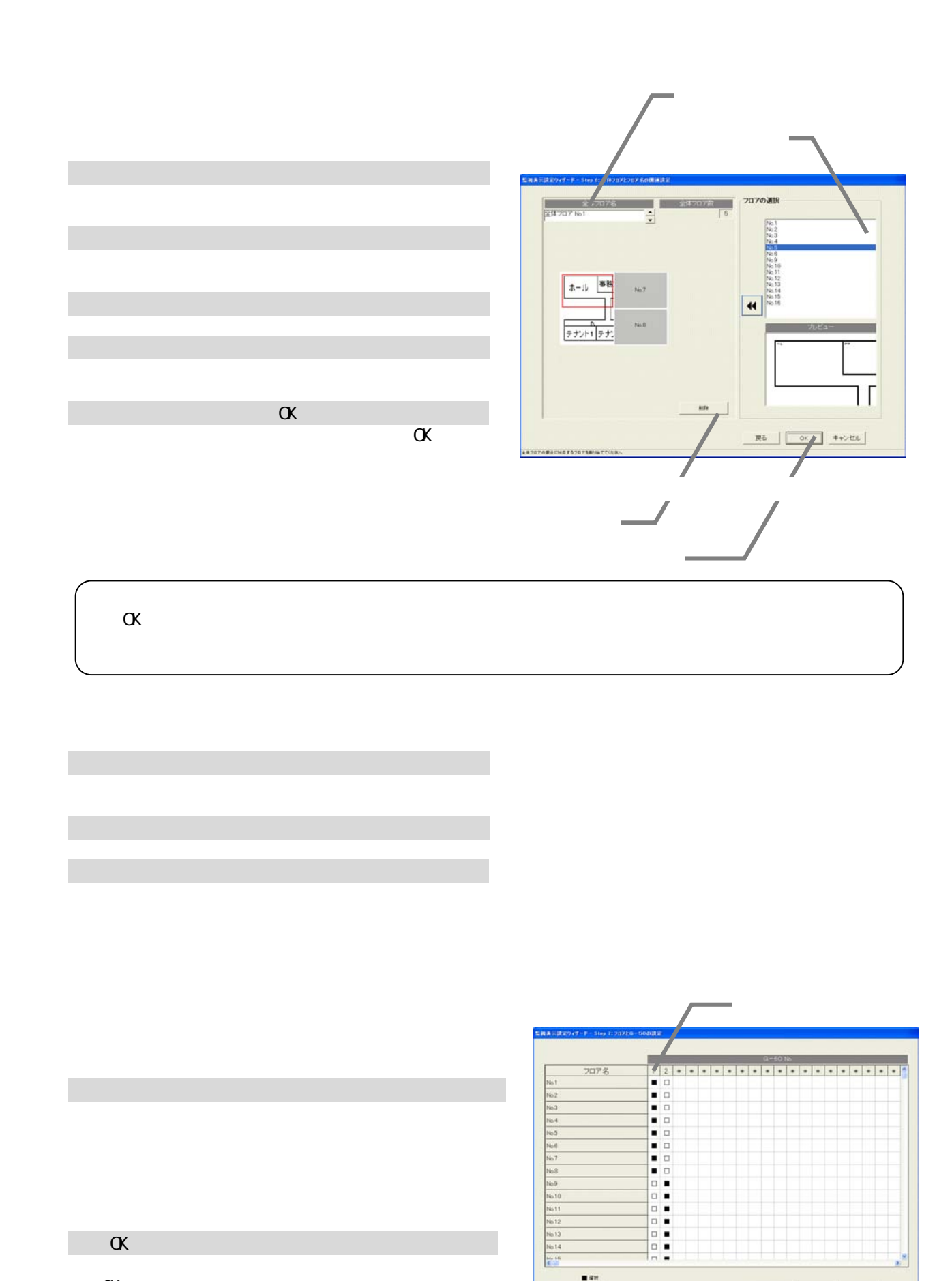

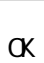

 $\alpha$ 

67

 $\frac{1}{\epsilon}$ 

 $\begin{array}{c} \blacksquare\,$ 

.<br>NGC 64-1412 VISA

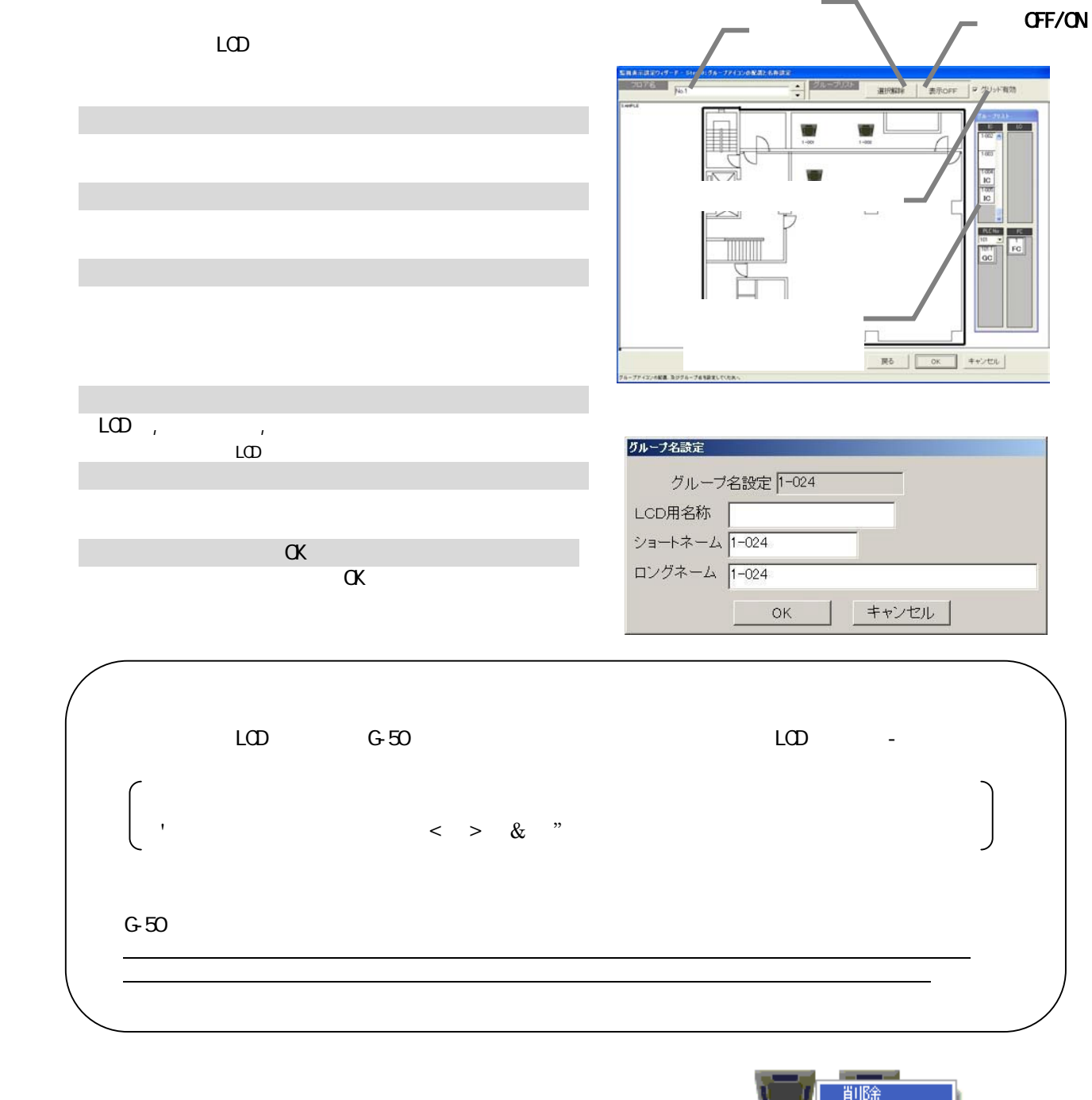

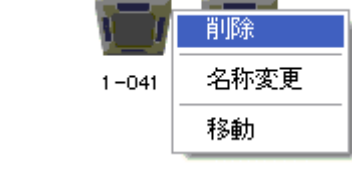

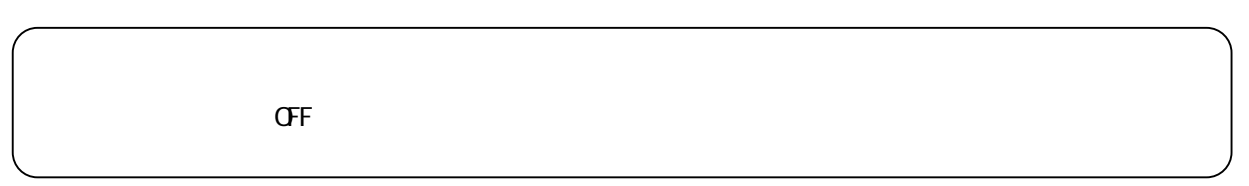

1)配置アイコンをクリックします

2)「削除」「名称変更」または「移動」を選択します
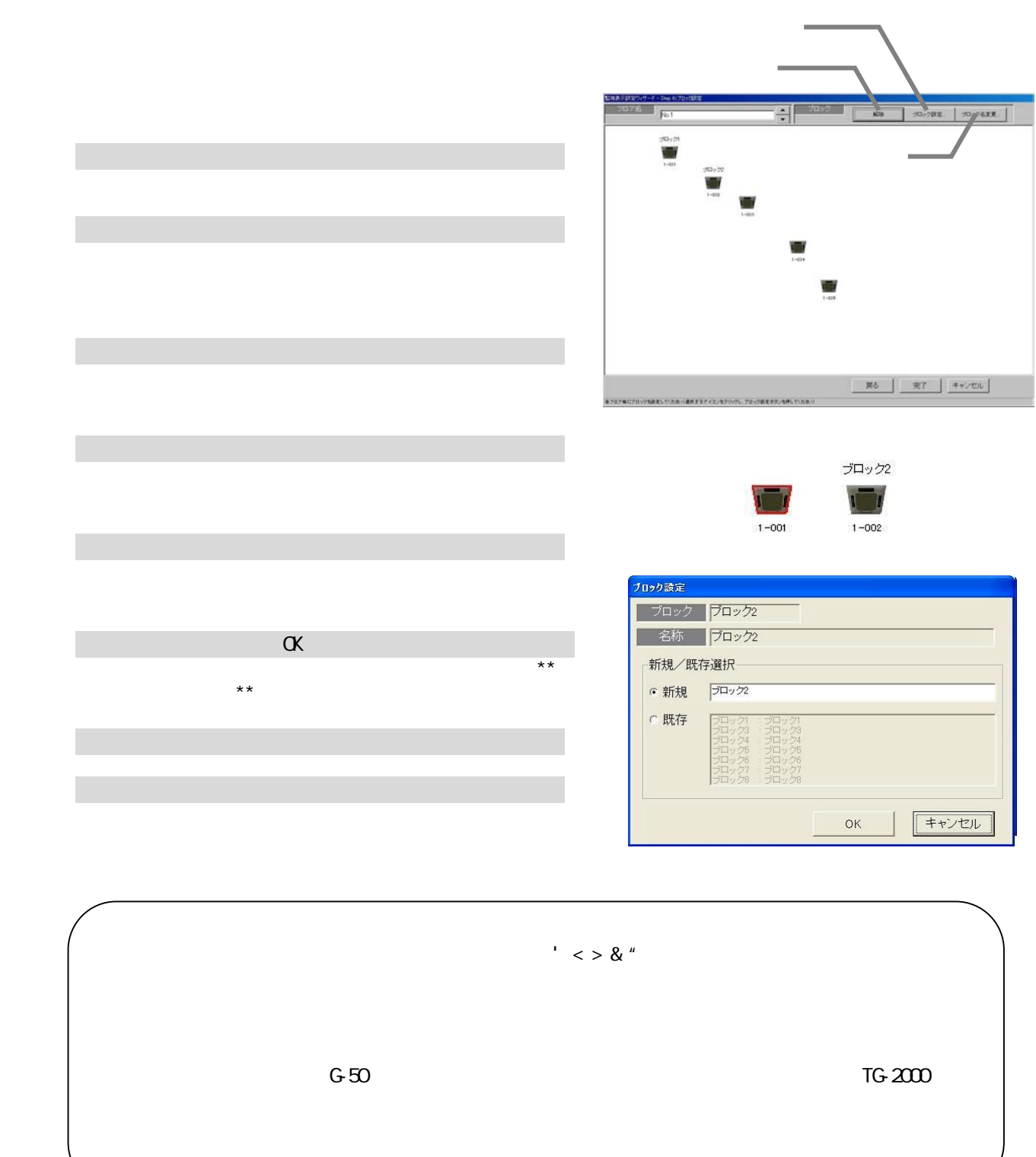

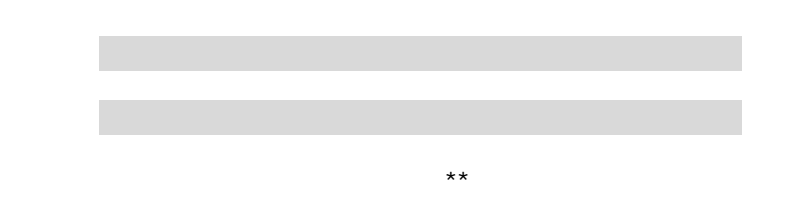

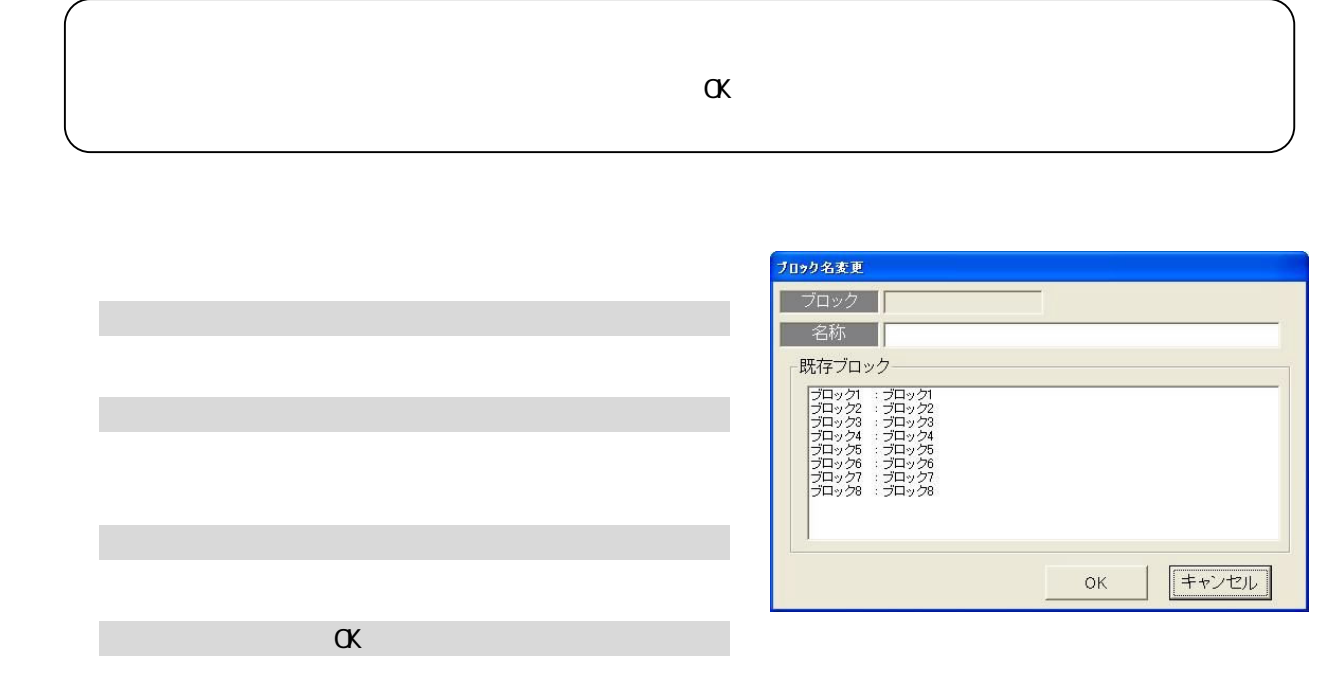

 $\alpha$ 

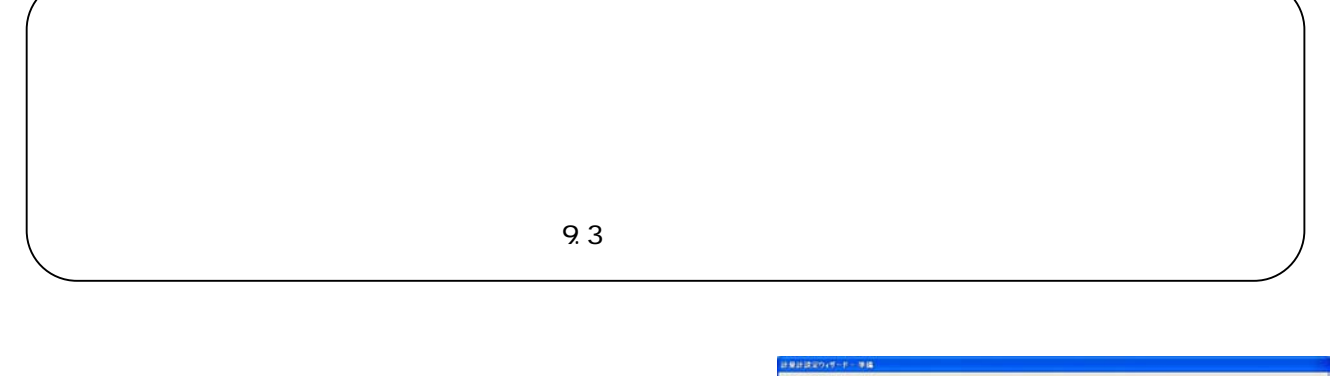

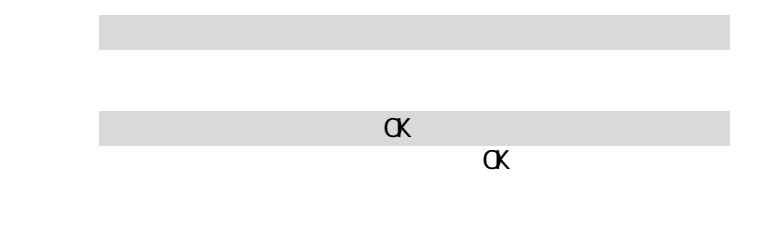

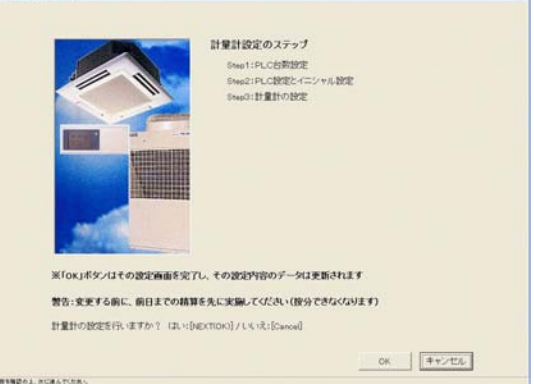

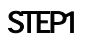

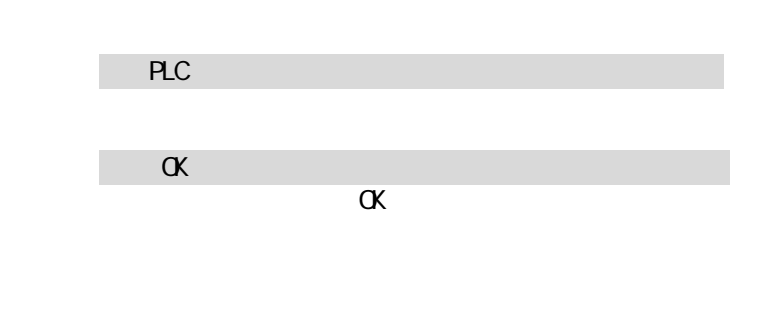

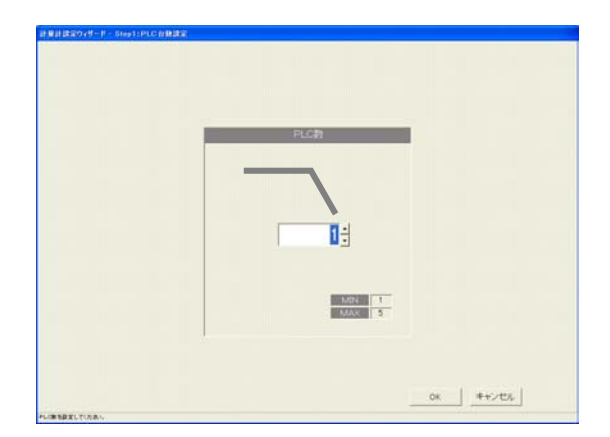

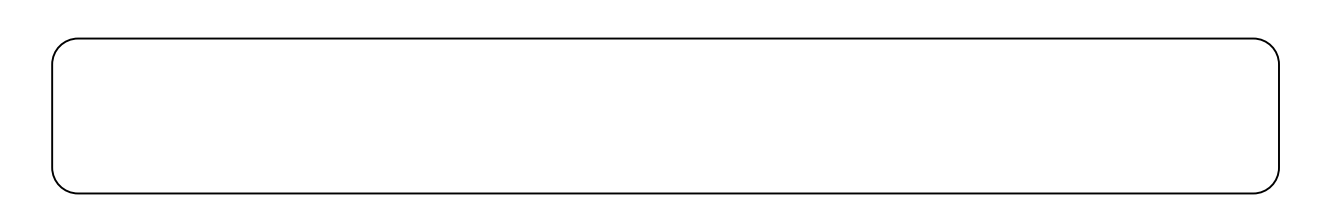

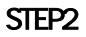

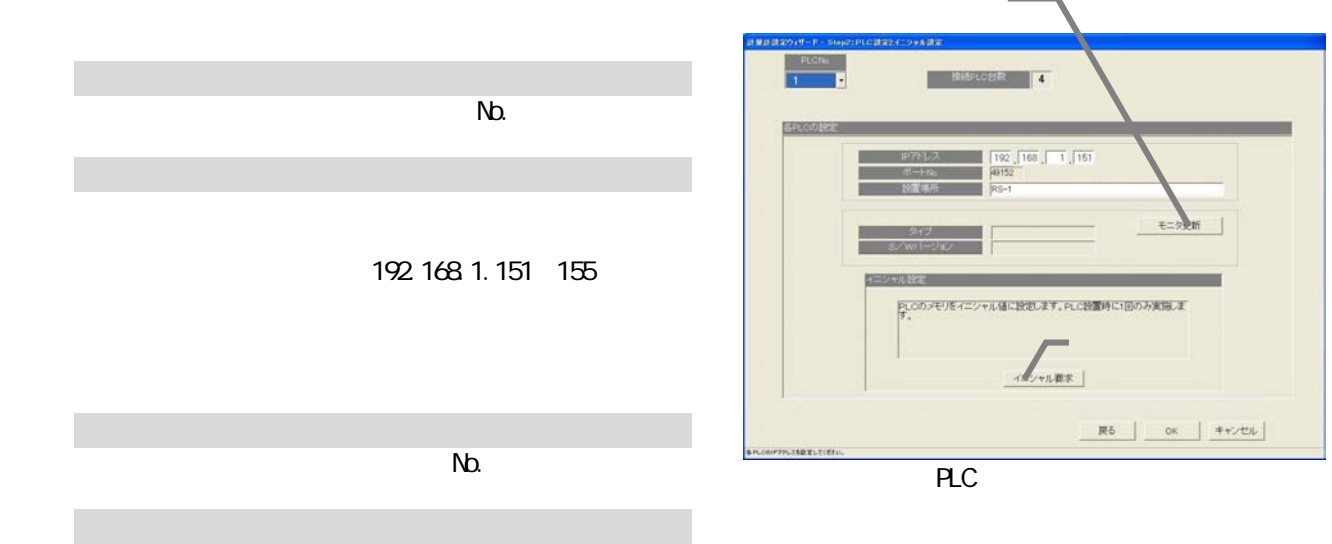

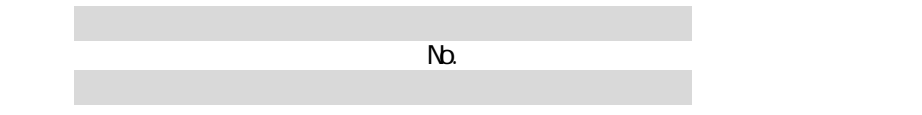

4) のことに、このことに、このことに、このことに、このことに、このことに、このことに、このことに、このことに、このことに、このことに、このことに、このことに、

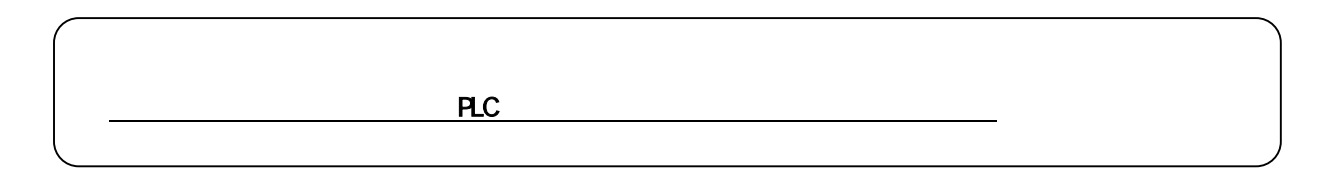

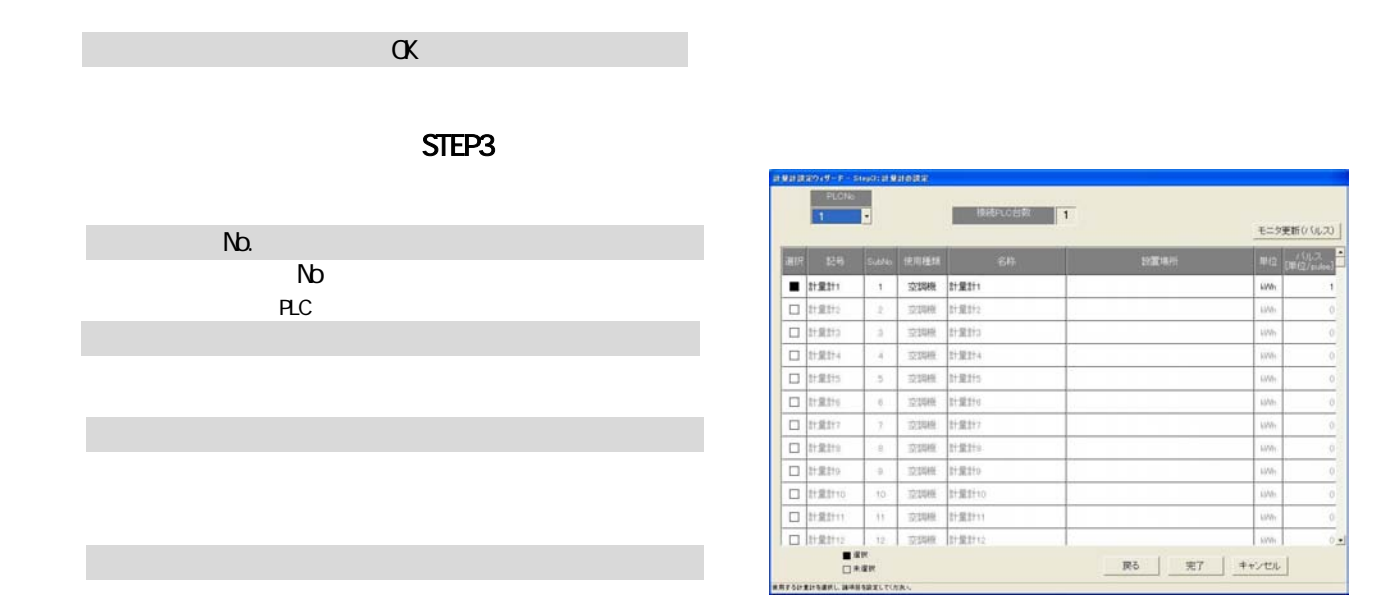

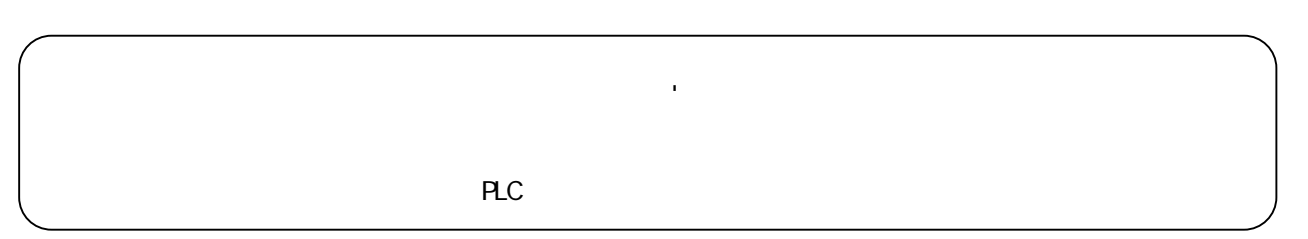

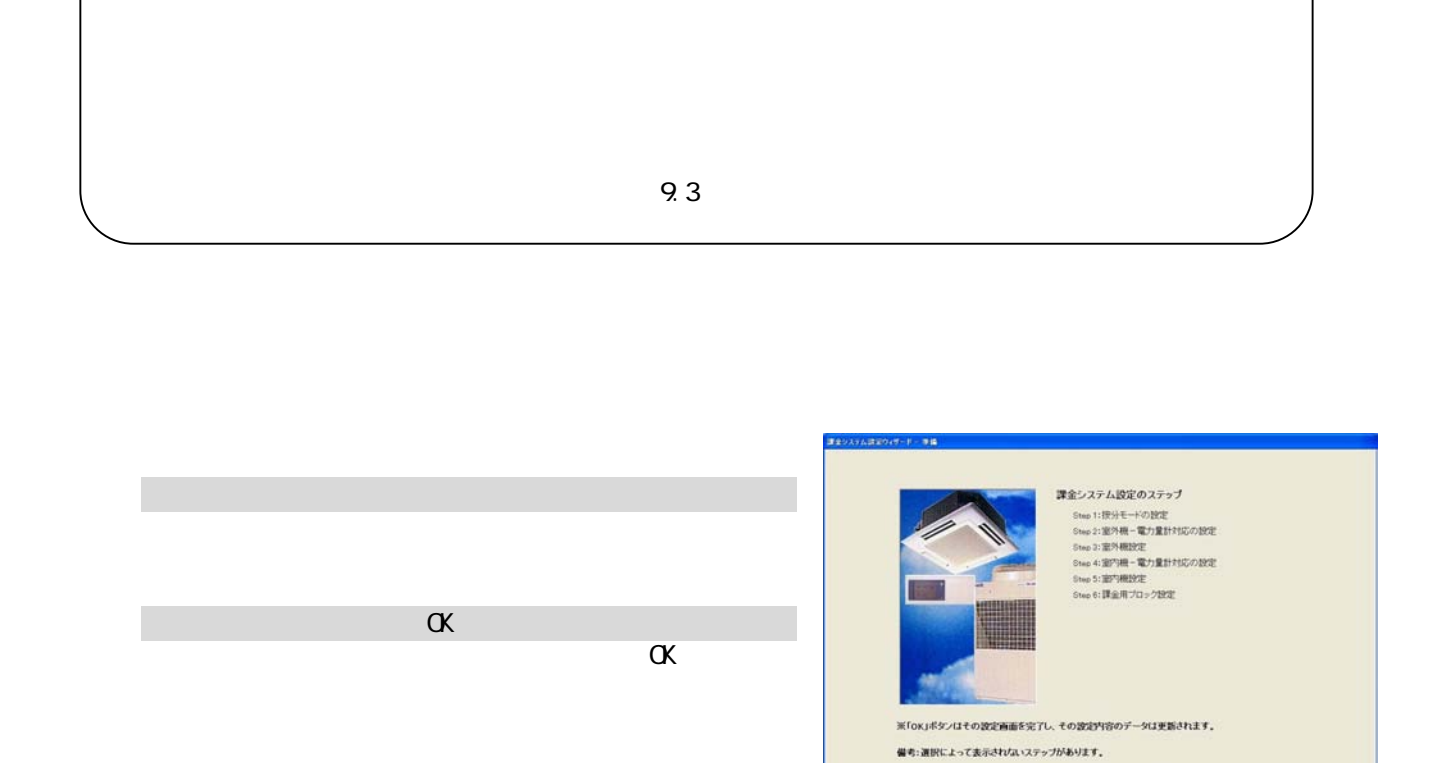

課金システムの設定を行いますか? はい[OK]/いいえ:[キャンセル]

**RAM. RIZEA PURKU** 

 $\begin{tabular}{|c|c|c|c|} \hline & \begin{tabular}{|c|c|c|} \hline & \multicolumn{3}{|c|}{\multicolumn{3}{|c|}{\multicolumn{3}{c}}{\multicolumn{3}{c}}{$ 

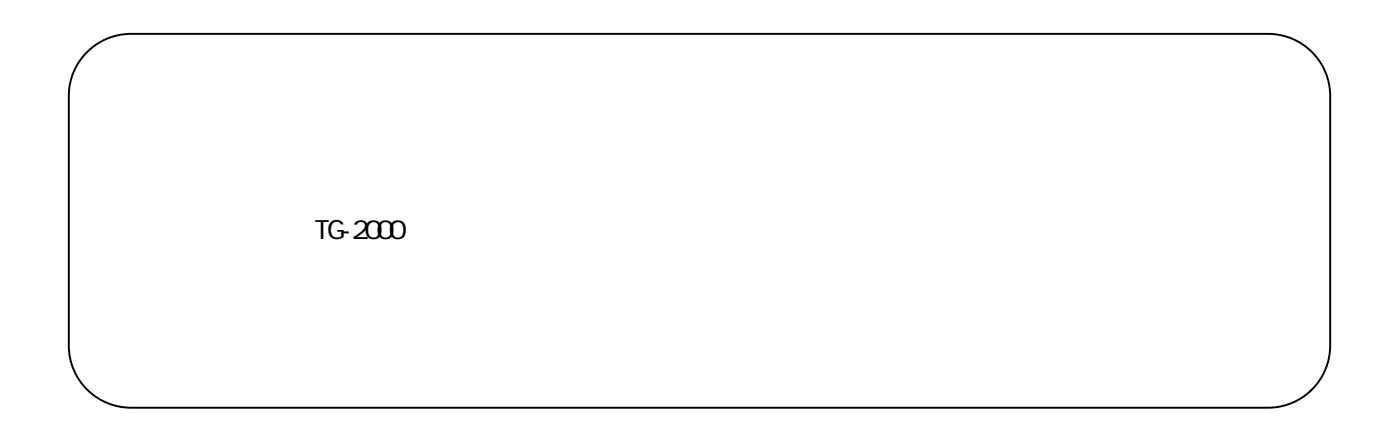

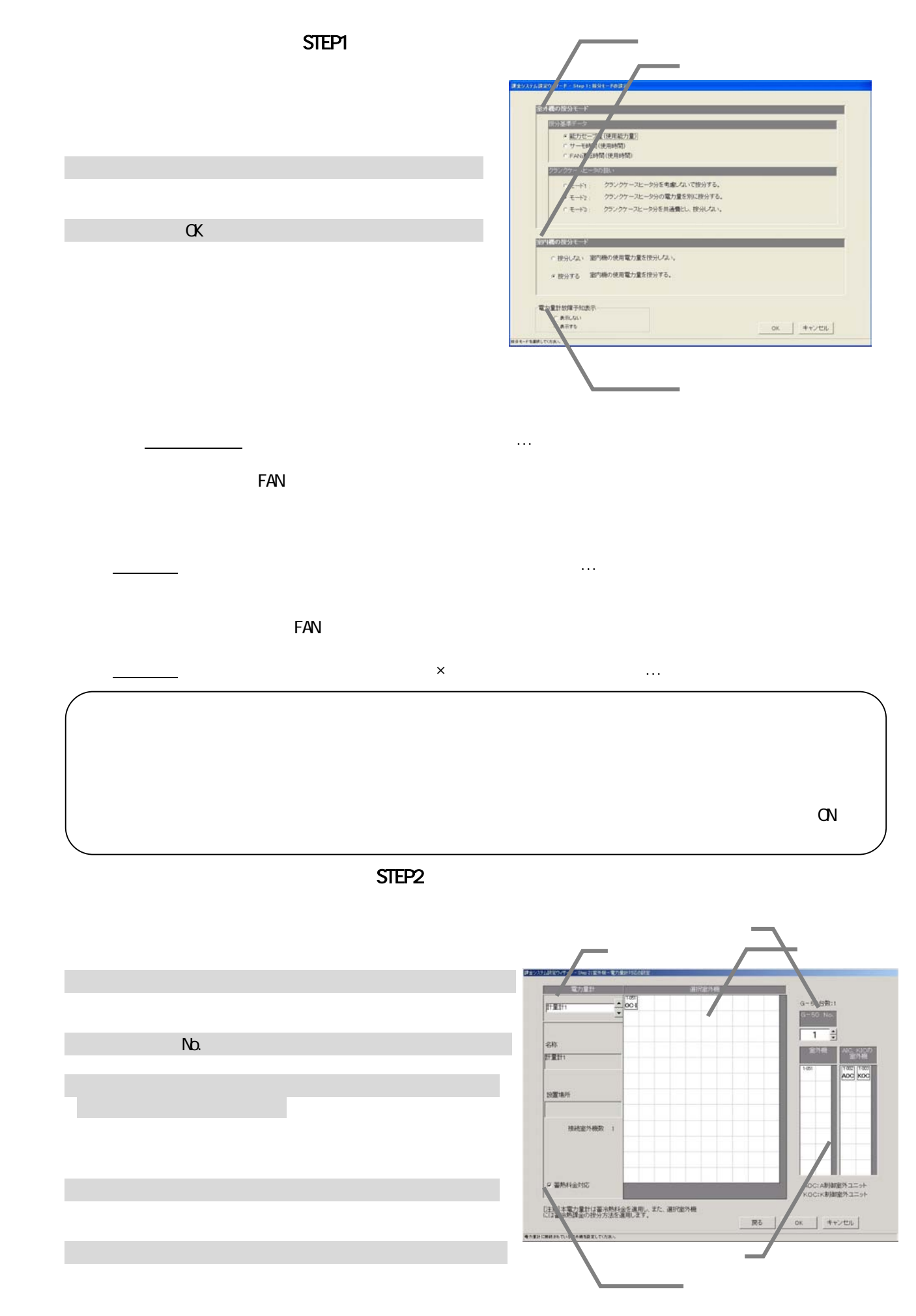

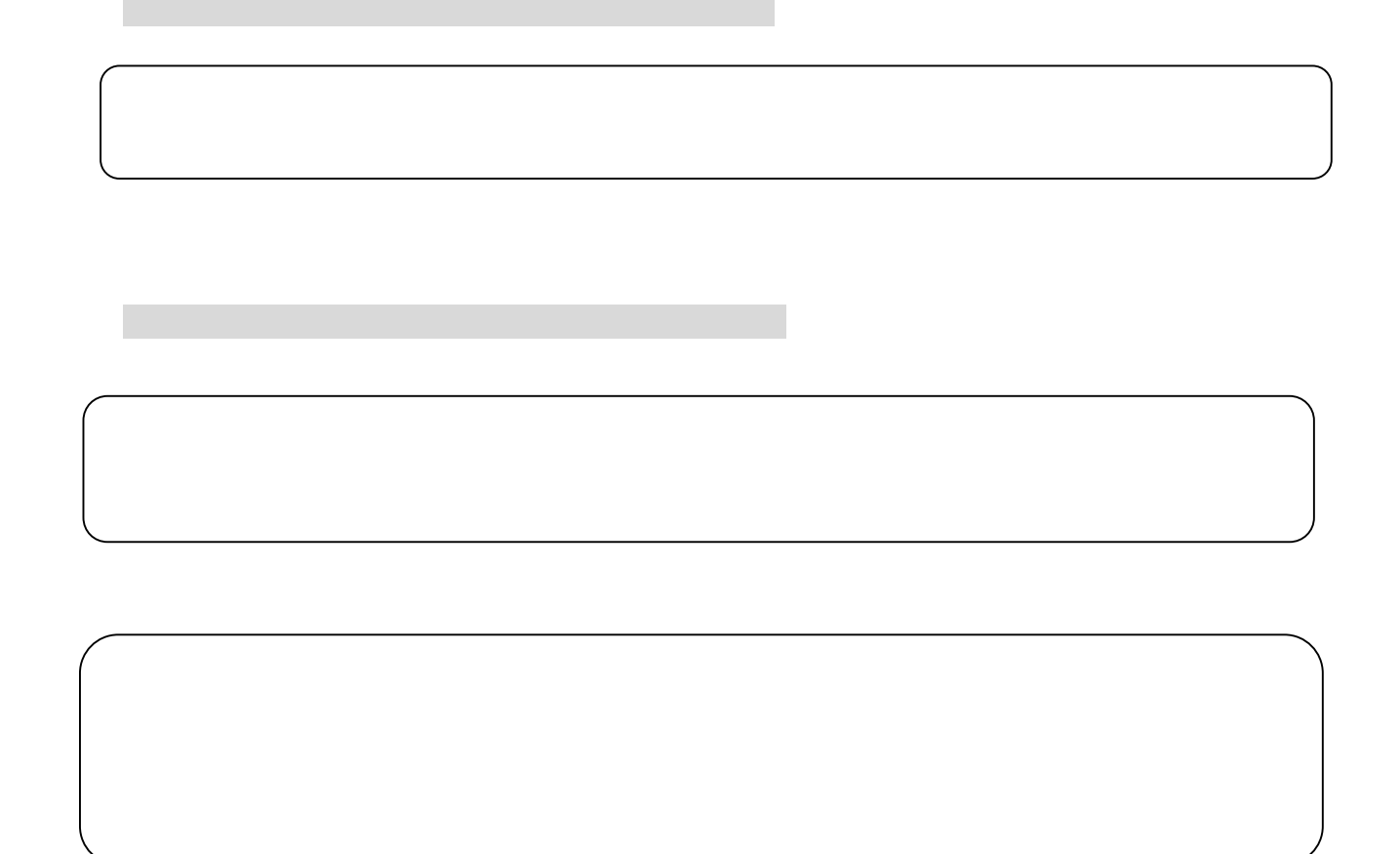

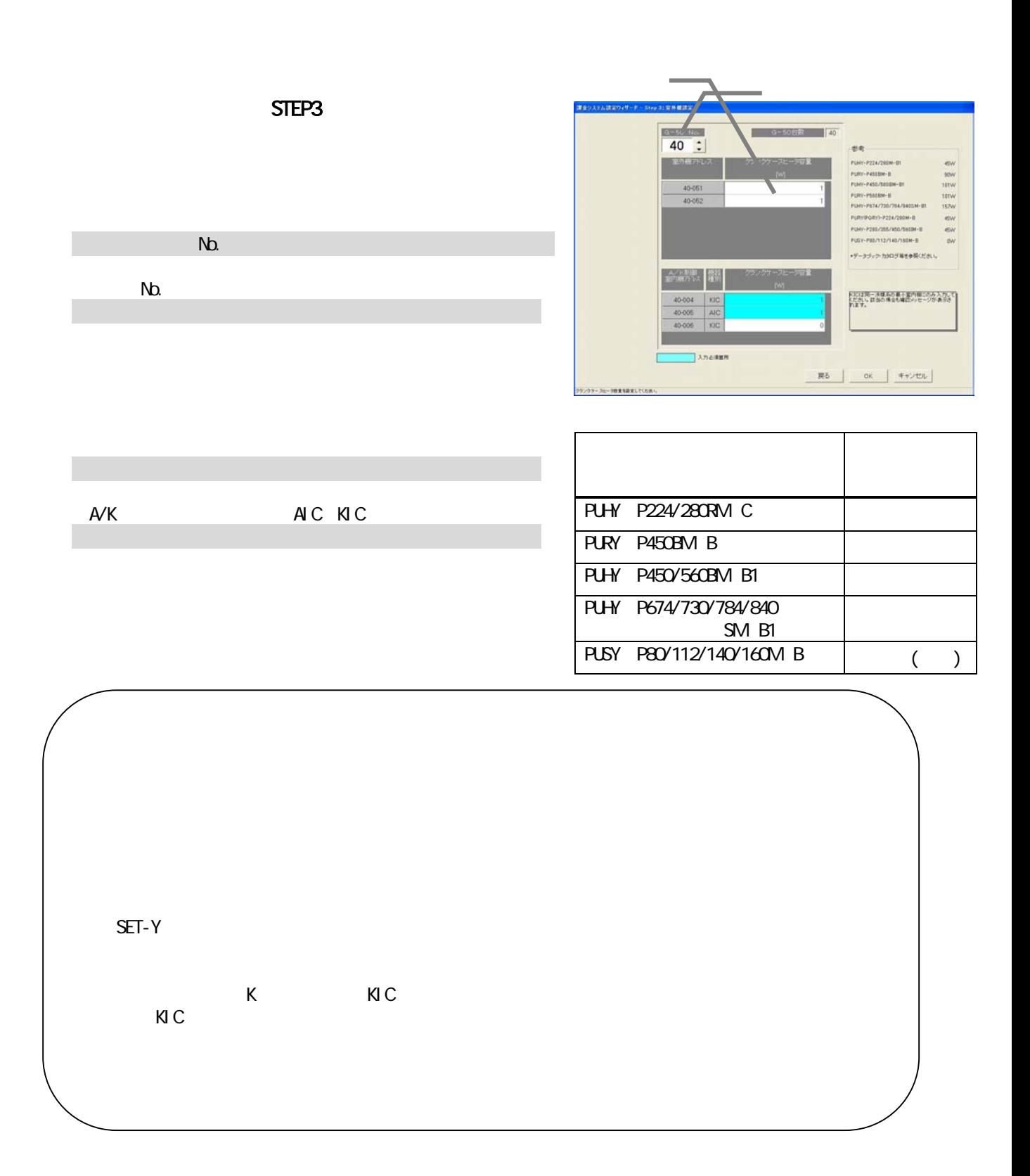

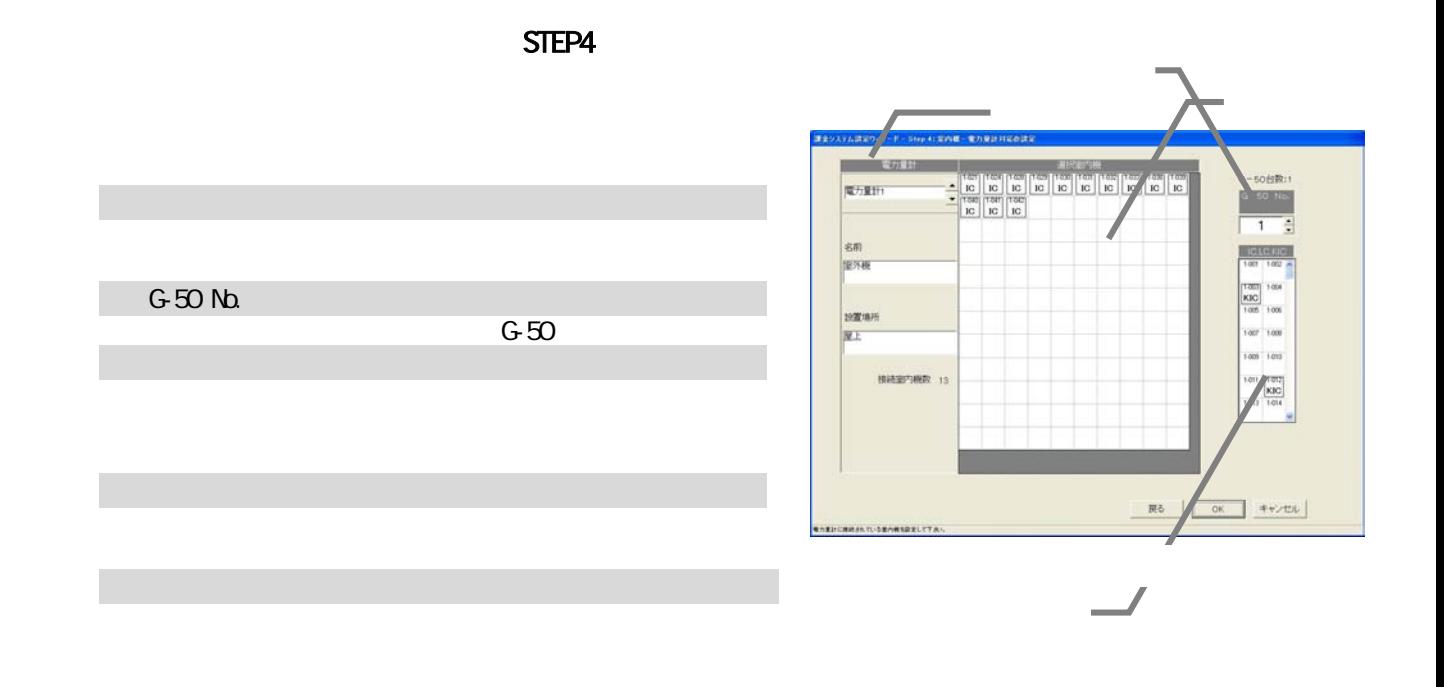

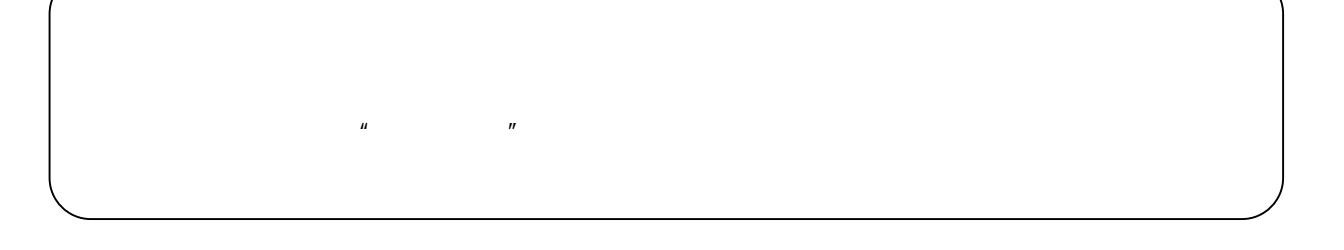

1)解除したいアイコンを選択します

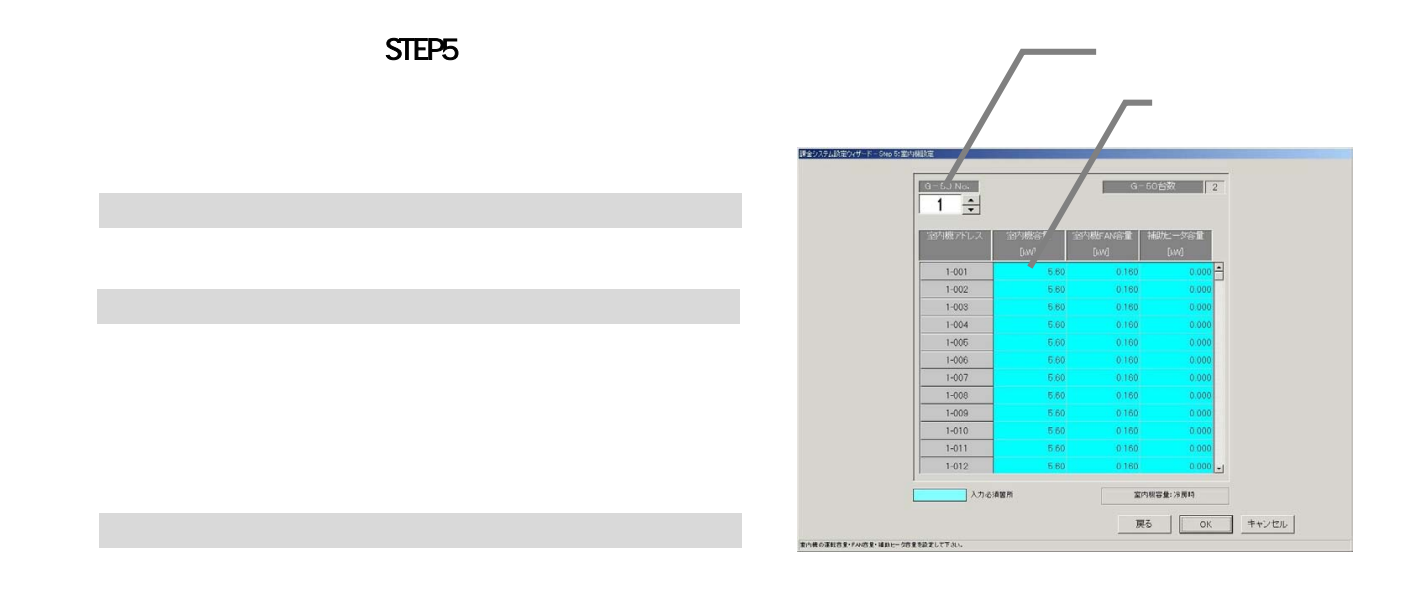

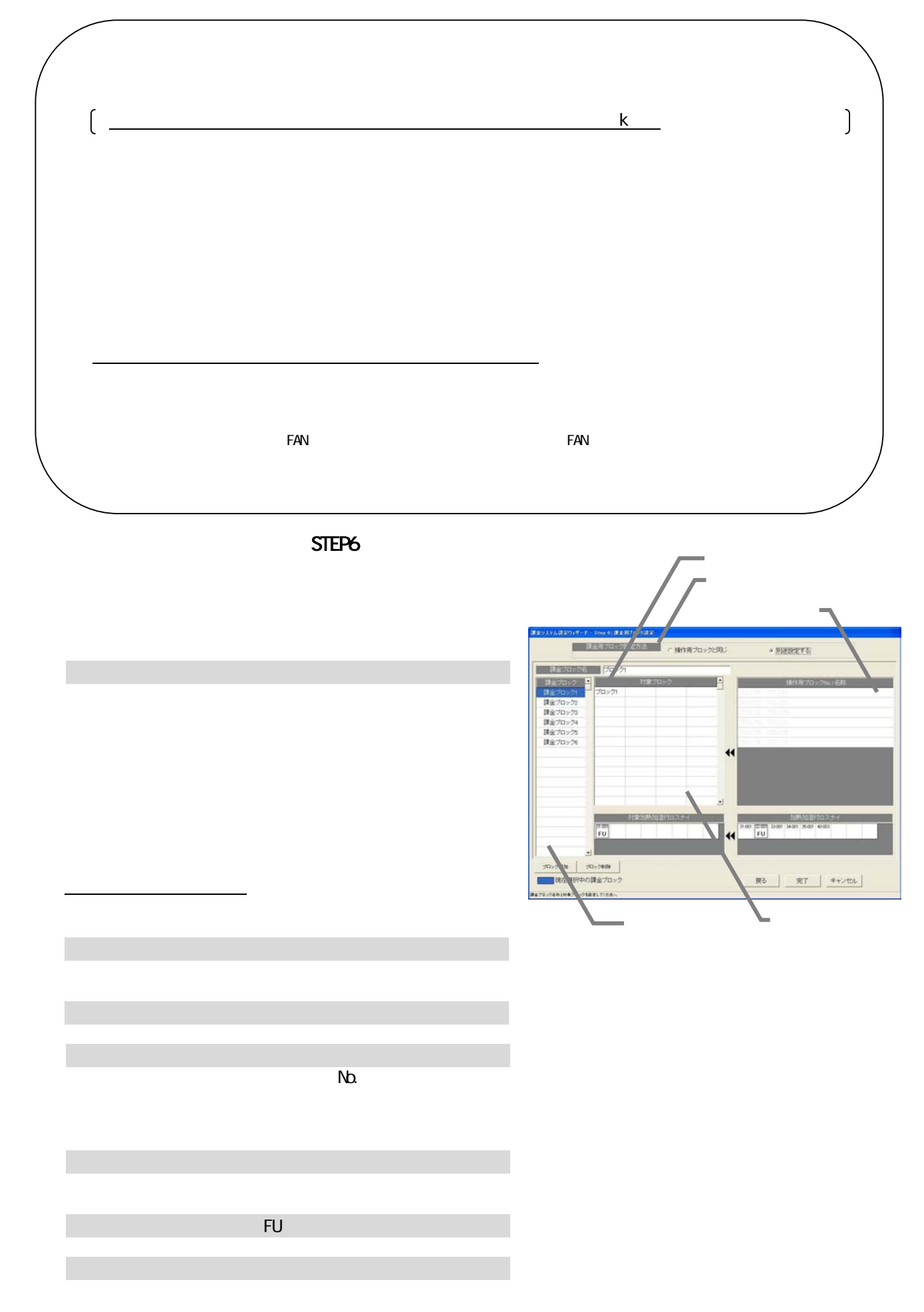

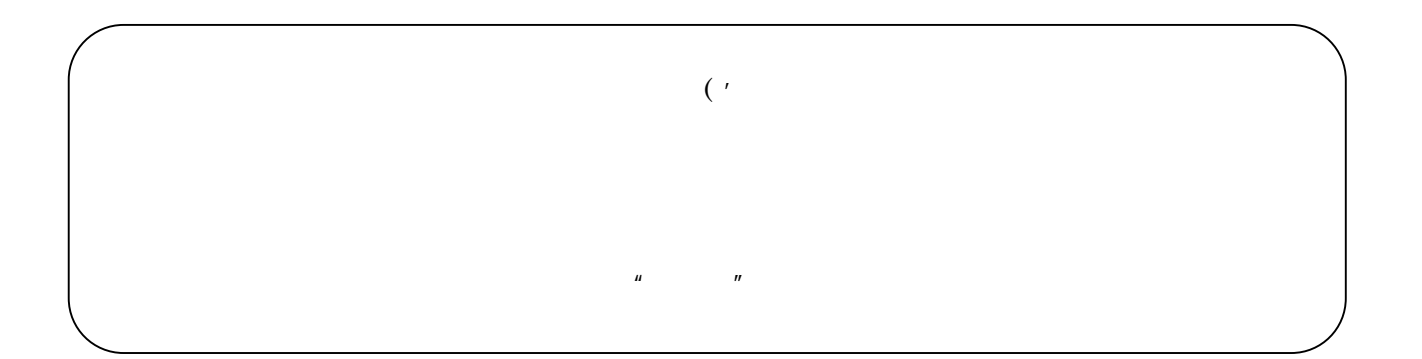

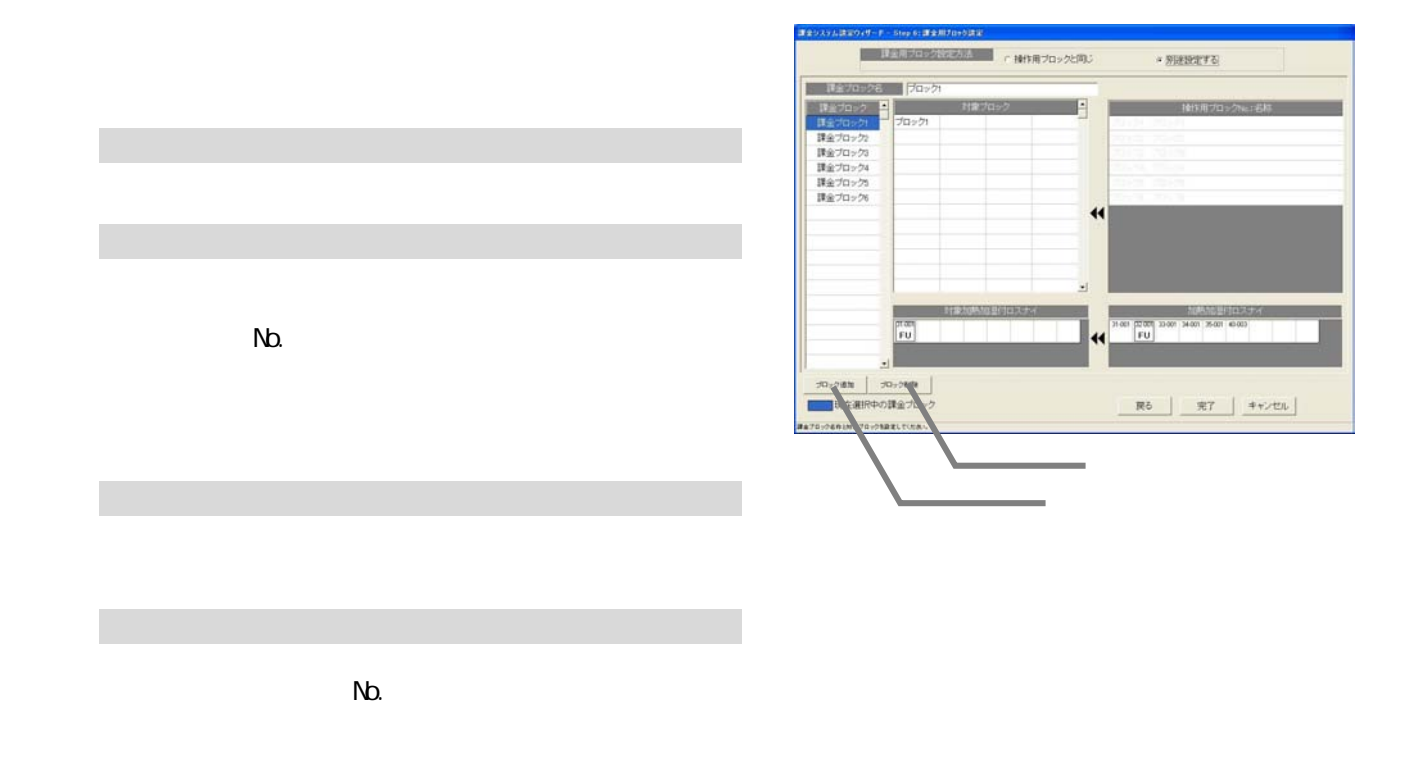

 $N_{\Omega}$ 

1)[ブロック追加]ボタンを選択します

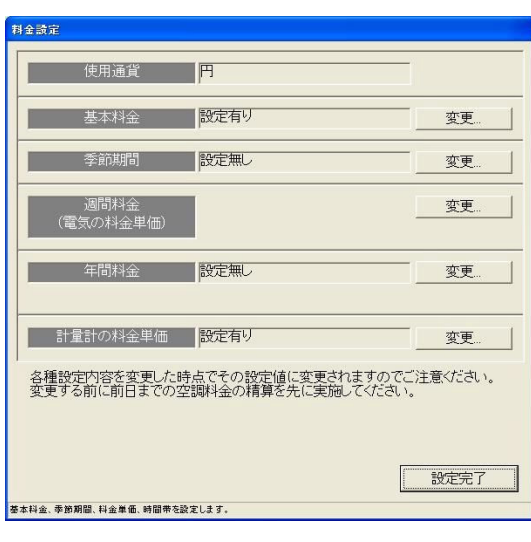

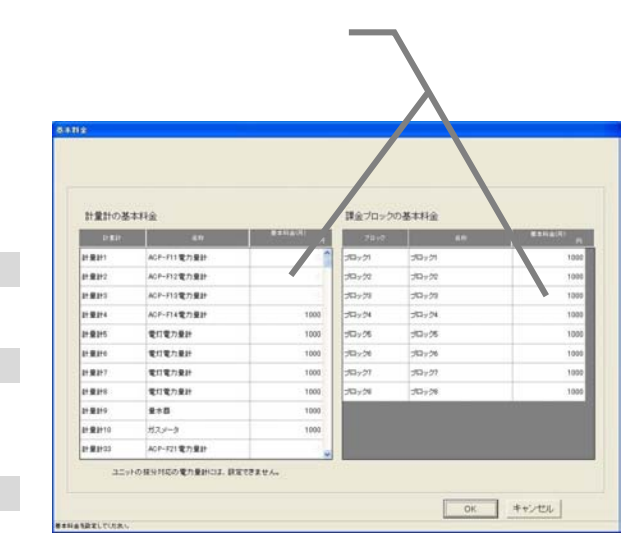

 $9.3$ 

1)[料金設定]ボタンを選択します

1)[設定完了]ボタンを選択します

1)基本料金の[変更]ボタンを選択します

3)設定完了後に[OK]ボタンを選択します

2)基本料金を設定します

STEP1

本設定を行わないと正常に電力按分課金機能と電力量カウントソフトが動作しません。本料金設定は管理画面か

 $\alpha$ 

 $\vee$ 

6)設定完了後に、[OK]ボタンを選択します

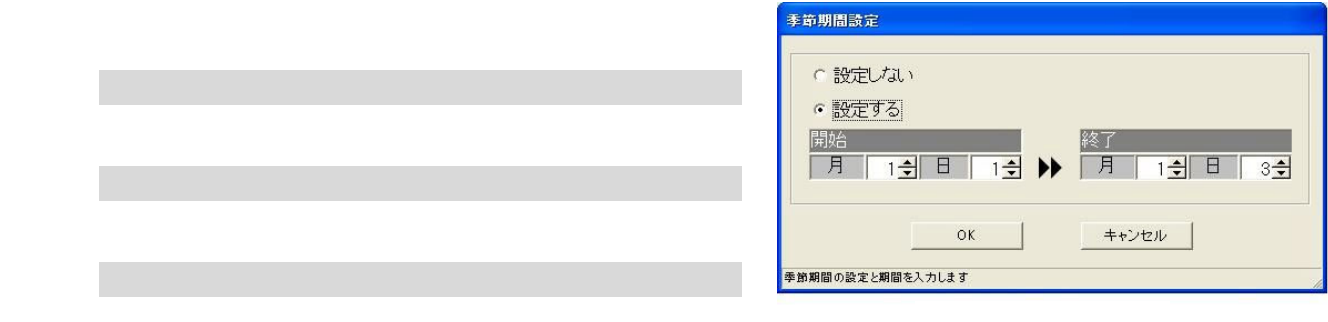

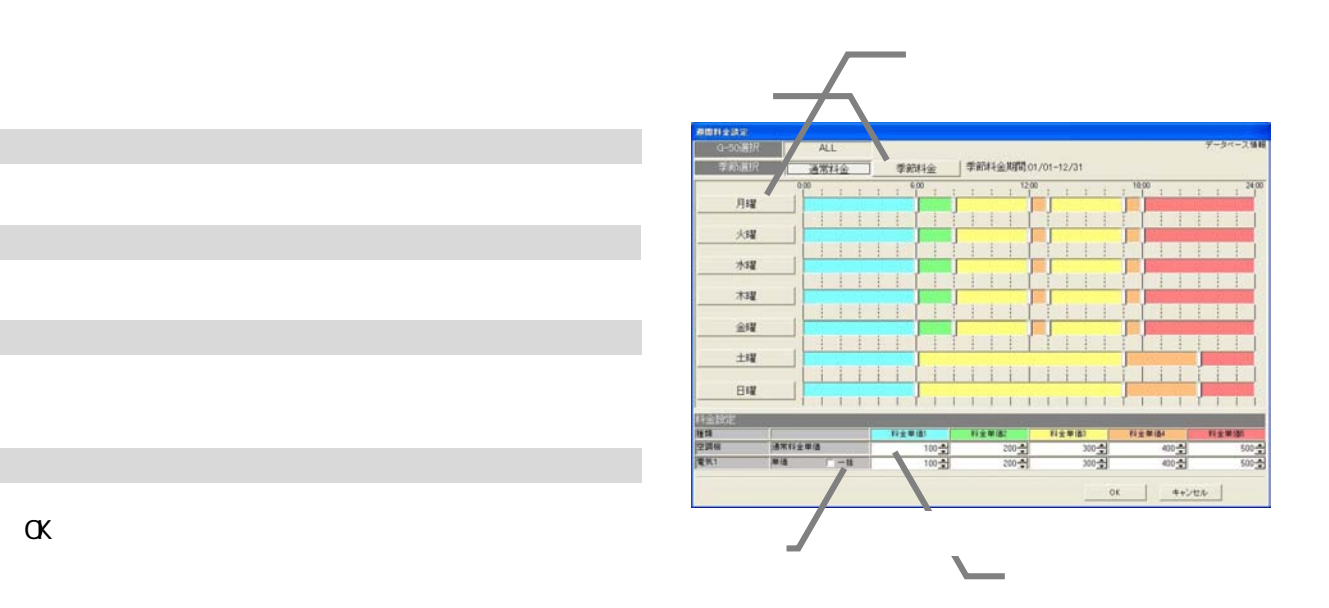

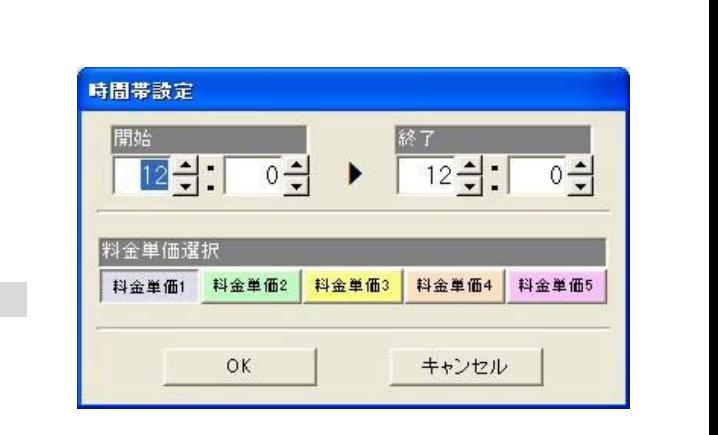

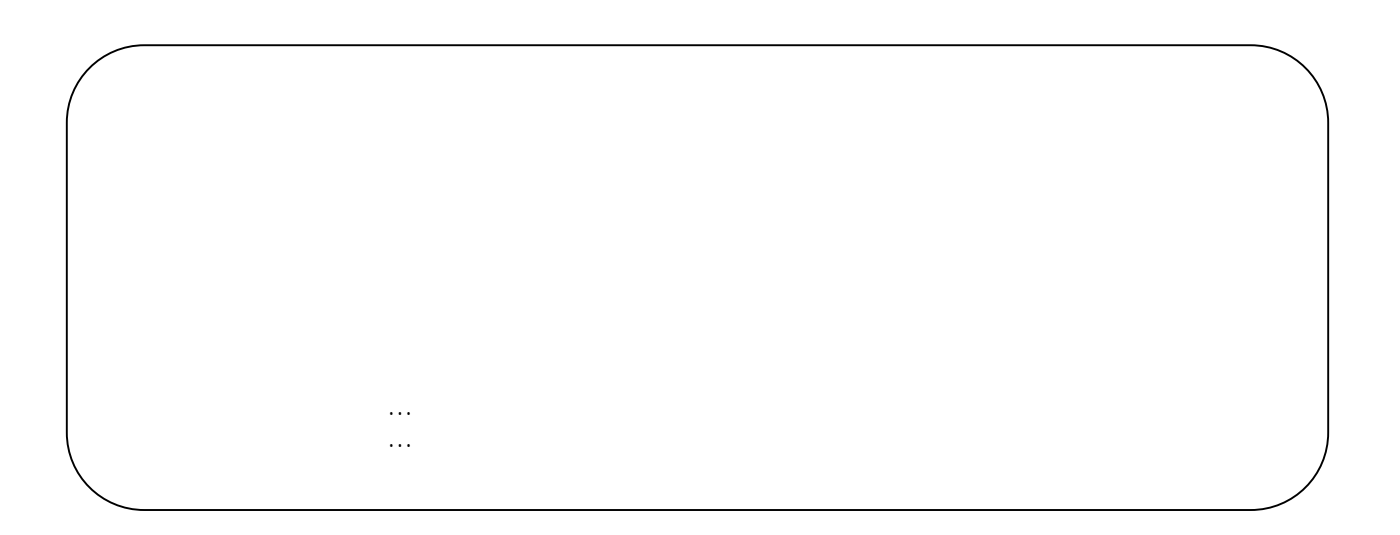

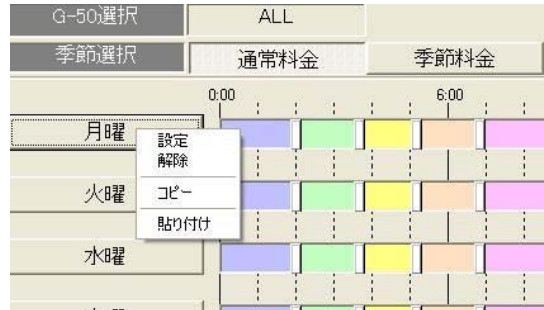

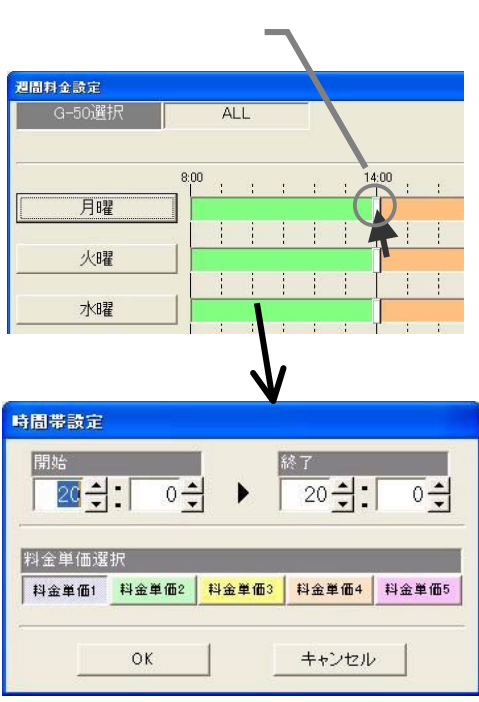

1) ちゅうしょう しょうしょう

1)時間帯の帯を選択します

2)適用する料金単価を選択します

3)設定完了後に[OK]ボタンを選択します

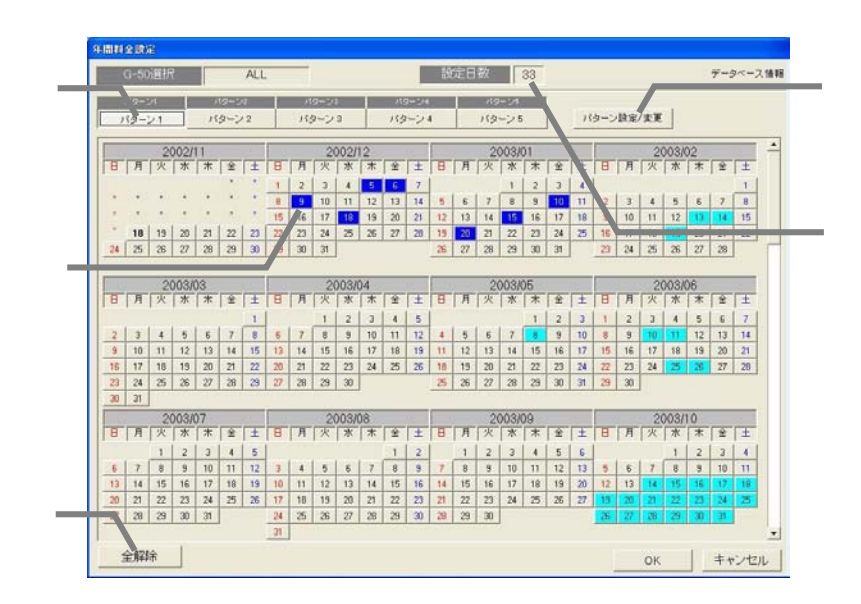

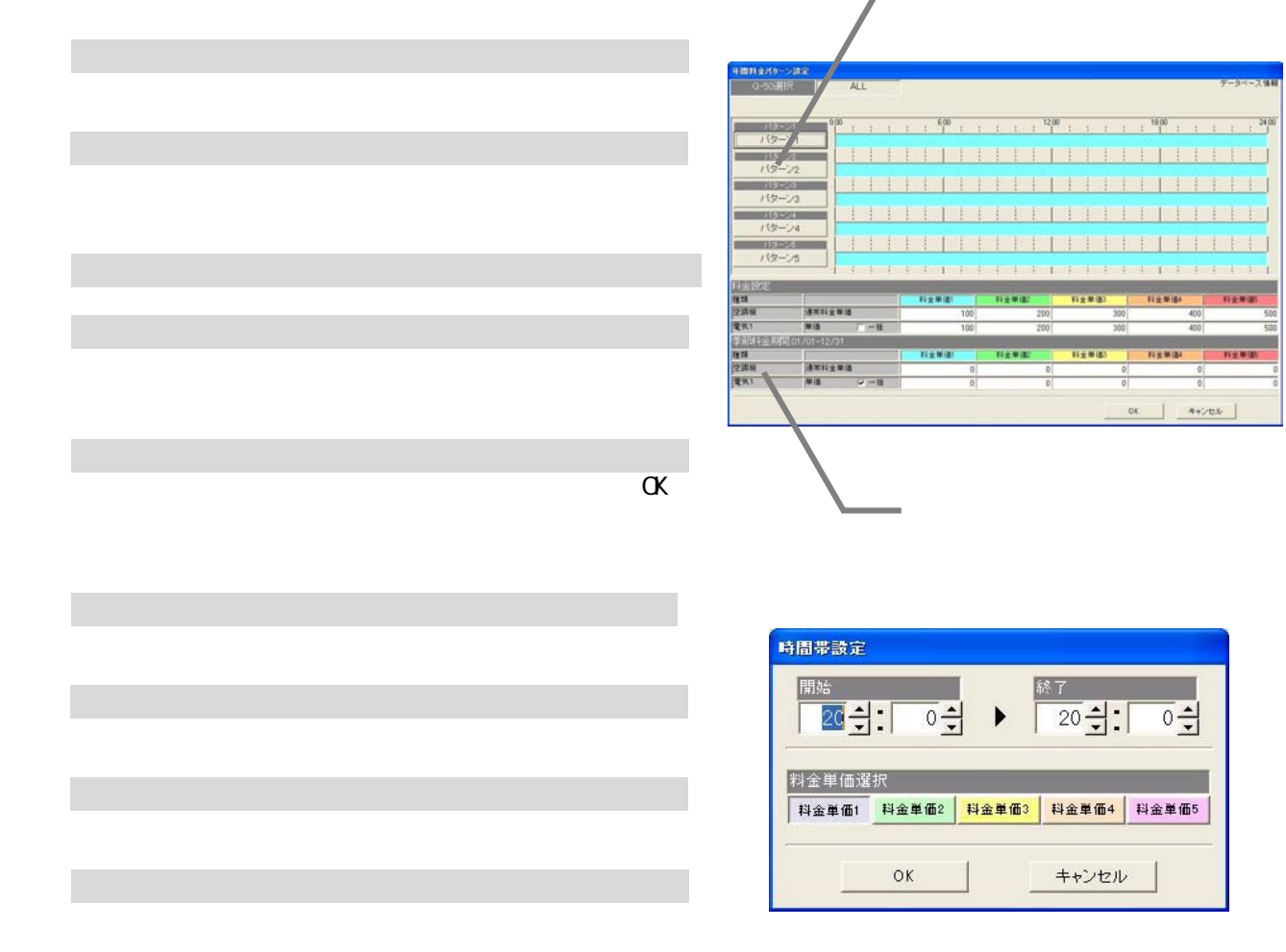

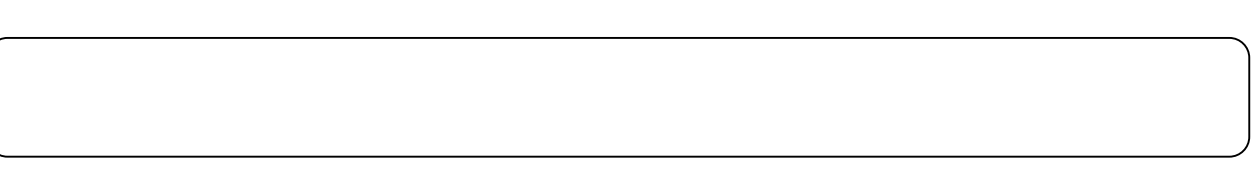

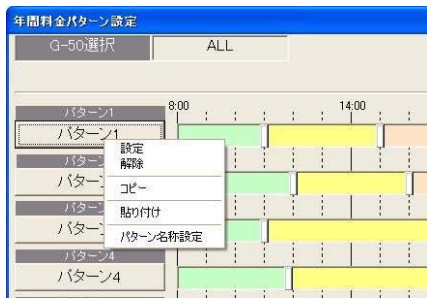

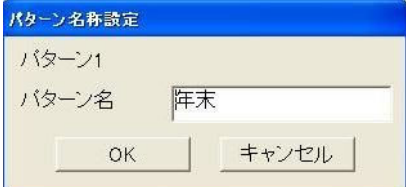

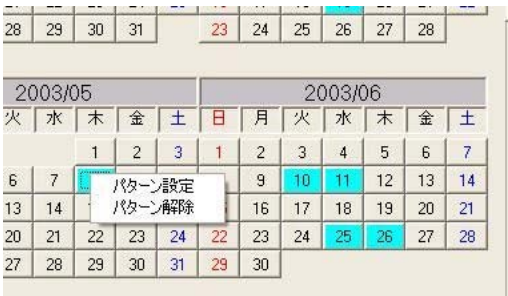

・パターンを変更する際は、そのパターンを使用している年間料金の日付にも影響しますので、ご注意ください。

1)パターンボタンを選択します

3)パターン名称を設定します

2)[パターン名称設定]ボタンを選択します

4) は、「OK」は、「OK」は、「OK」は、「OK」は、「OK」は、「OK」は、「OK」は、「OK」は、「OK」は、「OK」は、「OK」は、「OK」は、「OK」

1)[パターン設定/変更]を選択します

3)設定完了後に[OK]ボタンを選択します

1)年間料金設定されている日付を選択します

しょう

 $2$ )  $\sim$   $2\%$   $\sim$   $2\%$   $\sim$   $2$ 

2)時間帯の設定内容を変更します

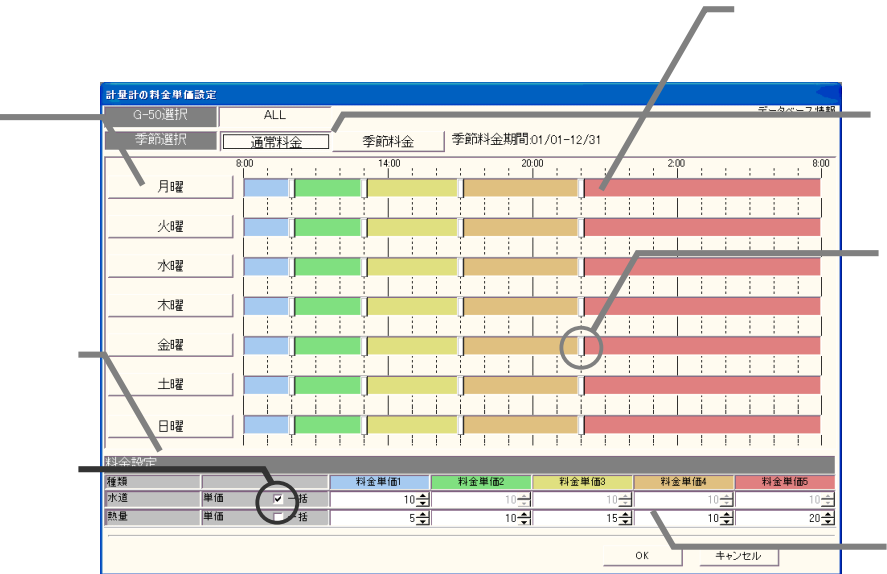

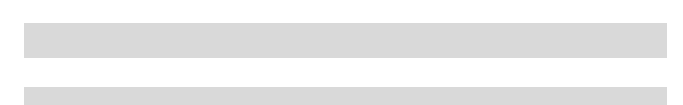

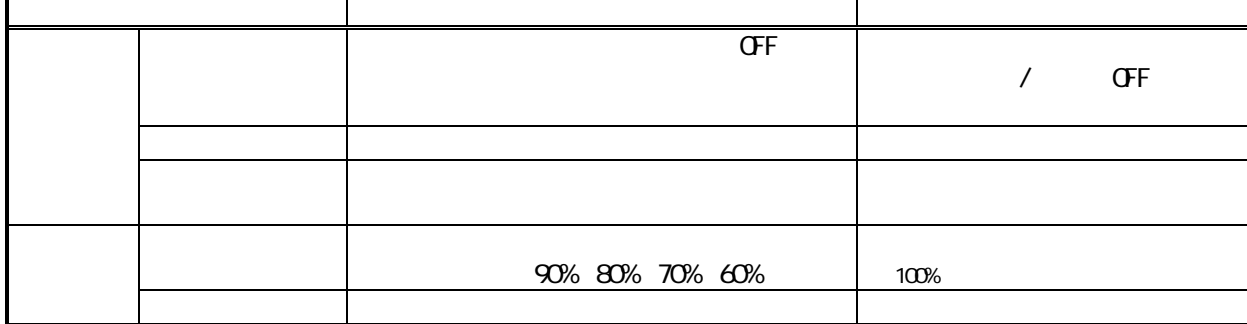

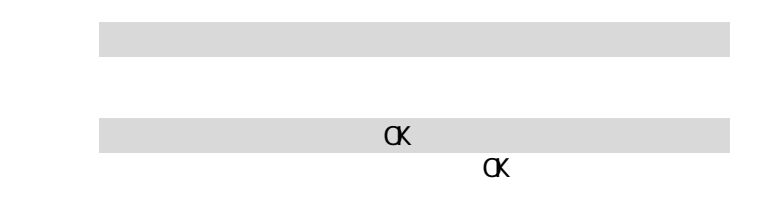

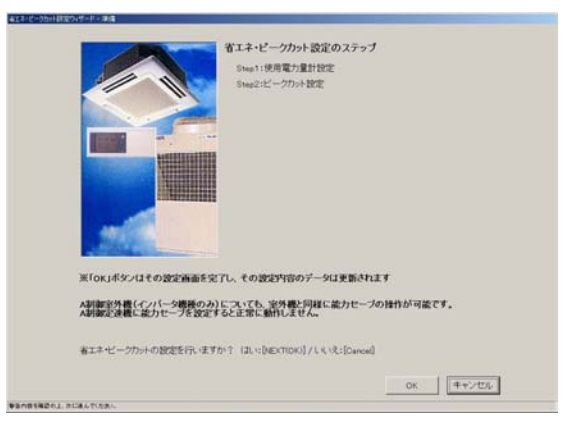

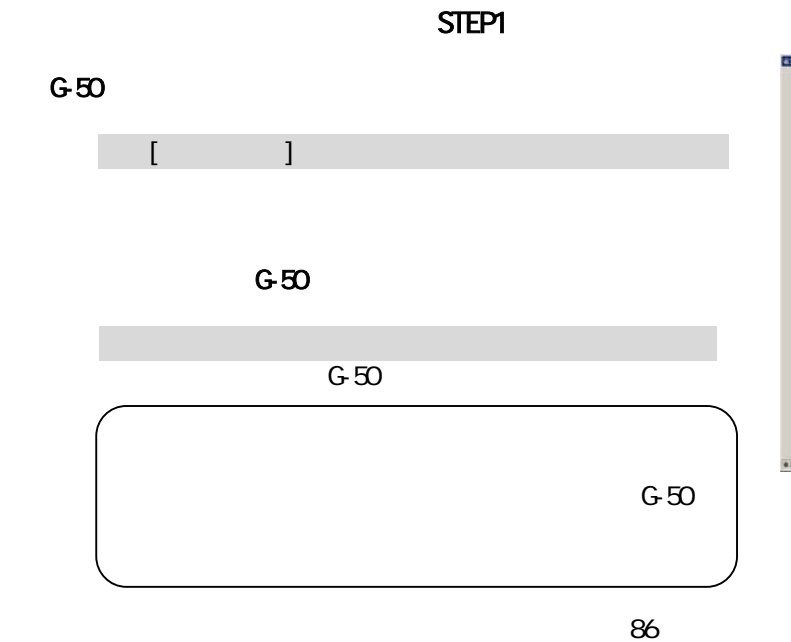

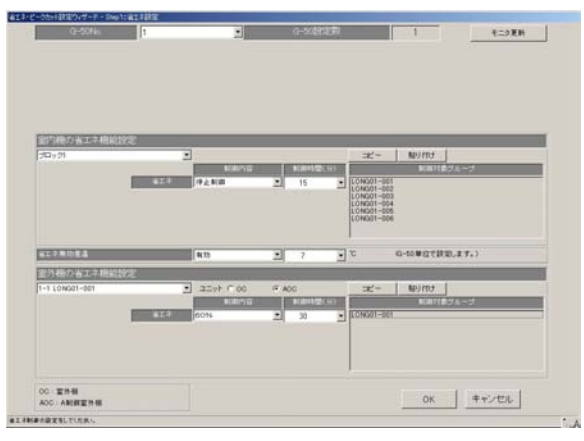

r.

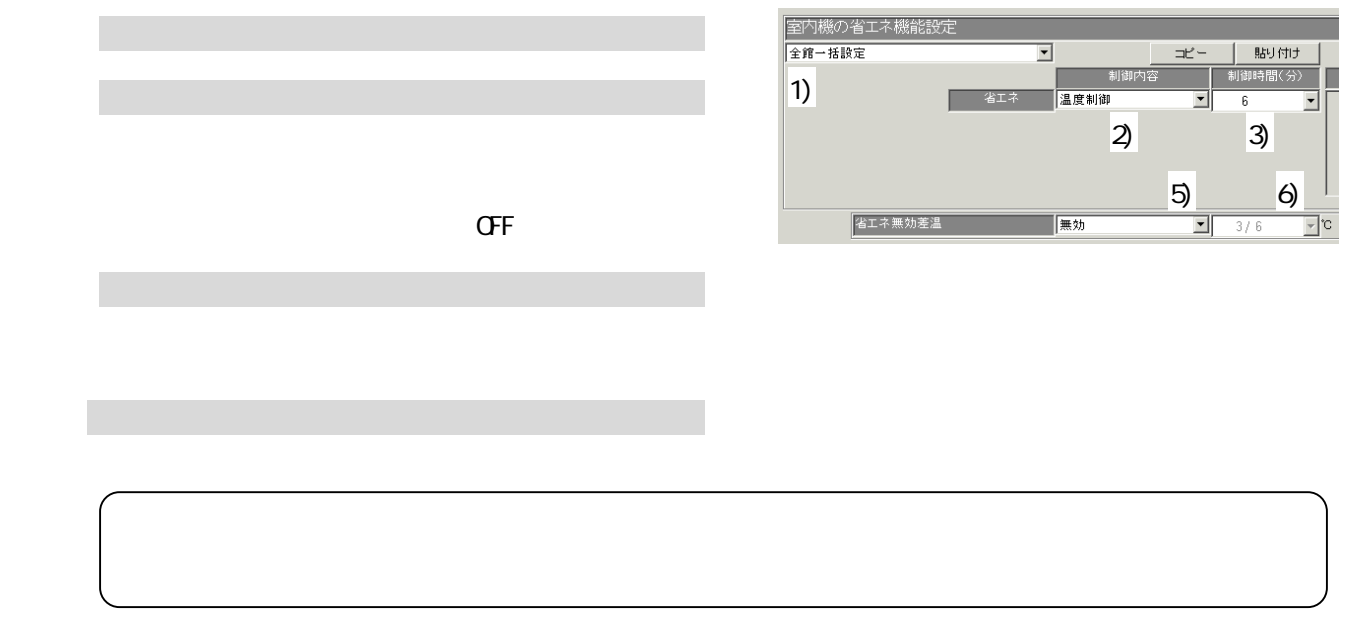

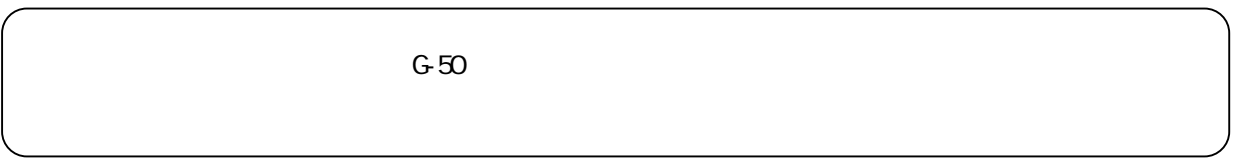

5)省エネ無効差温を▼ボタンで選択します

6)対象除外温度差を▼ボタンで選択します

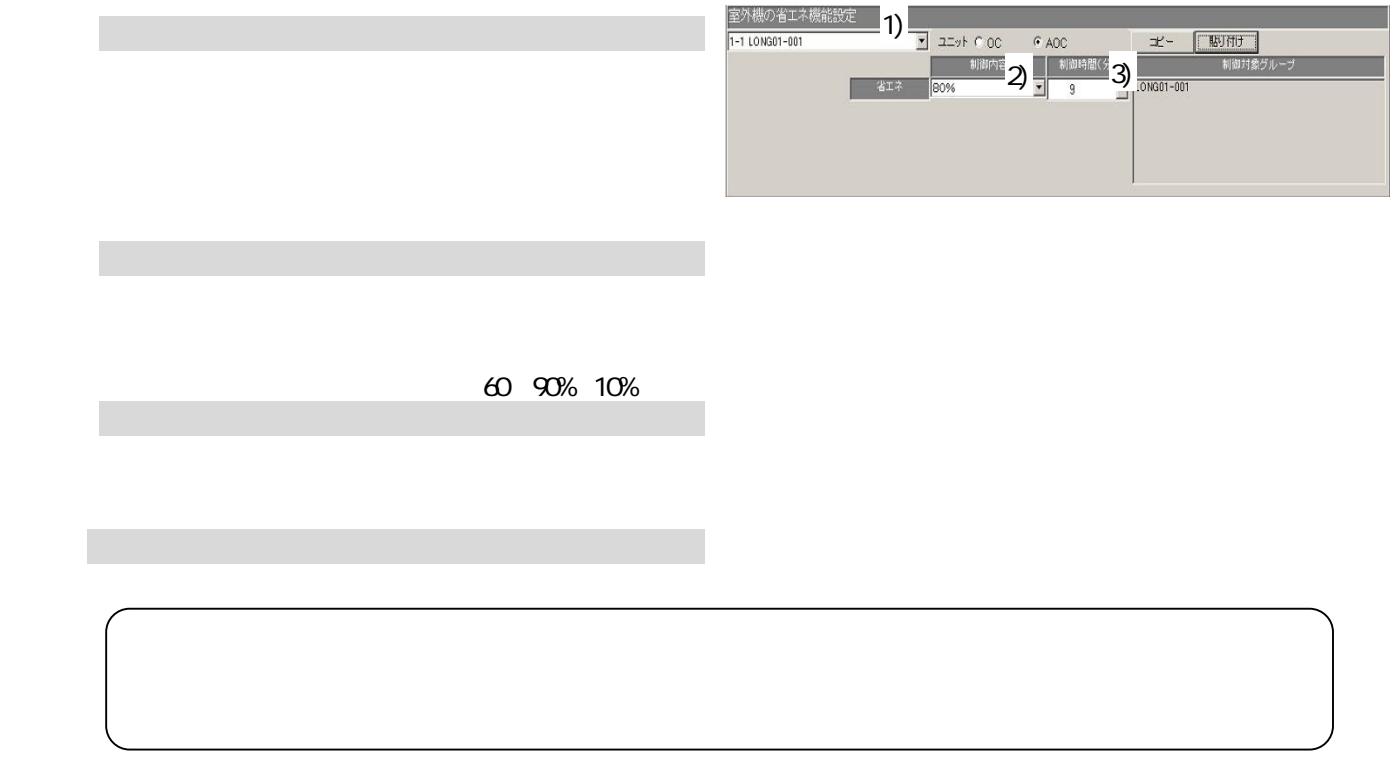

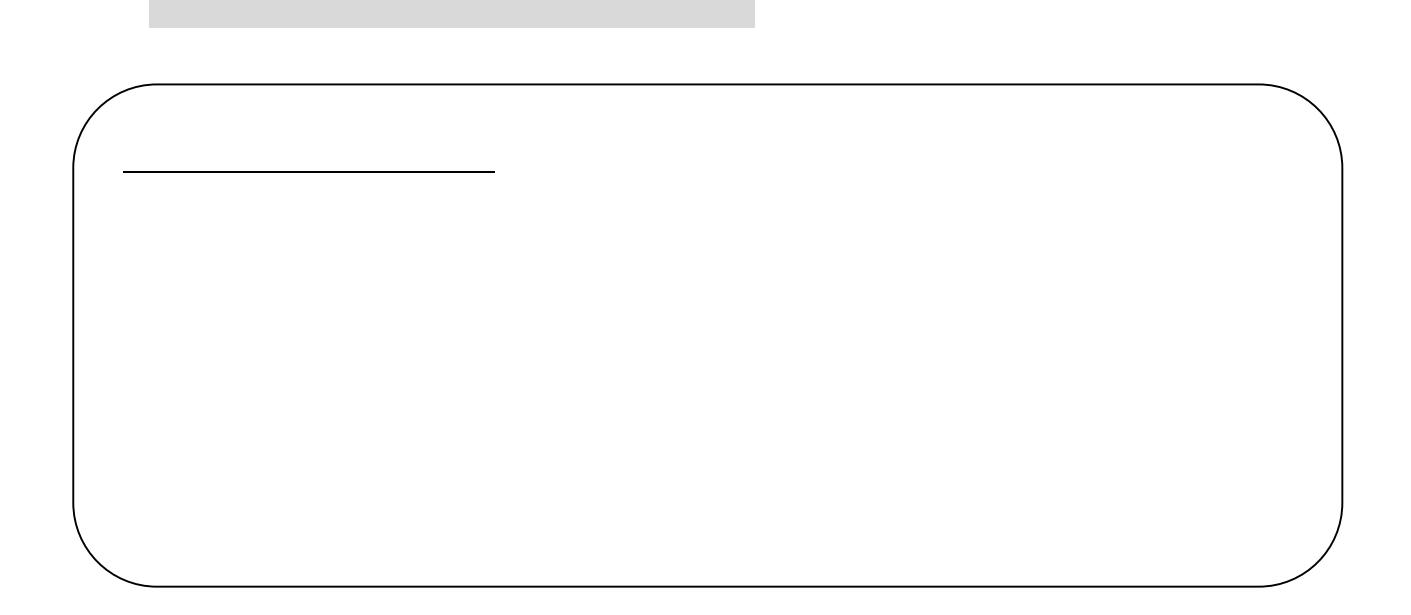

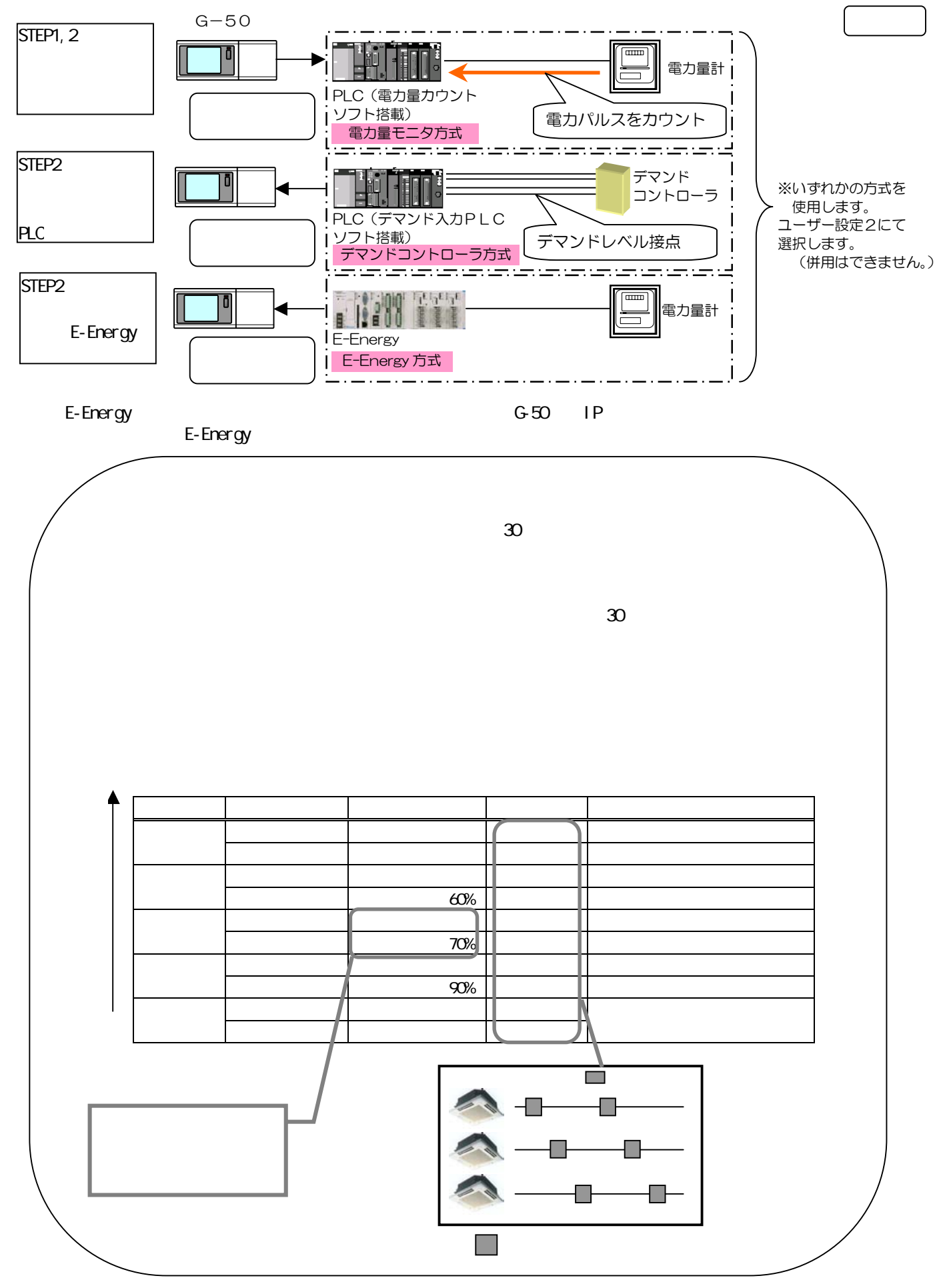

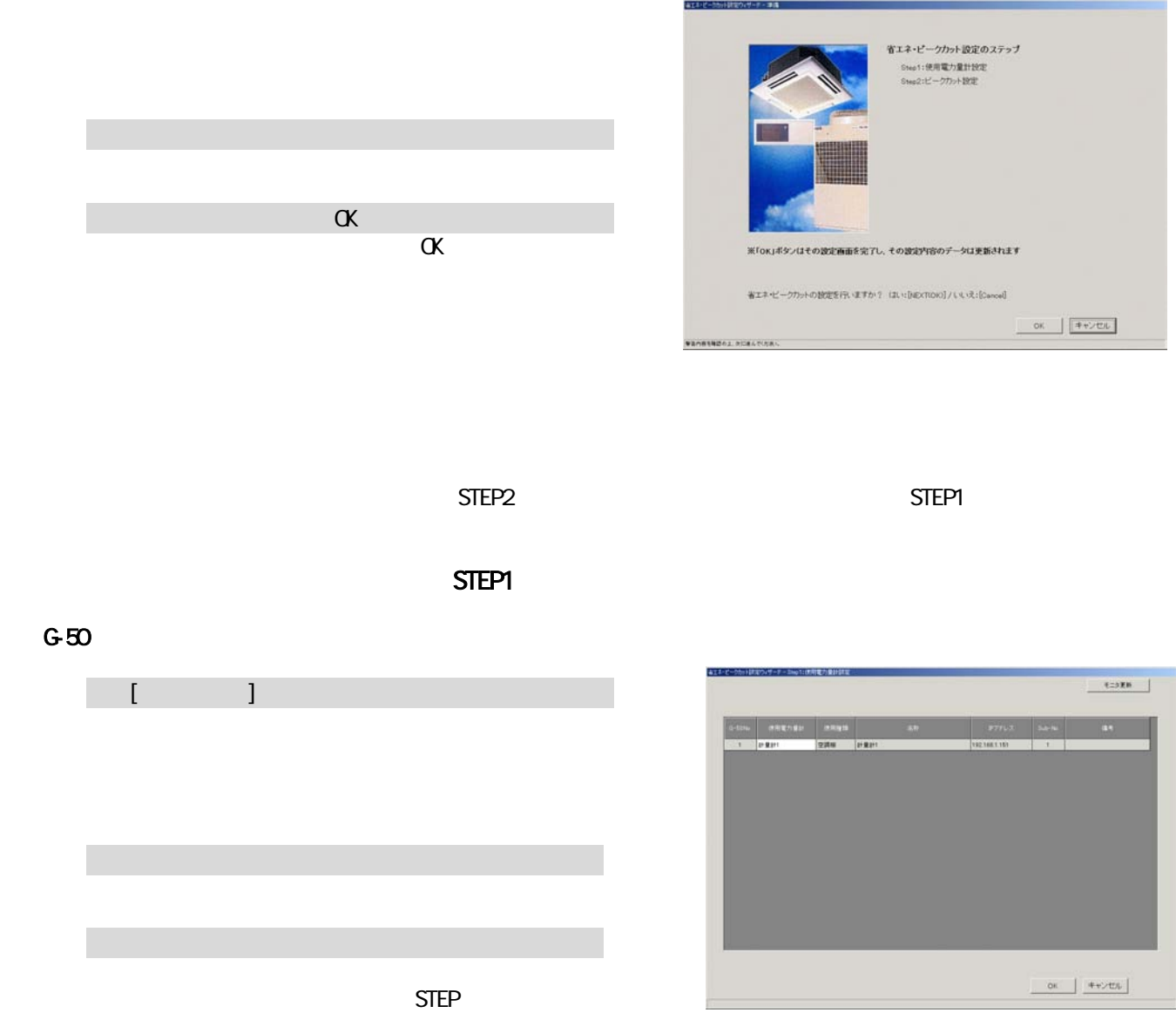

## STEP<sub>2</sub>

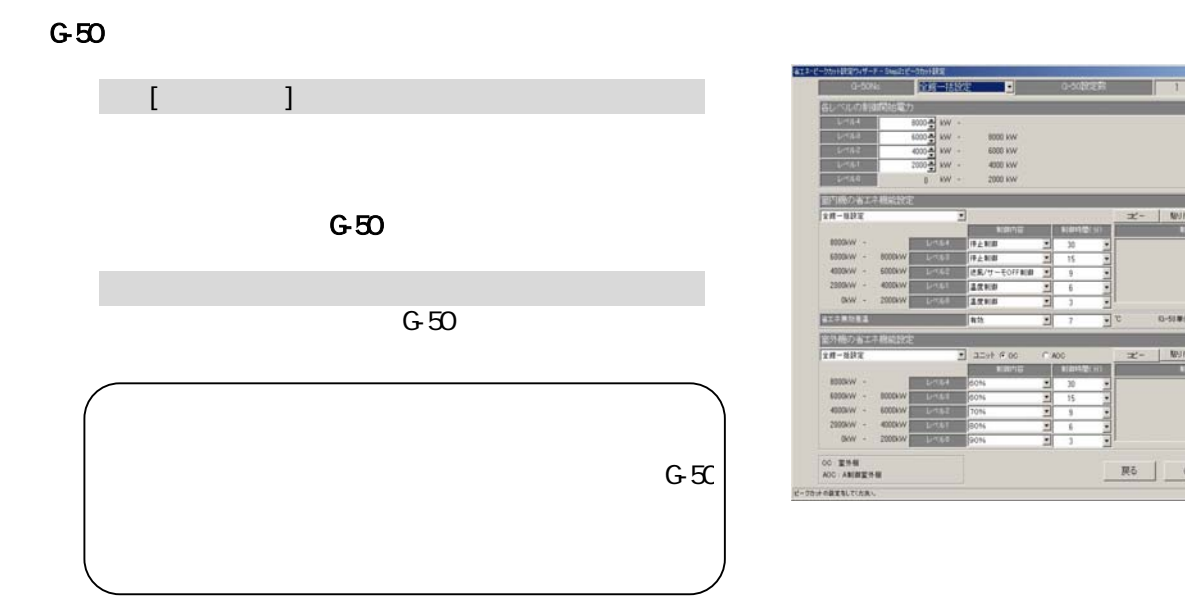

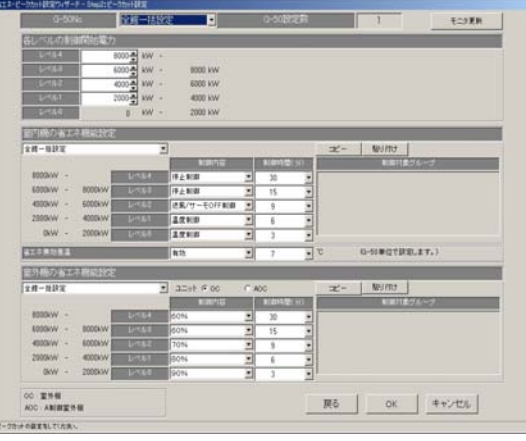

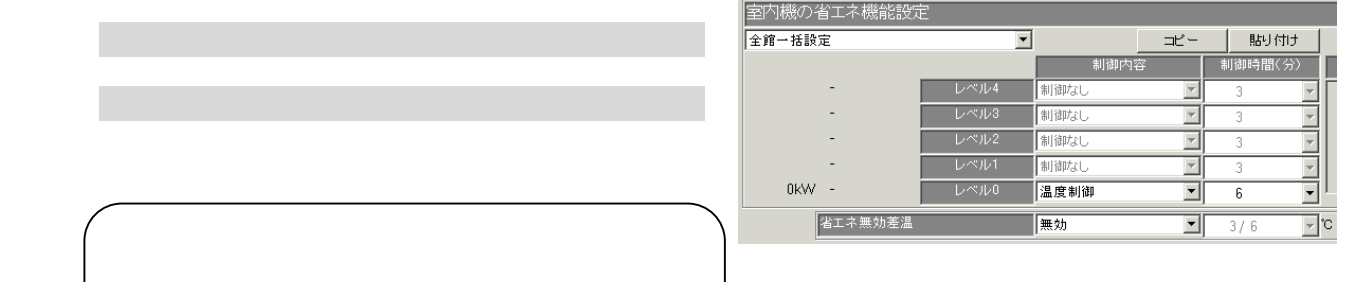

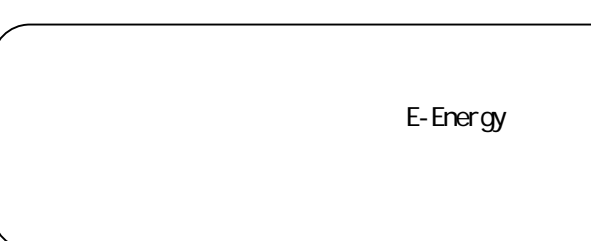

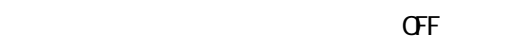

3)制御時間を▼ボタンで選択します。

4)1)~3)を繰り返します。

1)レベル毎に設定対象操作ブロックを▼ボタンで選択します

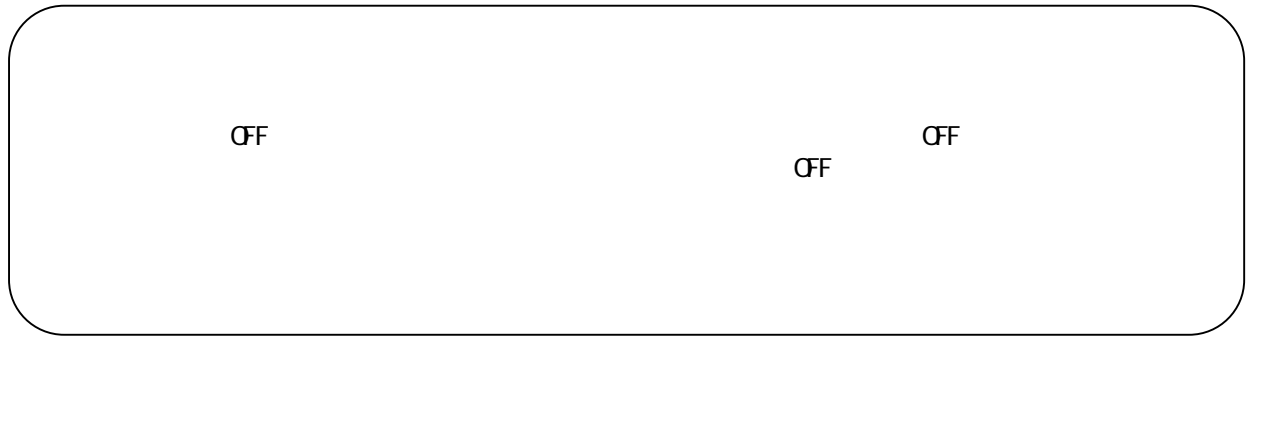

1)省エネ無効差温を▼ボタンで選択します

2)対象除外温度差を▼ボタンで選択します

3)制御時間を▼ボタンで選択します。

4)1)~3)を繰り返します。

1)[OK]ボタンをクリックします

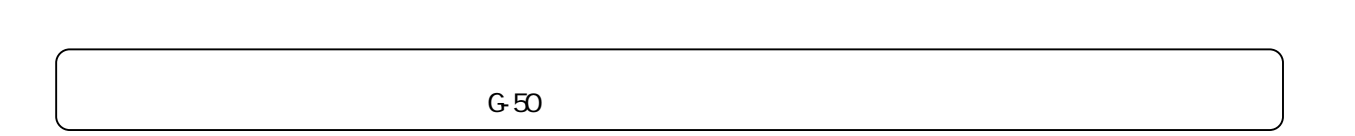

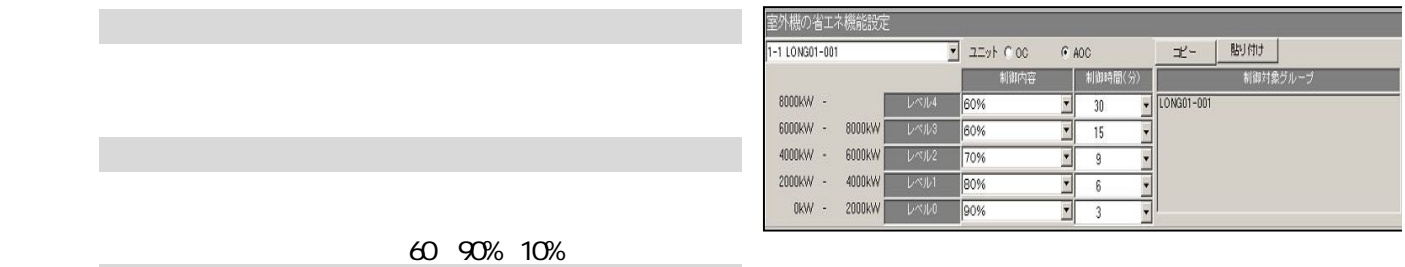

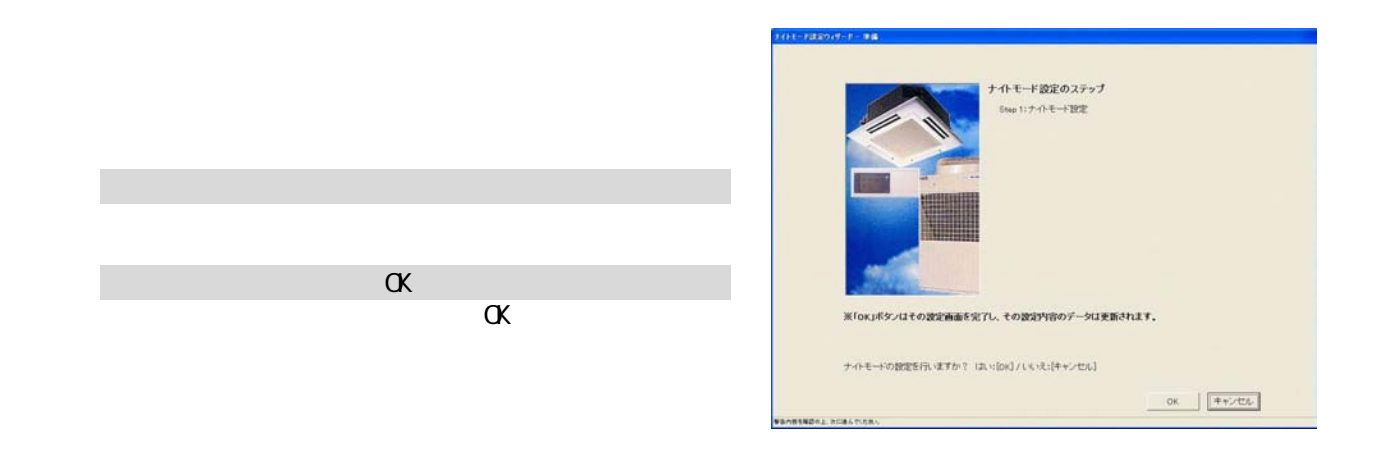

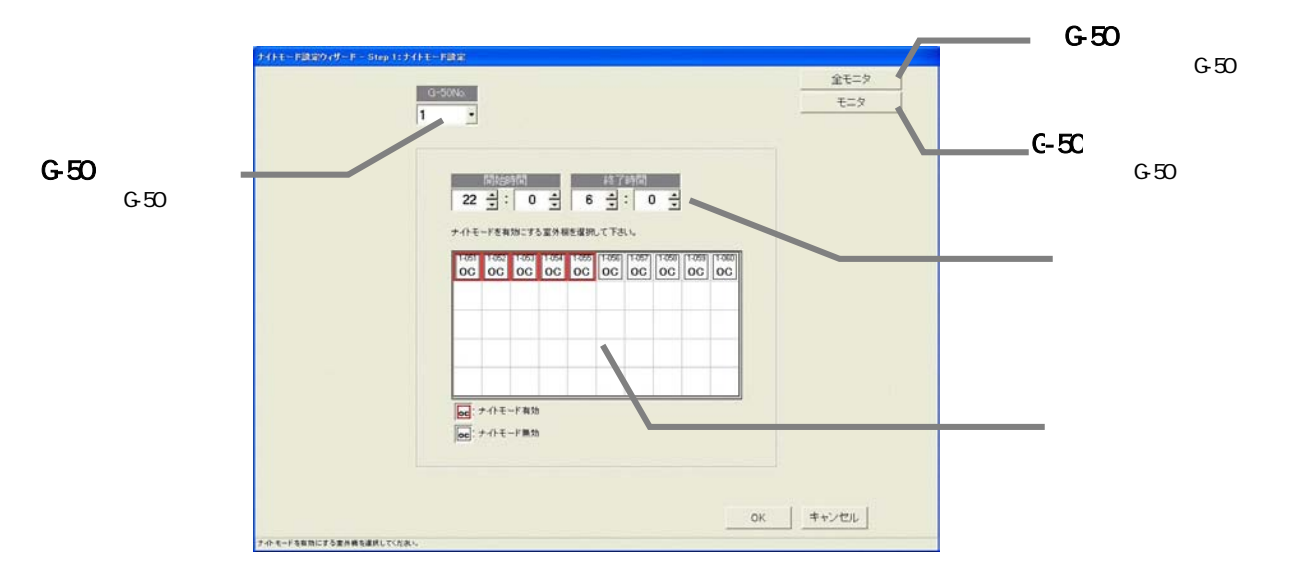

8.15.2 STEP1<br>8.14.2 + STEP1<br>8.14.2 + STEP1

1)[OK]ボタンをクリックします

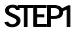

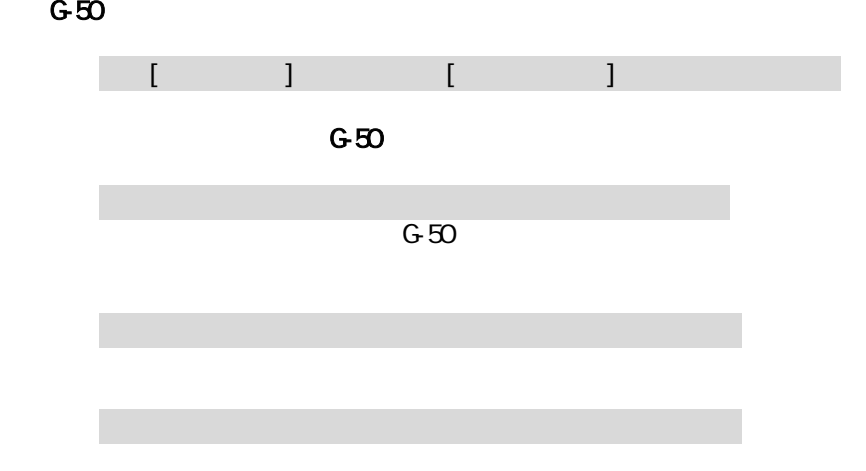

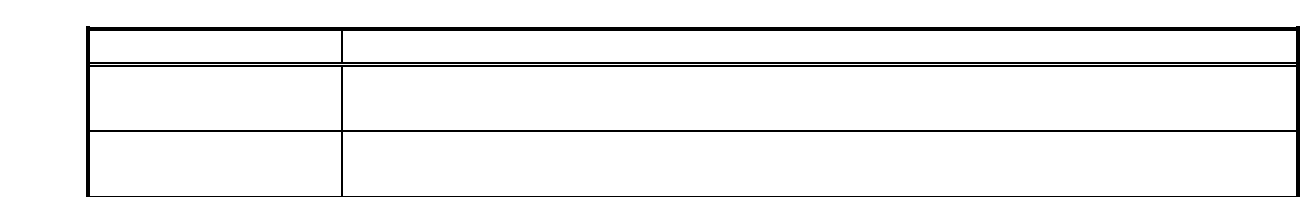

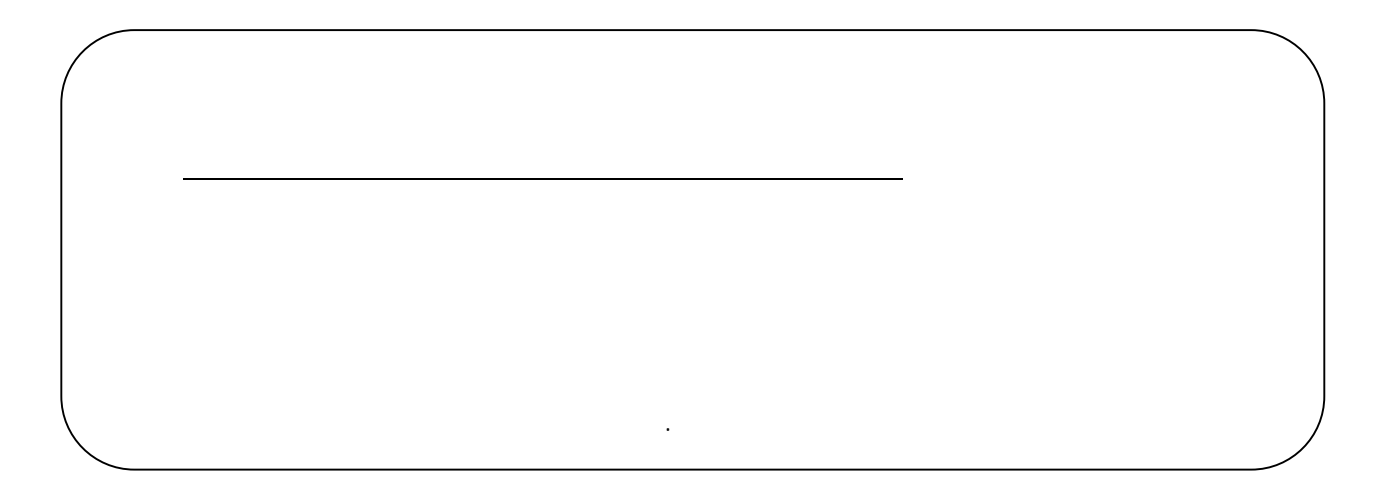

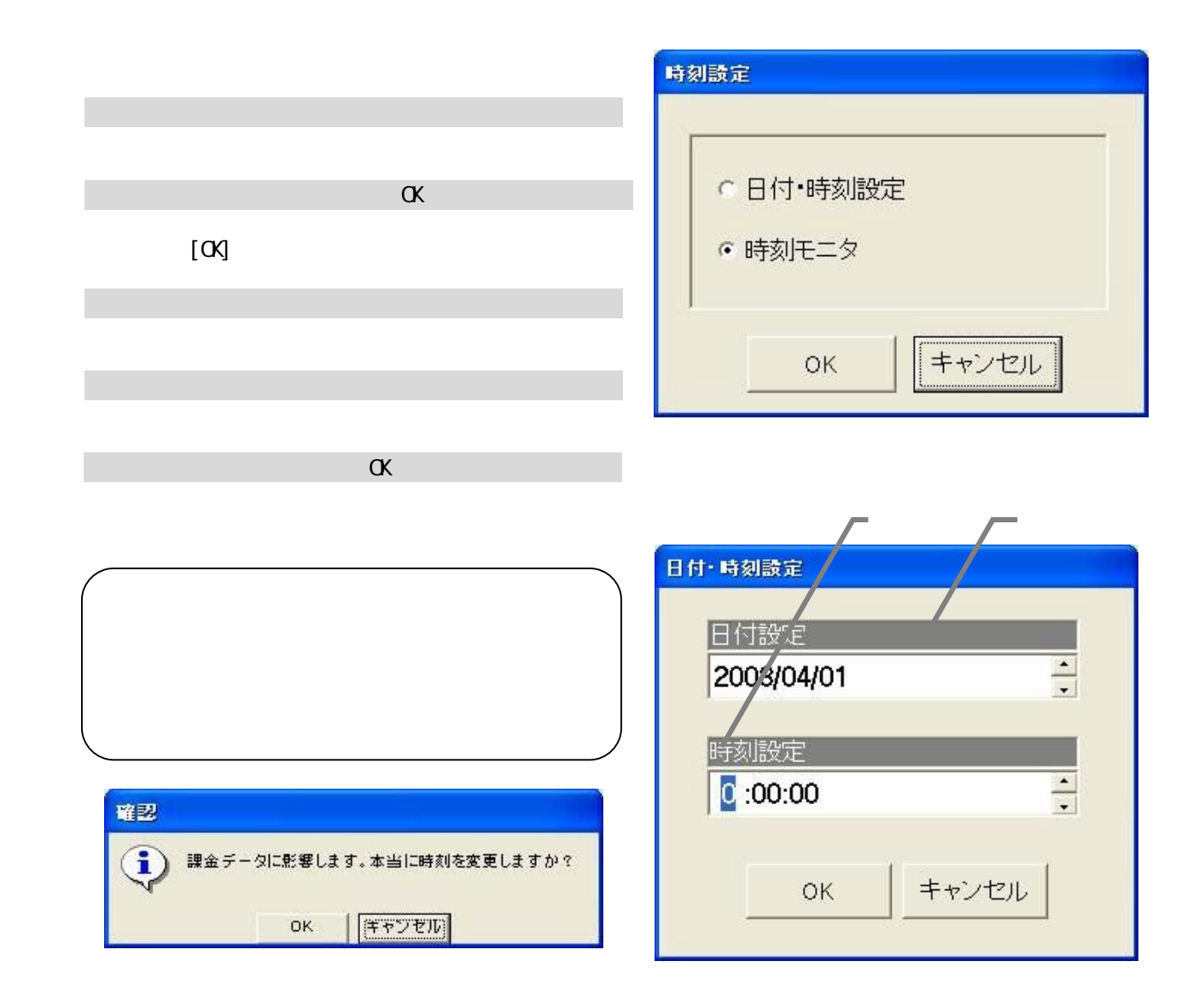

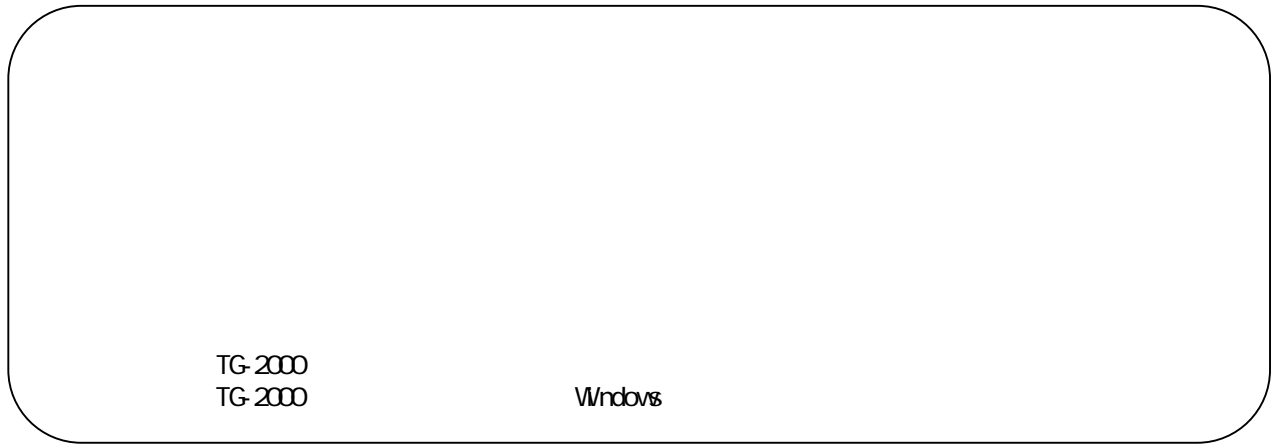

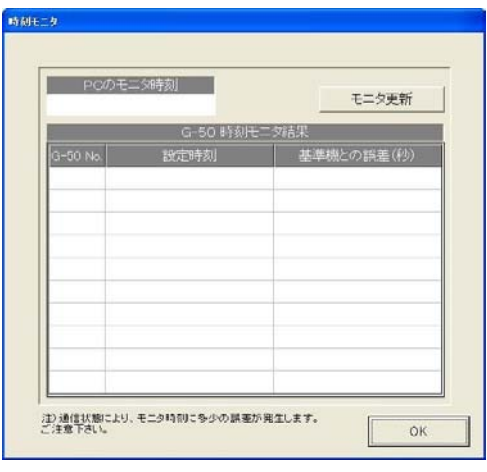

 $\alpha$ 

1)[時刻設定]ボタンを選択します

2)[時刻モニタ]を選択します

3)[モニタ更新]を選択します

 $\alpha$ 

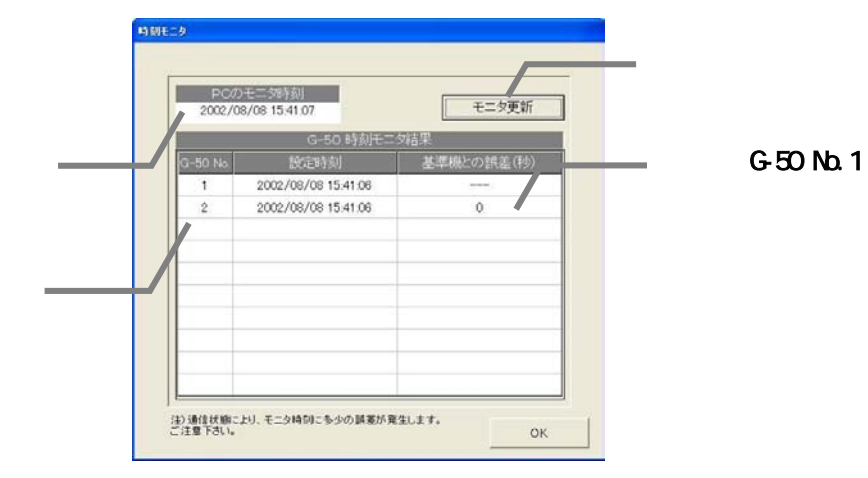

95

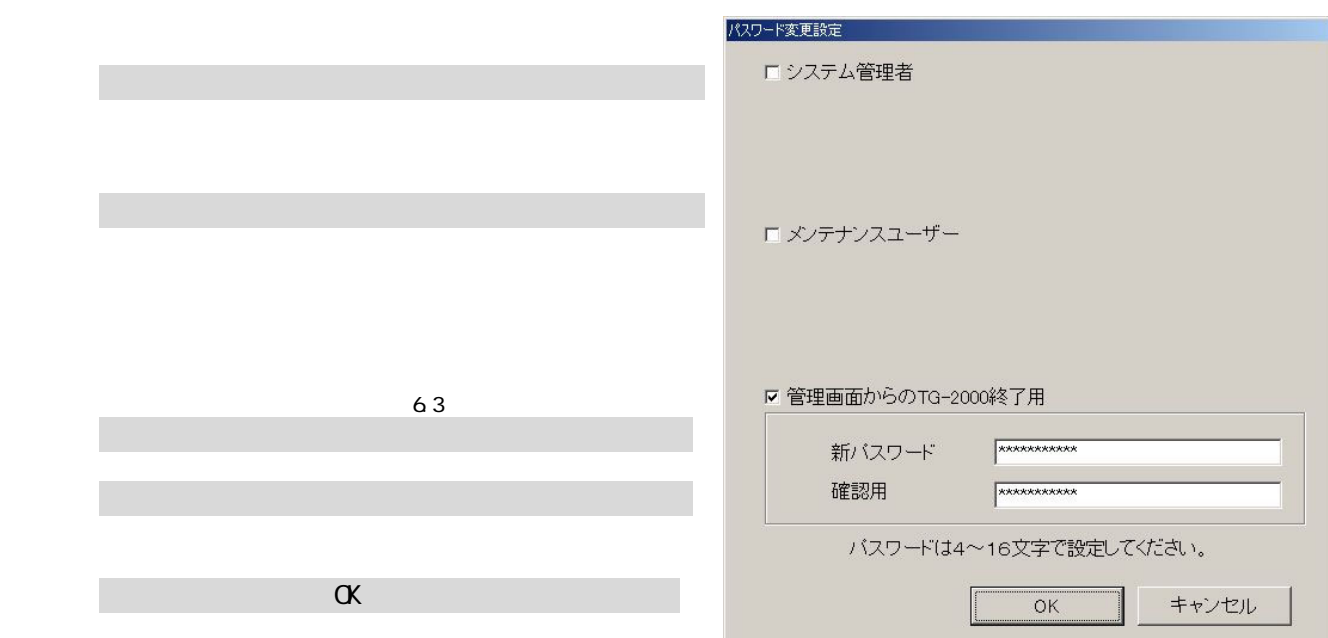

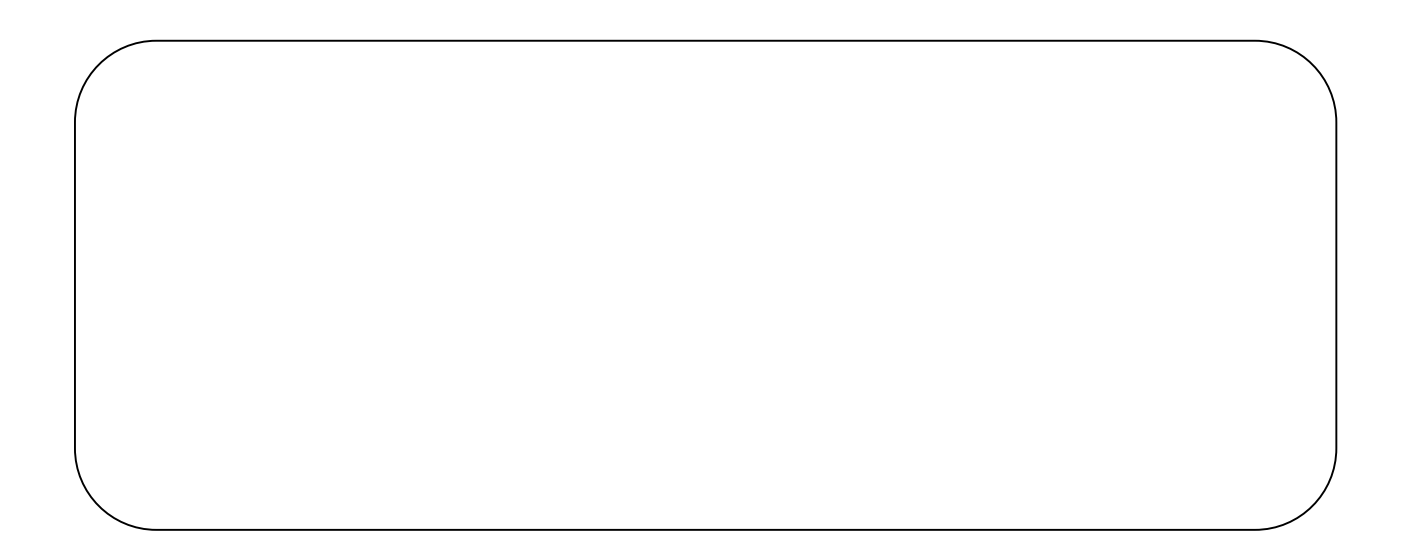

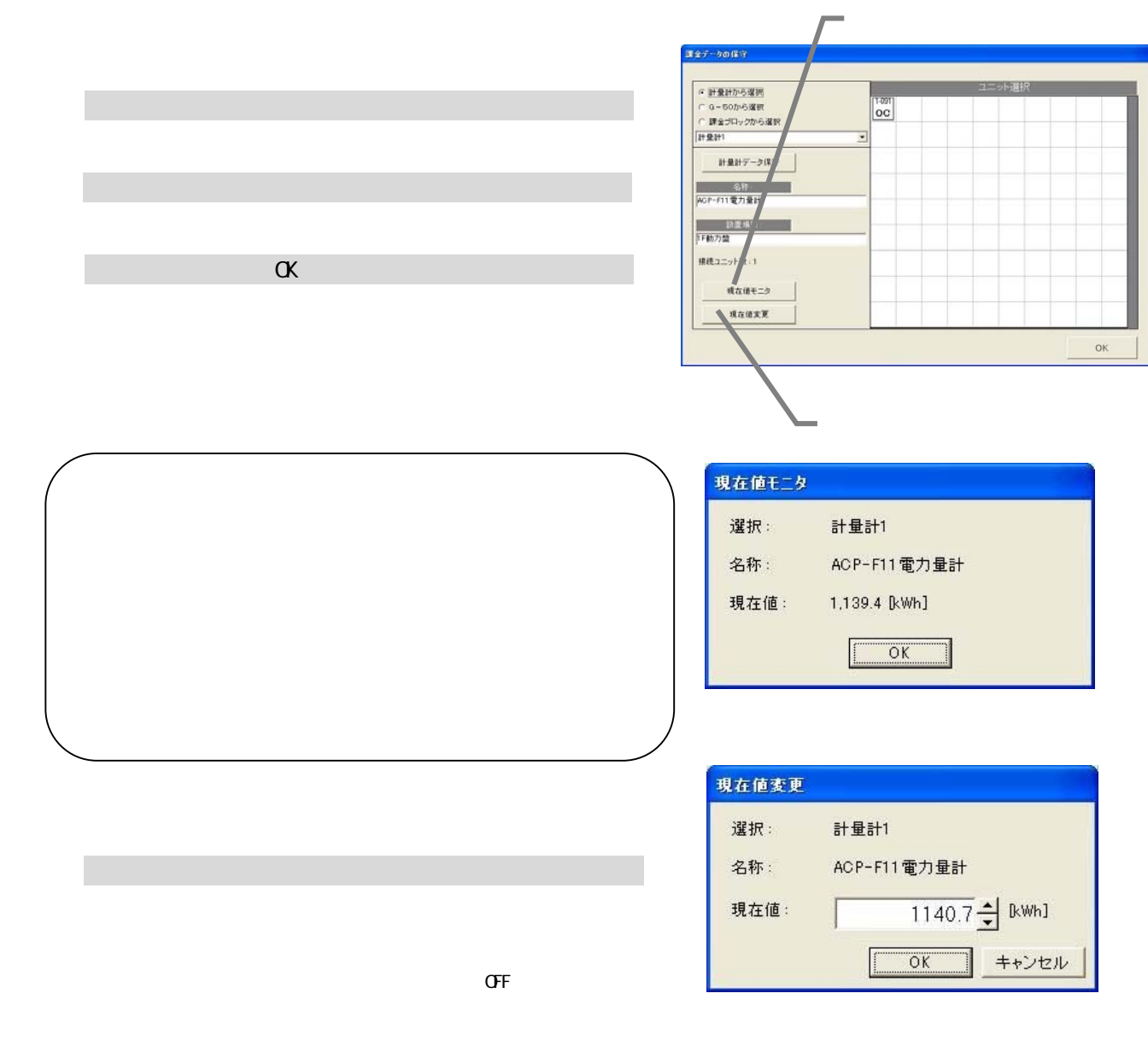

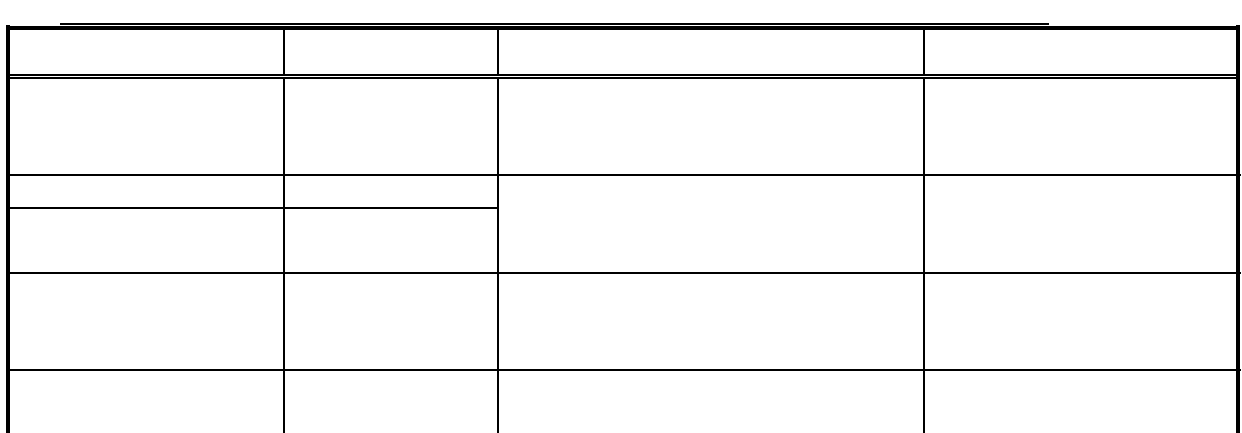

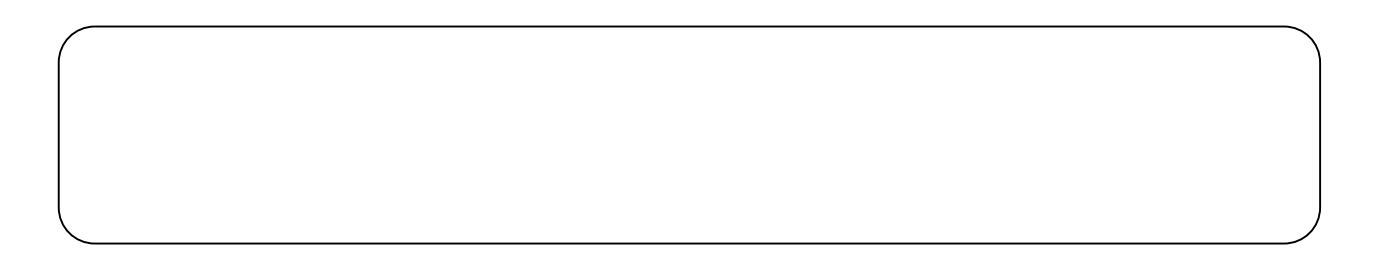

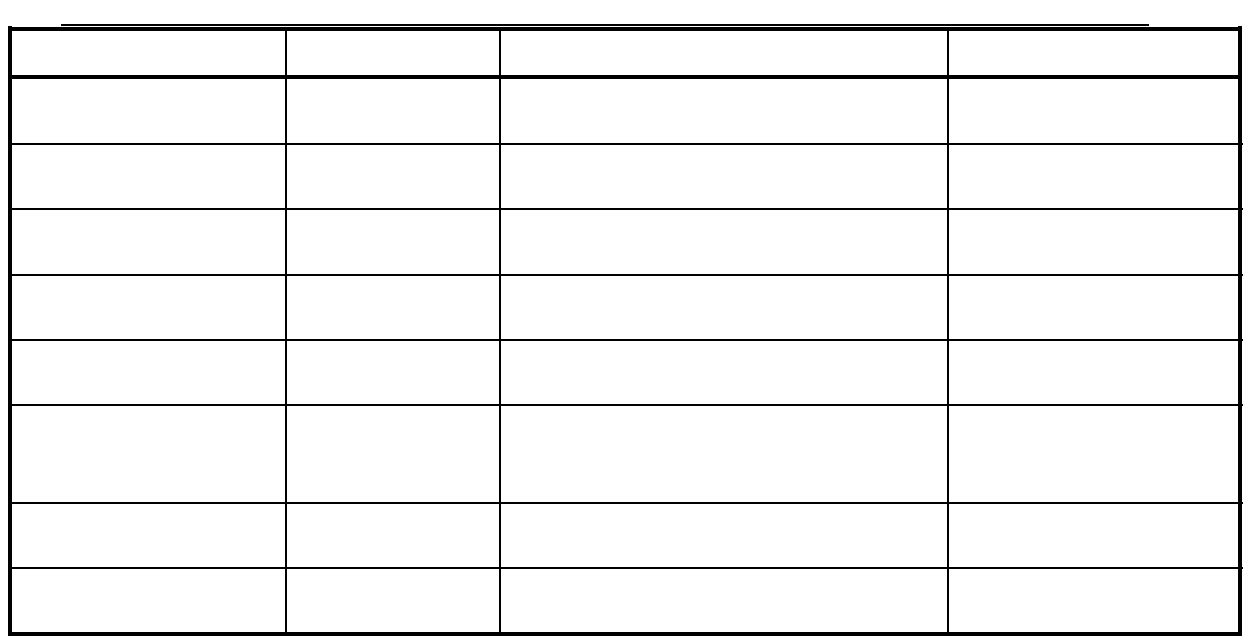

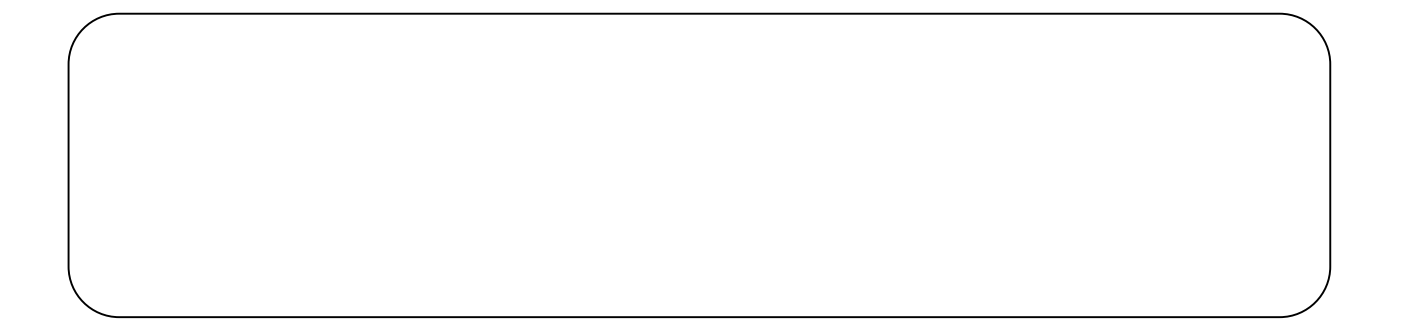

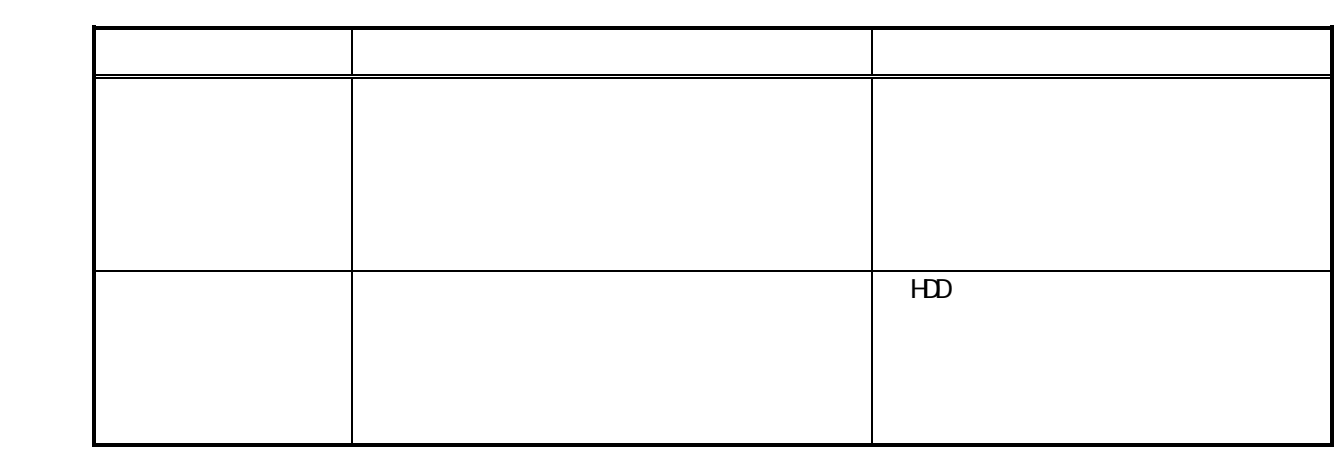

※FAN 運転量、能力セーブ率量および室内機の運転容量、FAN 容量、補助ヒータ容量は

1)[課金データの保守]ボタンを選択します

 $FAN$ 

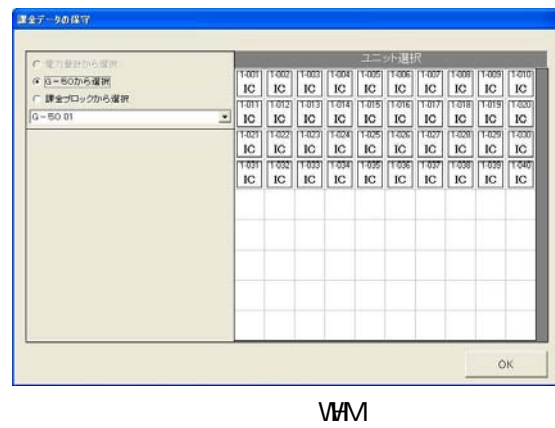

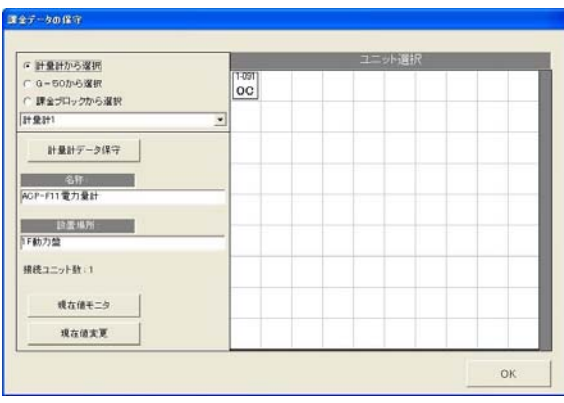

**VHM** 

WHM

WHM

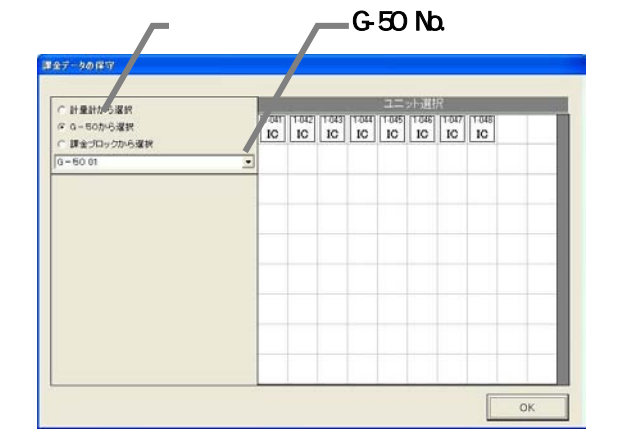

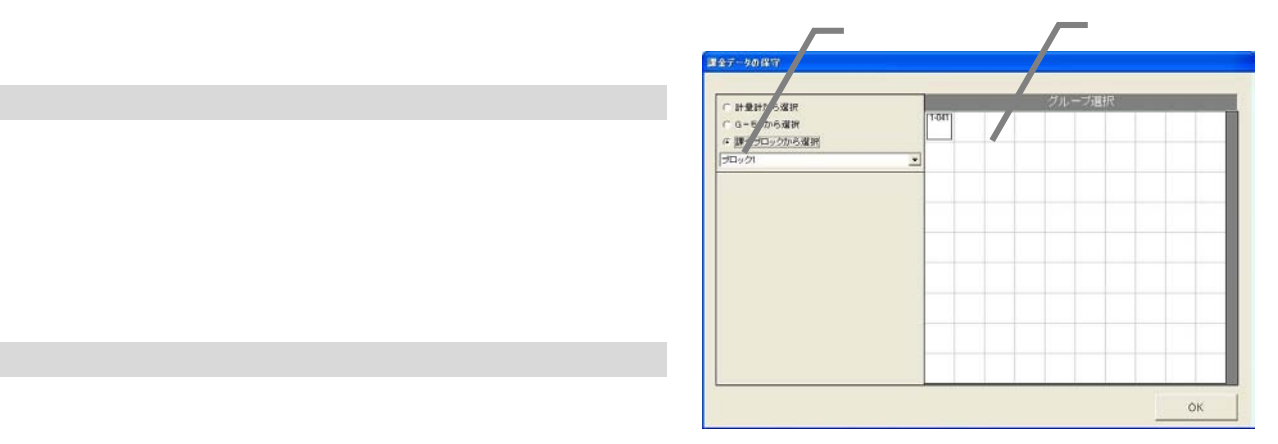

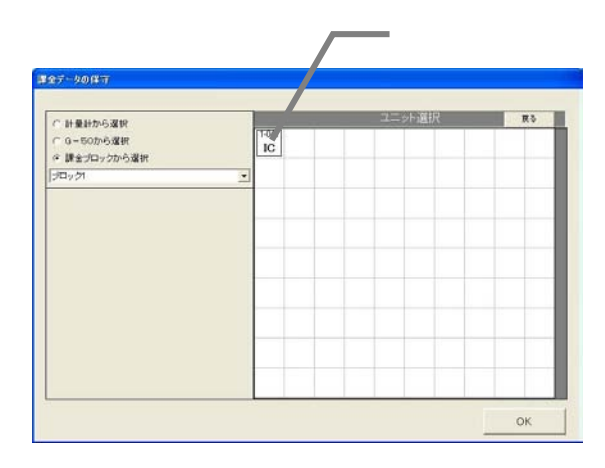

 $FAN$ 

3)室内機アイコンを選択します

5)データを修正入力します

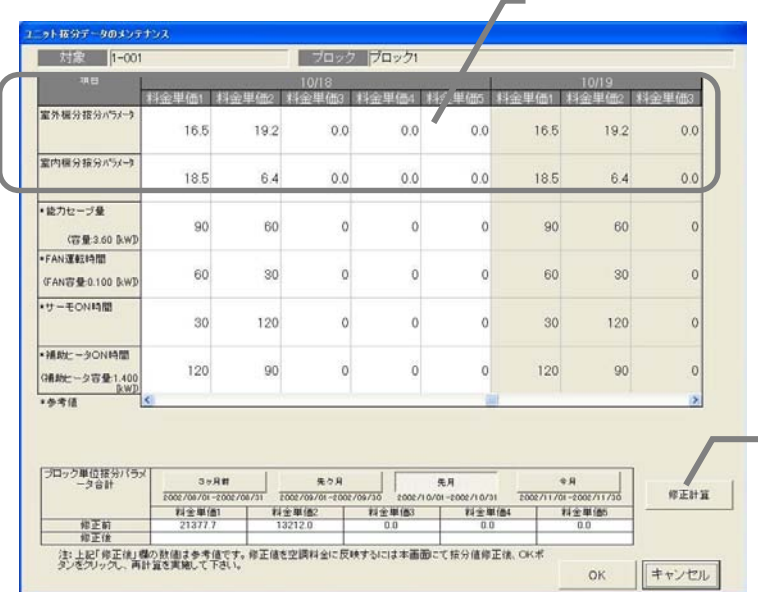

 $[$   $]$ 

 $[$ 

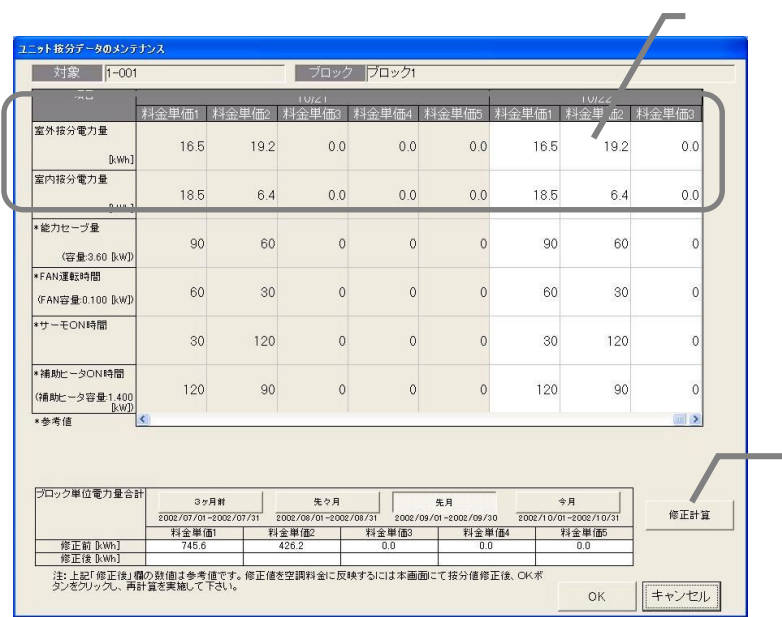

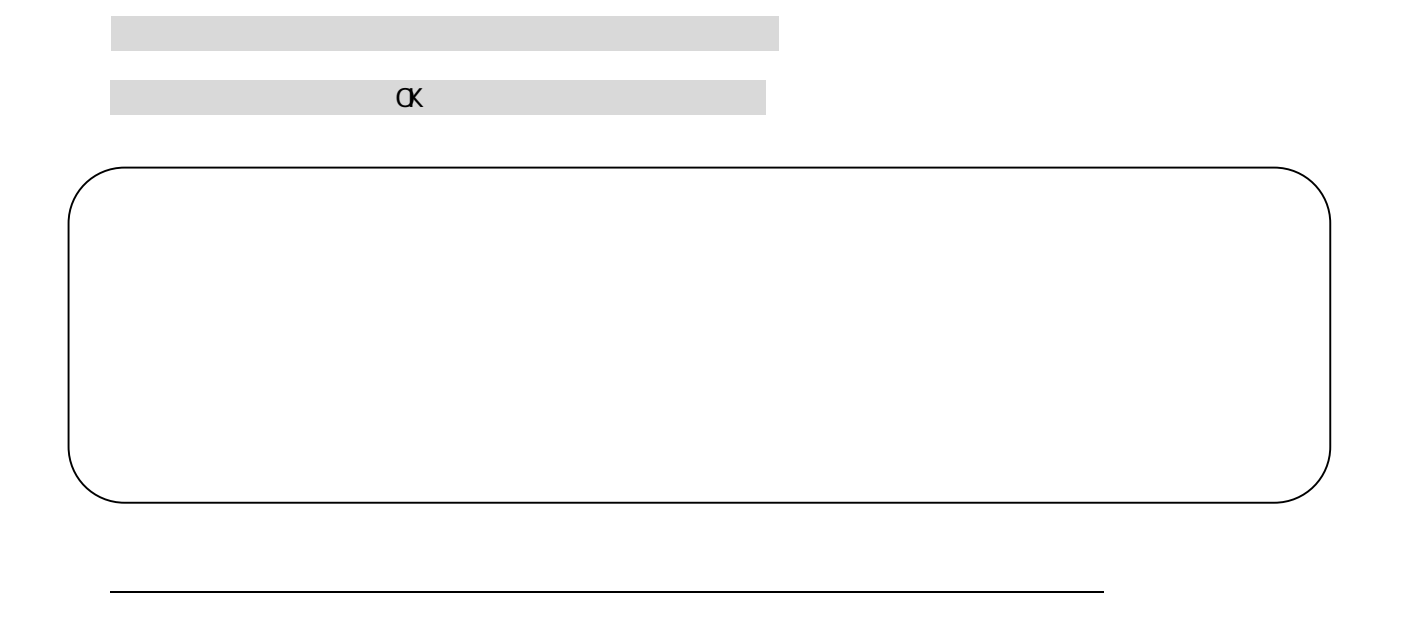

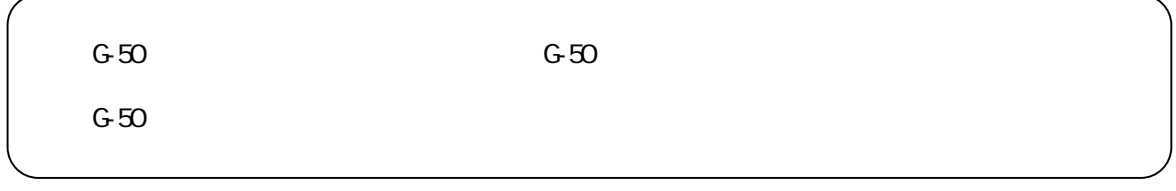

 $G_{\rm 50}$  ,  $G_{\rm 50}$  ,  $G_{\rm 60}$  is a set  $G_{\rm 60}$  (set  $G_{\rm 60}$  ) and  $G_{\rm 60}$  (set  $G_{\rm 60}$  ) and  $G_{\rm 60}$ 

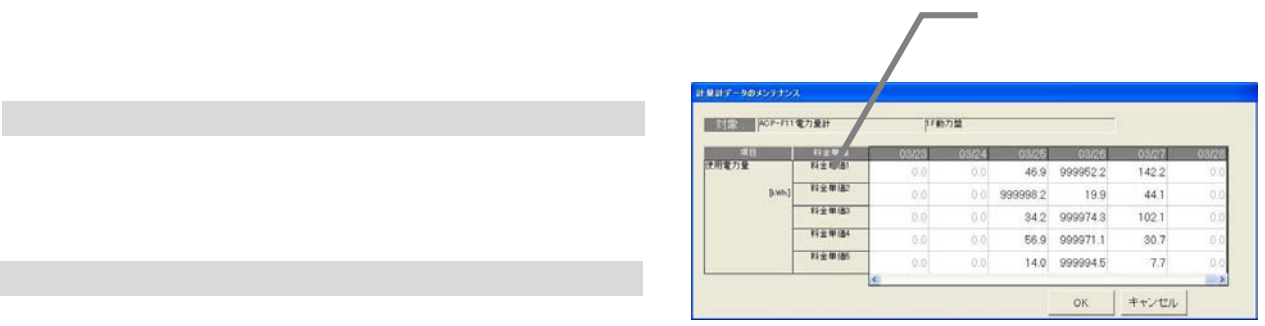

1)計量計を▼ボタンで選択します

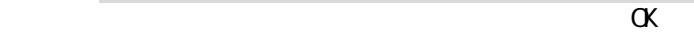

3)データを修正入力します

4)上記1)~3)を繰り返します

5)[OK]ボタンを選択します

調金データの保守 G 計量計がら運用<br>C G-50から運用<br>C 課金5日ックから運択<br>|詳量計1  $\begin{array}{|c|} \hline \text{1001} \\ \text{00} \end{array}$ ¥  $\qquad \qquad \mathbb{H} \otimes \mathbb{H} \mathcal{F} \text{--} \mathcal{I} \otimes \mathbb{C}$  1)計量計を選択します SR<br>ACP-F11電力変計 接続ユニット動 **HORES** nam**e**  $\alpha$  $_{\alpha}$ 現在値モニタ 選択 計量計1 ACP-F11電力量計 名称: 現在値: 1,139.4 [kWh]  $\overline{OK}$ T 現在値変更 選択: 計量計1 ACP-F11電力量計 名称: 1)[現在値変更]ボタンを選択し、変更値を設定します  $\overline{1140.7}$  RWh] 現在値: T  $\overline{OK}$ 

キャンセル
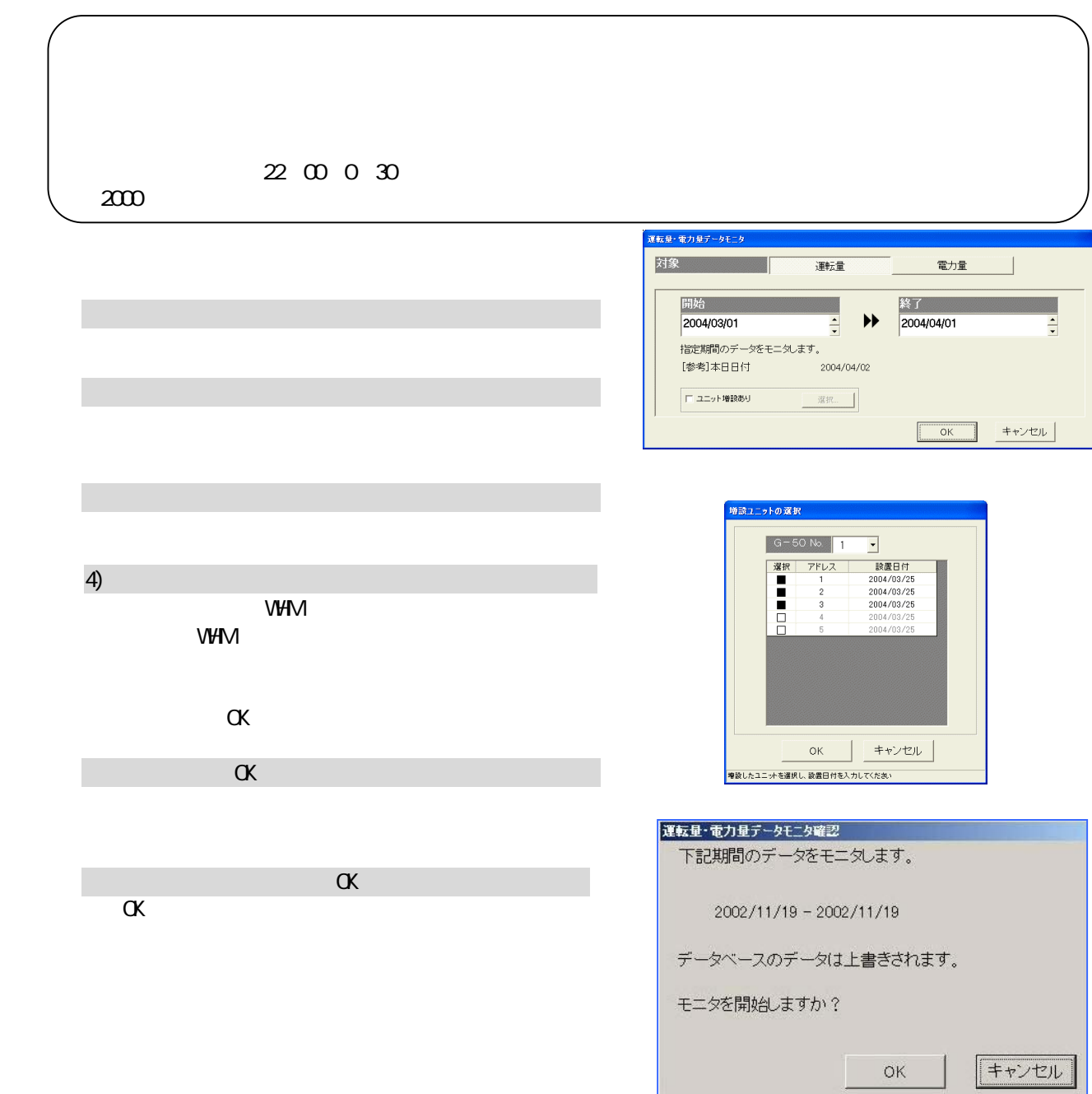

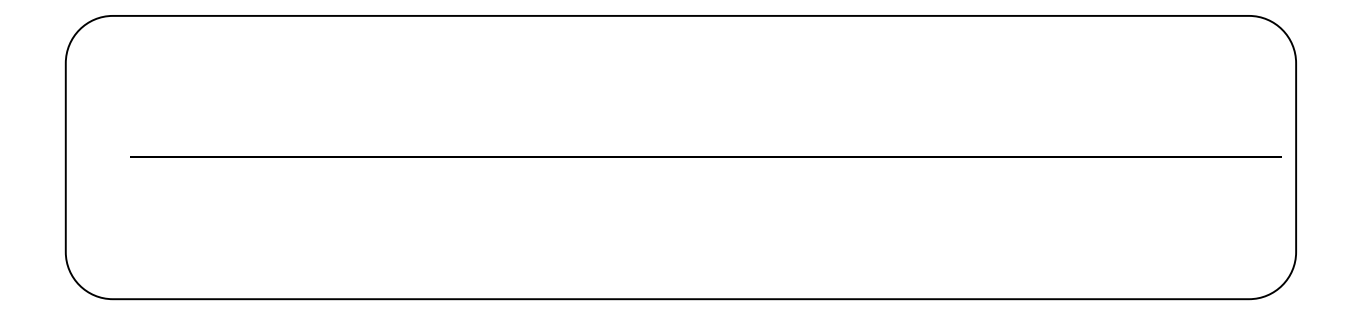

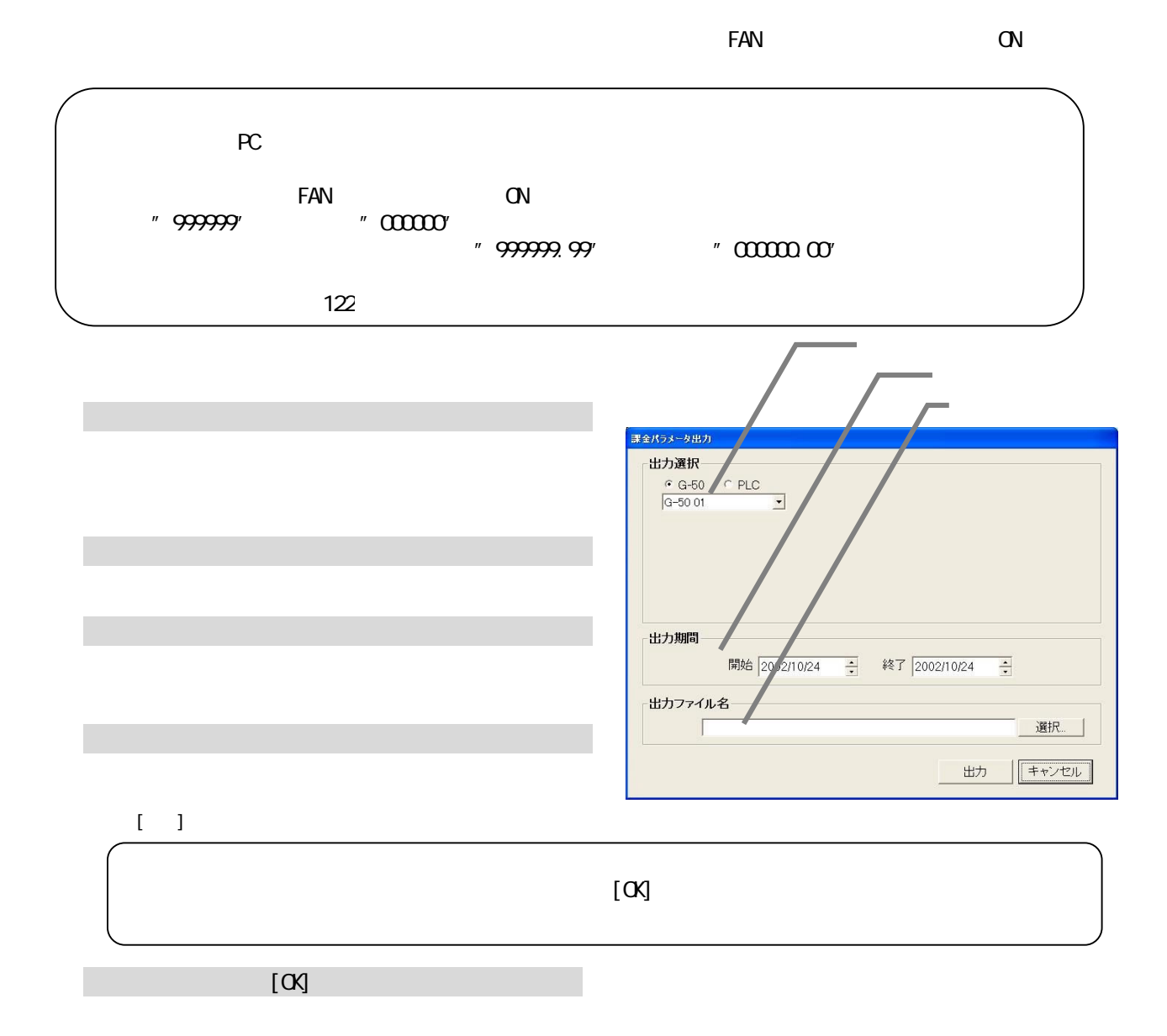

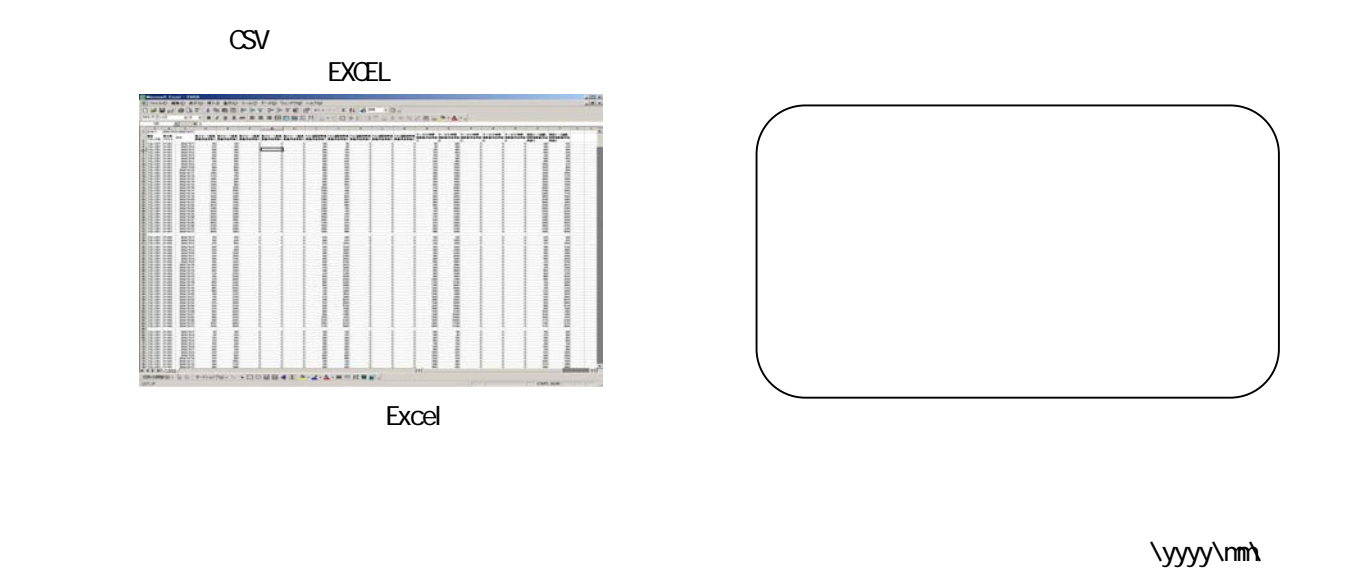

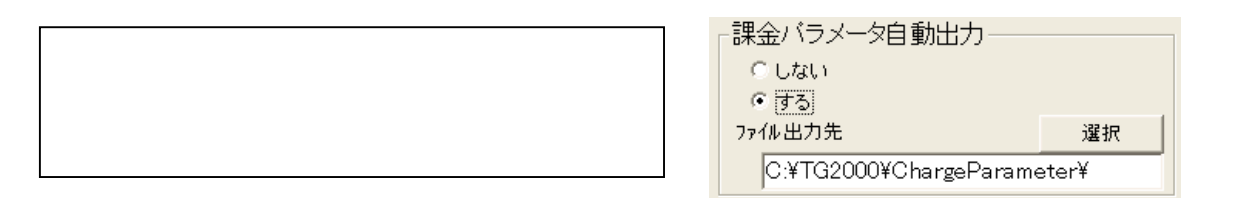

 $HD$ 

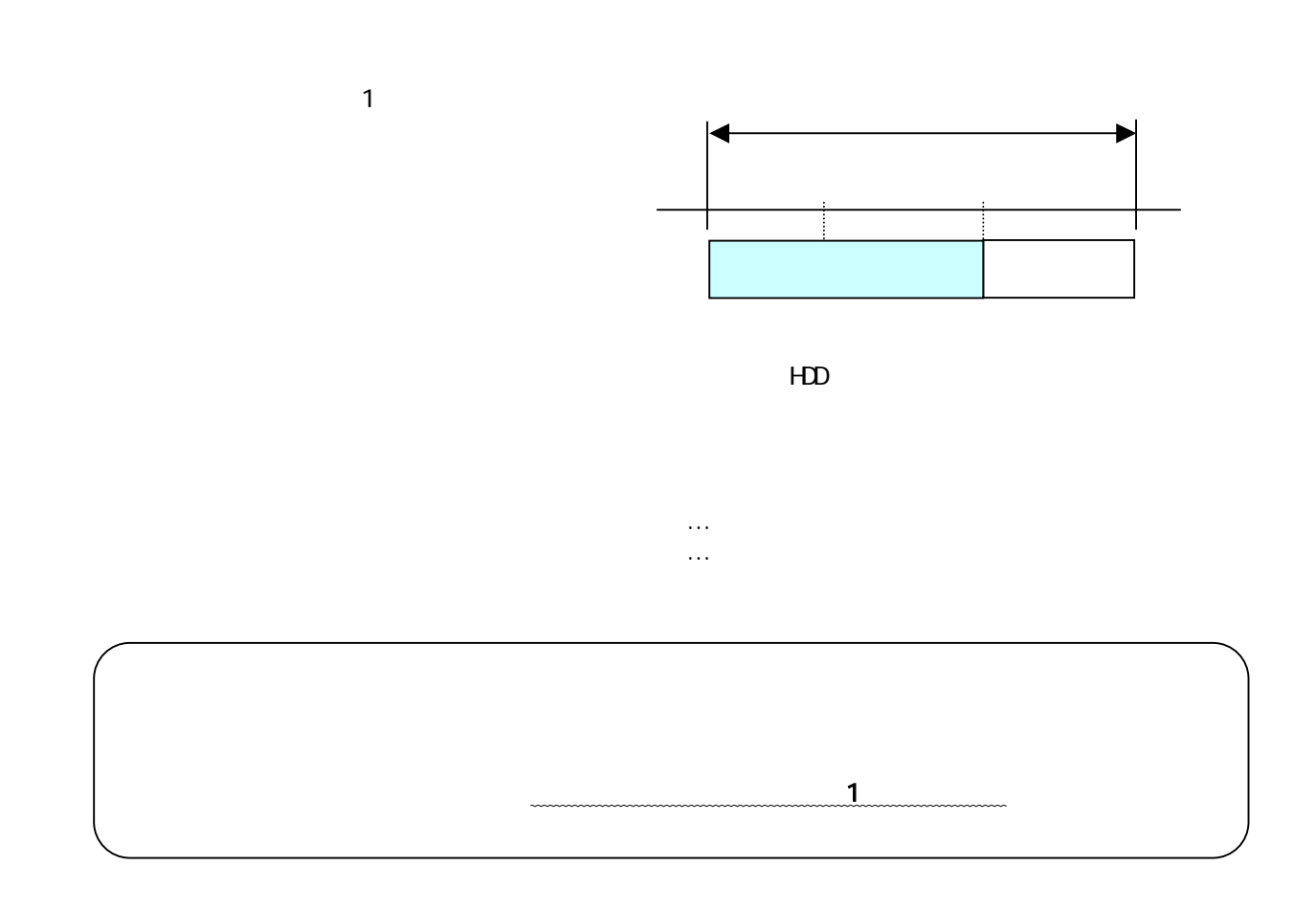

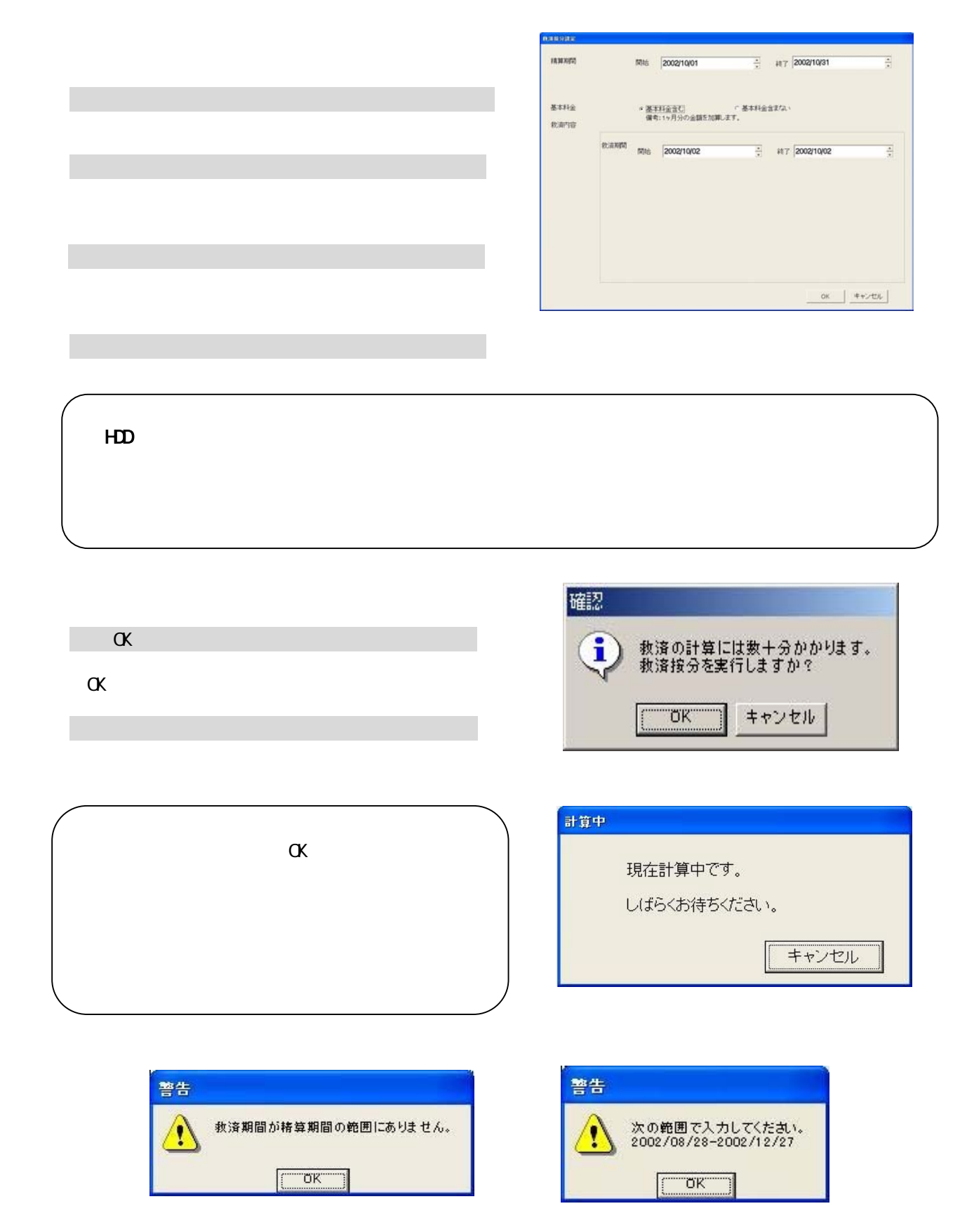

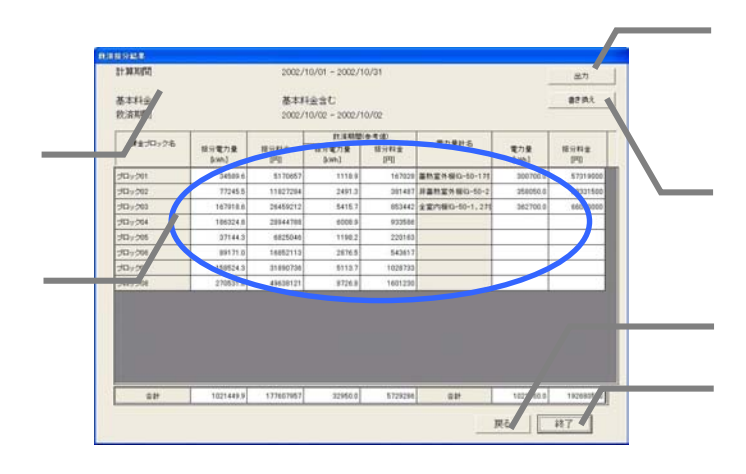

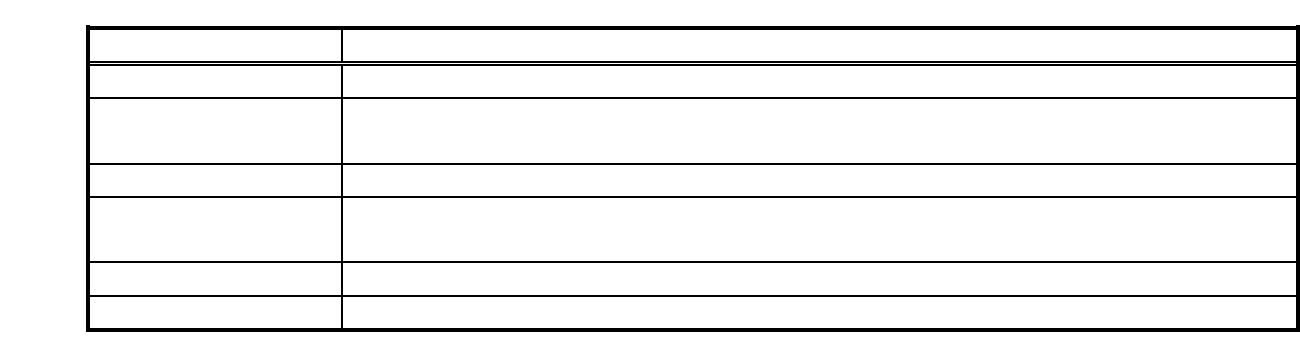

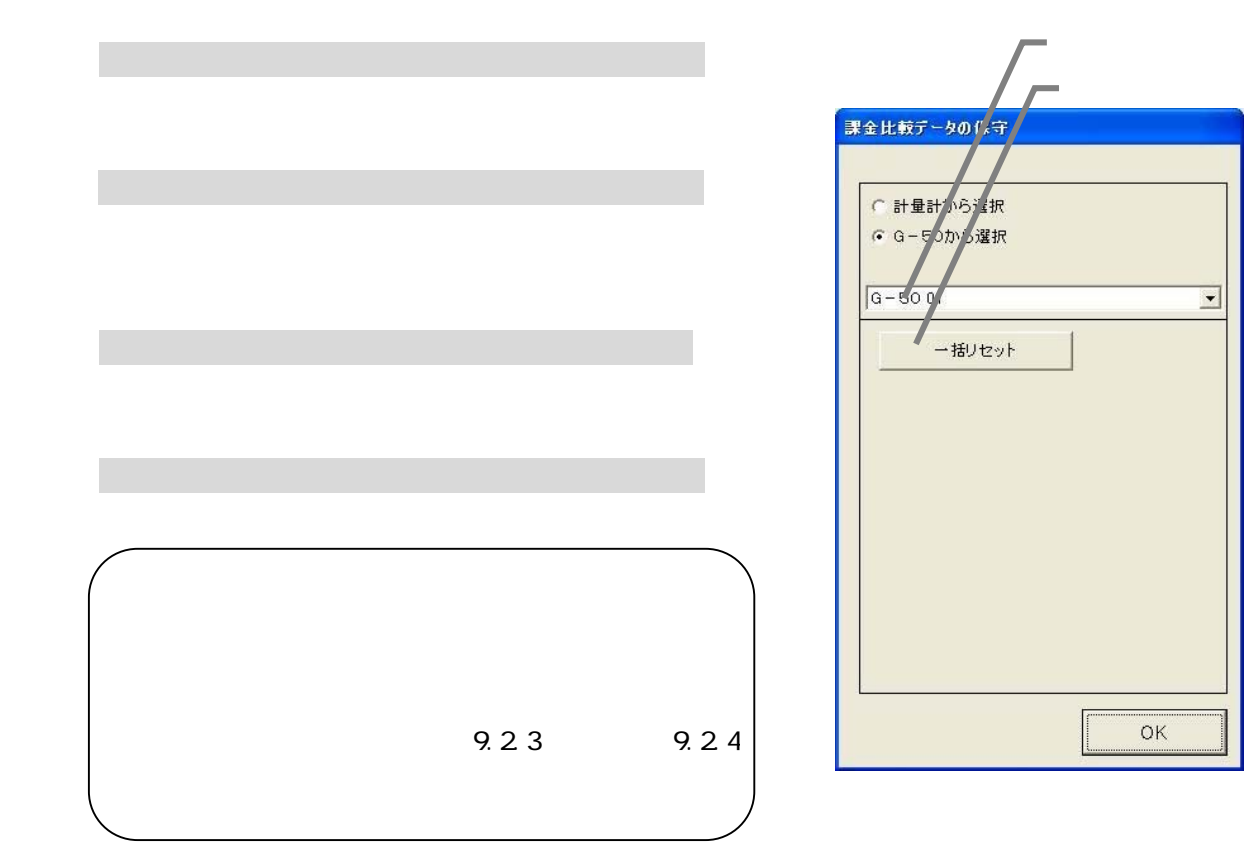

 $A$  A  $A$ 

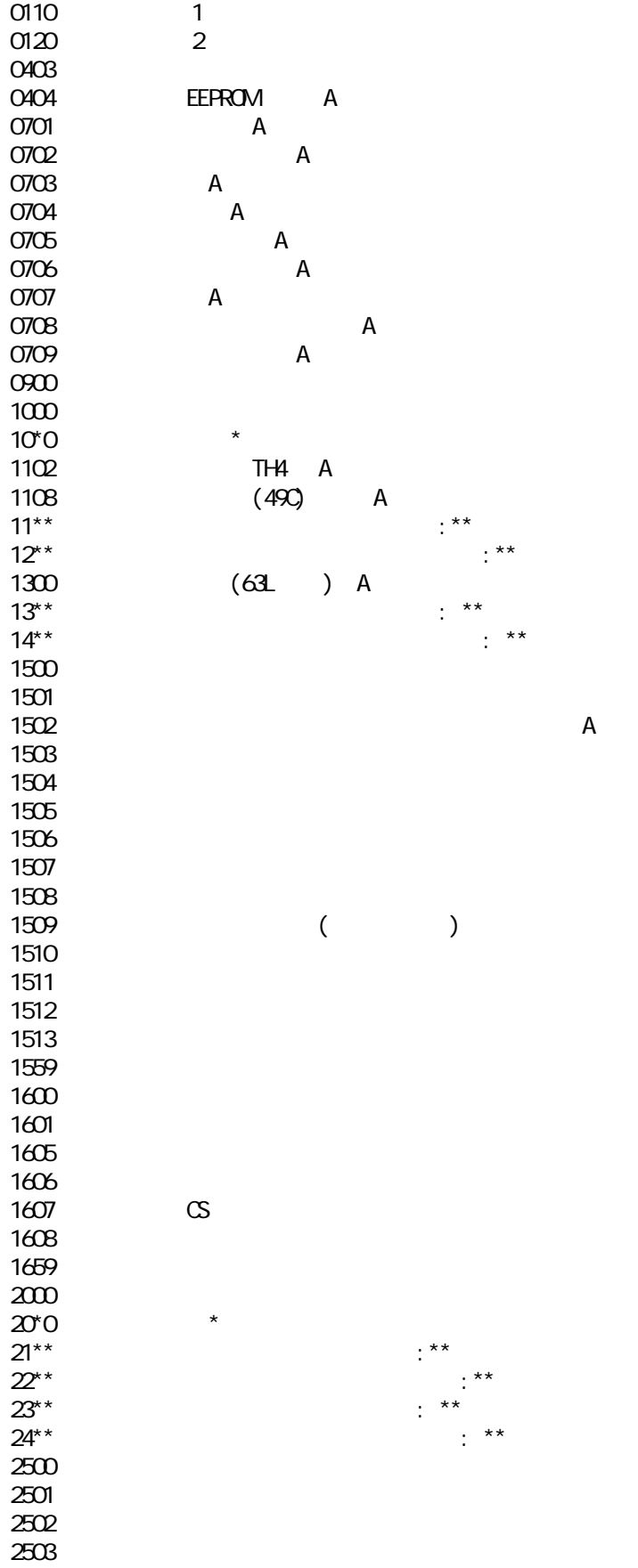

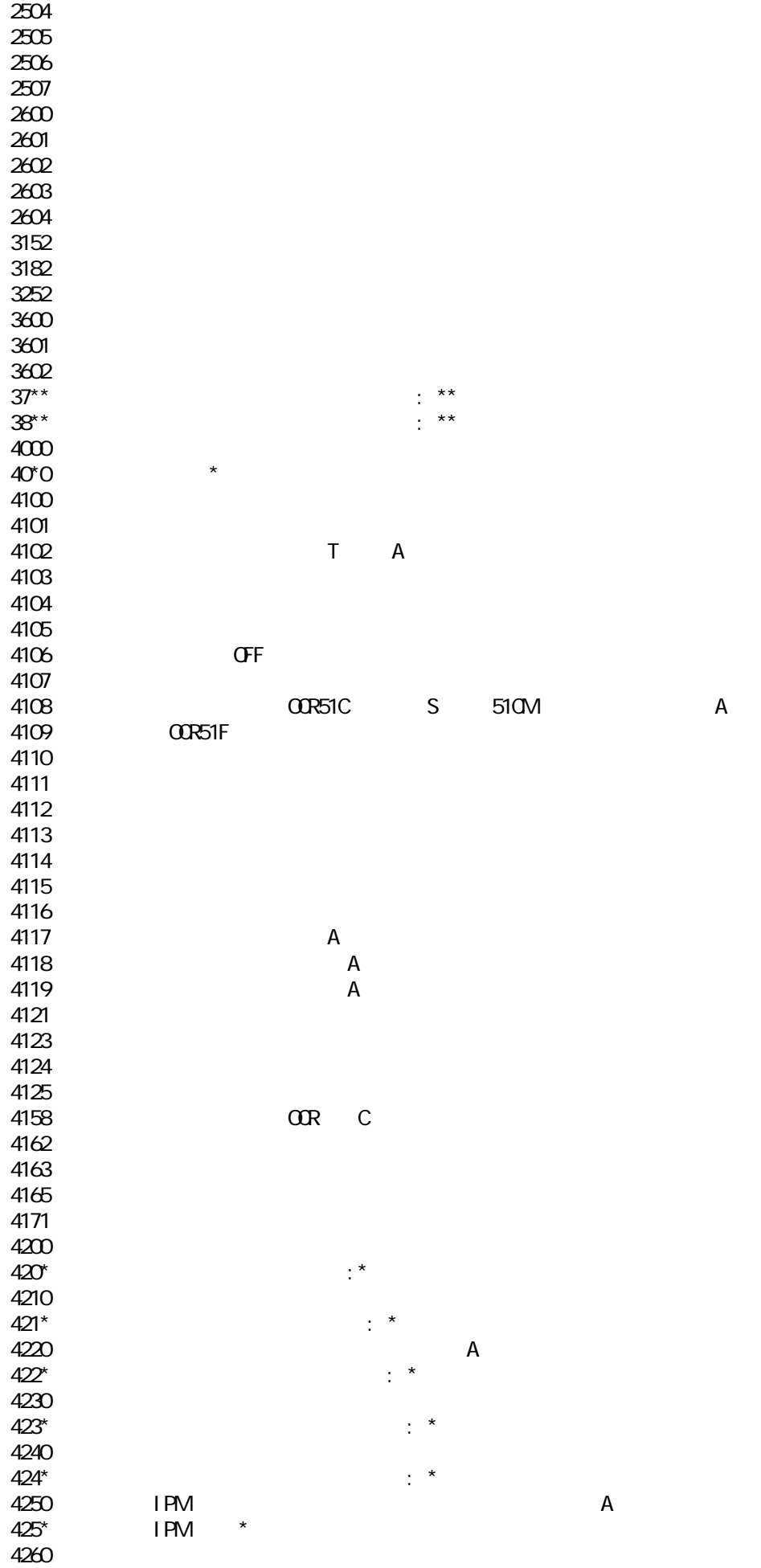

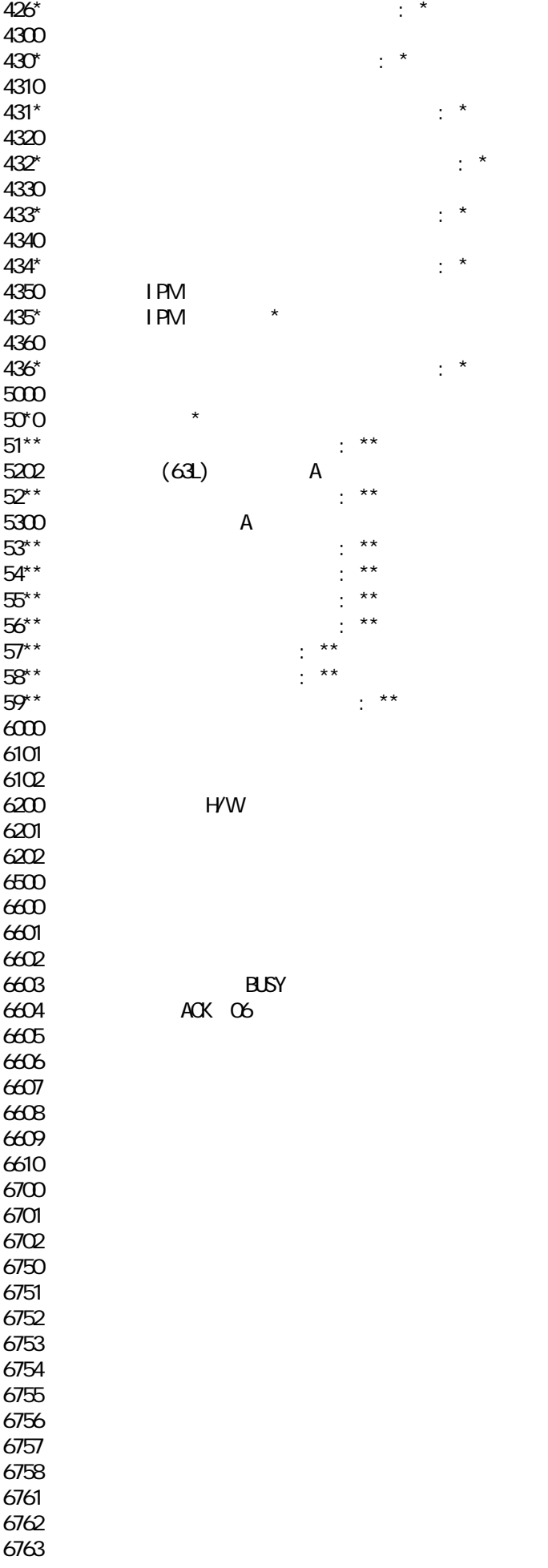

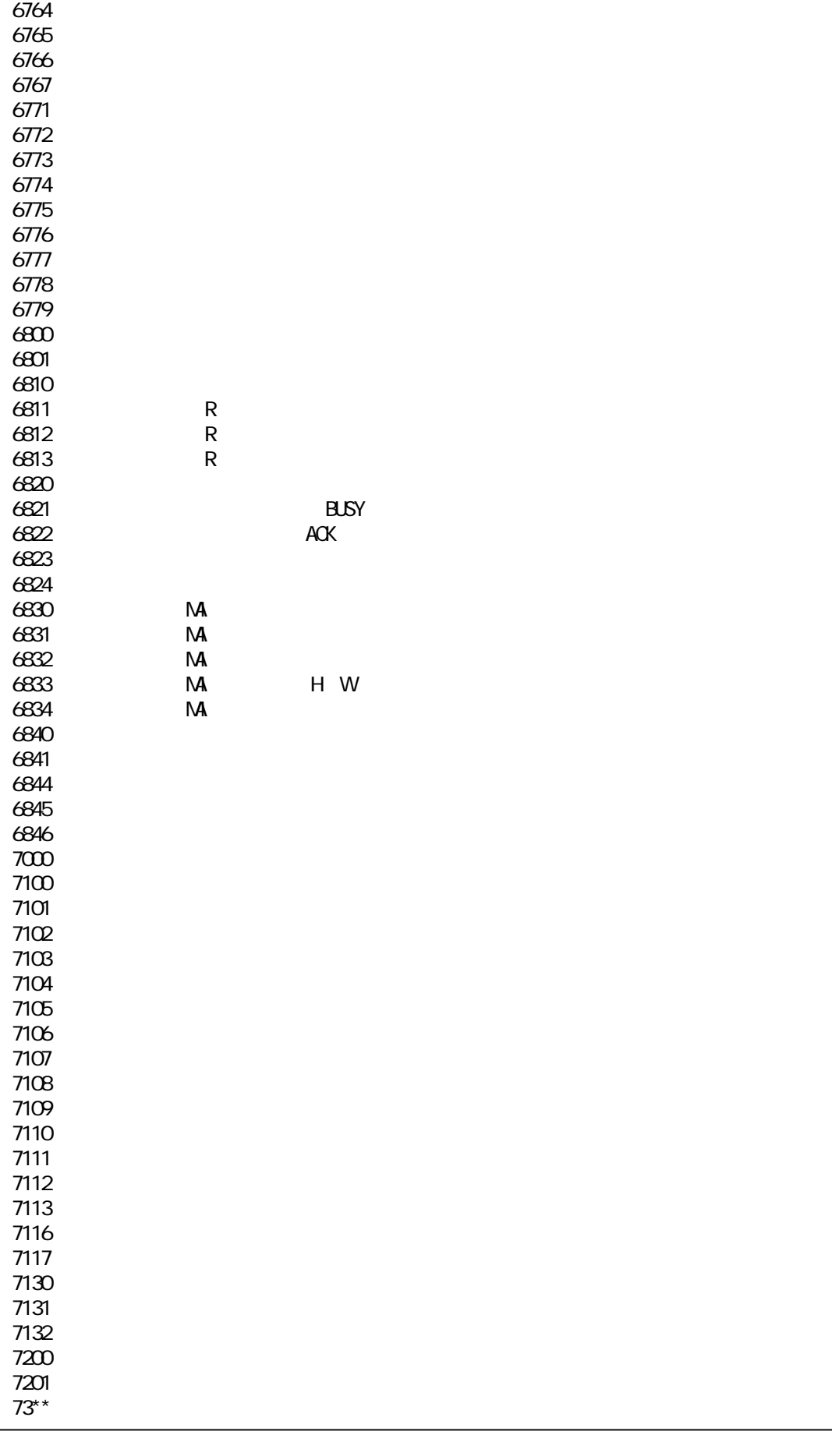

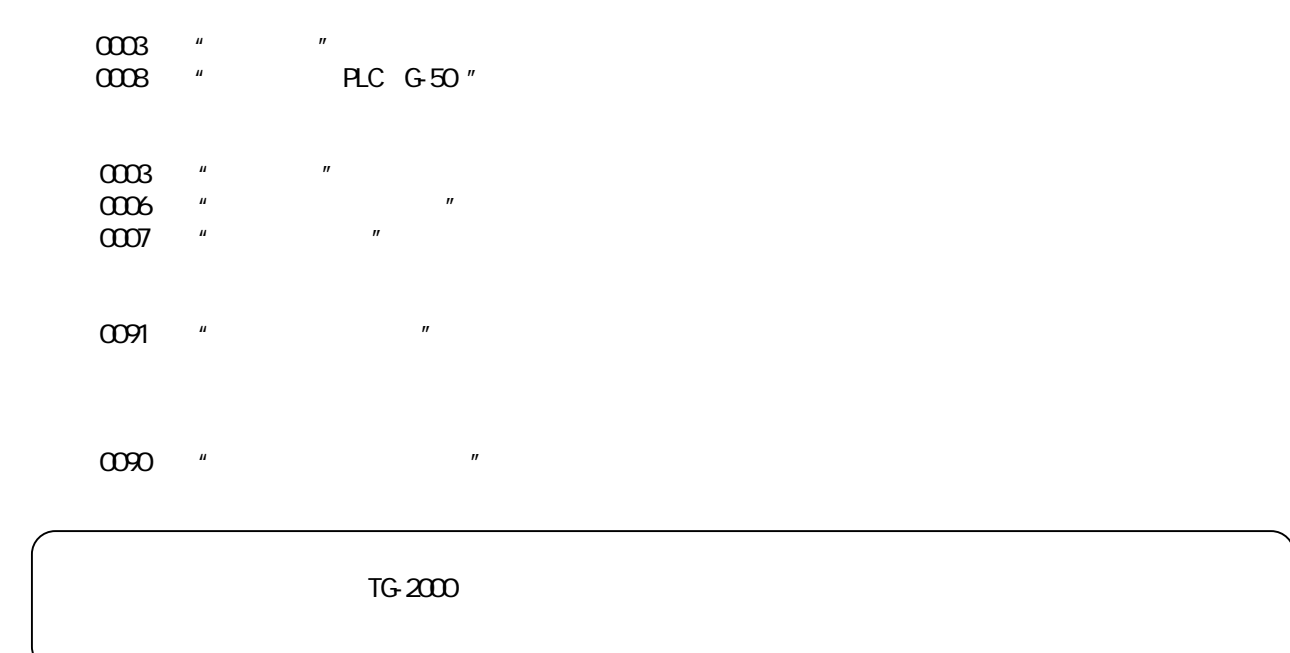

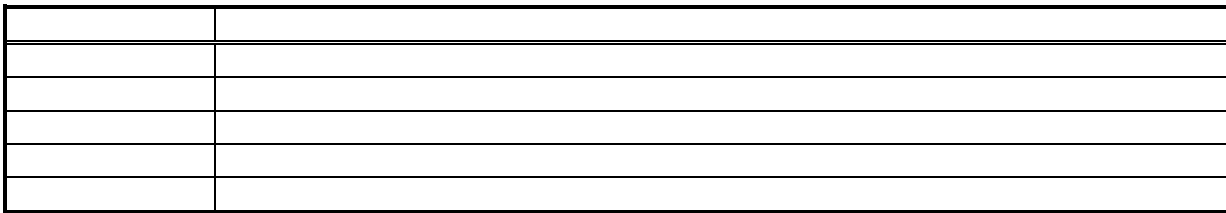

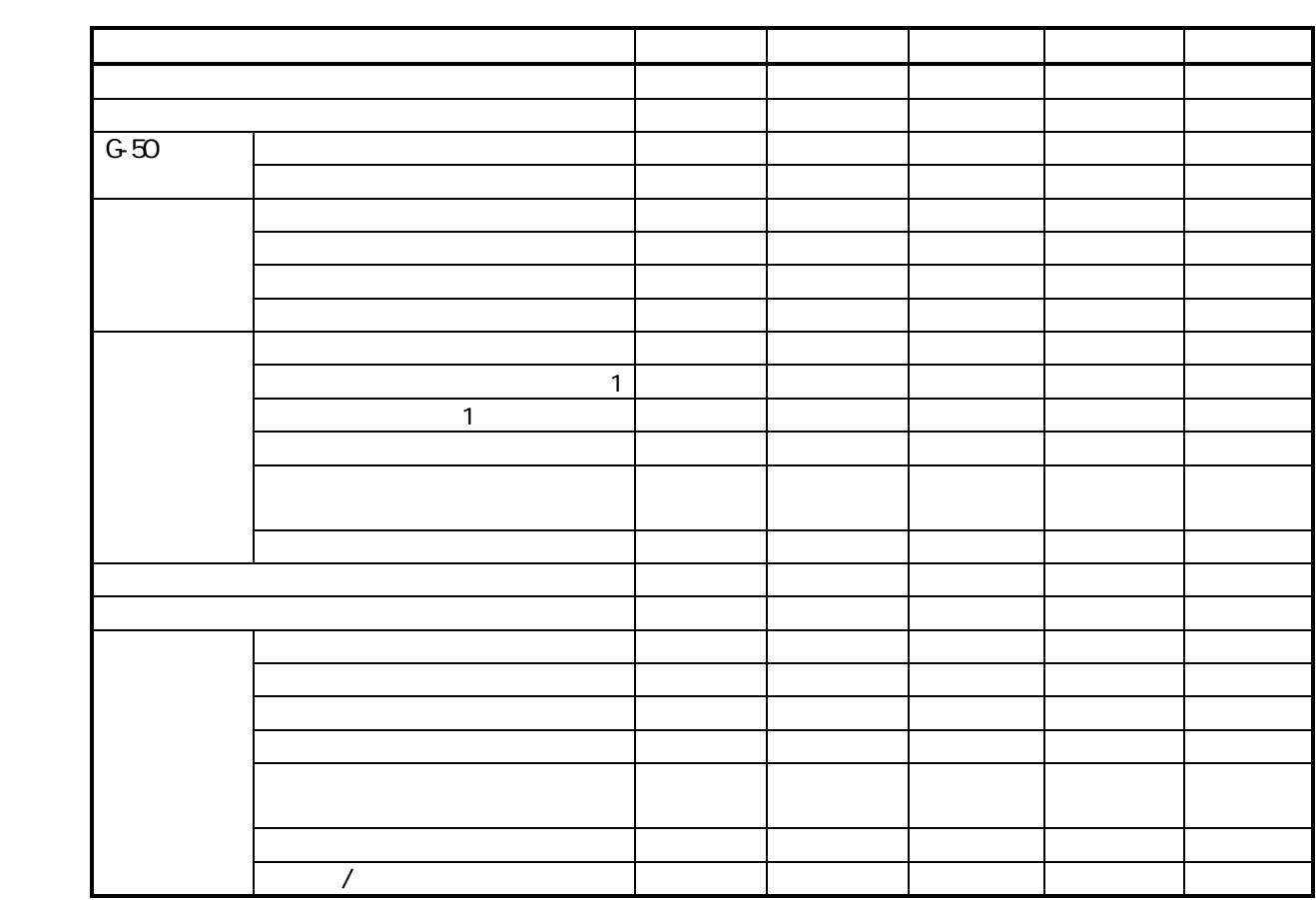

 $\sim$  1  $2 \t11.4$   $(1)$   $(4)$ 

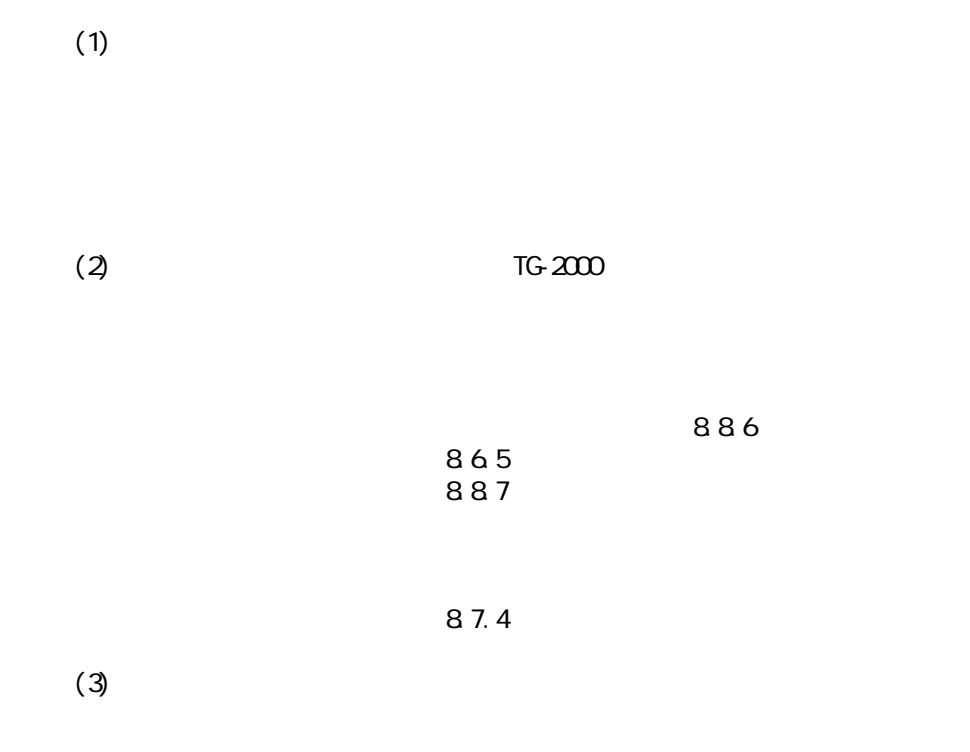

 $(4)$ 

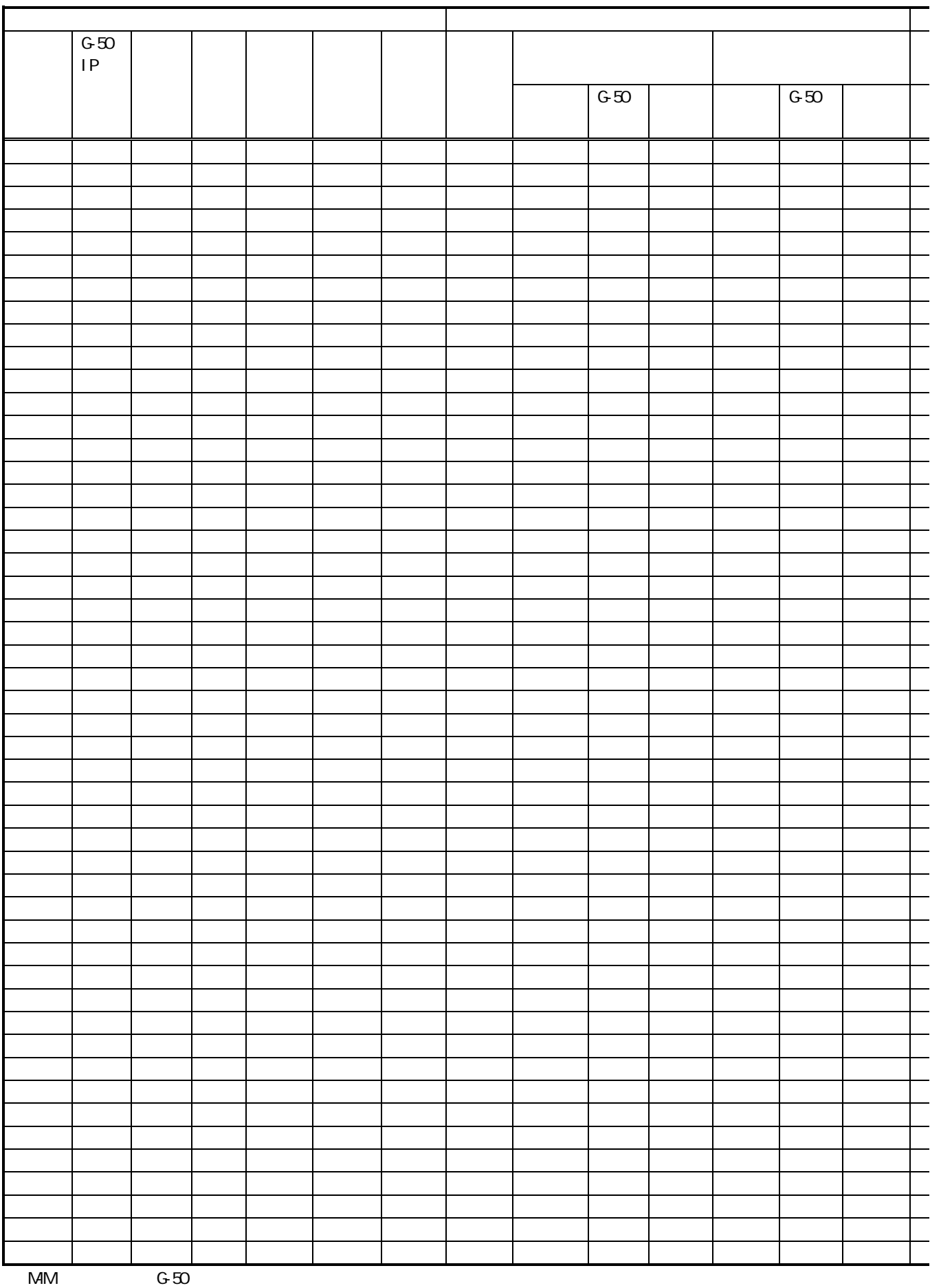

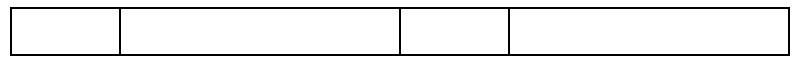

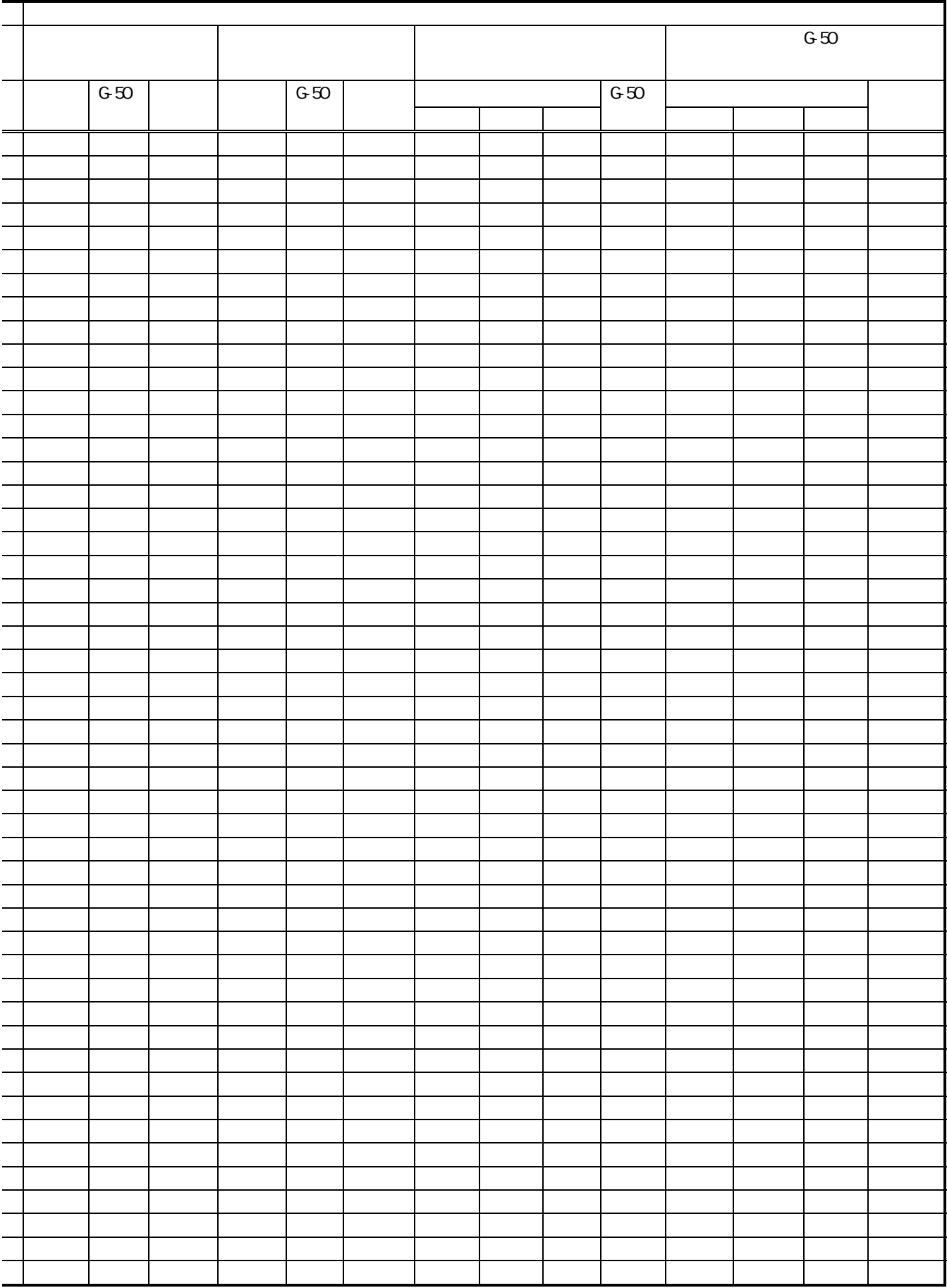

 $4\omega$  and  $4\omega$ 

課金試運転フロー 実施項目 備考  $(1)$  1000  $(200)$  $\vert$  (2)  $(3)$ <br> $(4)$  $(4)$  $(2)$   $(4)$  WHM  $(5)$  $(6)$  $(7)$  $(8)$  $(9)$  $\overline{\begin{array}{ccc} \alpha & & \end{array}}$ 

TG-2000

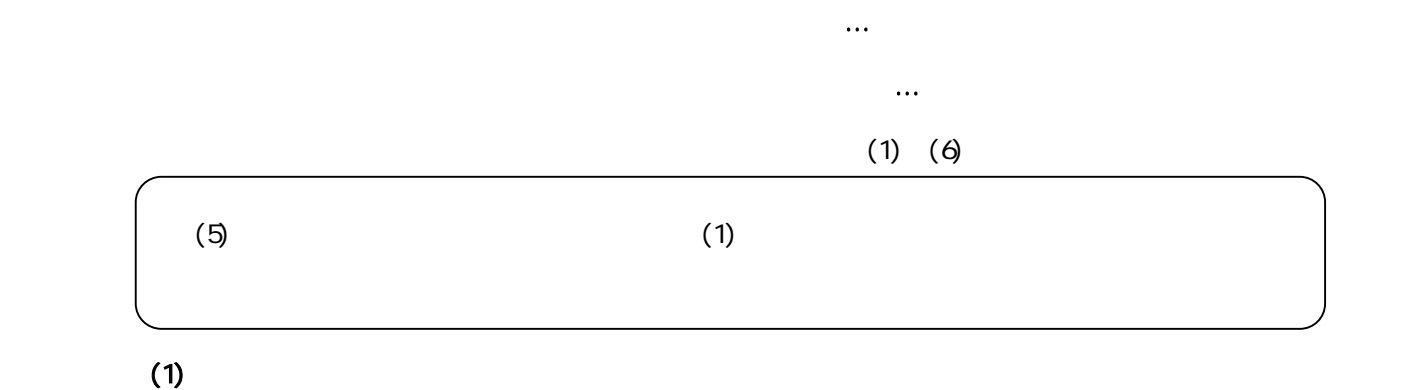

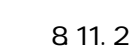

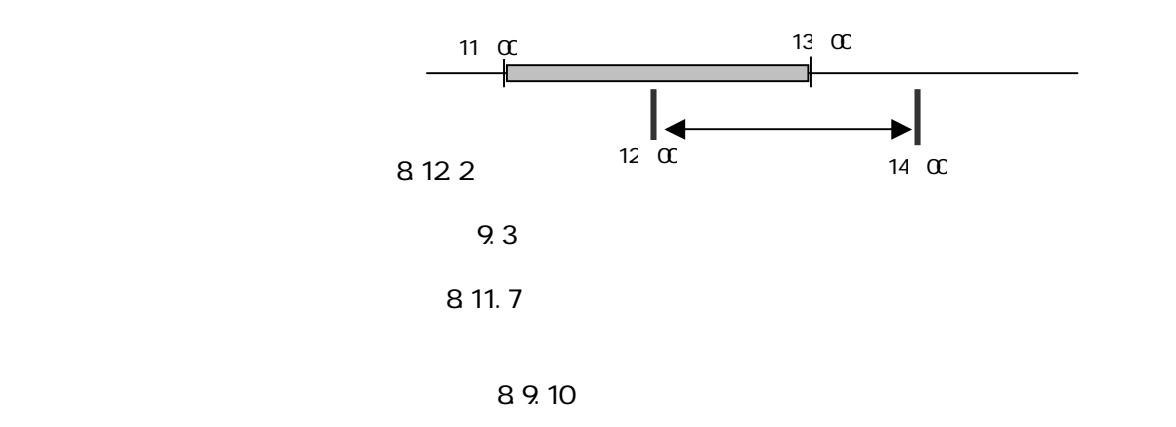

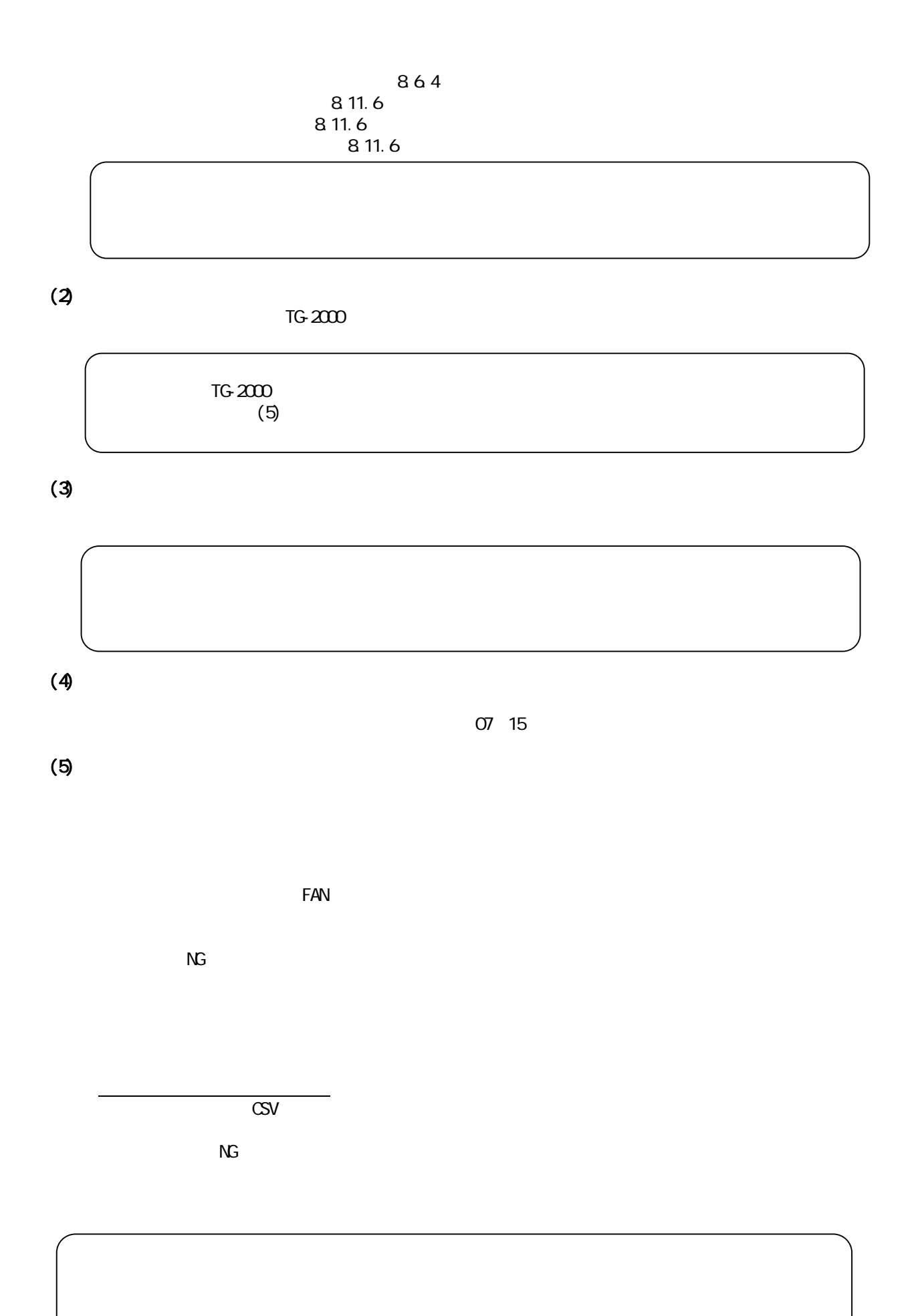

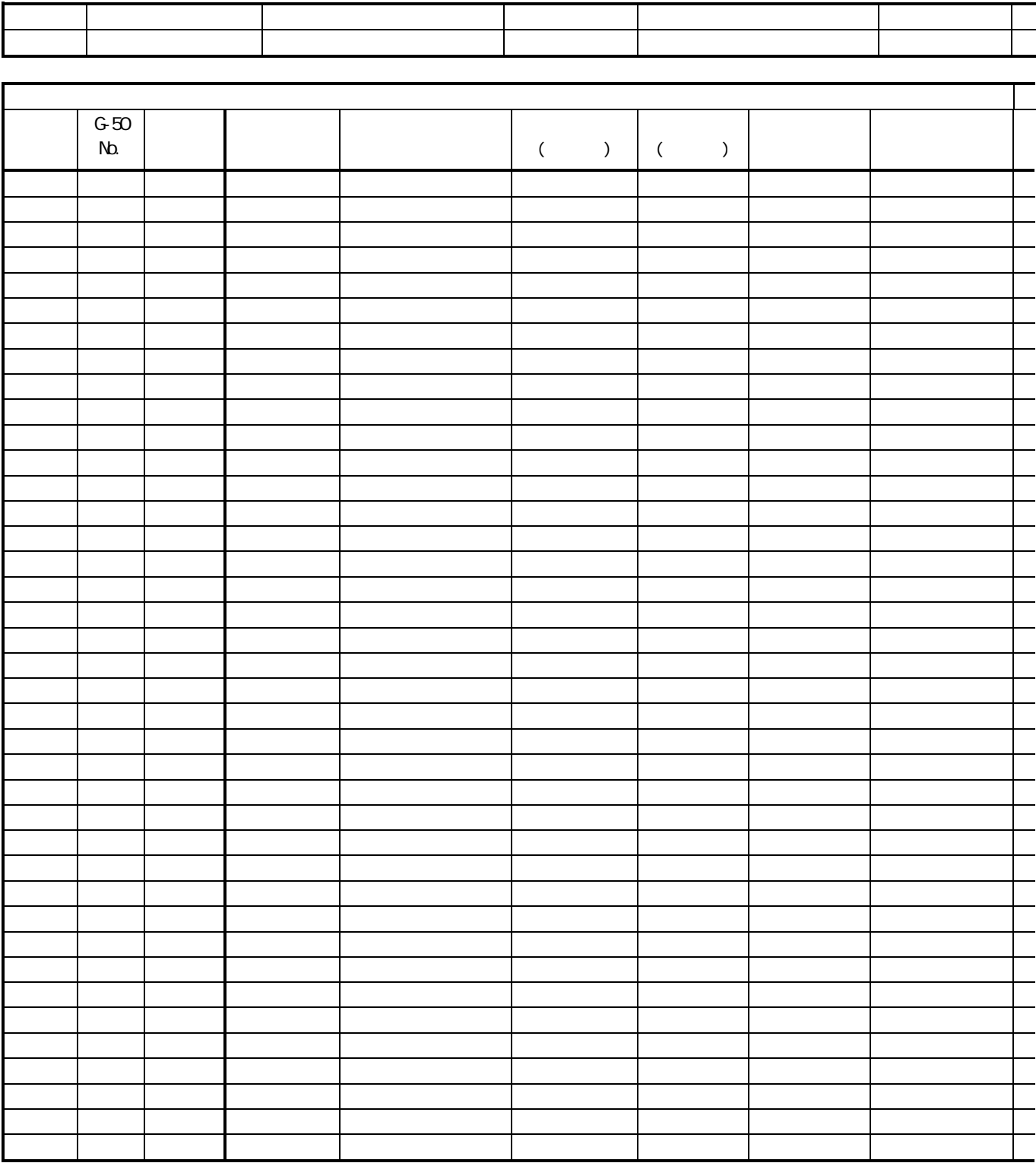

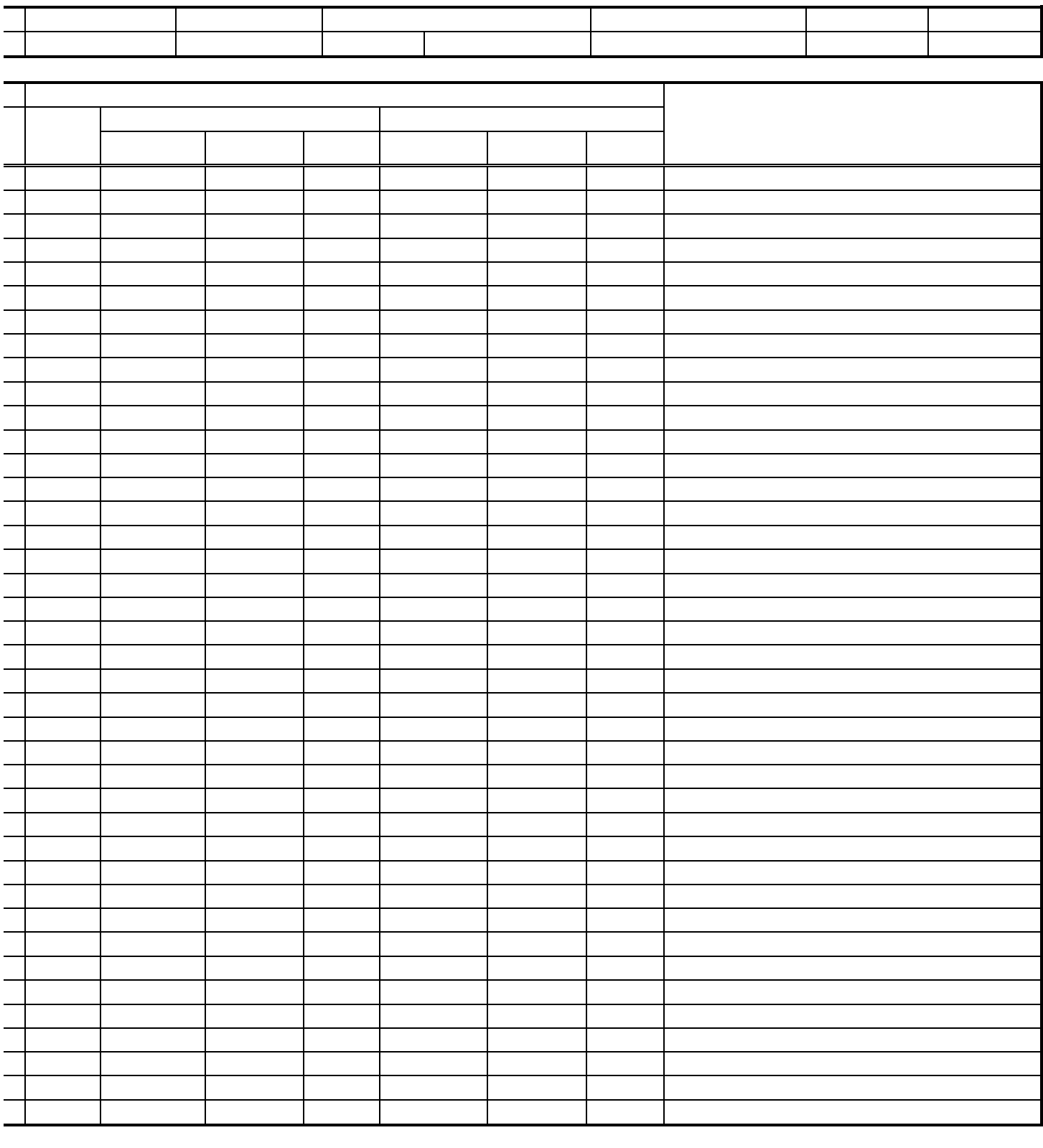

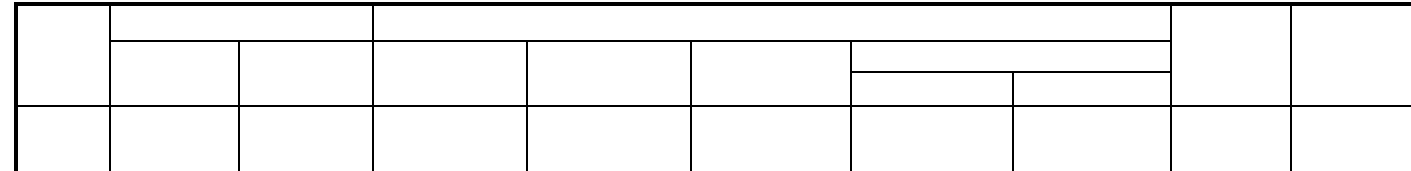

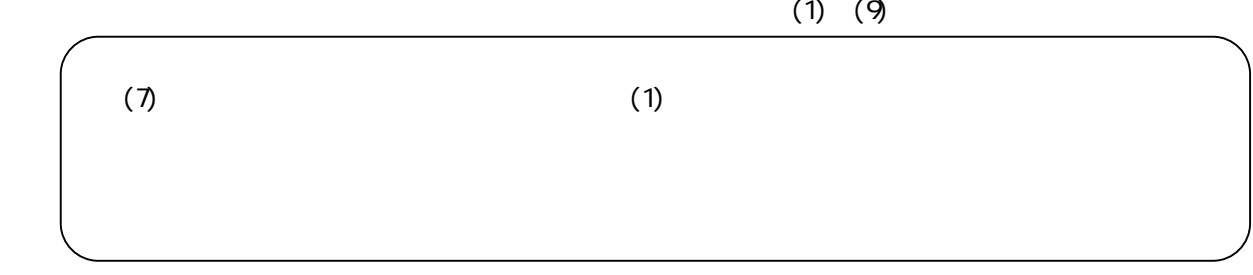

 $(1)$ 

 $811.2$ 

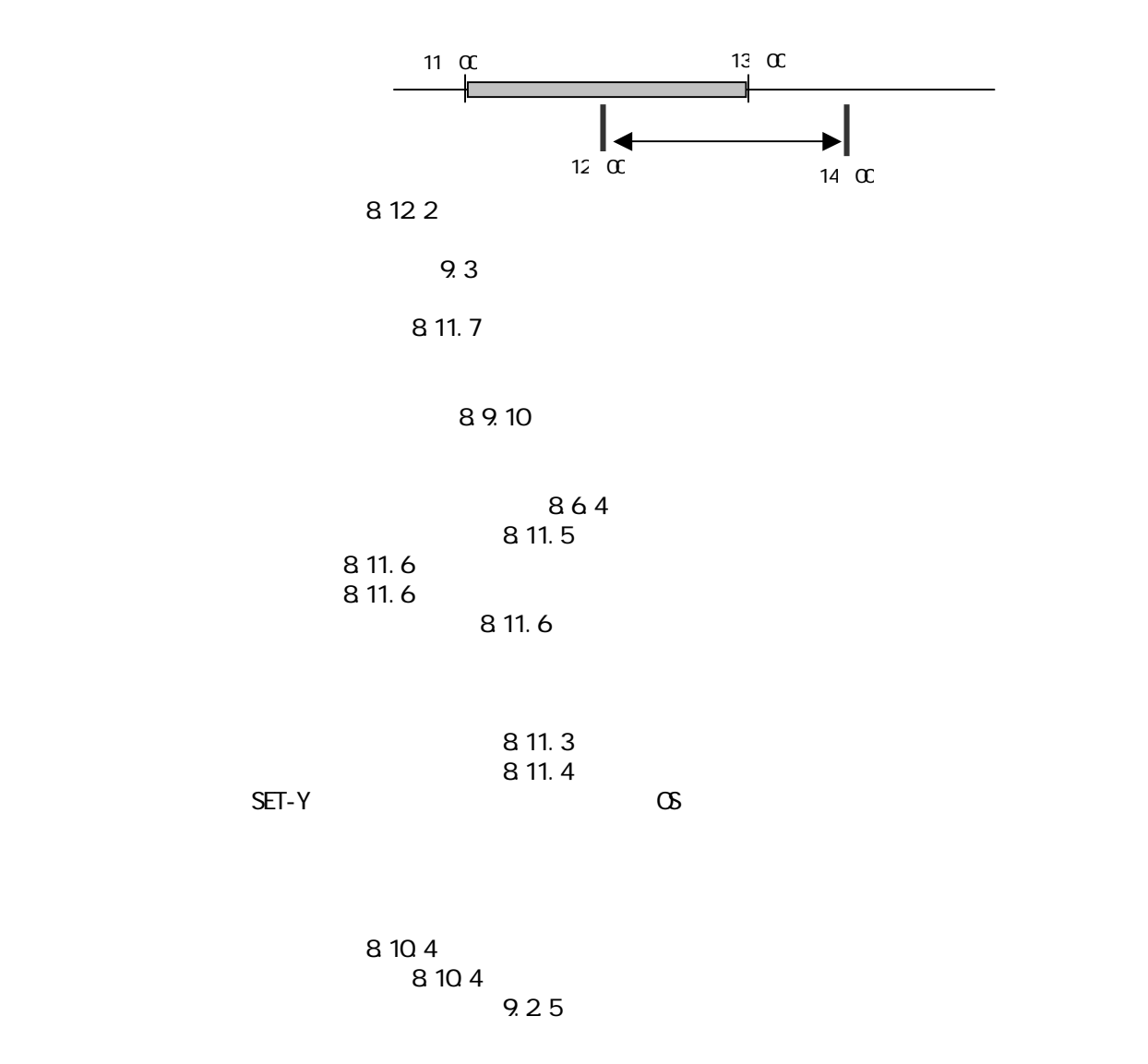

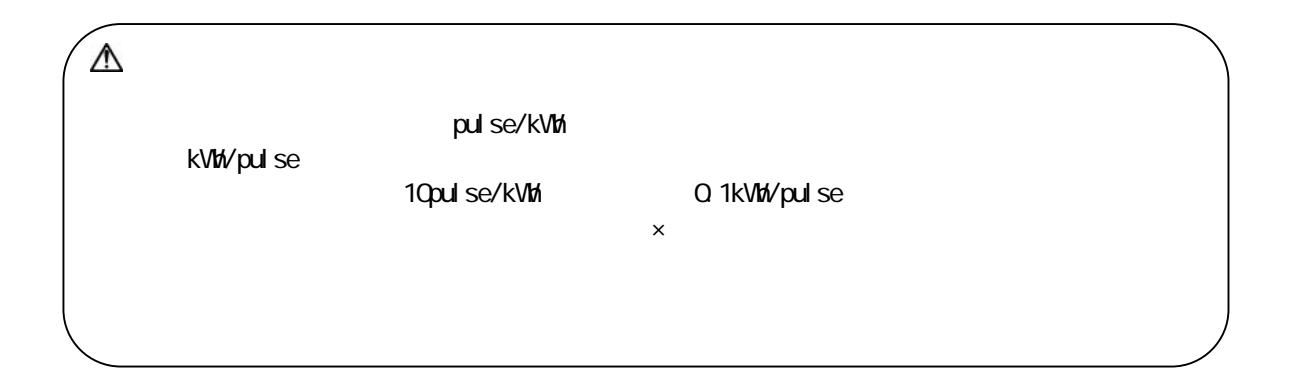

## $(2)$  PLC  $P_{\text{L}}$   $C$

9.25

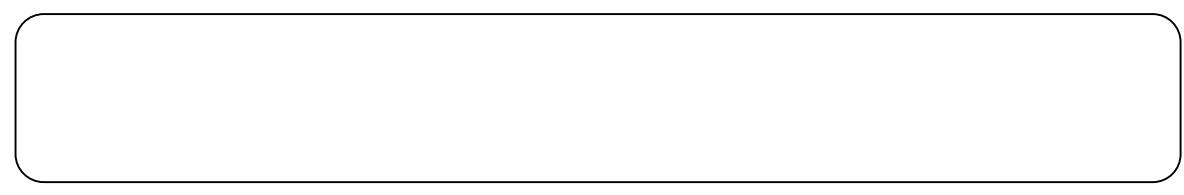

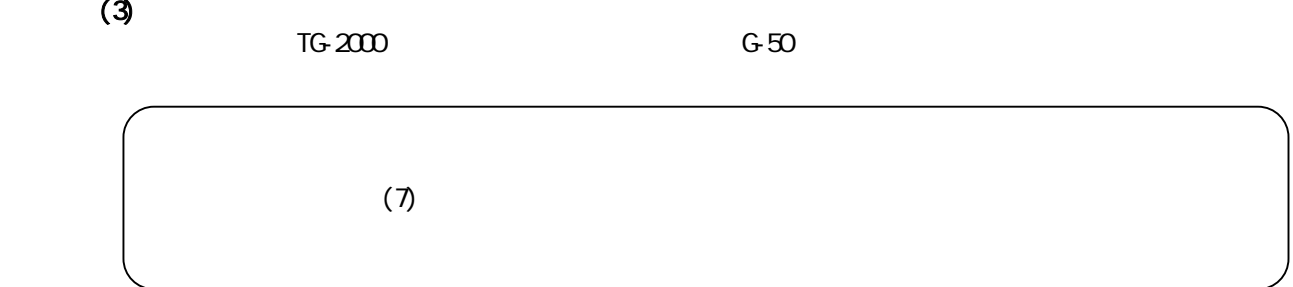

 $(4)$ 

 $PC$ 

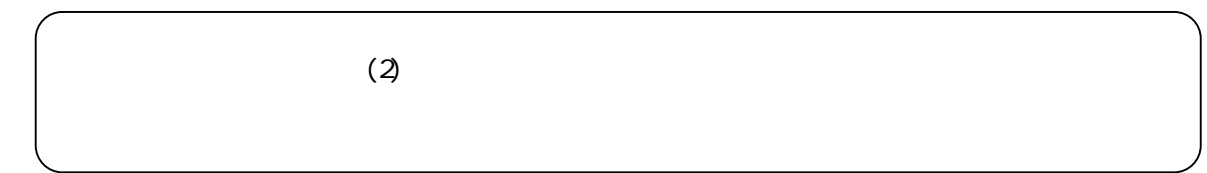

 $(5)$ 

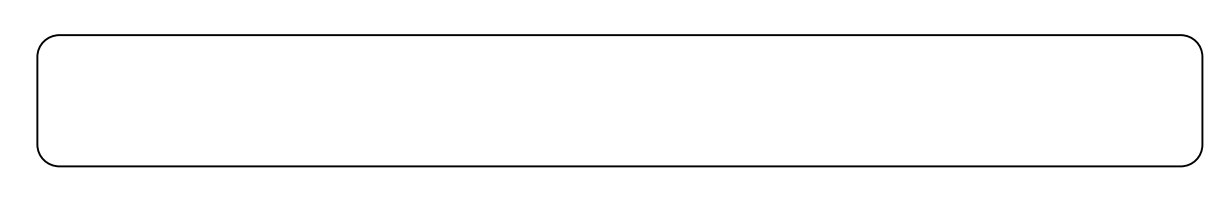

 $(6)$ 

 $\times$  10

 $\sim$  1kWh  $\sim$ 

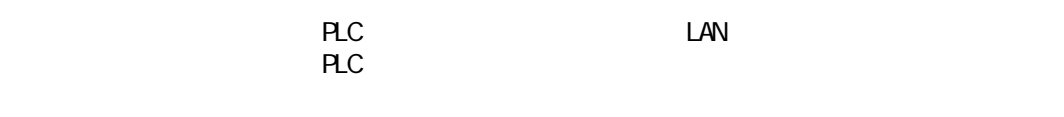

 $PLC$ 

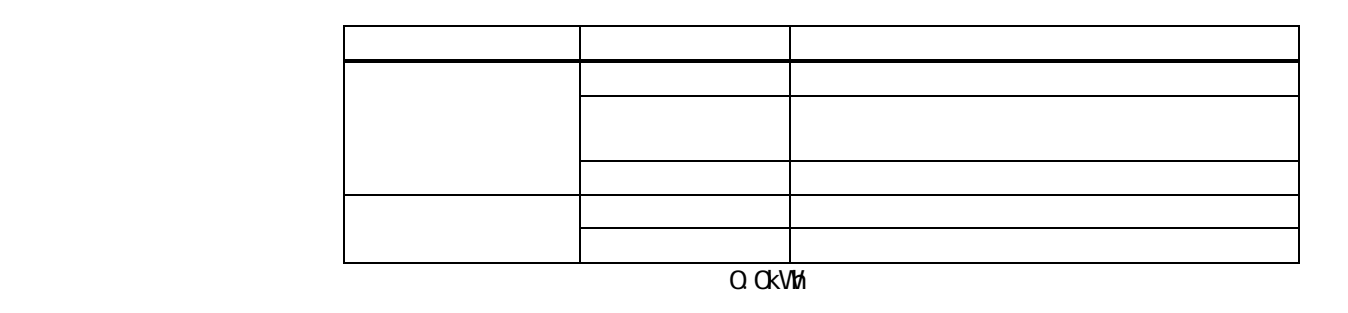

 $\times$  1) kWh  $\times$  OK  $\times$  1) kVh  $\times$ kWh Pulse

 $\mathsf X$  $\times$  OK  $\times$ 

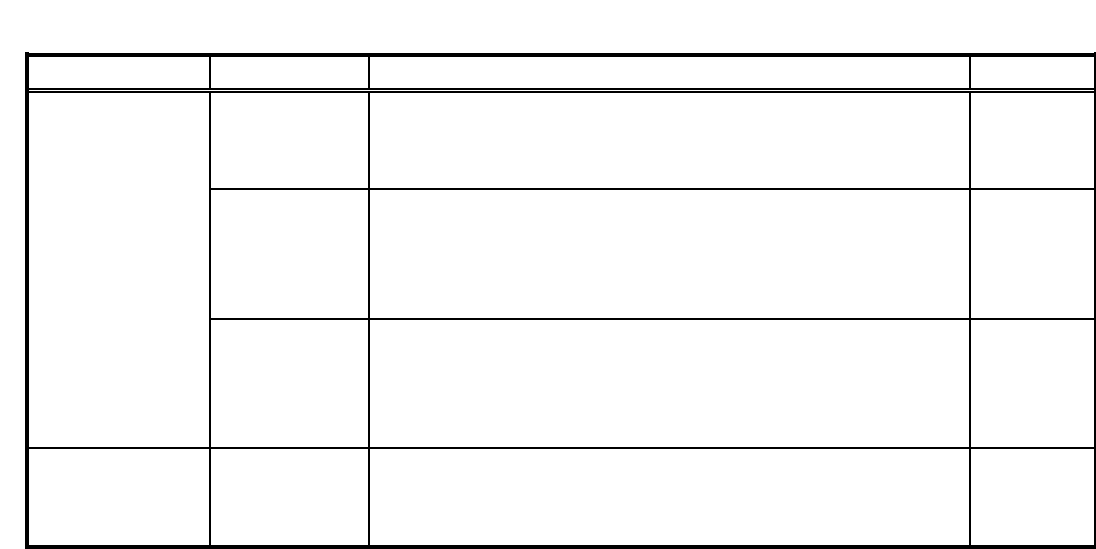

 $(8)$ 

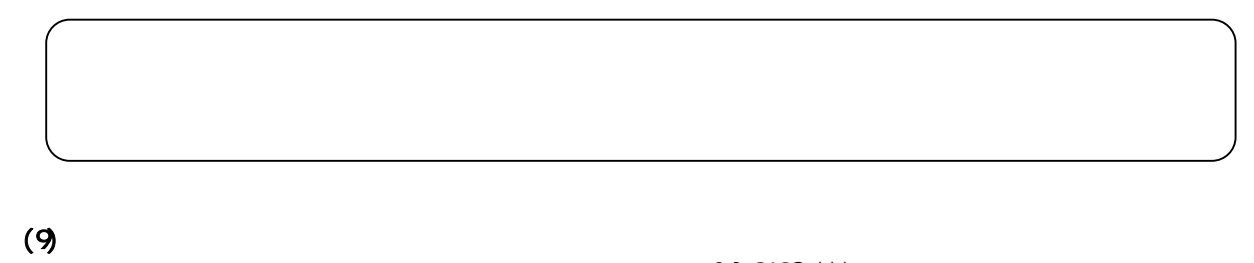

 $M - 310G$ \*\*\*

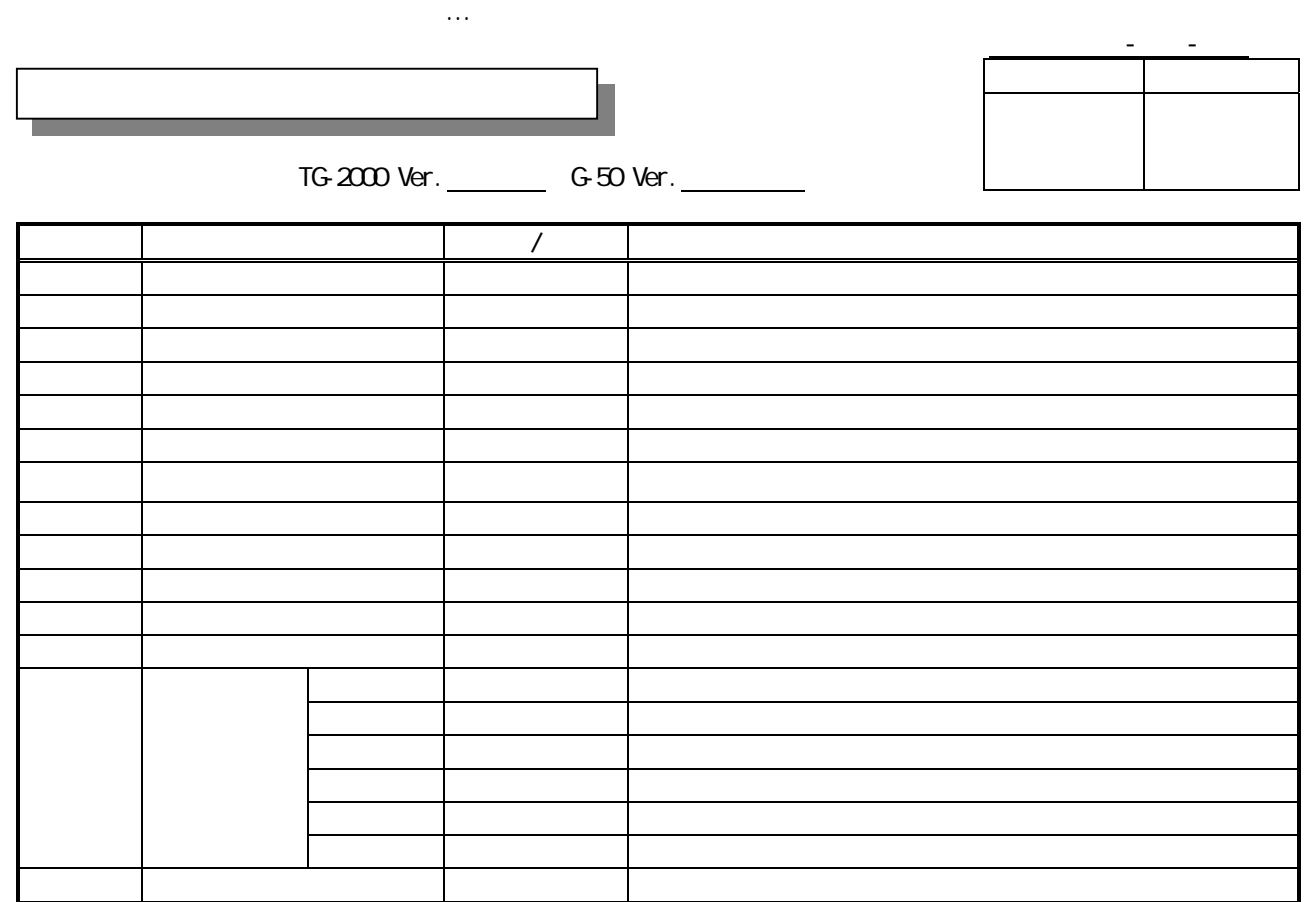

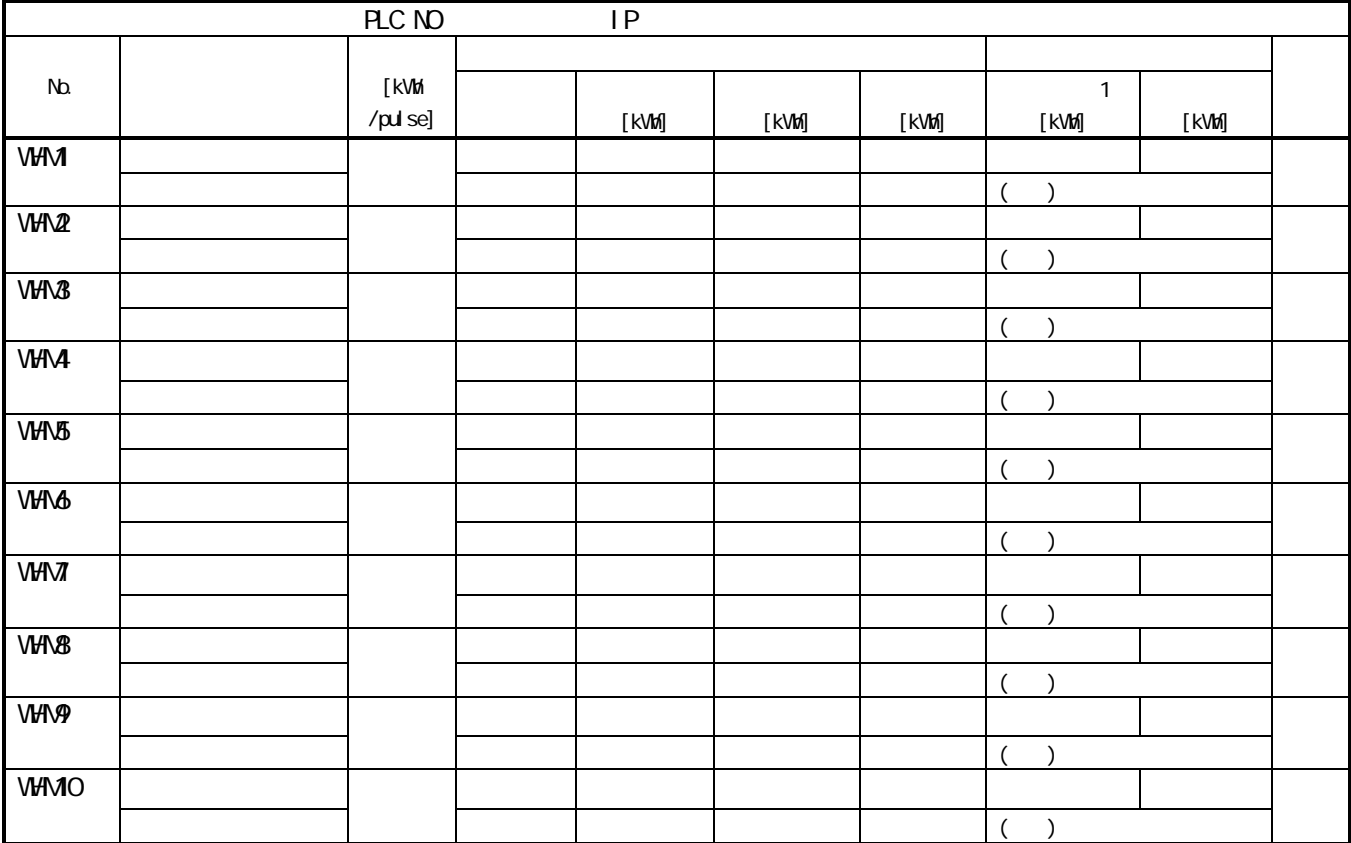

 $\mathcal{L}(\mathcal{L}(\mathcal{$ 

![](_page_134_Picture_68.jpeg)

![](_page_134_Picture_69.jpeg)

![](_page_134_Picture_70.jpeg)

![](_page_134_Picture_3.jpeg)

![](_page_135_Picture_47.jpeg)

課金試運転チェックシート(2/2) …A3サイズ (見開き左ページ)

![](_page_135_Picture_48.jpeg)

![](_page_136_Picture_112.jpeg)

![](_page_137_Figure_0.jpeg)

![](_page_137_Figure_1.jpeg)

![](_page_138_Picture_89.jpeg)

![](_page_138_Picture_90.jpeg)

![](_page_138_Picture_91.jpeg)

![](_page_139_Figure_0.jpeg)

![](_page_140_Picture_159.jpeg)

![](_page_141_Figure_0.jpeg)

![](_page_141_Figure_1.jpeg)

 $_{\rm{EPT}}$ 

![](_page_142_Picture_109.jpeg)

![](_page_142_Figure_1.jpeg)

![](_page_143_Picture_173.jpeg)

省エネ・ピークカットの設定チェックシート

![](_page_143_Picture_174.jpeg)
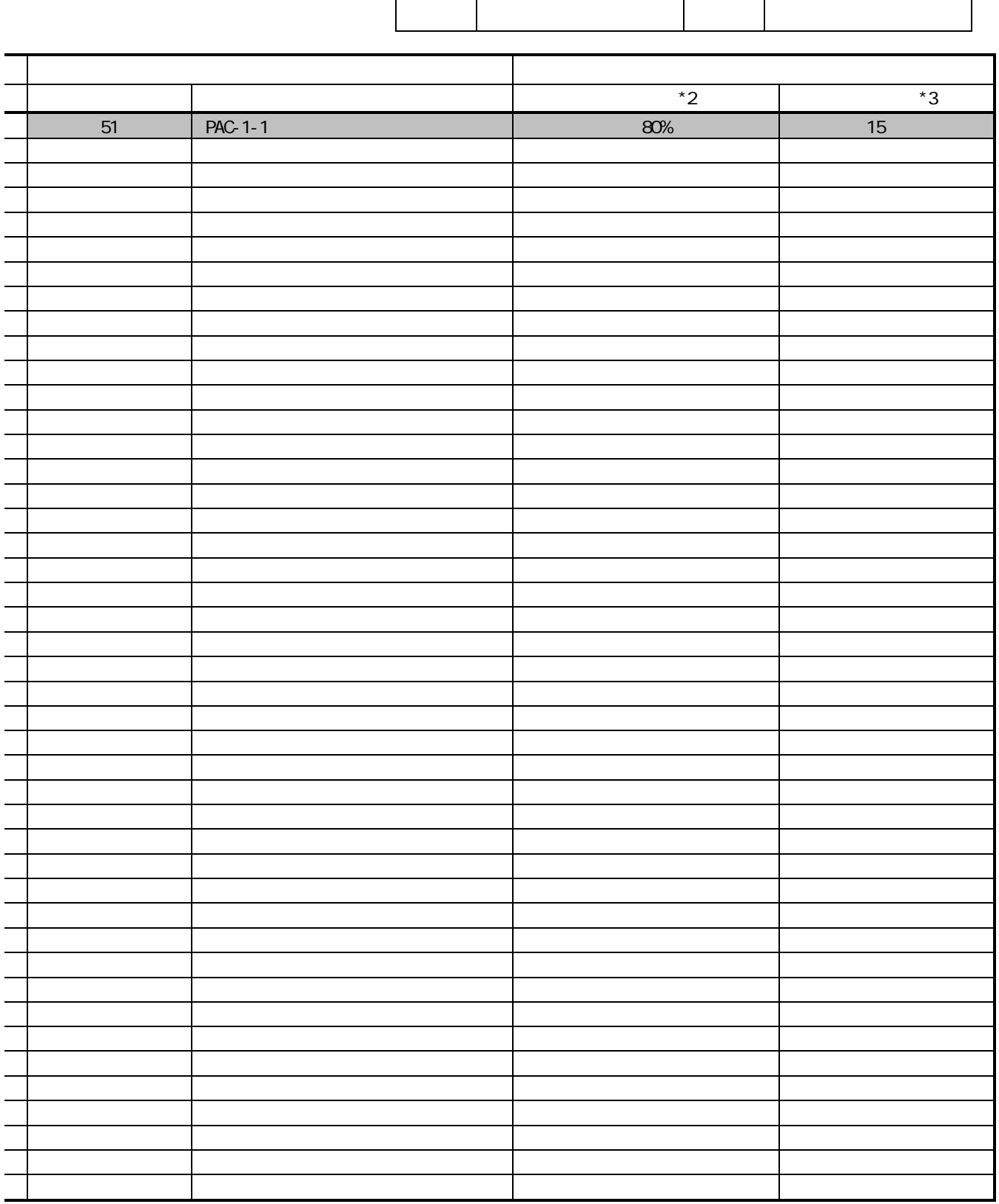

\*1: "  $\sum_{i=1}^{n} a_i = a_i \sum_{i=1}^{n} a_i$  ( OFF)", "

 $M$ 

 $*2$   $60\%70\%80\%90\%$  10  $\frac{1}{2}$ 

 $*3$  0 /3/6/9/15/30

 $*4$ :

## Windows XP Professional

**Windows XP Professional the Contract of the Contract Contract Windows XP Professional** 

 $\Omega$ -ROM  $\Omega$ 

・Microsoft Windows XP Professional CD-ROM

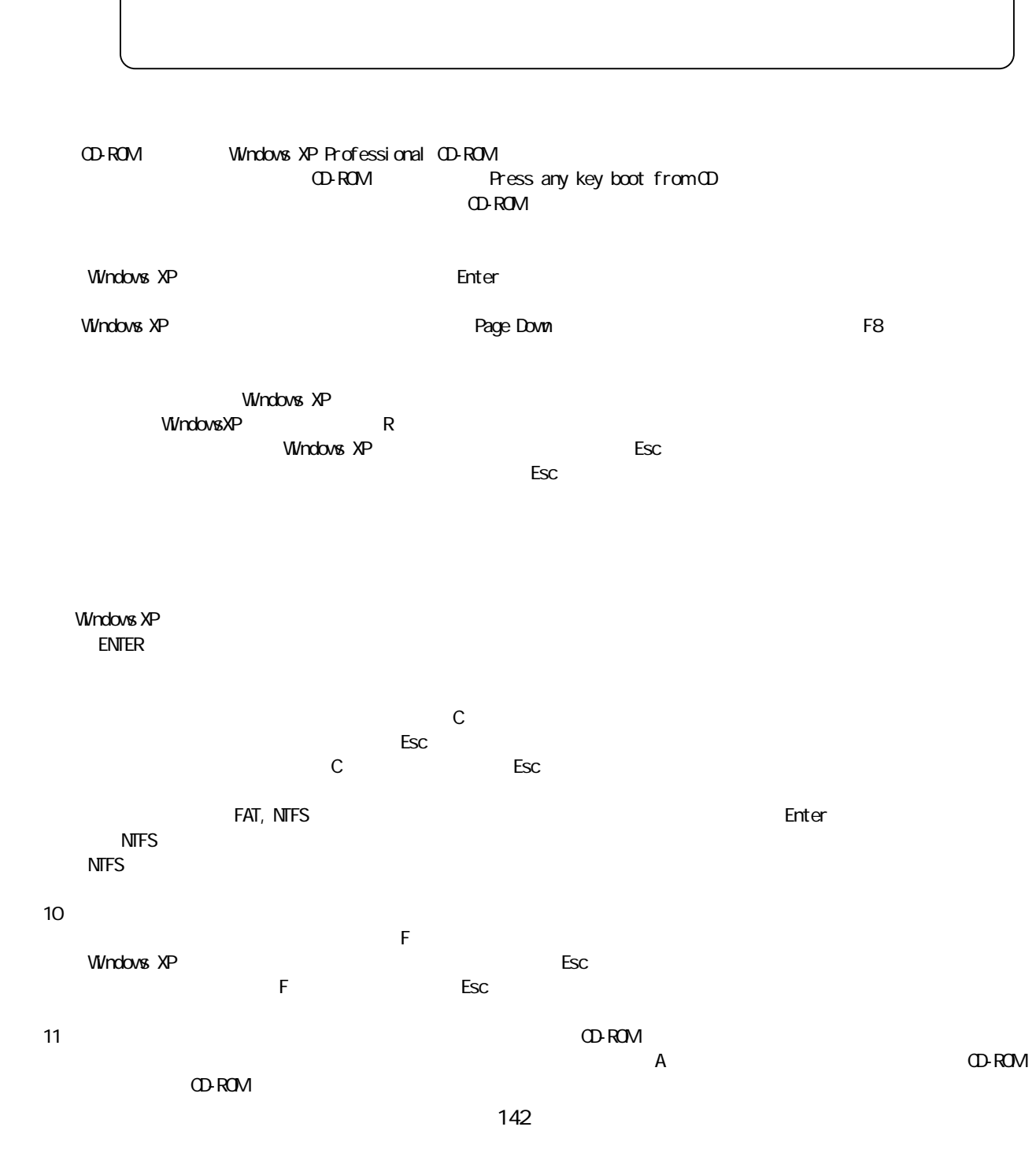

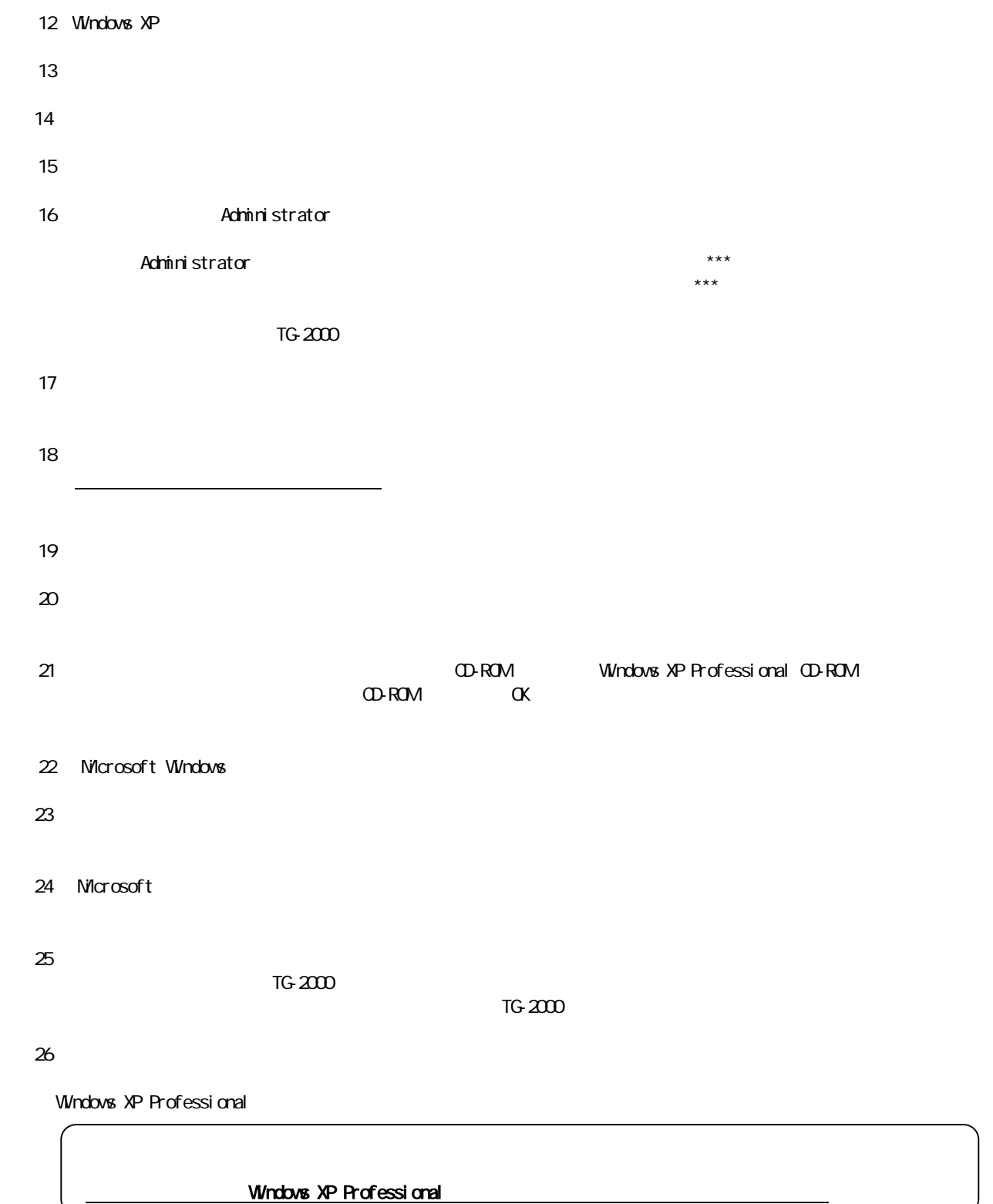

Windows XP 2000

## Windows XP

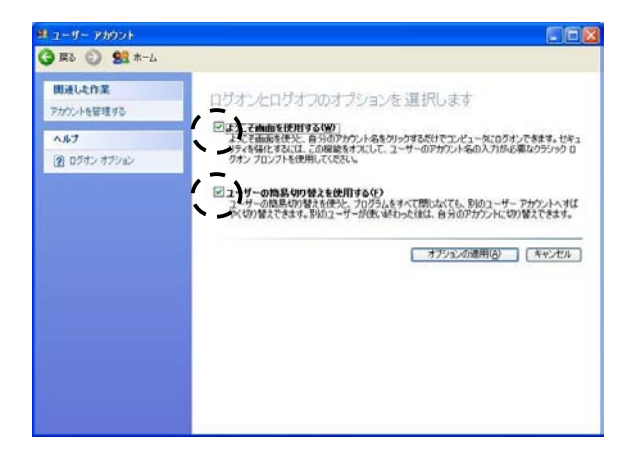

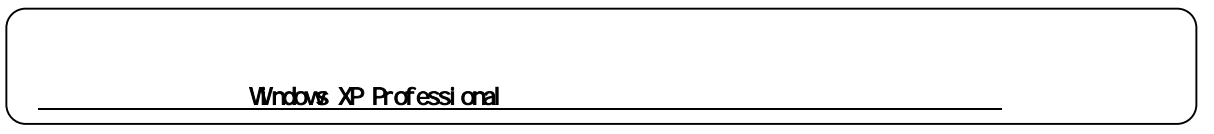

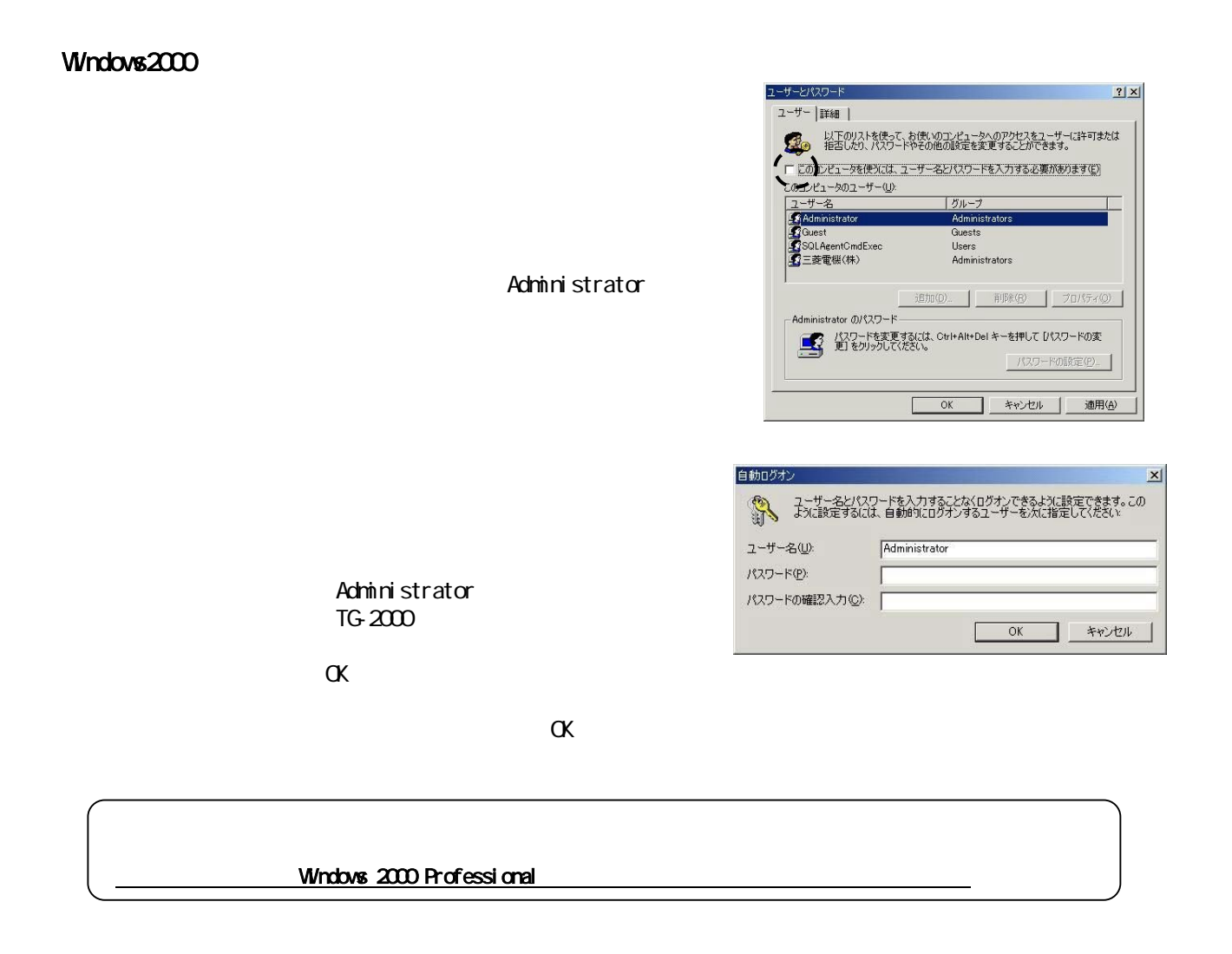

## $-6-50$

 $\frac{d}{dt}$  , we can consider the set of  $\frac{d}{dt}$ 

6)故障期間の修正方法を下記案から選択します

7)上記6)により按分パラメータを修正します

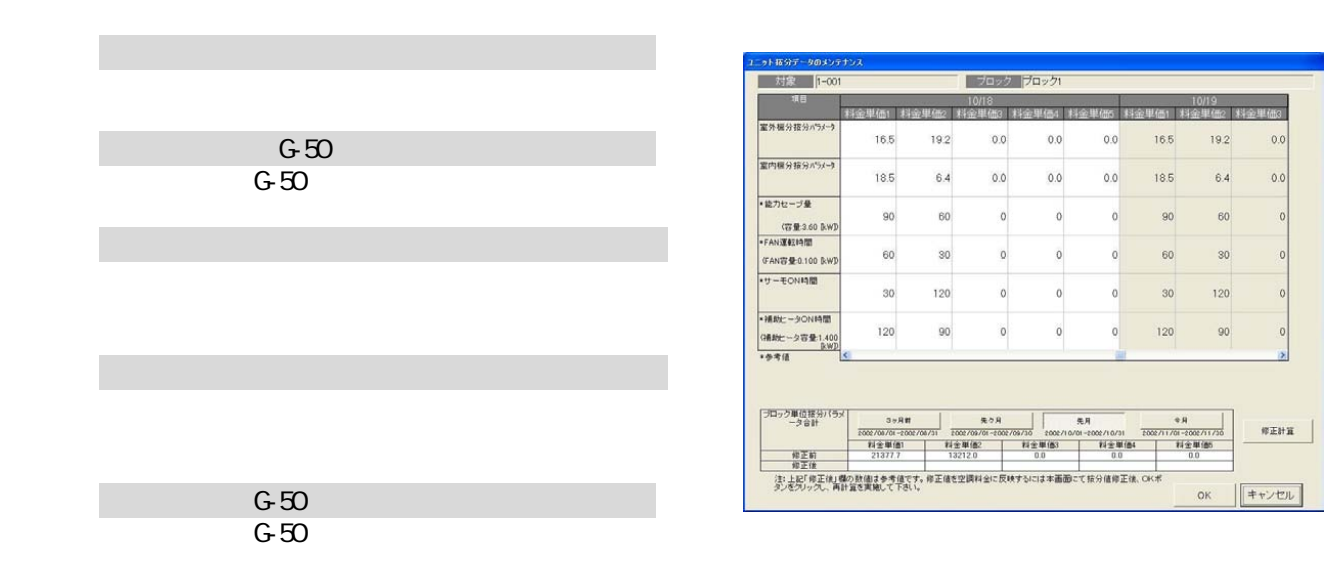

G-50故障時の「課金データの保守」実施例(電力按分課金(電力量手入力)の場合)

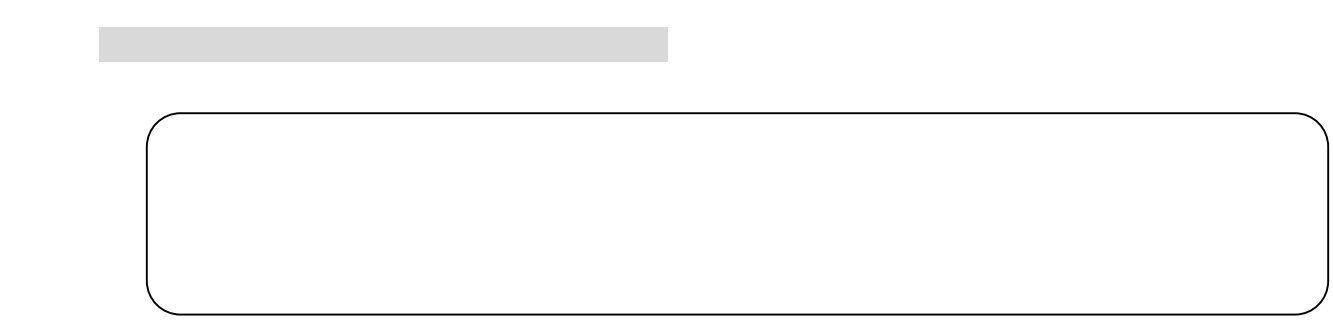

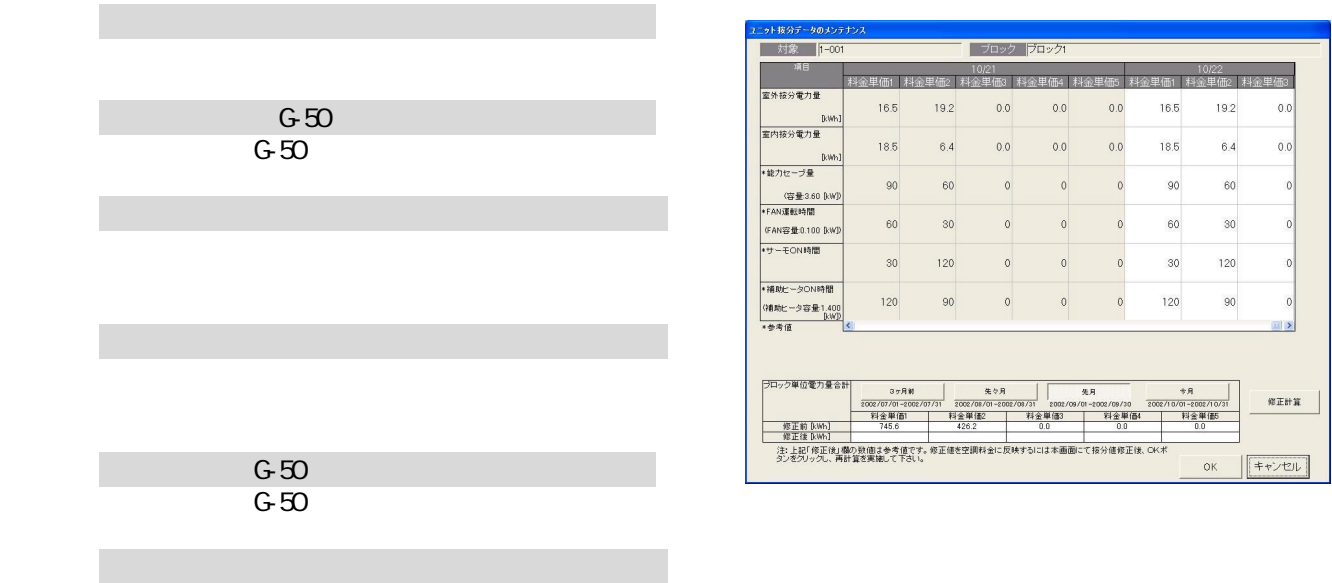

 $\mathcal{L}_{\mathcal{L}}$  , and  $\mathcal{L}_{\mathcal{L}}$  , and  $\mathcal{L}_{\mathcal{L}}$  , and  $\mathcal{L}_{\mathcal{L}}$  , and  $\mathcal{L}_{\mathcal{L}}$  , and  $\mathcal{L}_{\mathcal{L}}$  , and  $\mathcal{L}_{\mathcal{L}}$  , and  $\mathcal{L}_{\mathcal{L}}$  , and  $\mathcal{L}_{\mathcal{L}}$  , and  $\mathcal{L}_{\mathcal{L}}$  , and  $\mathcal{L}_{\mathcal{$ 

3)室内機アイコンを選択します

7)上記6)により按分電力量を修正します

8)再計算を選択します

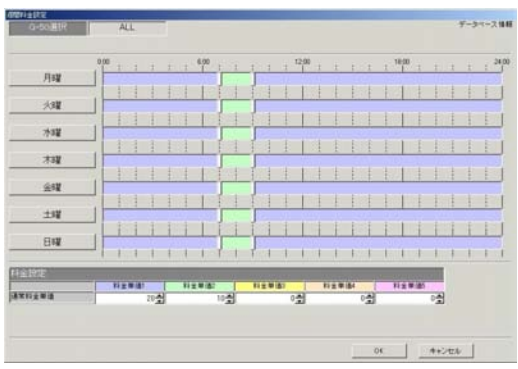

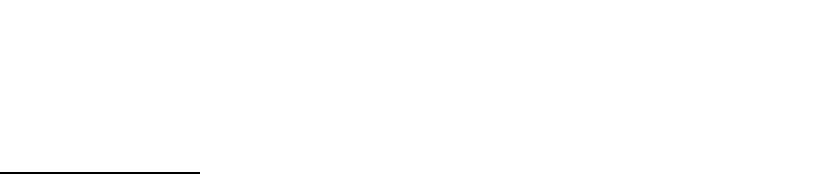

 $000007: 00009: 00002400$ 

料金単価2: 07:00~09:00

1.事前準備

1)課金システムを含む諸初期設定を行う

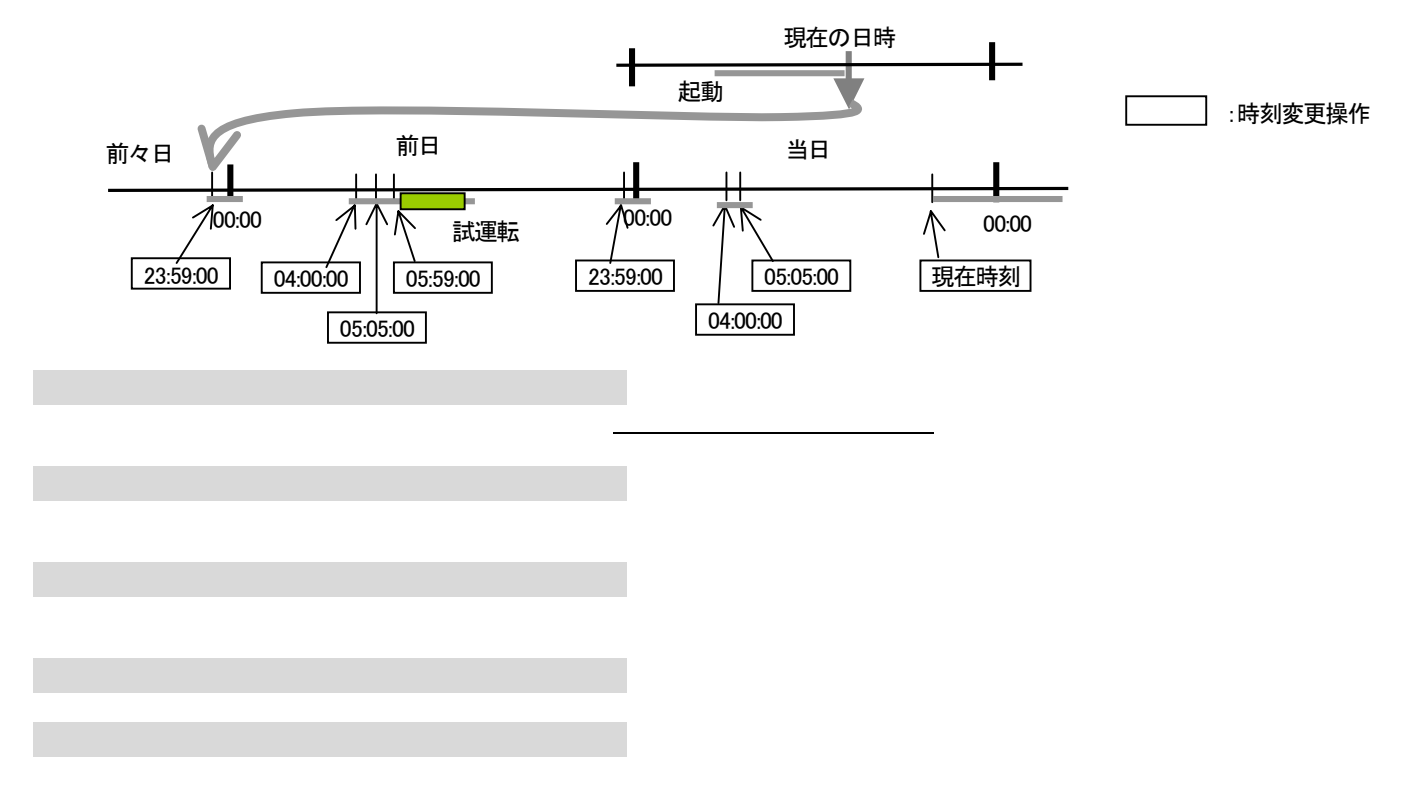

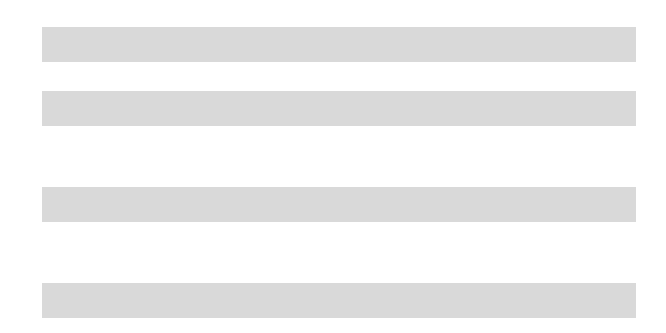

3.課金試運転結果の確認

4.試運転完了後の作業

1)

2)課金の諸設定を実運用設定に変更する

なっていますので、時刻修正のみとなります。

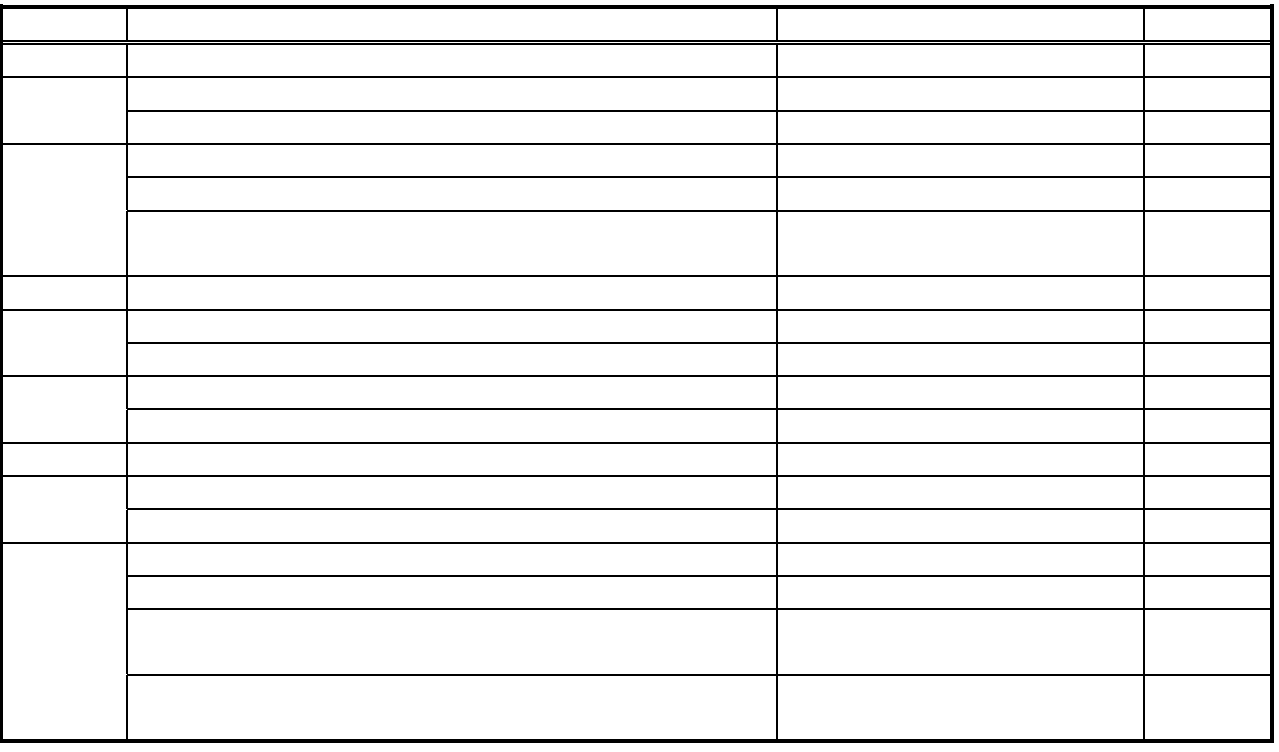

・課金の試運転にて日付を変更する場合は、当日の日付よりも2日以上前に日付変更して実施ください。

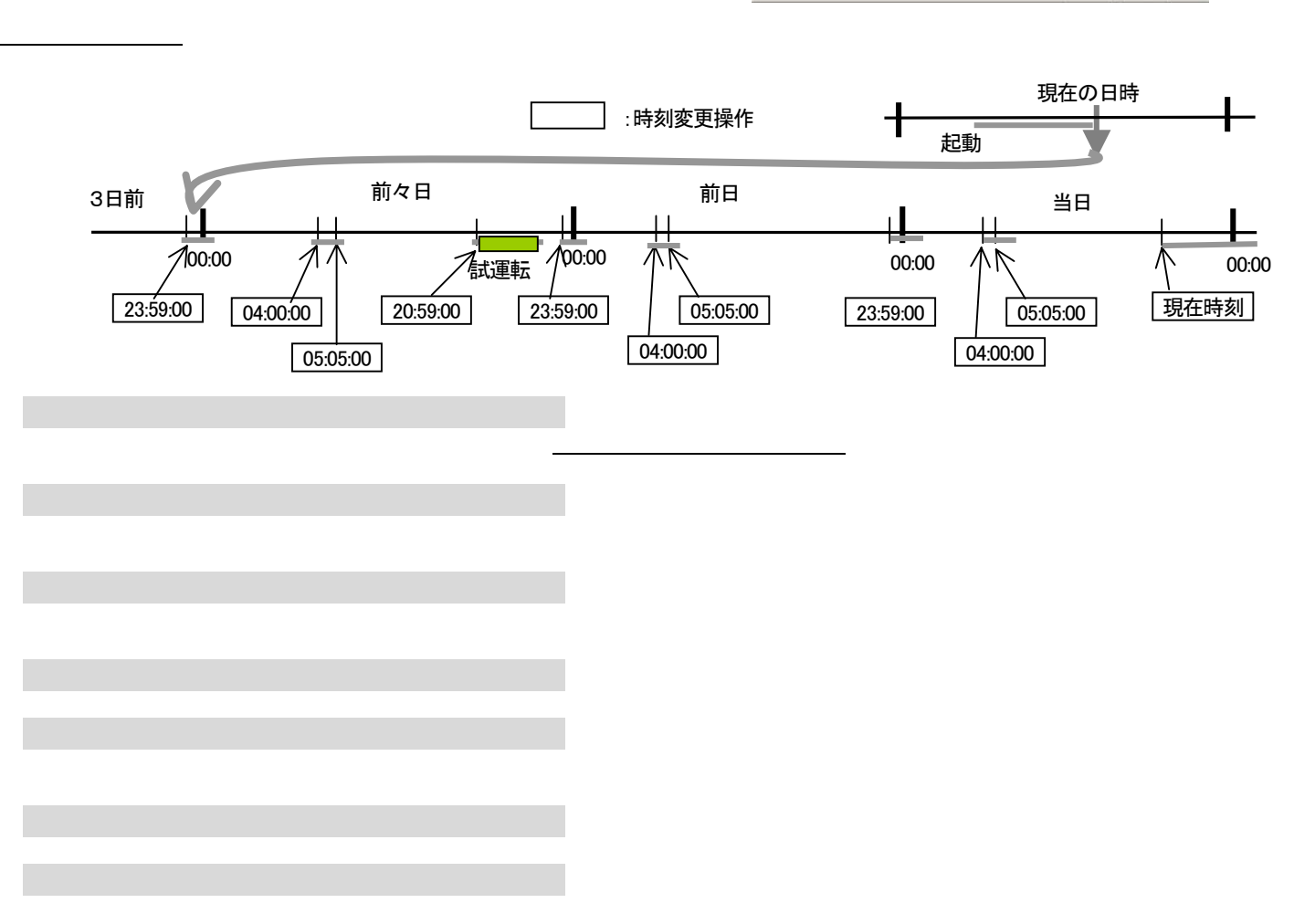

 料金単価1: 22:00~08:00 (蓄熱時間) 料金単価2: 08:00~22:00

1.事前準備

1)課金システムを含む諸初期設定を行う

**MARKETIN**  $\delta \mathbf{F}$ \*11 73P 士曜 HITHIT 11111111 BW i<br>Links - 1234  $\begin{array}{c} 1.1111 \\ 7.85 \end{array}$ ,,,,  $\equiv$ enieva<br>Iniska 25 哇 쵧  $+244$ 

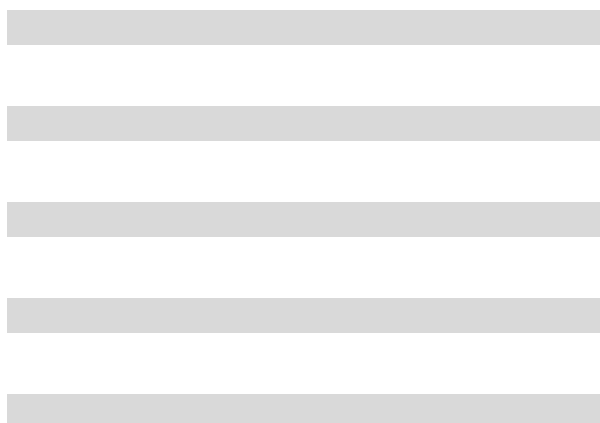

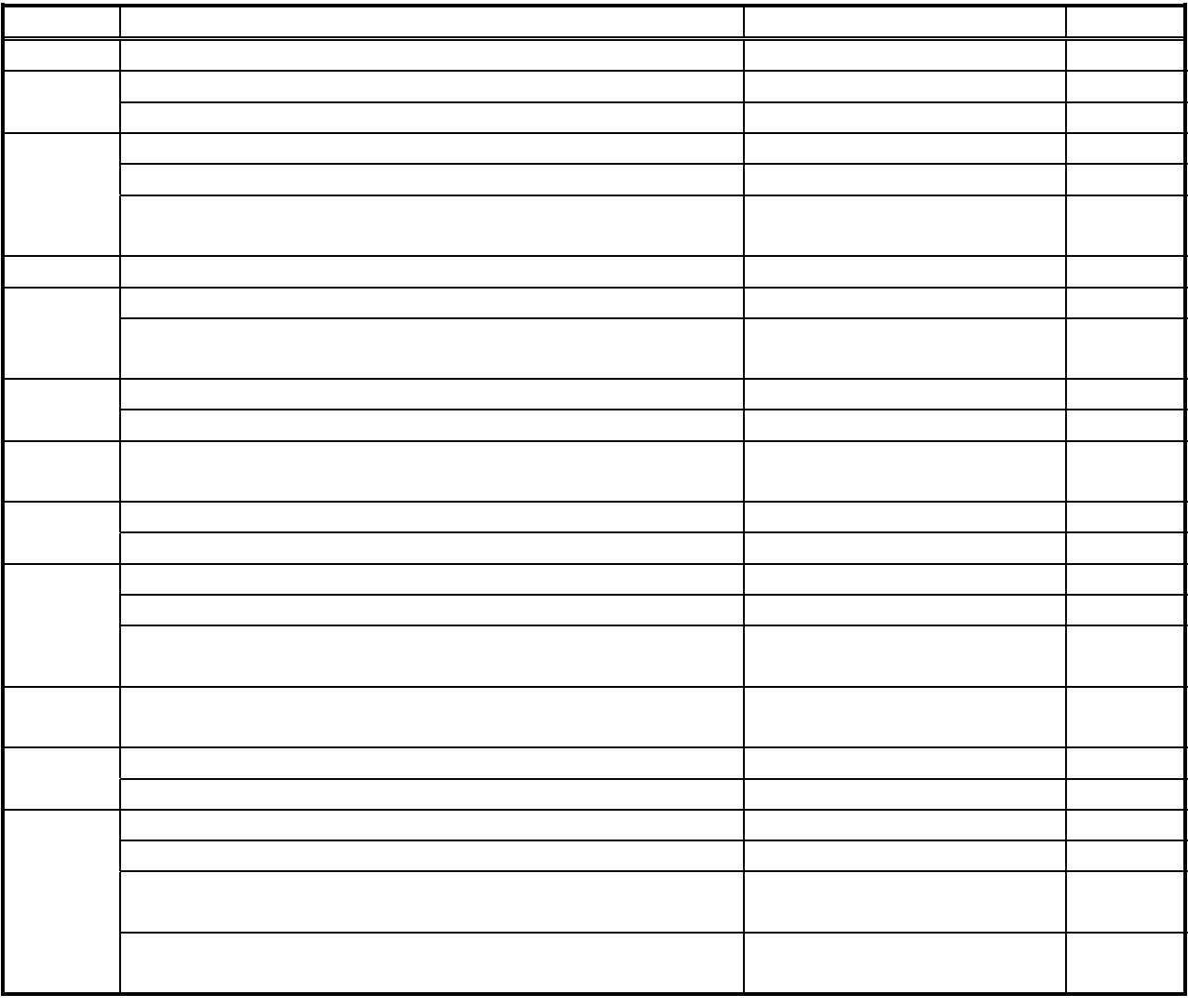

・課金の試運転にて日付を変更する場合は、当日の日付よりも3日以上前に日付変更して実施ください。

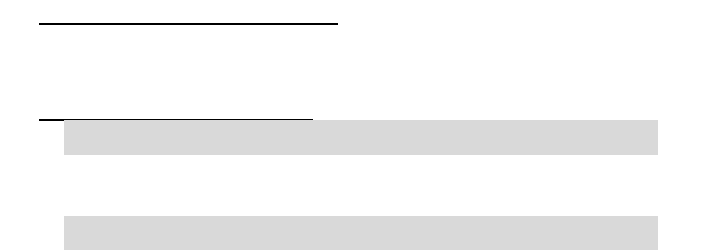

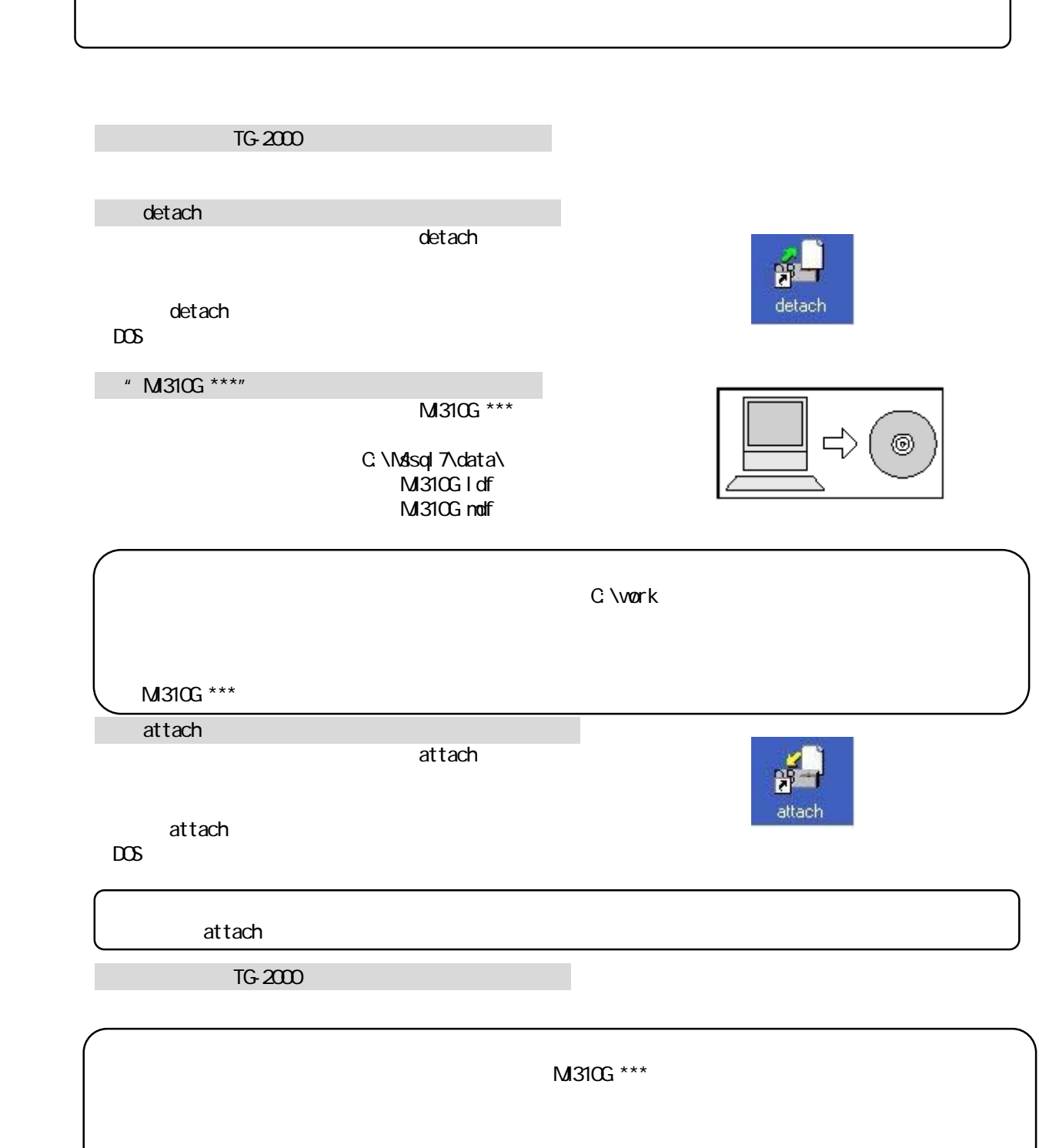

ールバブル・ディスク(FD) の*では、この*の場合には、この場合には、この場合には、この場合には、この場合には、この場合には、この場合には、この場合には、この場合には、この場合には、この場合には、この場合には、この場合には、この場合には、この場合には、この場合には、この場合には、この場合には、この場合には、この場合には、この場合には、この場合には、この場合には、この場合には、この場合には、この場合には、この場合には、この場合には、この

1)統合ソフトの広域 TG-2000 を終了する

 $T$ G-2000  $\overline{C}$ 

C:\program files\tg2000\

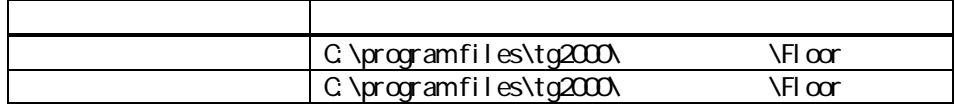

 $T$ G-2000  $\mu$ 

5)広域 TG-2000 を起動する

TG-2000 **EXAL** 

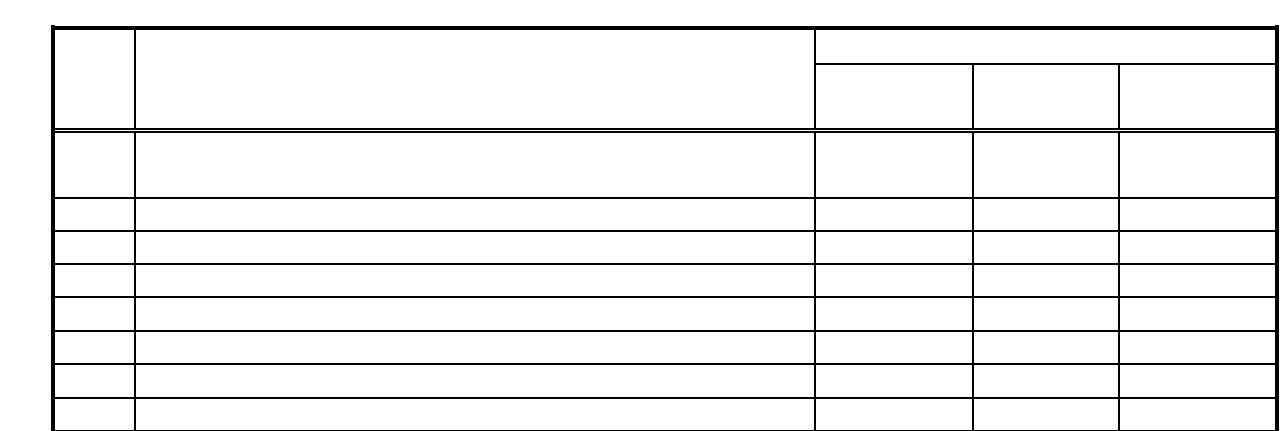

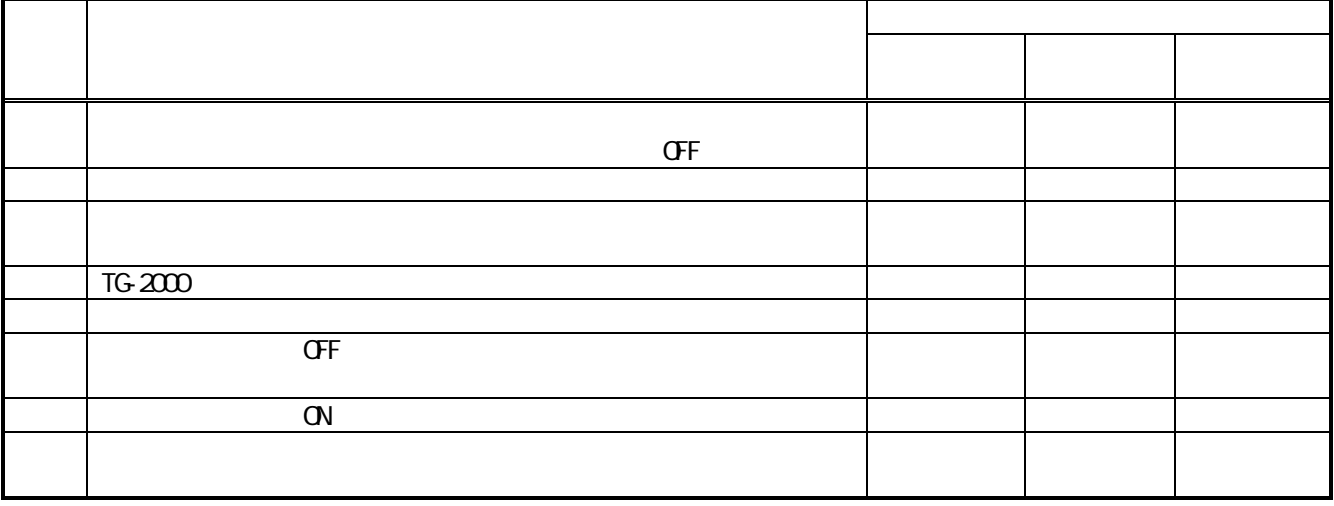

[<u>]]</u><br>[[[]<br>[]

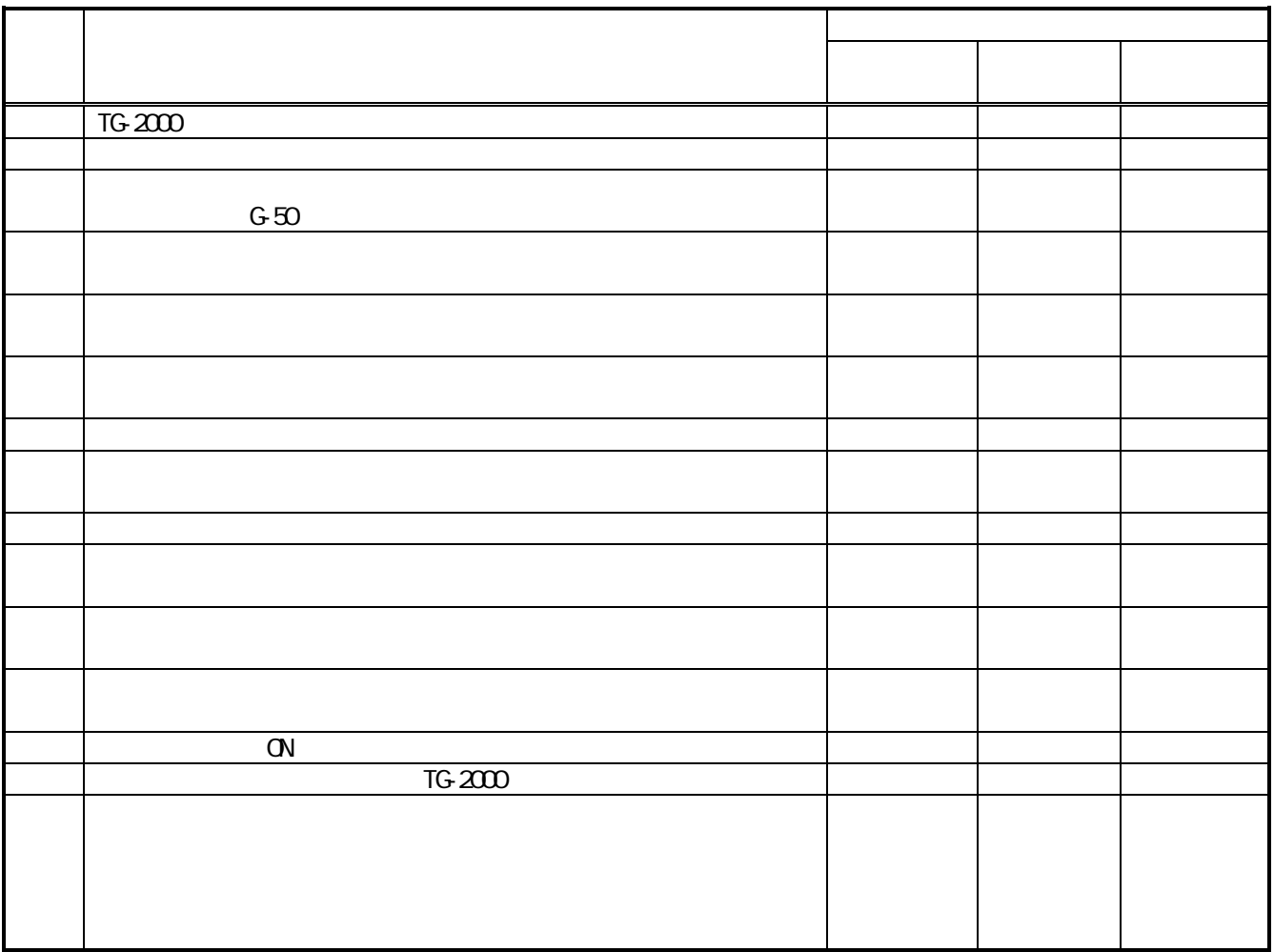

 $\sqrt{16-200}$ 

参考:計量計記録フォーム例  $\overline{RC}$  No. 名称 設置場所 運転前計量 運転後計量 差 判定  $\begin{pmatrix} 1 \\ 1 \end{pmatrix}$  $\lambda$  $($  $($  $\begin{pmatrix} 1 \\ 0 \end{pmatrix}$  $($  $($  $($  $($  $($  $\begin{pmatrix} 1 \\ 1 \end{pmatrix}$  $($ 

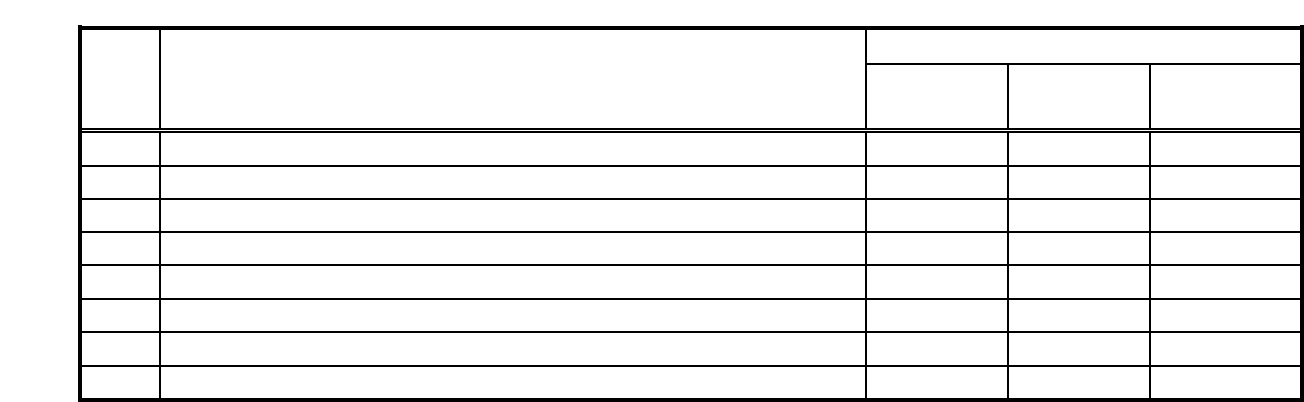

 $Ver. 1.01$ 

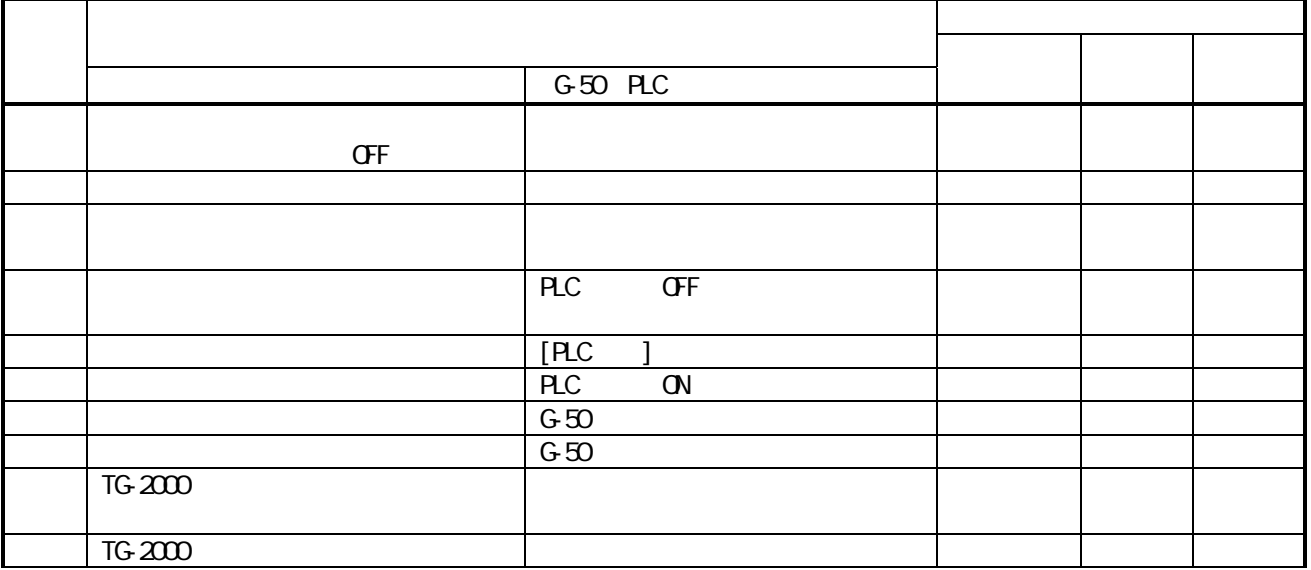

[<u>]]</u><br>[[[]<br>[]

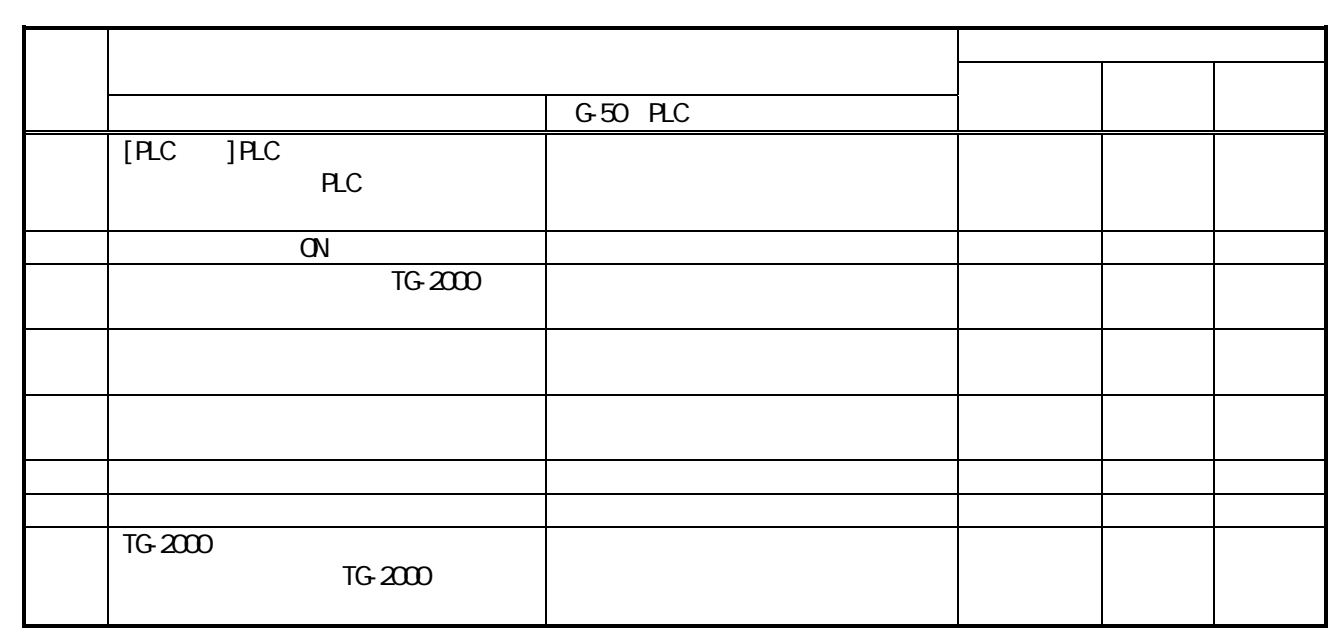

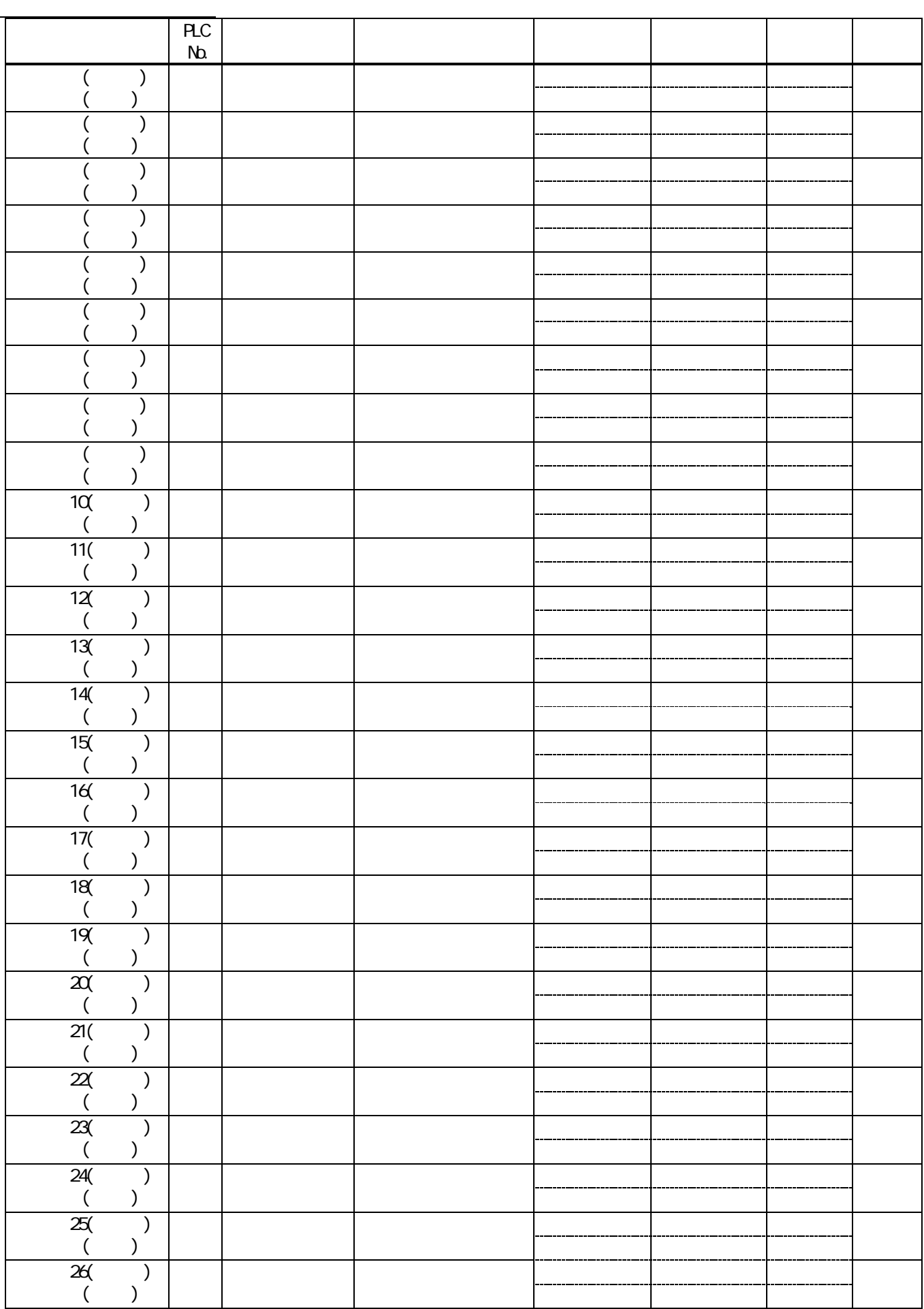

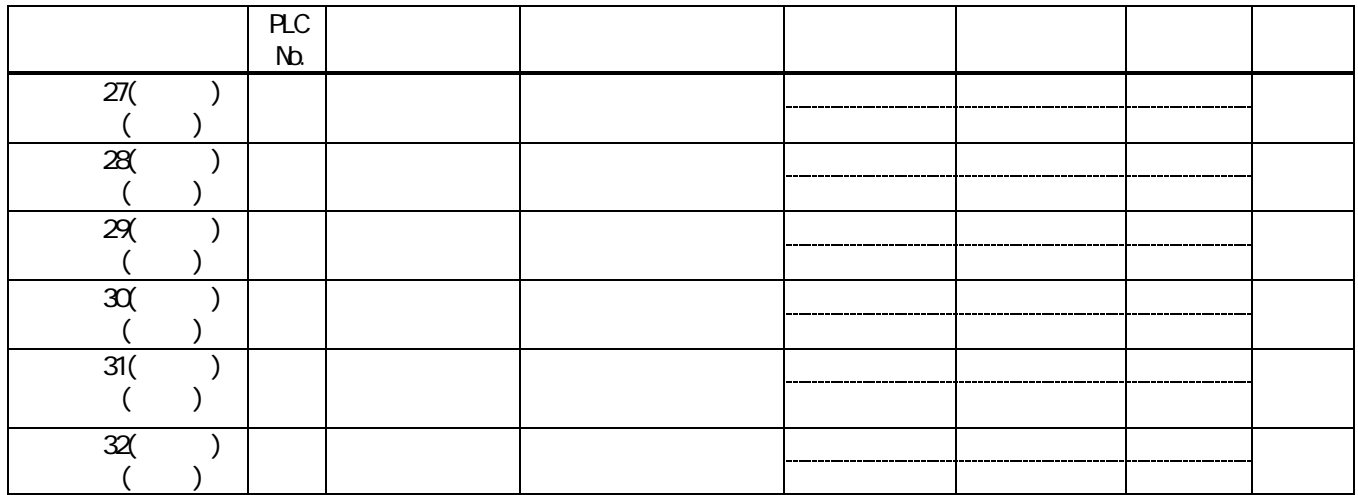

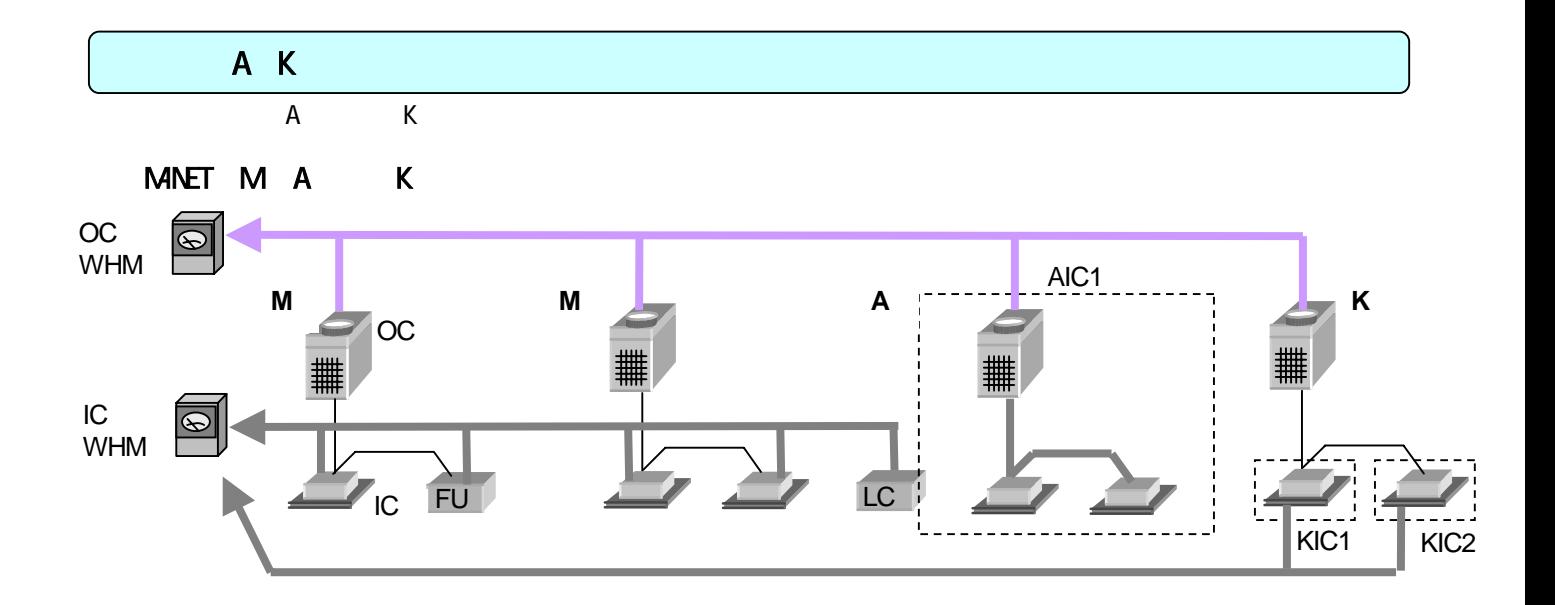

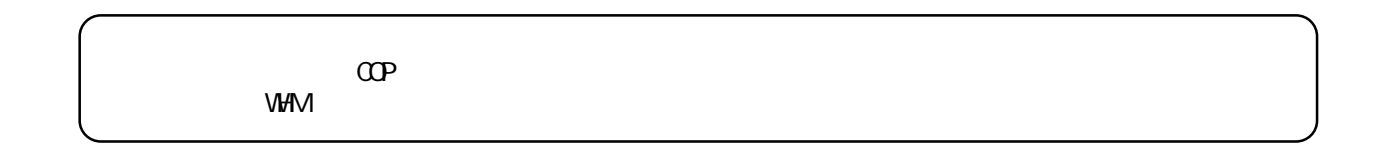

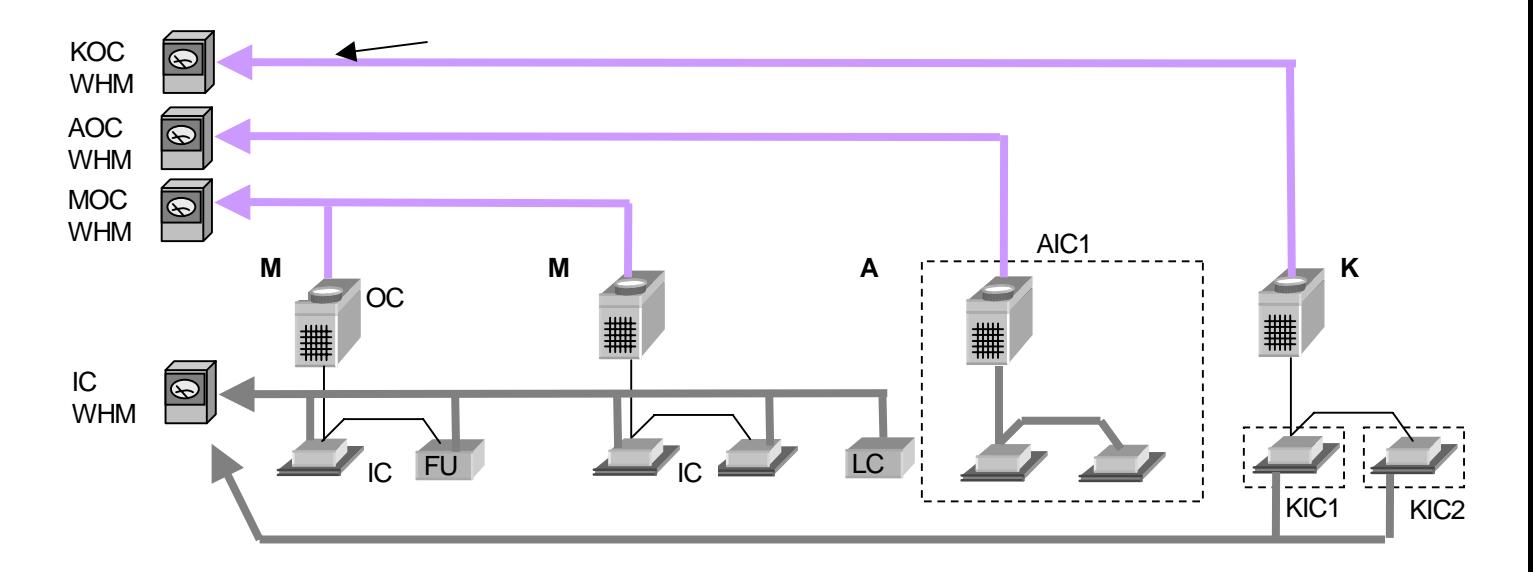

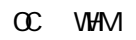

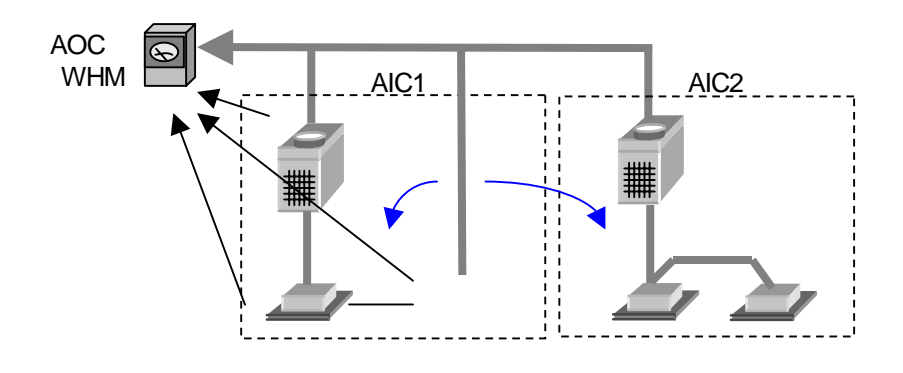

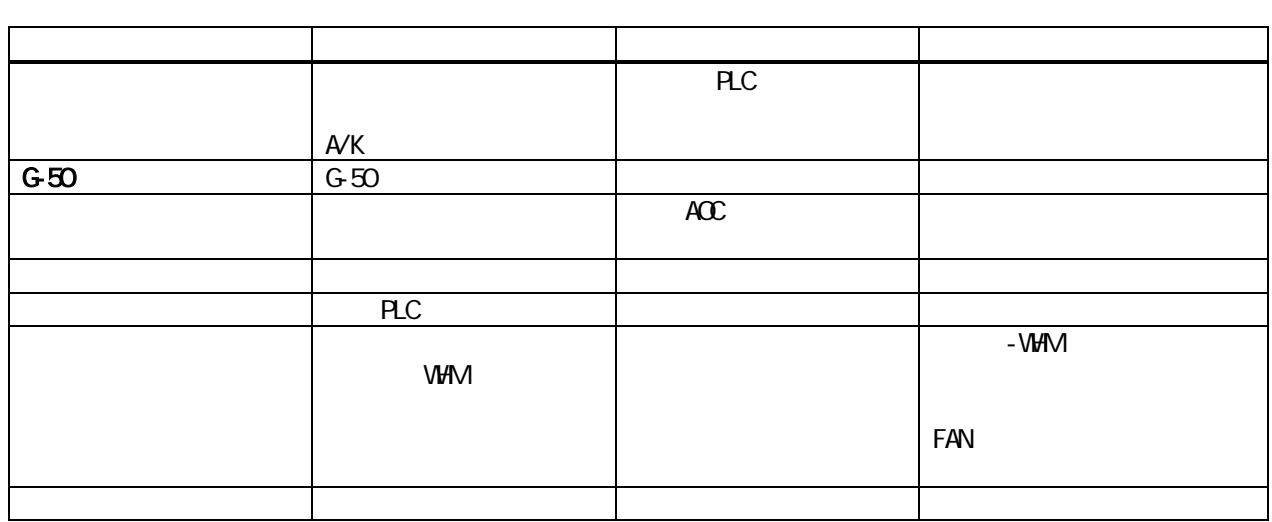

室外機に接続される室内機の台数によらず、室内機の各種設定は点線で囲まれた単位となります。

補助ヒータ分は補助ヒータ有無に関わらず、全体に按分されます。

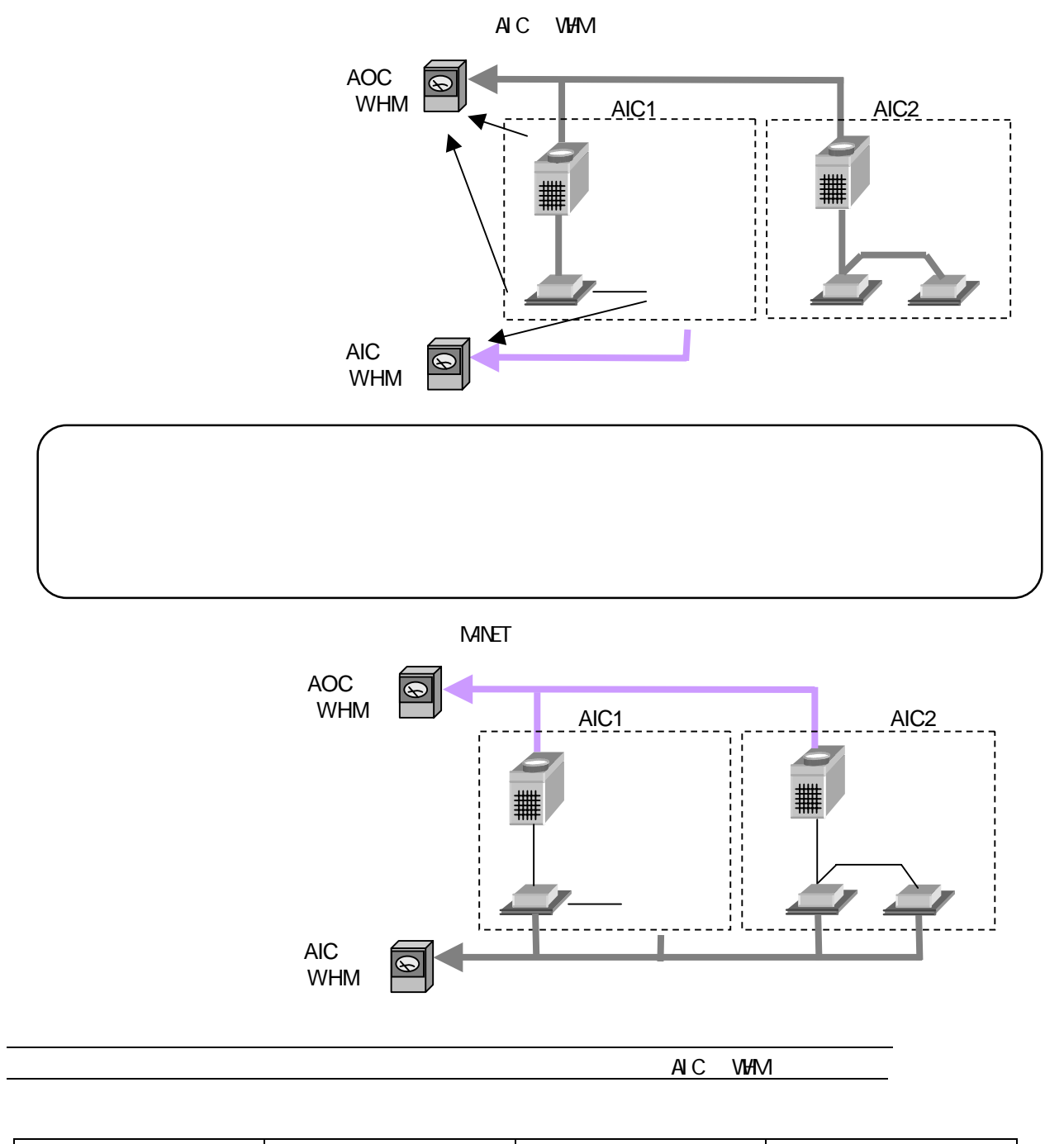

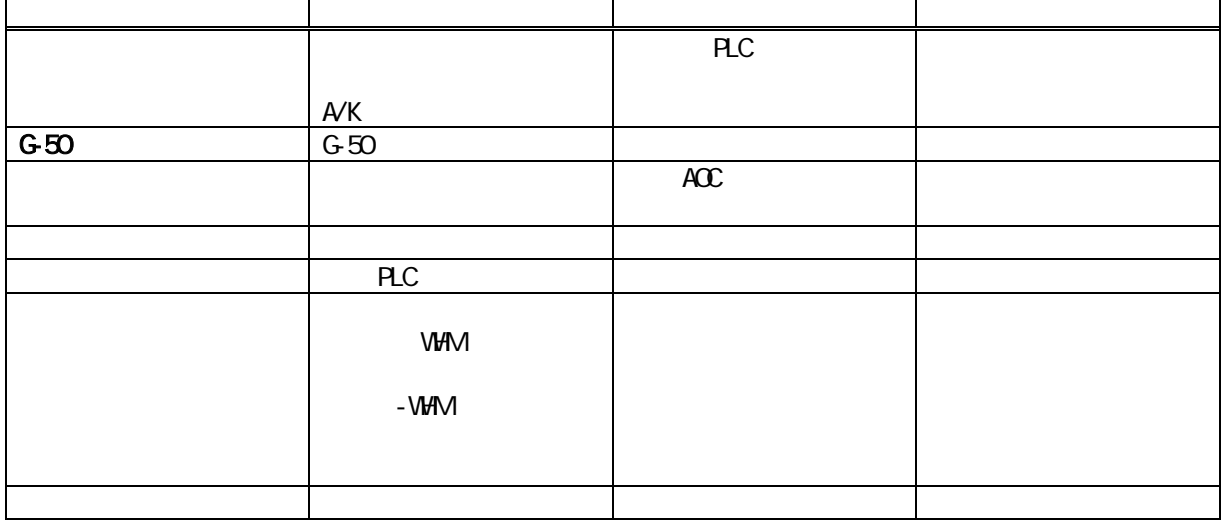

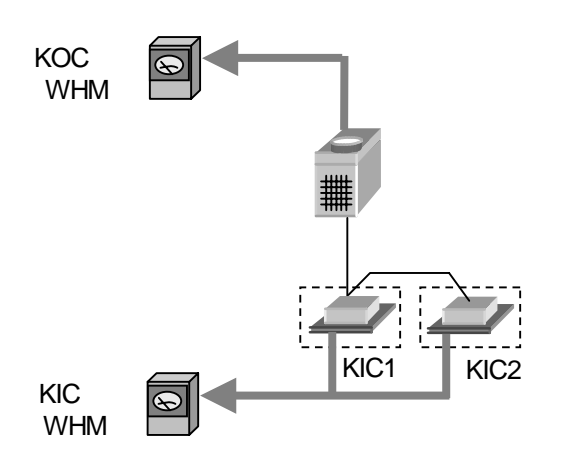

KIC WHM

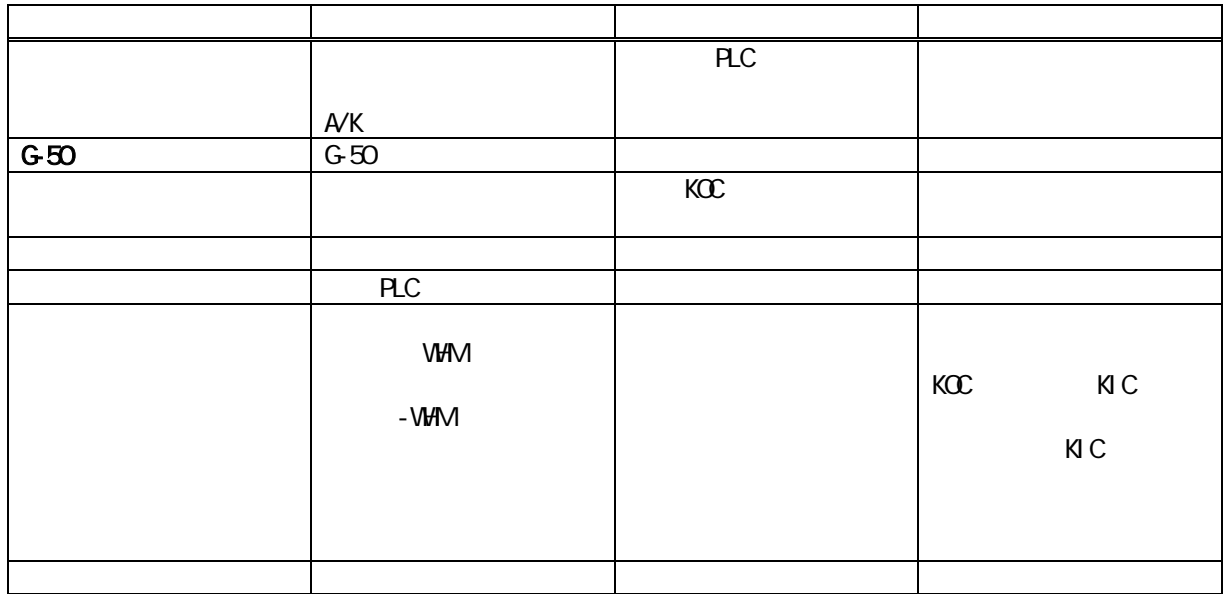

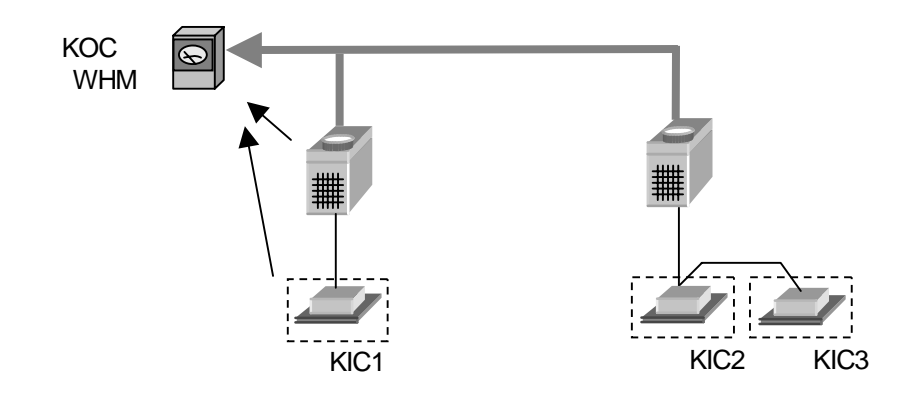

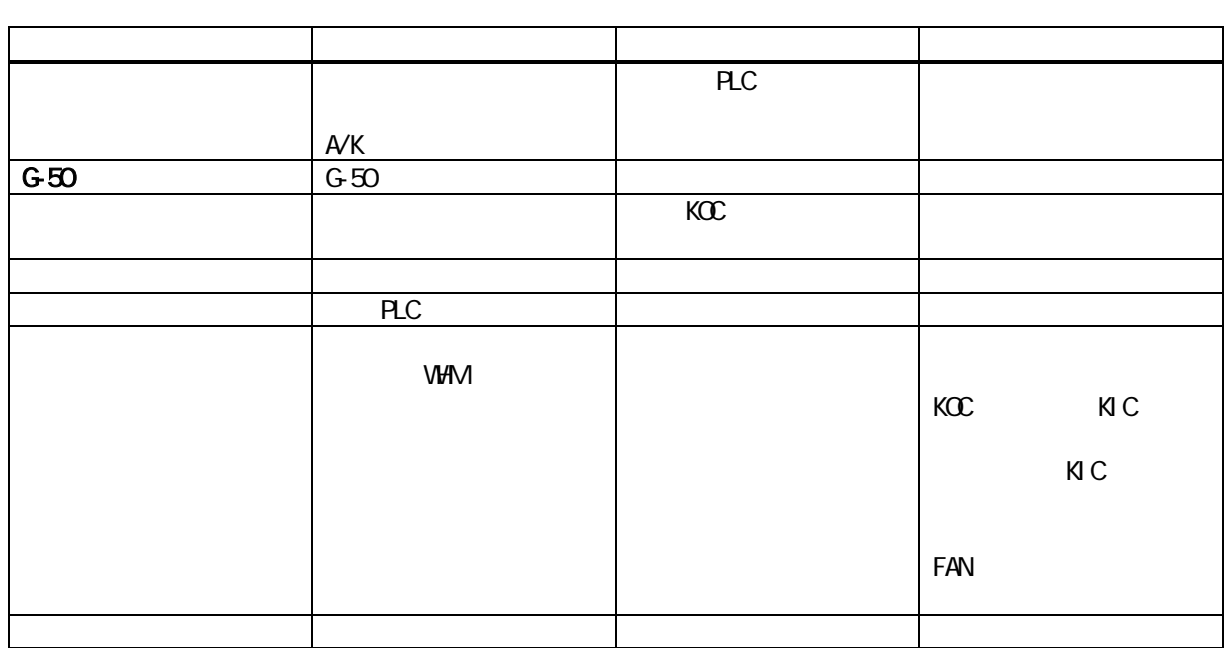

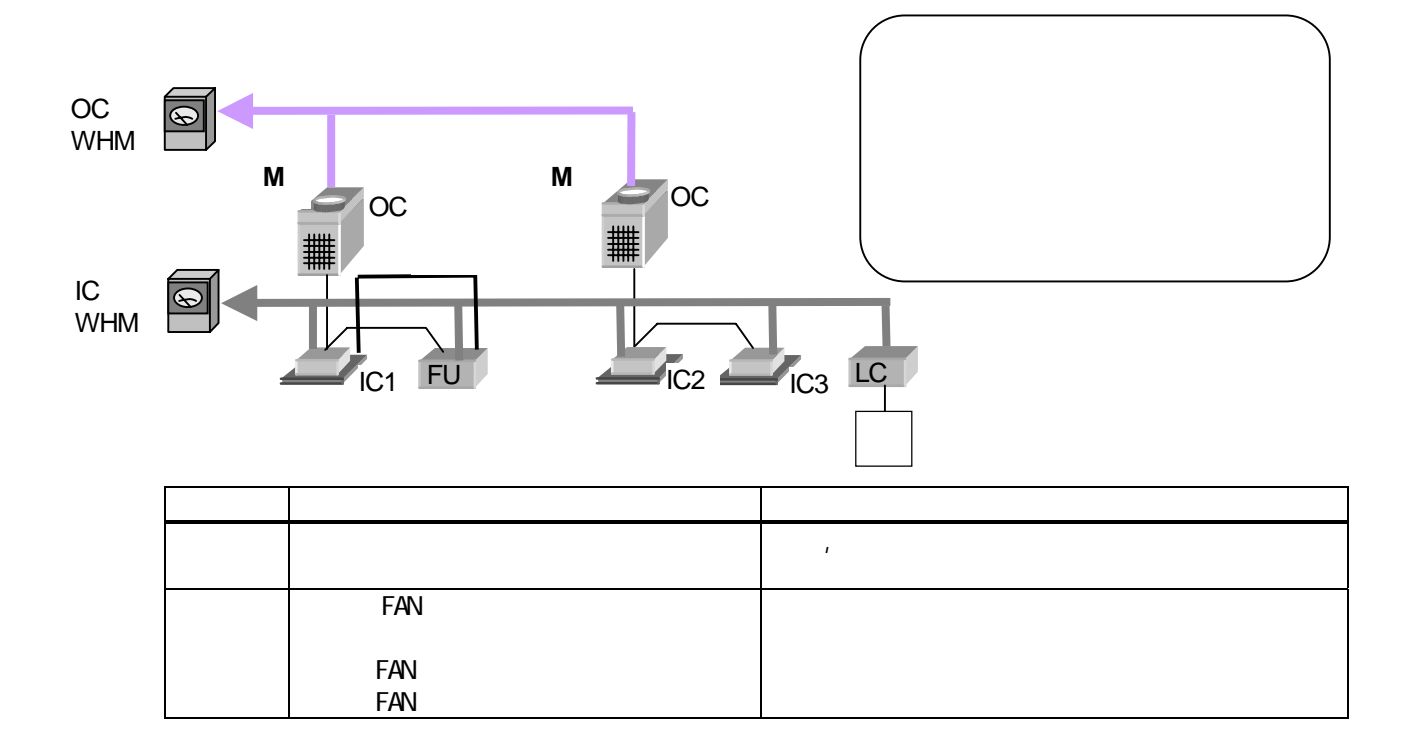

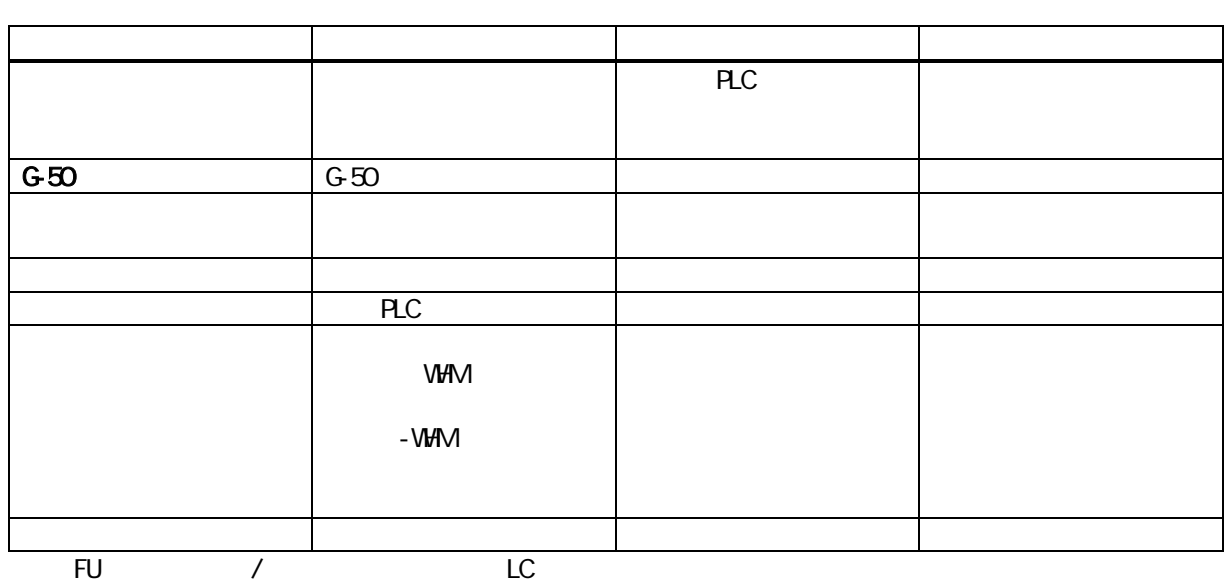

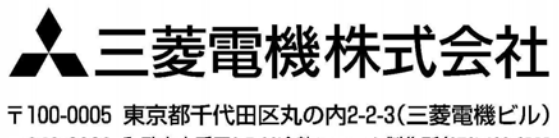

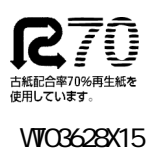

〒640-8686 和歌山市手平6-5-66冷熱システム製作所(073)436-2111